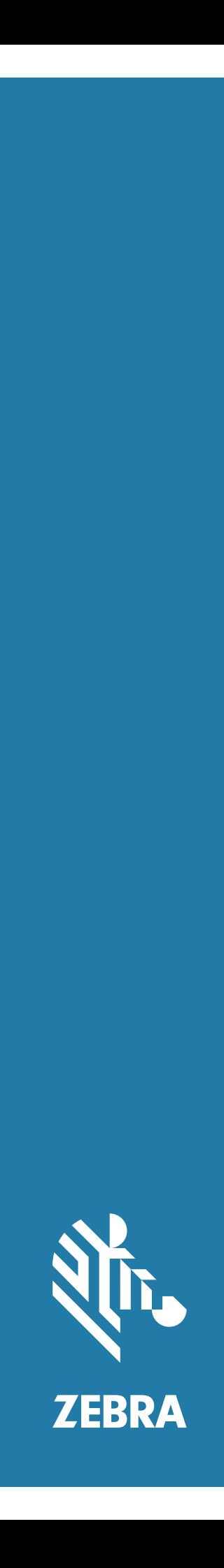

## Touch Computer **TC52**

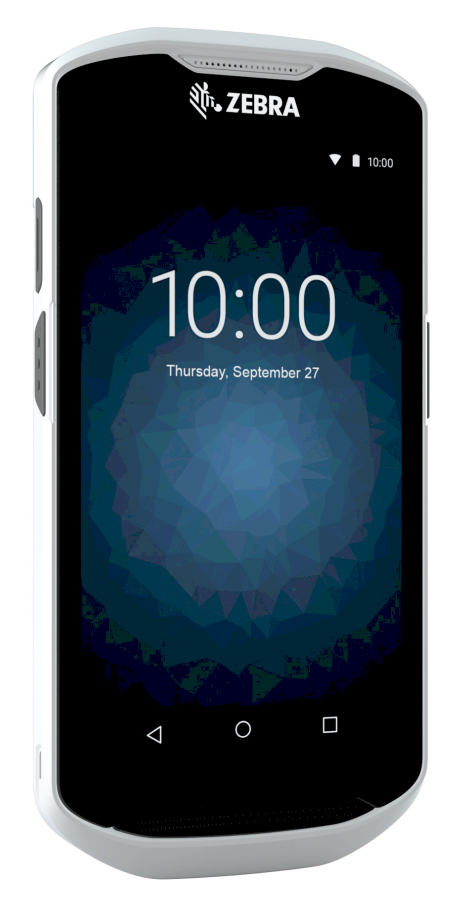

## **Product Reference Guide** for Android**™** 10

ZEBRA and the stylized Zebra head are trademarks of Zebra Technologies Corporation, registered in many jurisdictions worldwide. Google, Android, Google Play and other marks are trademarks of Google LLC. All other trademarks are the property of their respective owners. © 2020 Zebra Technologies Corporation and/or its affiliates. All rights reserved.

For further information regarding legal and proprietary statements, go to:

COPYRIGHTS: [www.zebra.com/copyright](http://www.zebra.com/copyright) WARRANTY: www.zebra.com/warranty END USER LICENSE AGREEMENT: www.zebra.com/eula

## **Terms of Use**

#### **Proprietary Statement**

This manual contains proprietary information of Zebra Technologies Corporation and its subsidiaries ("Zebra Technologies"). It is intended solely for the information and use of parties operating and maintaining the equipment described herein. Such proprietary information may not be used, reproduced, or disclosed to any other parties for any other purpose without the express, written permission of Zebra Technologies.

#### **Product Improvements**

Continuous improvement of products is a policy of Zebra Technologies. All specifications and designs are subject to change without notice.

#### **Liability Disclaimer**

Zebra Technologies takes steps to ensure that its published Engineering specifications and manuals are correct; however, errors do occur. Zebra Technologies reserves the right to correct any such errors and disclaims liability resulting therefrom.

#### **Limitation of Liability**

In no event shall Zebra Technologies or anyone else involved in the creation, production, or delivery of the accompanying product (including hardware and software) be liable for any damages whatsoever (including, without limitation, consequential damages including loss of business profits, business interruption, or loss of business information) arising out of the use of, the results of use of, or inability to use such product, even if Zebra Technologies has been advised of the possibility of such damages. Some jurisdictions do not allow the exclusion or limitation of incidental or consequential damages, so the above limitation or exclusion may not apply to you.

#### **Revision History**

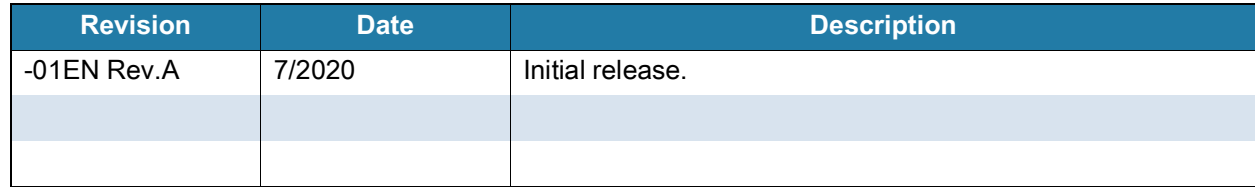

## **Table of Contents**

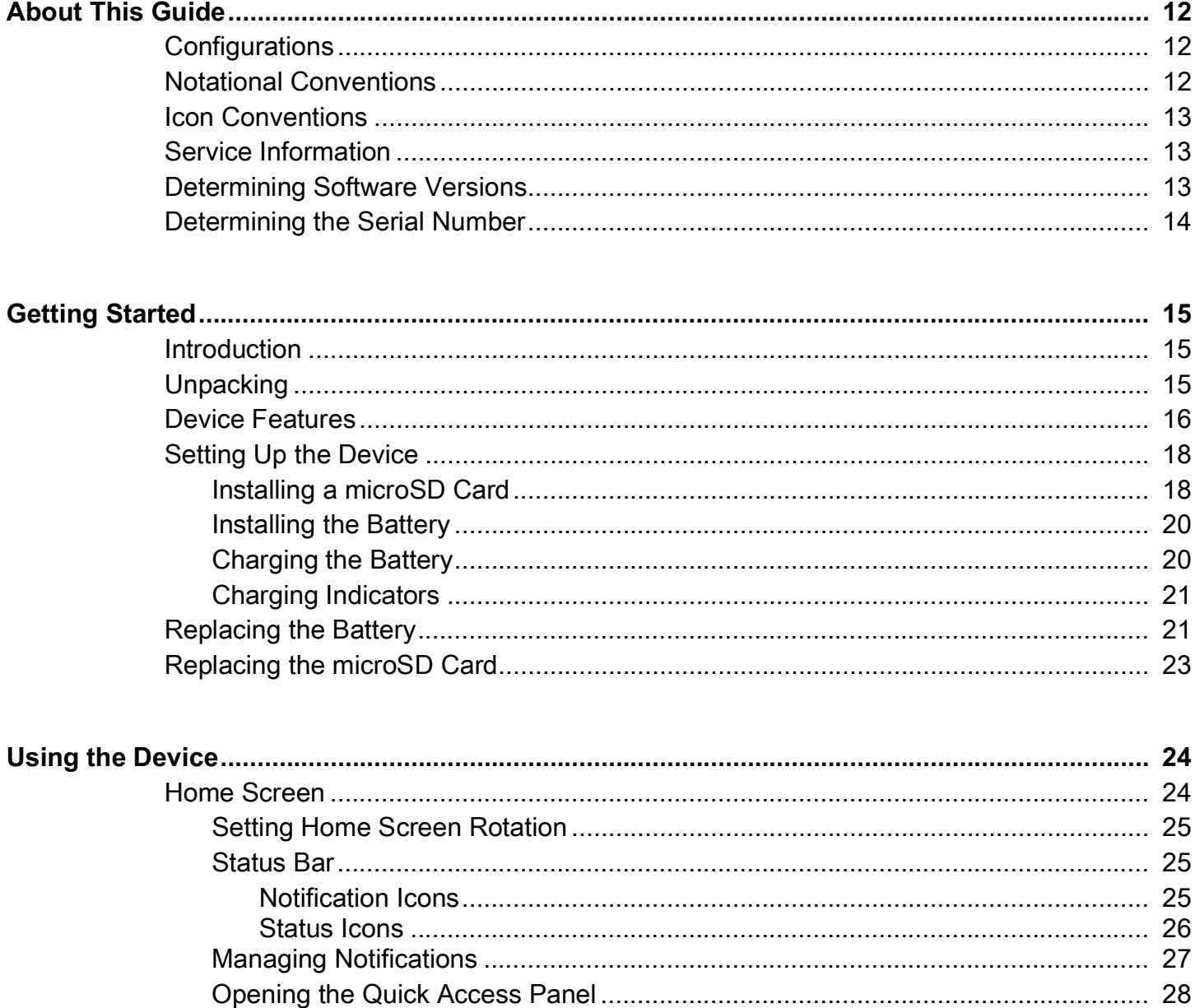

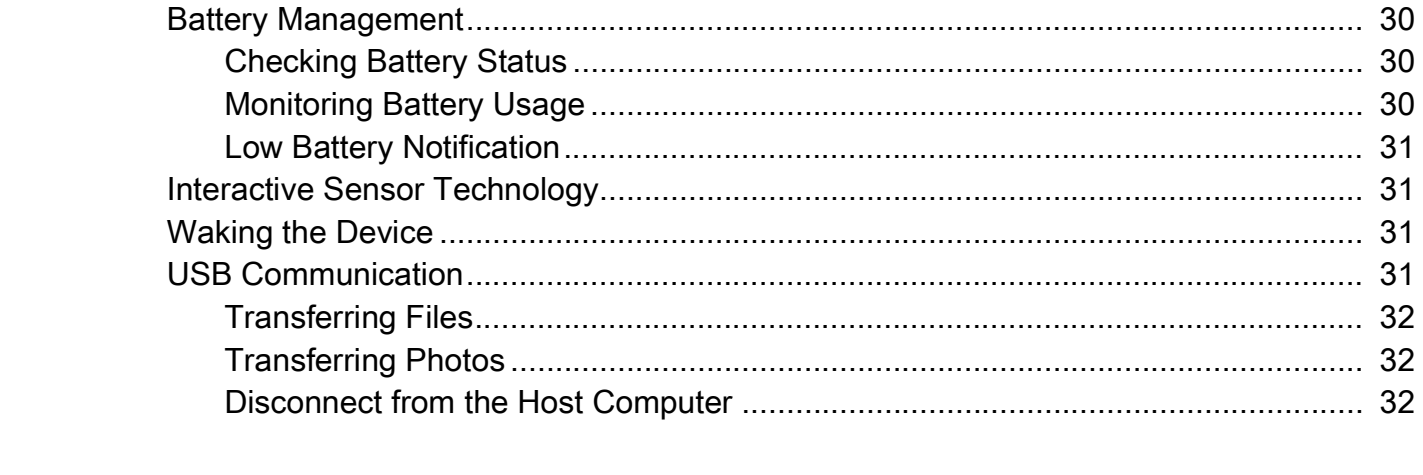

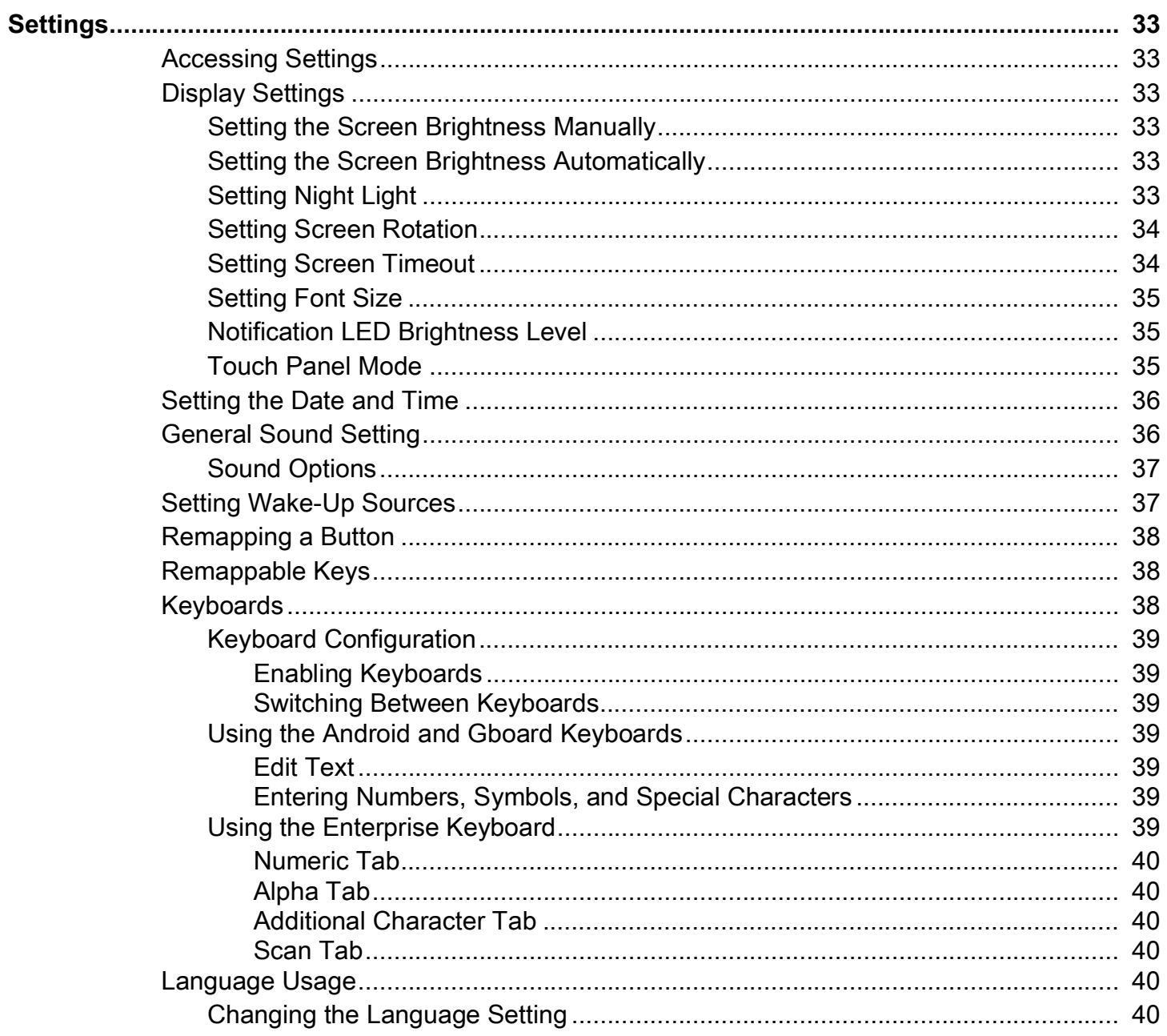

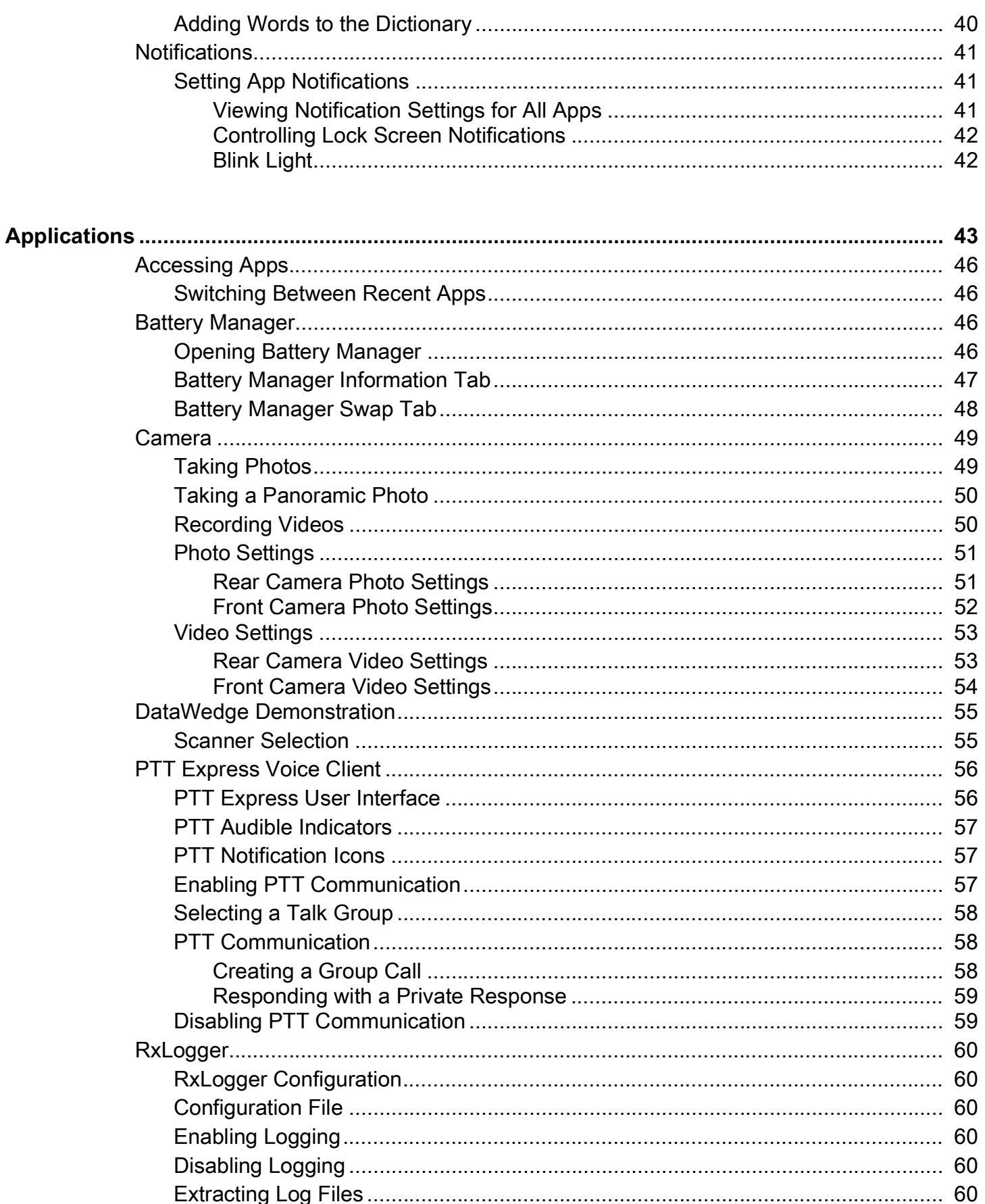

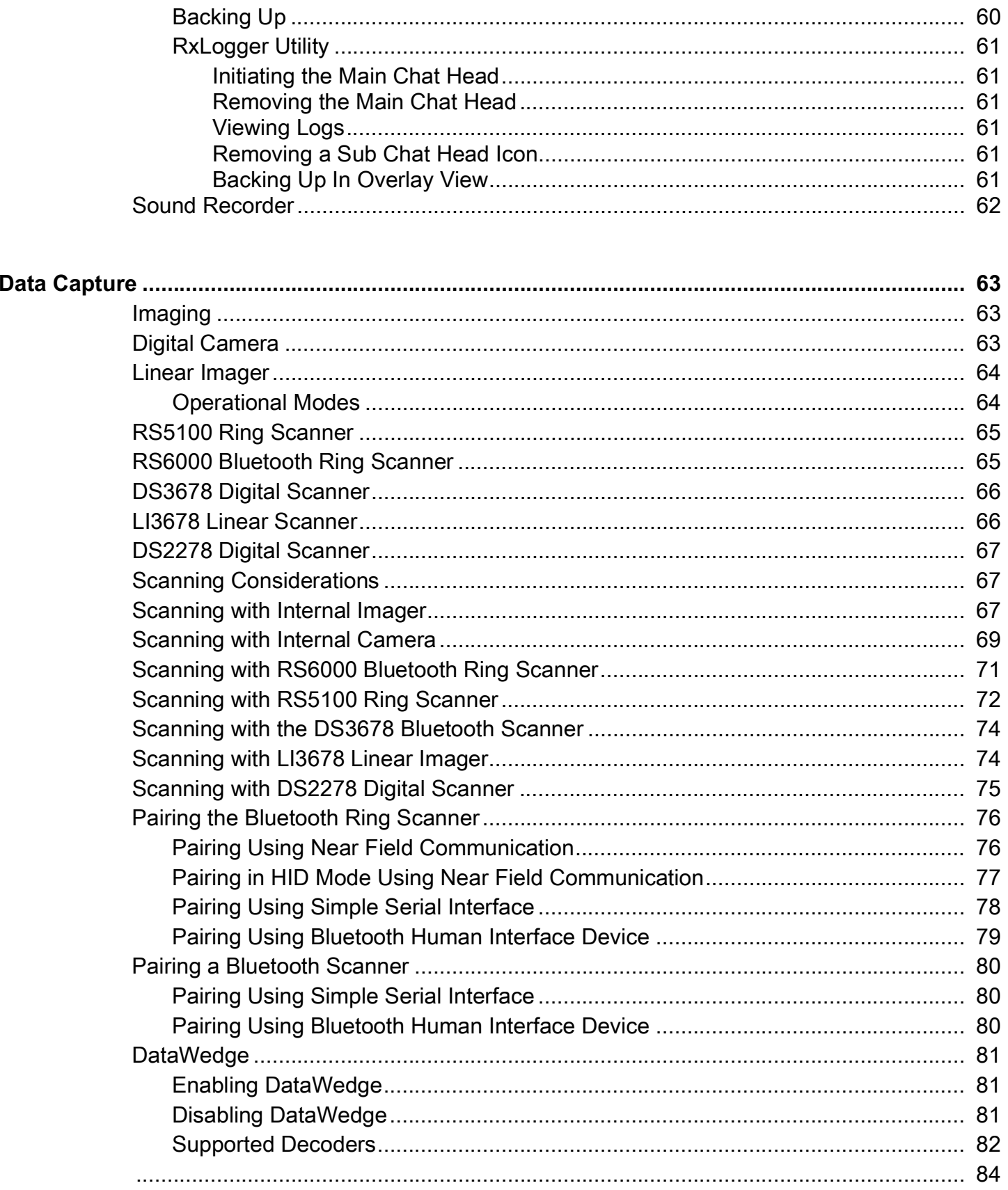

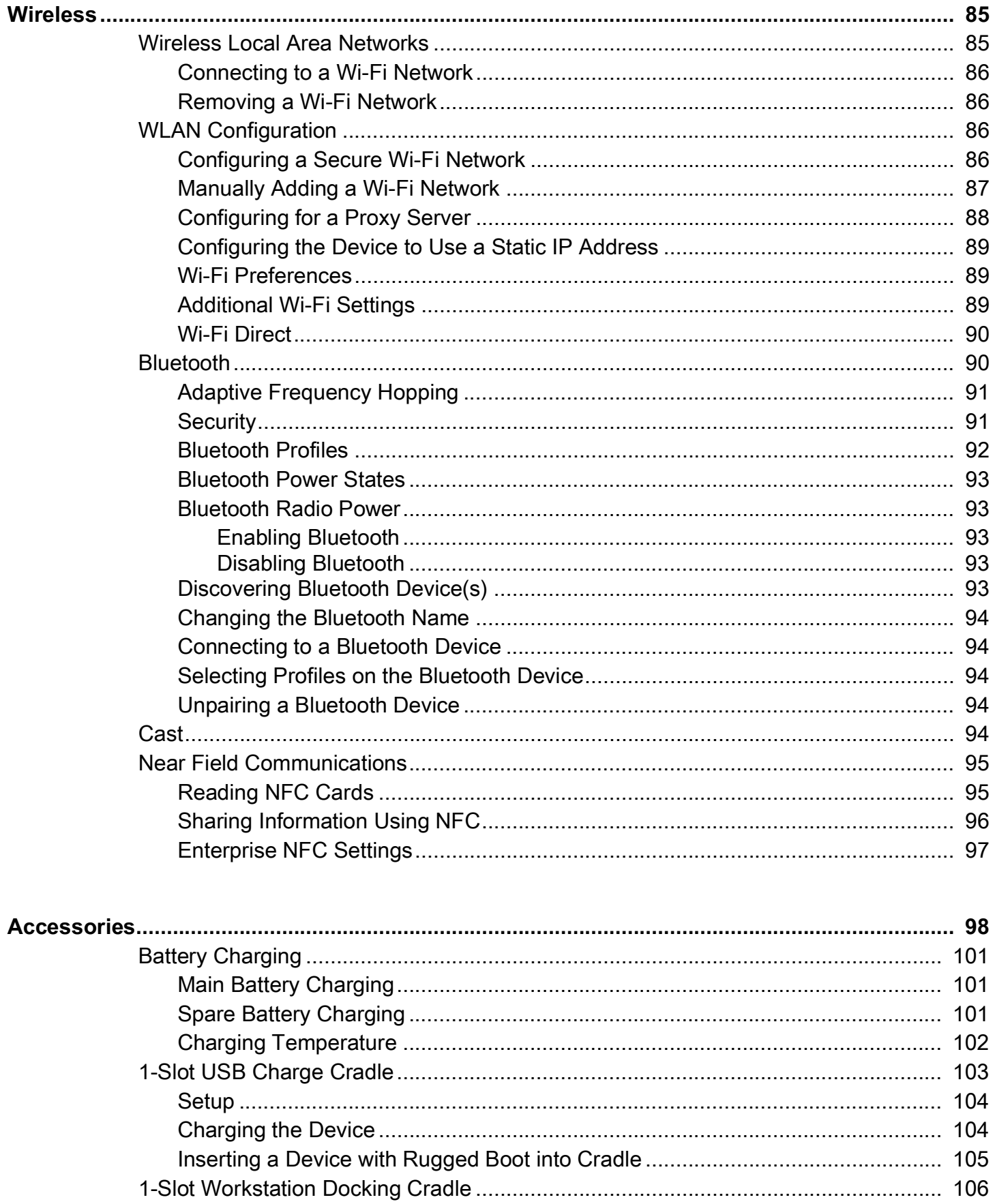

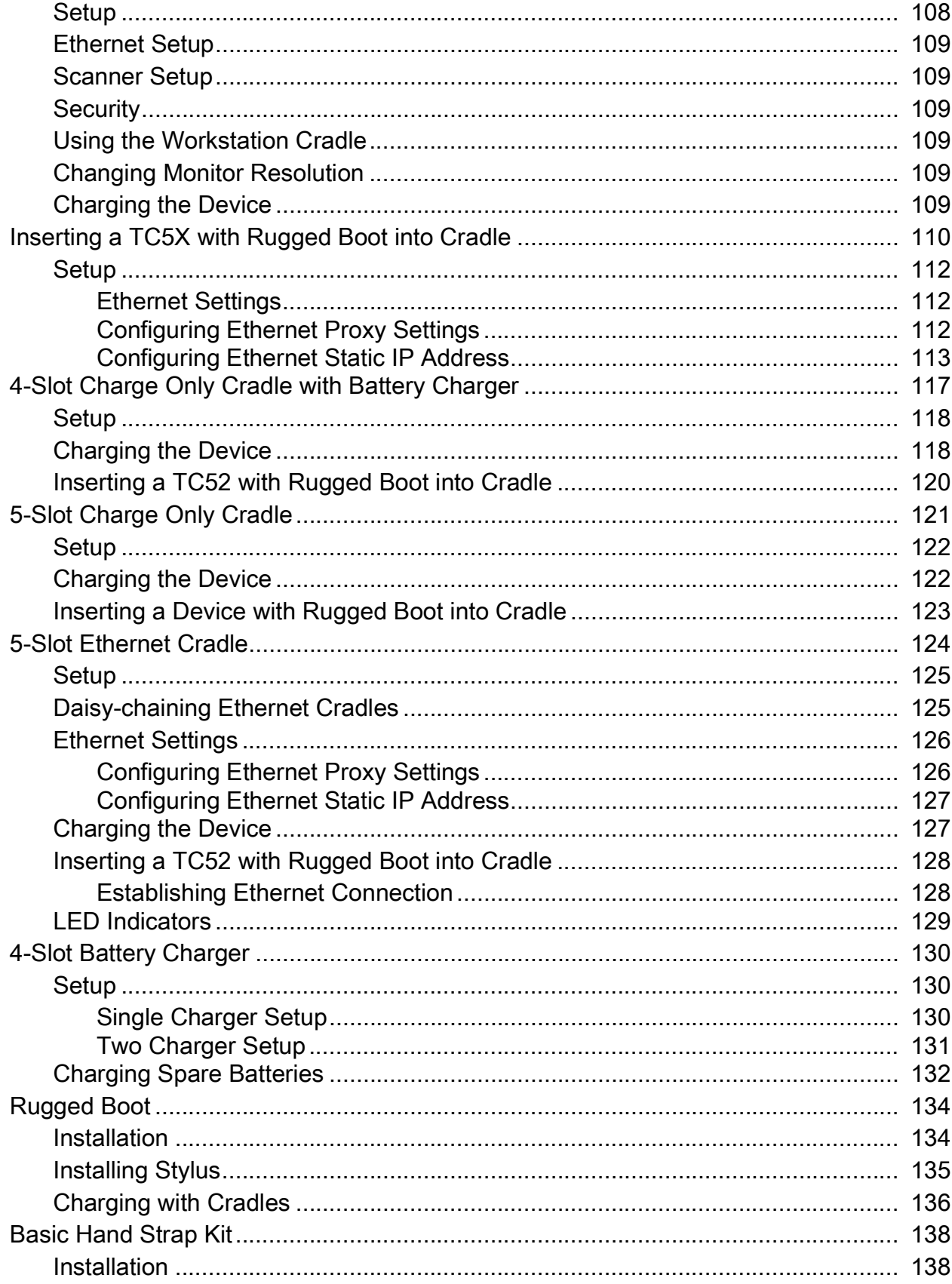

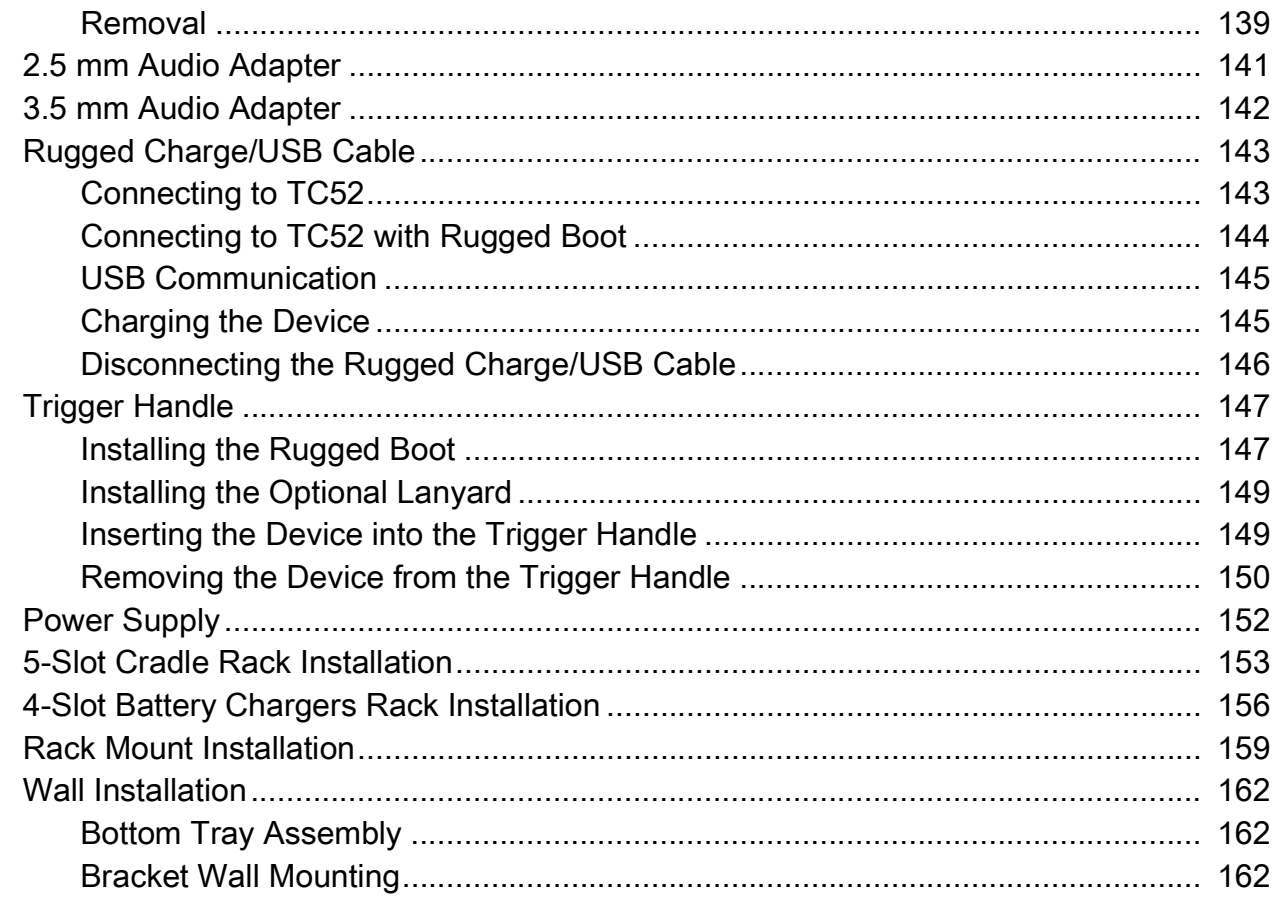

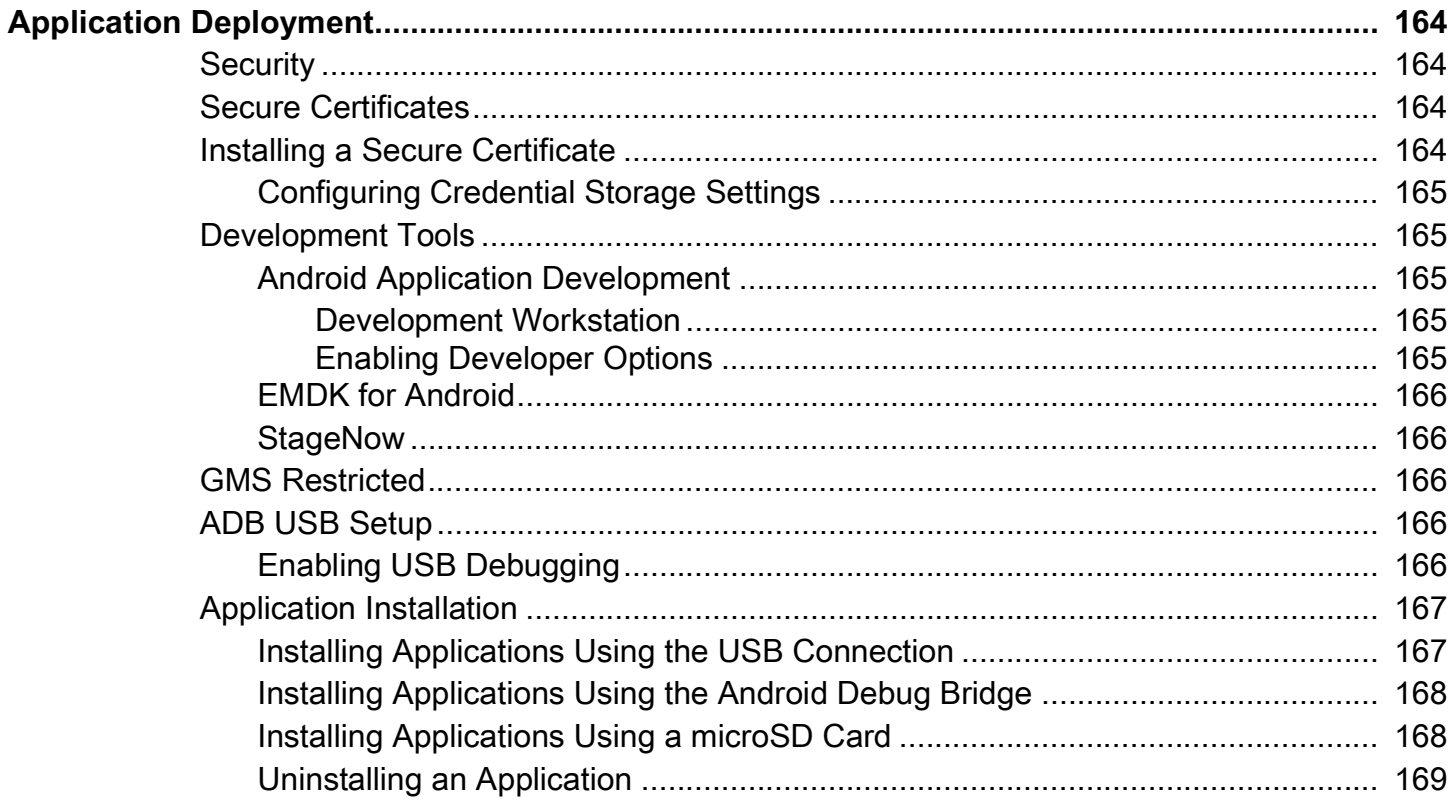

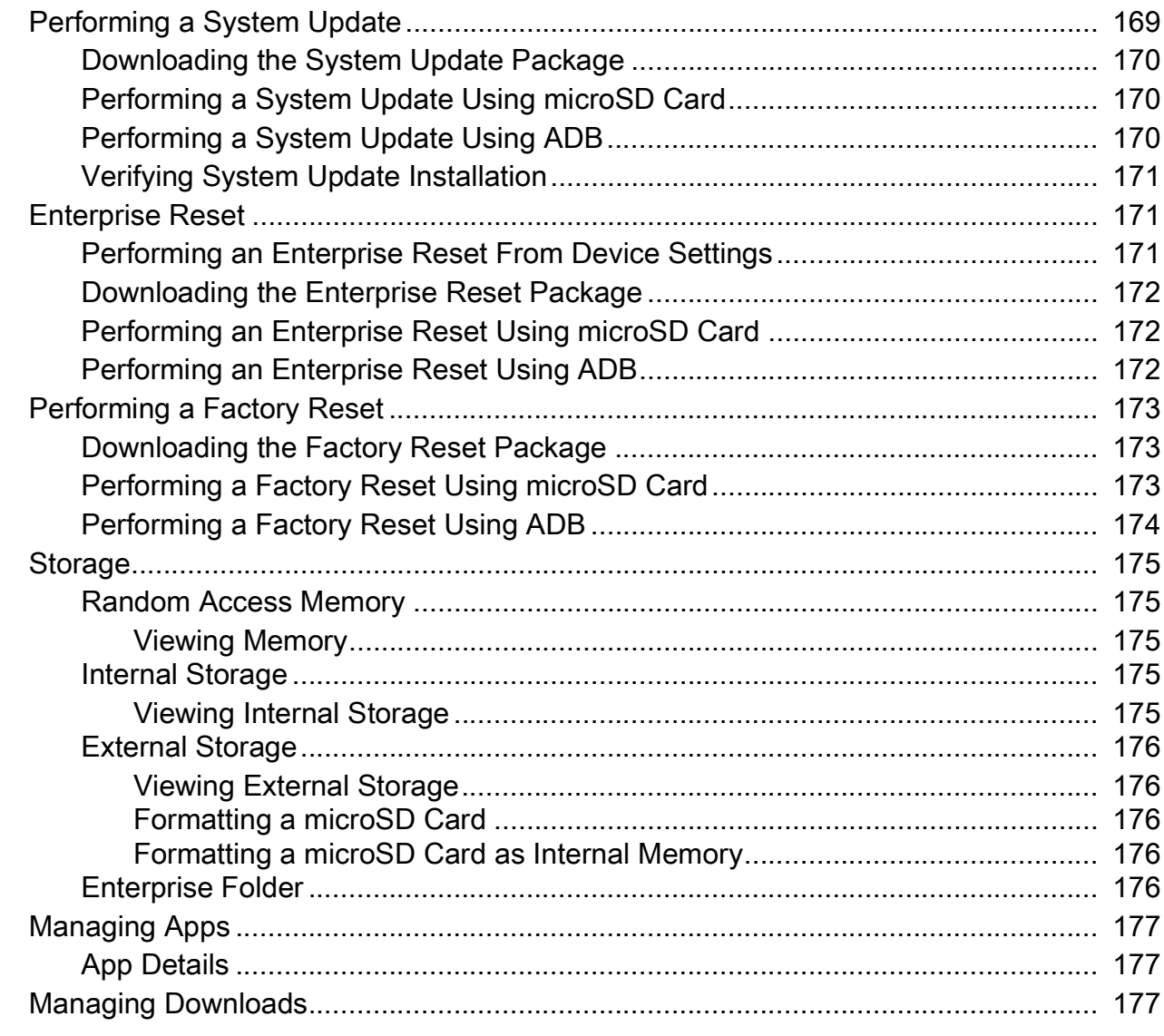

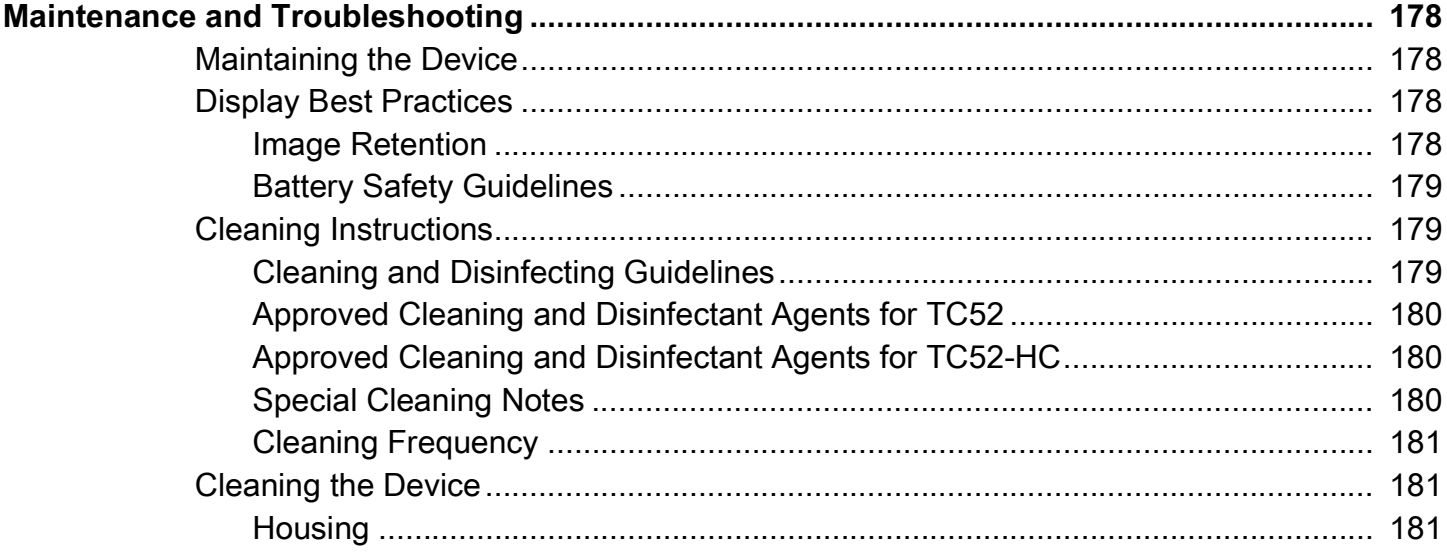

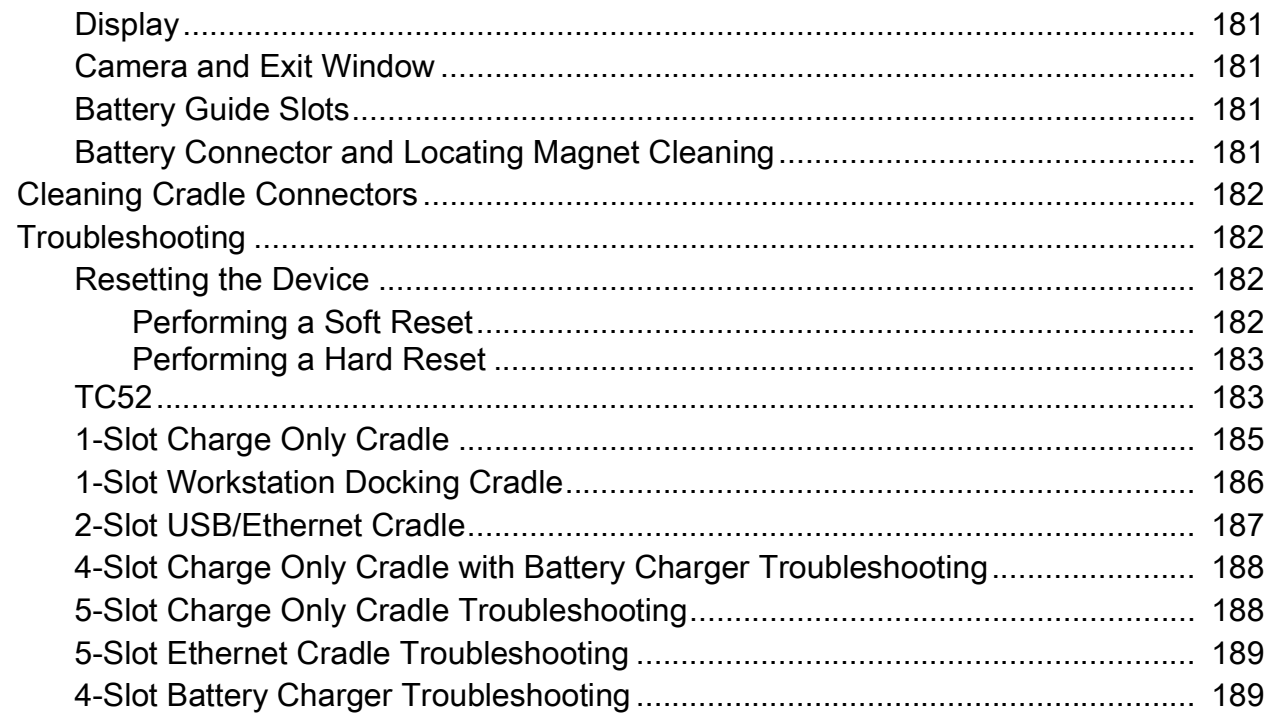

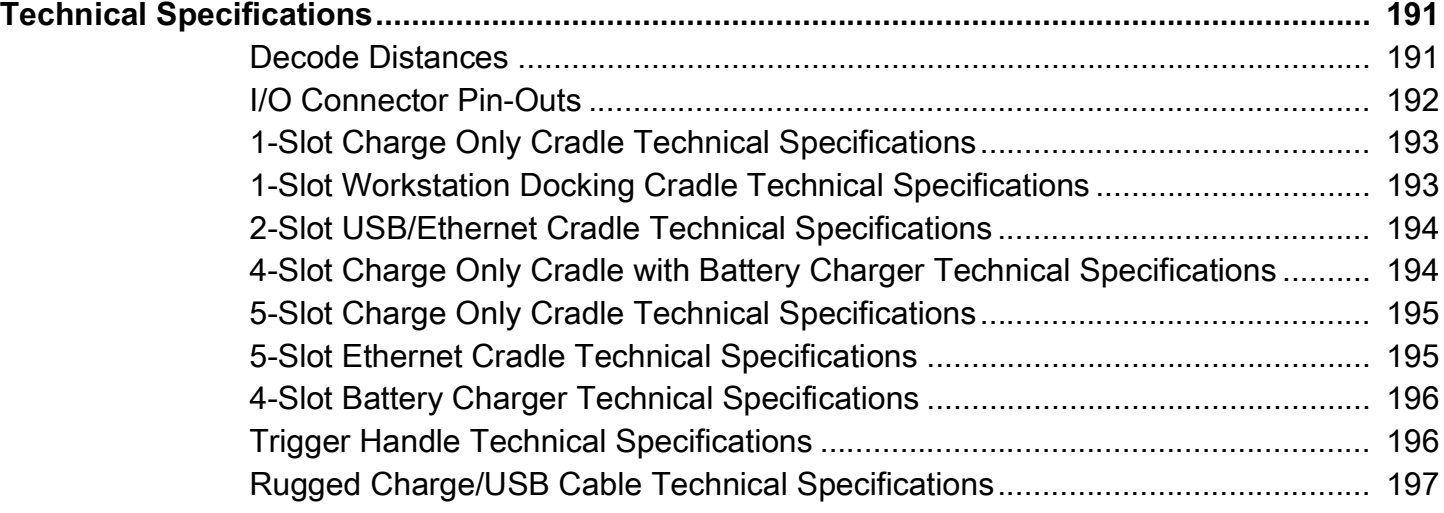

## <span id="page-11-0"></span>**About This Guide**

This guide provides information about setting up and using the TC52 touch computer. Some screens shown in this guide may differ from the actual screens shown on the device.

## <span id="page-11-1"></span>**Configurations**

This guide covers the following configurations:

#### **Table 1** Configurations

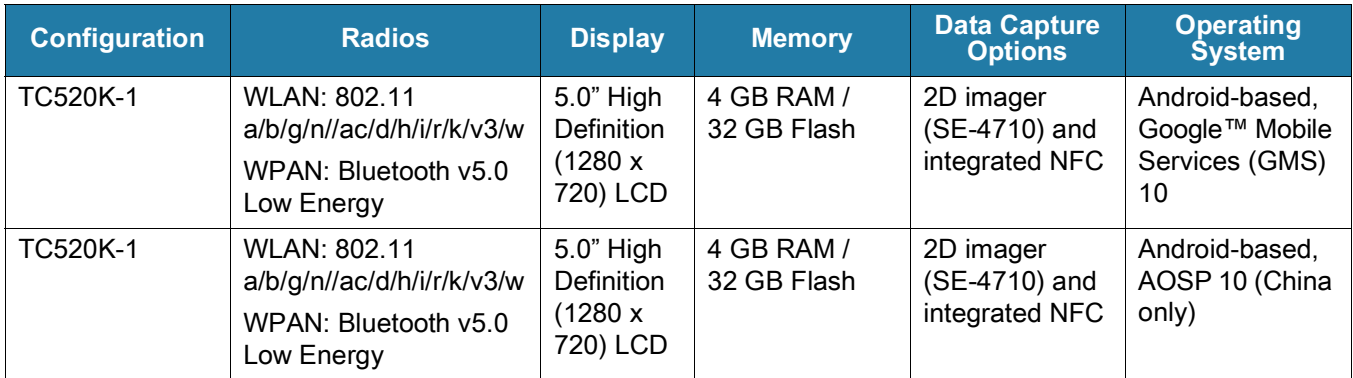

## <span id="page-11-2"></span>**Notational Conventions**

Notational conventions are used to highlight important information.

- **• Bold** text is used to highlight the following:
	- **•** Dialog box, window and screen names
	- **•** Drop-down list and list box names
	- **•** Check box and radio button names
	- **•** Icons on a screen
	- **•** Key names on a keypad
	- **•** Button names on a screen.
- **•** Bullets (•) indicate:
	- **•** Action items
	- **•** Lists of alternatives
- **•** Lists of required steps that are not necessarily sequential.
- **•** Sequential lists (for example, those that describe step-by-step procedures) appear as numbered lists.

## <span id="page-12-0"></span>**Icon Conventions**

The following icons are used throughout the document. The icons and their associated meanings are described below.

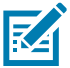

**NOTE:** The text here indicates information that is supplemental for the user to know and that is not required to complete a task.

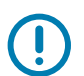

**IMPORTANT:** The text here indicates information that is important for the user to know.

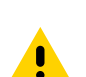

**CAUTION:** If the precaution is not heeded, the user could receive minor or moderate injury.

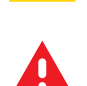

**WARNING:** If danger is not avoided, the user CAN be seriously injured or killed.

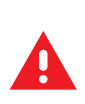

**DANGER:** If danger is not avoided, the user WILL be seriously injured or killed.

## <span id="page-12-1"></span>**Service Information**

If you have a problem with your equipment, contact Customer Support for your region. Contact information is available at: [zebra.com/support.](http://www.zebra.com/support)

When contacting support, please have the following information available:

- **•** Serial number of the unit (found on manufacturing label)
- **•** Model number or product name (found on manufacturing label)
- **•** Software type and version number

Customer Support responds to calls by email or telephone within the time limits set forth in support agreements.

If the problem cannot be solved by Customer Support, the user may need to return the equipment for servicing and will be given specific directions. We are not responsible for any damages incurred during shipment if the approved shipping container is not used. Shipping the units improperly can possibly void the warranty. Remove the microSD card from the device before shipping for service.

If the device was purchased from a business partner, contact that business partner for support.

## <span id="page-12-2"></span>**Determining Software Versions**

Before contacting Customer Support, determine the current software version on your device.

- **1.** Swipe down from the Status bar with two fingers to open the Quick Access panel and then touch  $\mathbb{S}$ .
- **2.** Touch **About phone**.
- **3.** Scroll to view the following information:
	- **• Android security patch version**

## <span id="page-13-0"></span>**Determining the Serial Number**

Before contacting Customer Support, determine the serial number of your device.

**•** Touch **About phone** > **Status** > **Serial number.**

## <span id="page-14-0"></span>**Getting Started**

## <span id="page-14-1"></span>**Introduction**

This section provides information for getting the device up and running for the first time.

## <span id="page-14-2"></span>**Unpacking**

- **1.** Carefully remove all protective material from the device and save the shipping container for later storage and shipping.
- **2.** Verify that the following were received:
	- **•** Touch computer
	- > 215.48 Watt hours (typical) / > 4,150 mAh PowerPrecision+ Lithium-ion battery
	- **•** Regulatory Guide.
- **3.** Inspect the equipment for damage. If any equipment is missing or damaged, contact the Customer Support center immediately.
- **4.** Prior to using the device for the first time, remove the protective shipping film that covers the scan window, display and camera window.

## <span id="page-15-0"></span>**Device Features**

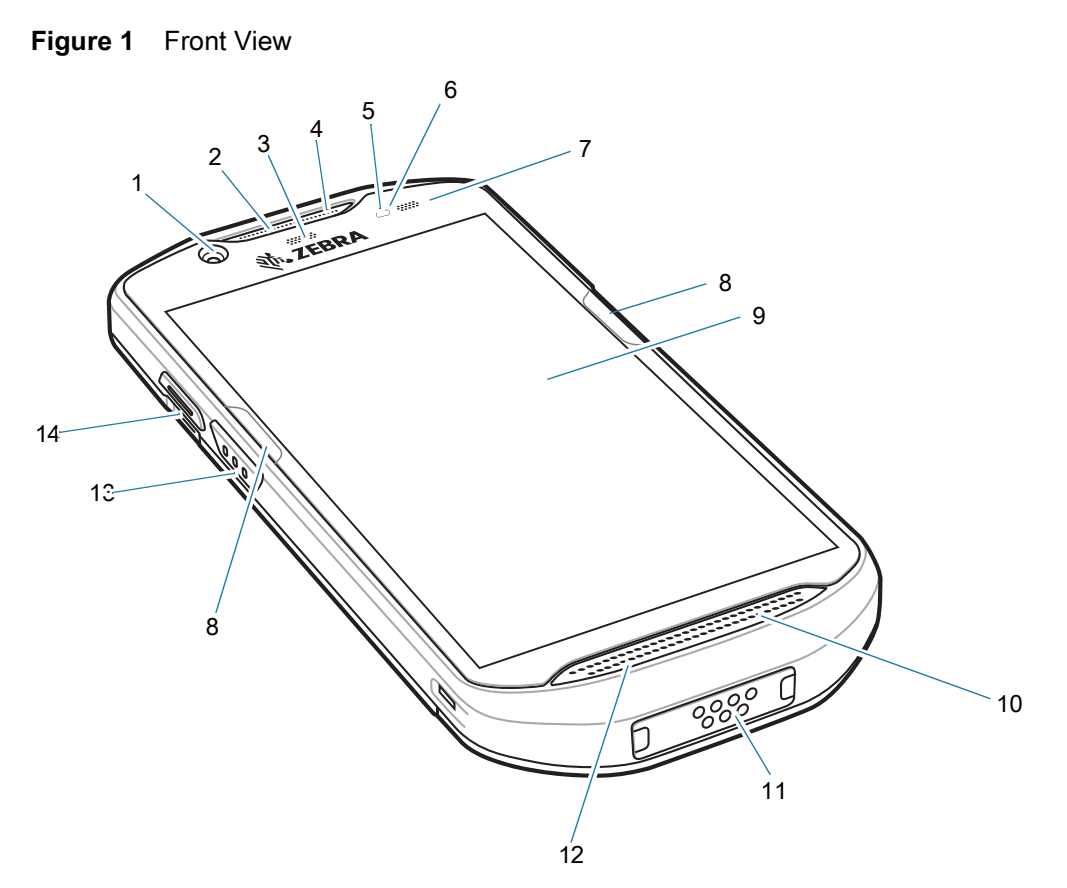

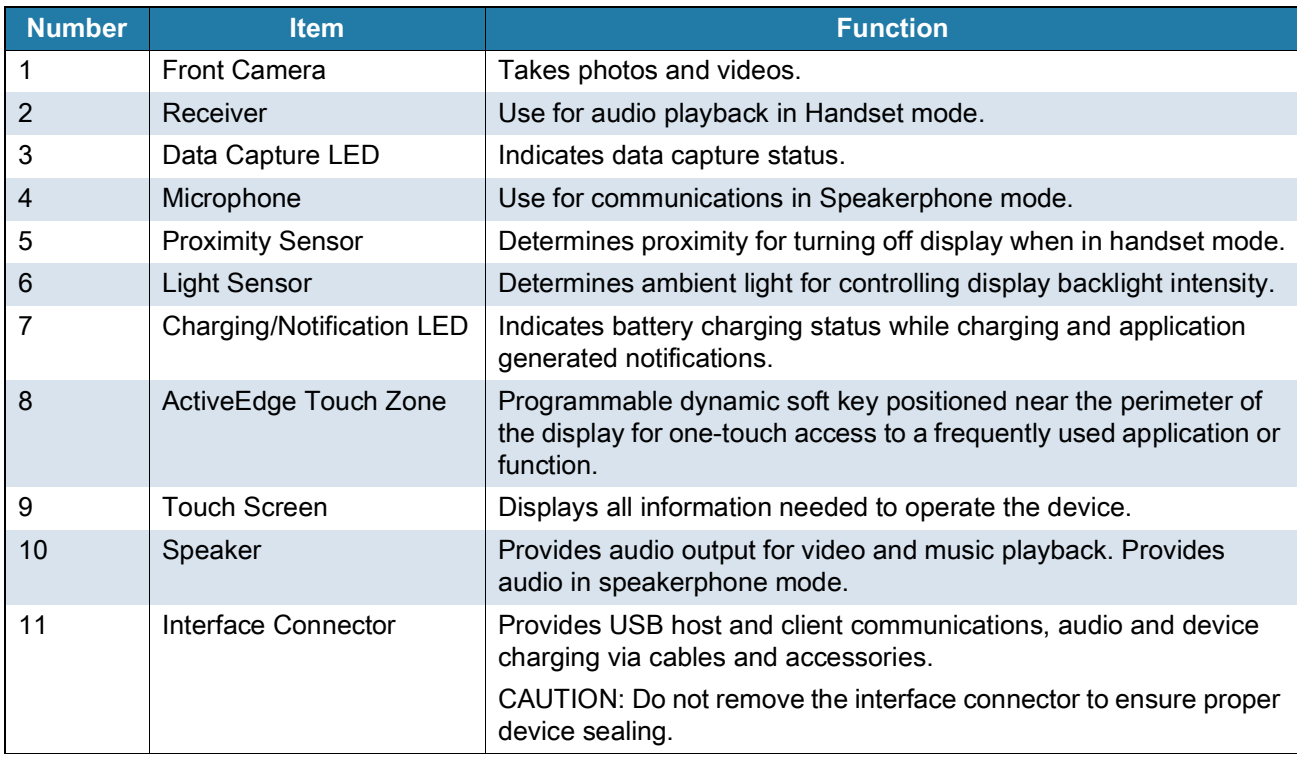

## Getting Started

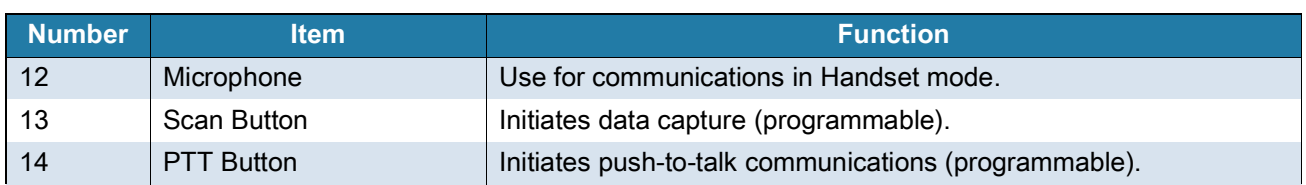

#### **Figure 2** Rear View

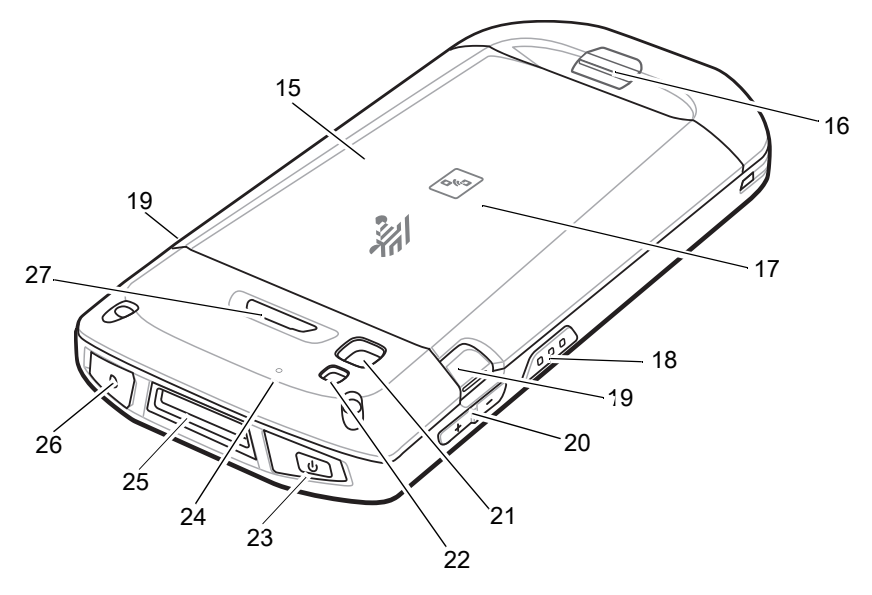

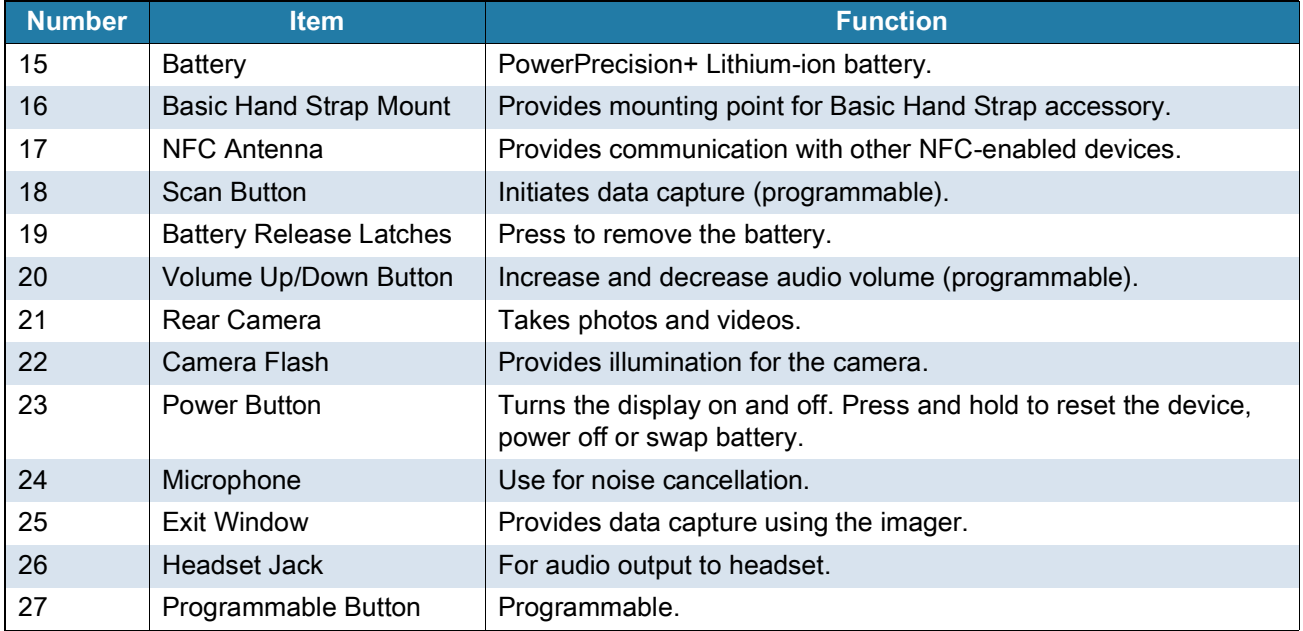

## <span id="page-17-0"></span>**Setting Up the Device**

To start using the device for the first time:

- **1.** Install a micro secure digital (SD) card (optional).
- **2.** Install hand strap (optional).
- **3.** Install the battery.
- **4.** Charge the device.
- **5.** Power on the device.

#### <span id="page-17-1"></span>**Installing a microSD Card**

The microSD card slot provides secondary non-volatile storage. The slot is located under the battery pack. Refer to the documentation provided with the card for more information, and follow the manufacturer's recommendations for use.

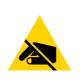

**CAUTION:** Follow proper electrostatic discharge (ESD) precautions to avoid damaging the microSD card. Proper ESD precautions include, but are not limited to, working on an ESD mat and ensuring that the operator is properly grounded.

**1.** Lift the access door.

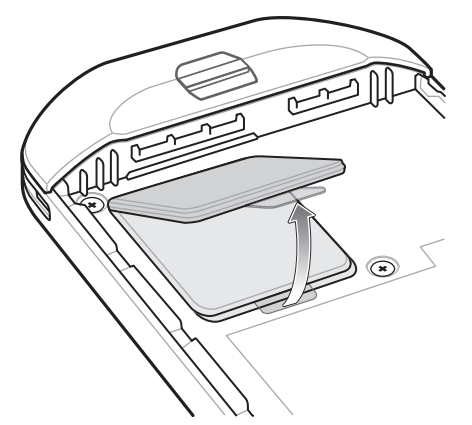

**2.** Slide the microSD card holder to the unlock position.

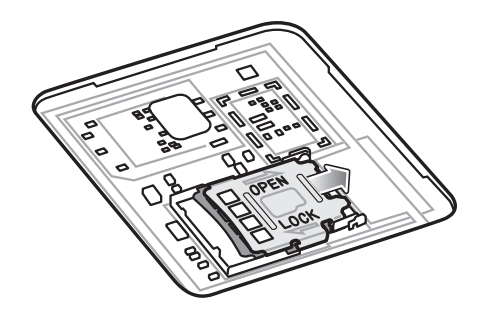

**3.** Lift the microSD card holder.

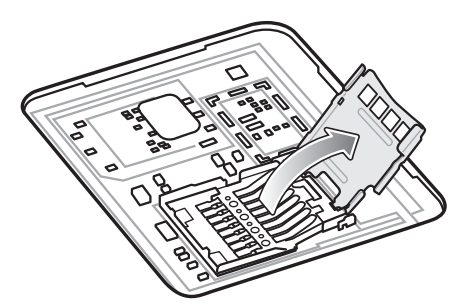

**4.** Insert the microSD card into the card holder door ensuring that the card slides into the holding tabs on each side of the door.

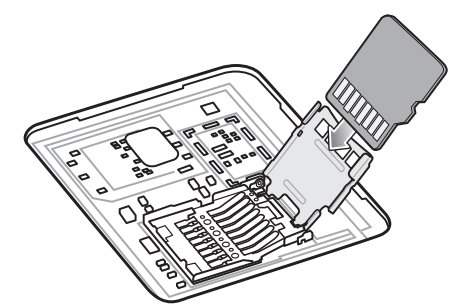

**5.** Close the microSD card holder and slide into the lock position.

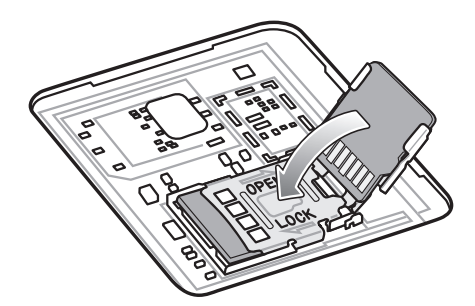

ņ.

**CAUTION:** Access door must be replaced and securely seated to ensure proper device sealing.

**6.** Re-install the access door.

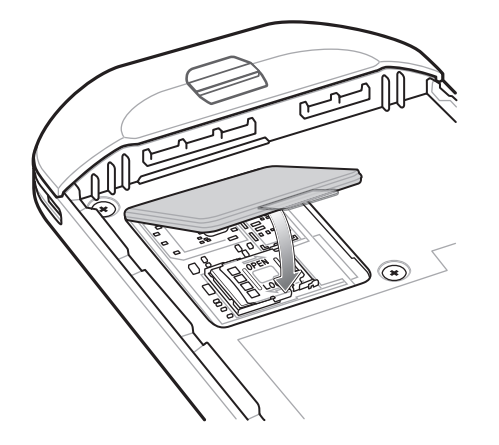

#### <span id="page-19-0"></span>**Installing the Battery**

**1.** Insert the battery, bottom first, into the battery compartment in the back of the device.

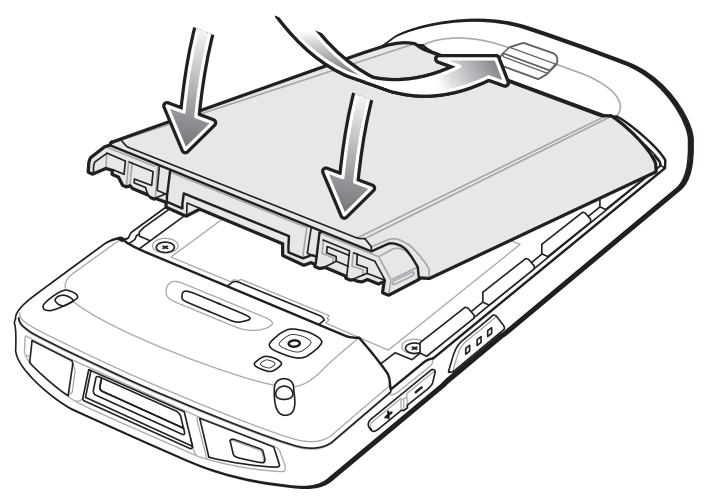

**2.** Press the battery down into the battery compartment until the battery release latches snap into place.

### <span id="page-19-1"></span>**Charging the Battery**

Before using the device for the first time, charge the main battery until the green Charging/Notification light emitting diode (LED) remains lit. To charge the device use a cable or a cradle with the appropriate power supply. For information about the accessories available for the device see [Accessories](#page-97-1) for more information.

The battery charges from fully depleted to 90% in approximately 2.5 hours, and from fully depleted to 100% in approximately three hours.

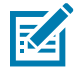

**NOTE:** In many cases the 90% charge provides plenty of charge for daily use. A full 100% charge lasts for approximately 14 hours of use. To achieve the best fast charging results use only Zebra charging accessories and batteries. Charge batteries at room temperature with the device in sleep mode.

Charge batteries in temperatures from 5°C to 40°C (41°F to 104°F). The device or accessory always performs battery charging in a safe and intelligent manner. At higher temperatures (for example: approximately +37°C (+98°F)) the device or accessory may for small periods of time alternately enable and disable battery charging to keep the battery at acceptable temperatures. The device or accessory indicates when charging is disabled due to abnormal temperatures via its LED and a notification appears on the display.

To charge the main battery:

- **1.** Connect the charging accessory to the appropriate power source.
- **2.** Insert the device into a cradle or attach to a cable. The device turns on and begins charging. The Charging/Notification LED blinks amber while charging, then turns solid green when fully charged.

### <span id="page-20-0"></span>**Charging Indicators**

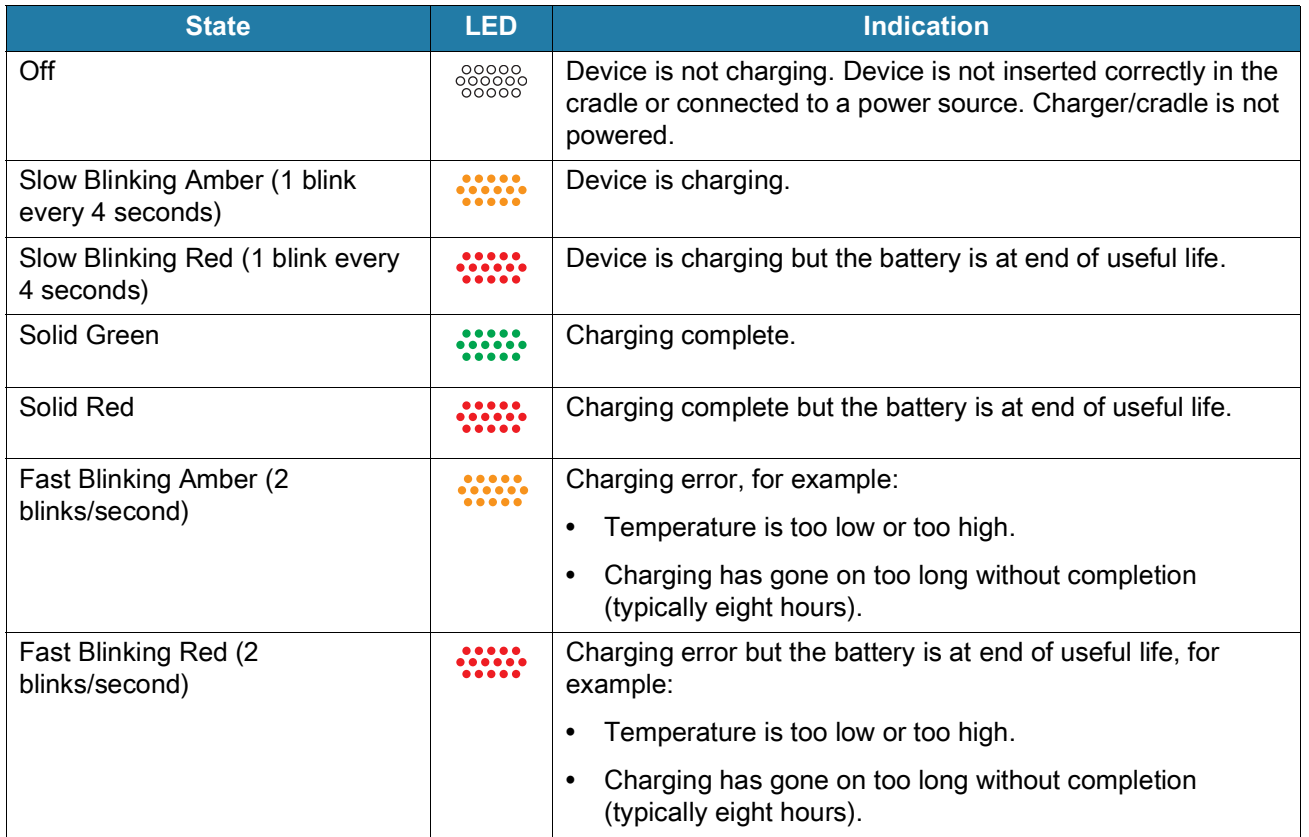

**Table 2** Charging/Notification LED Charging Indicators

## **Zebra Visibility Services**

The device captures and provides device analytics to a system administrator. The first time the device boots (or after a Factory reset), the **Zebra Services** agreement screen displays.

- 1. Touch the **Device Data** switch to disable the device from sending analytics data.
- 2. Touch **OK**.

## <span id="page-20-1"></span>**Replacing the Battery**

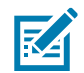

**NOTE:** User modification of the device, particularly in the battery well, such as labels, asset tags, engravings, stickers, etc., may compromise the intended performance of the device or accessories. Performance levels such as sealing (Ingress Protection (IP)), impact performance (drop and tumble), functionality, temperature resistance, etc. could be effected. DO NOT put any labels, asset tags, engravings, stickers, etc. in the battery well.

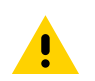

**CAUTION:** Do not add or remove microSD card during battery replacement.

- **1.** Press the Power button until the menu appears.
- **2.** Touch **Battery Swap**.

**3.** Follow the on-screen instructions.

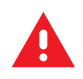

**WARNING:** Do not remove the battery until after the red LED completely turns off. Loss of data may result.

- **4.** Wait for the red LED to completely turn off.
- **5.** If hand strap is attached, remove hand strap.
- **6.** Press the two battery latches in.

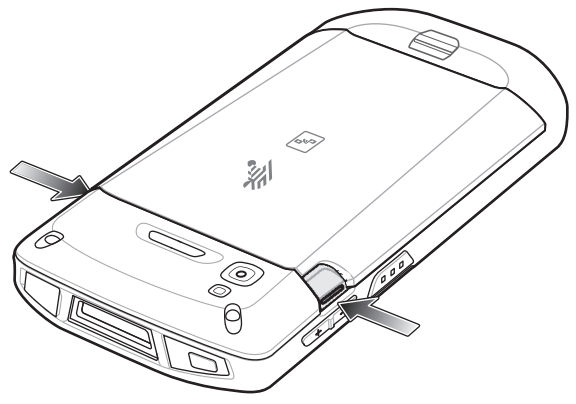

**7.** Lift the battery from the device.

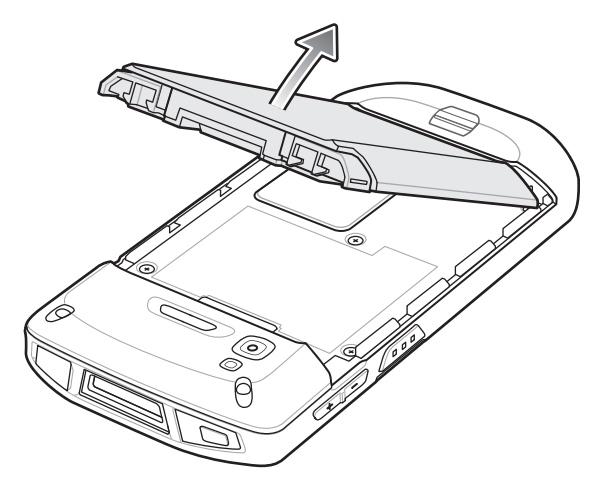

**CAUTION:** Replace the battery within 75 seconds. After 75 seconds the device reboots and data may be lost.

- **8.** Insert the replacement battery, bottom first, into the battery compartment in the back of the device.
- **9.** Press the battery down until the battery release latches snap into place.
- **10.** Replace the hand strap, if required.
- **11.** Press the Power button to turn on the device.

## <span id="page-22-0"></span>**Replacing the microSD Card**

To replace the microSD card:

- **1.** Press the Power button until the menu appears.
- **2.** Touch **Power off**.
- **3.** Touch **OK**.
- **4.** If hand strap is attached, slide the hand strap clip up toward the top of the device and then lift.
- **5.** Press the two battery latches in.
- **6.** Lift the battery from the device.
- **7.** Lift the access door.

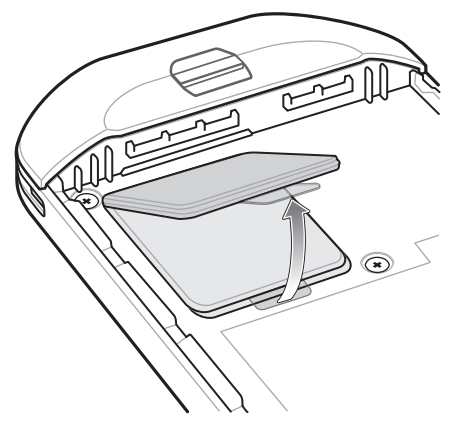

- **8.** Remove microSD card from holder.
- **9.** Insert the replacement microSD card.

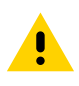

**CAUTION:** Access door must be replaced and securely seated to ensure proper device sealing.

**10.** Replace the access door.

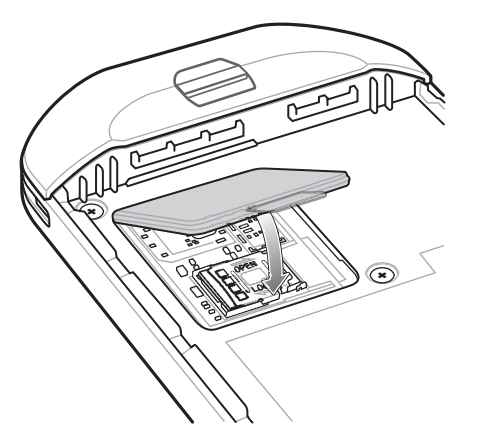

- **11.** Insert the battery, bottom first, into the battery compartment in the back of the device.
- **12.** Press the battery down until the battery release latches snap into place.
- **13.** Replace the hand strap, if required.
- **14.** Press and hold the Power button to turn on the device.

## <span id="page-23-0"></span>**Using the Device**

### <span id="page-23-1"></span>**Home Screen**

Turn on the device to display the Home screen. Depending on how your system administrator configured your device, your Home screen may appear differently than the graphics in this section.

After a suspend or screen time-out, the Home screen displays with the lock slider. Touch the screen and slide up to unlock.

The Home screen provides four additional screens to place widgets and shortcuts. Swipe the screen left or right to view the additional screens.

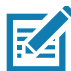

**NOTE:** By default, AOSP devices do not have the same icons on the Home screen as GMS devices. Icons are shown below for example only.

Home screen icons can be configured by the user and may look different than shown.

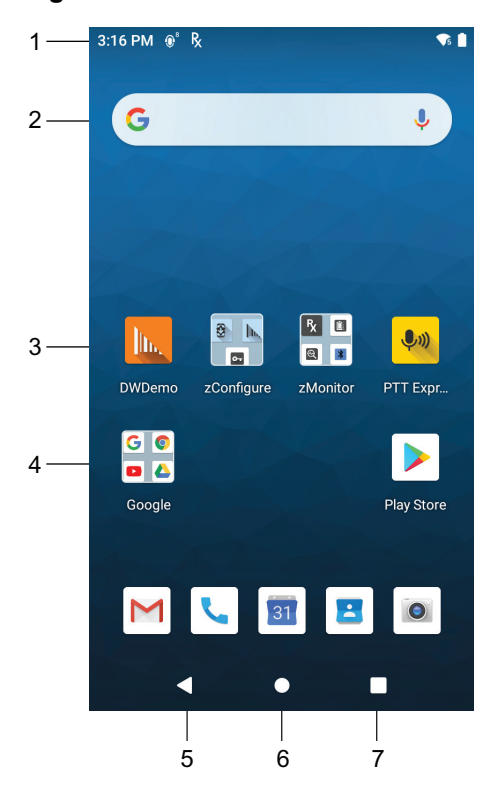

#### **Figure 3** Home Screen

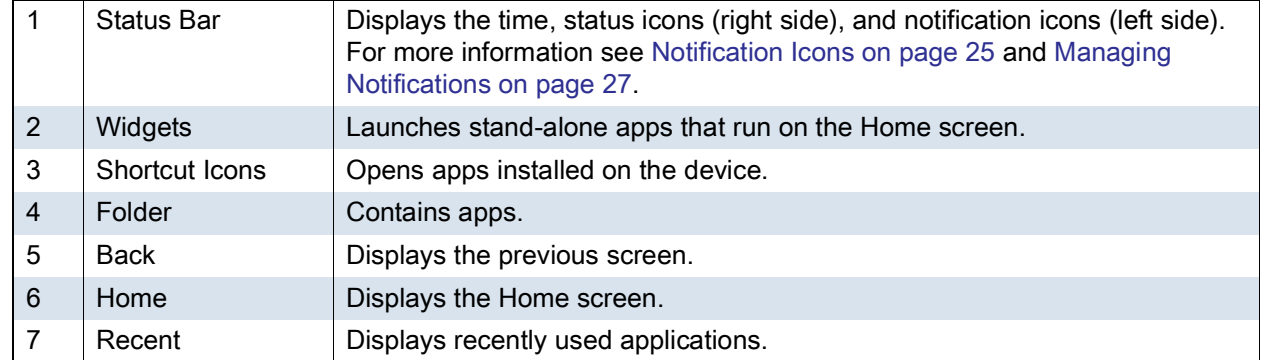

#### <span id="page-24-3"></span><span id="page-24-0"></span>**Setting Home Screen Rotation**

By default, the Home screen rotation is disabled.

- **1.** Touch and hold anywhere on the Home screen until the options appear.
- **2.** Touch **Home settings**.
- **3.** Touch the **Allow Home screen rotation** switch.
- **4.** Touch the Home button.
- **5.** Rotate the device.

#### <span id="page-24-1"></span>**Status Bar**

The Status bar displays the time, notification icons (left side), and status icons (right side).

If there are more notifications than can fit in the Status bar, a dot displays indicating that more notifications exist. Swipe down from the Status bar to open the Notification panel and view all notifications and status.

**Figure 4** Notification and Status Icons

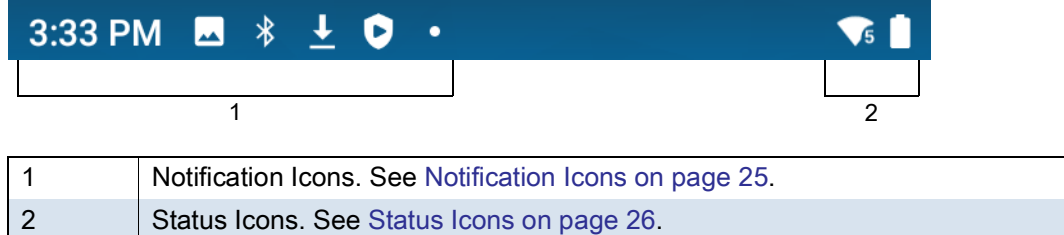

#### <span id="page-24-2"></span>**Notification Icons**

Notification icons indicate app events and messages.

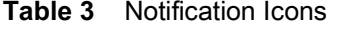

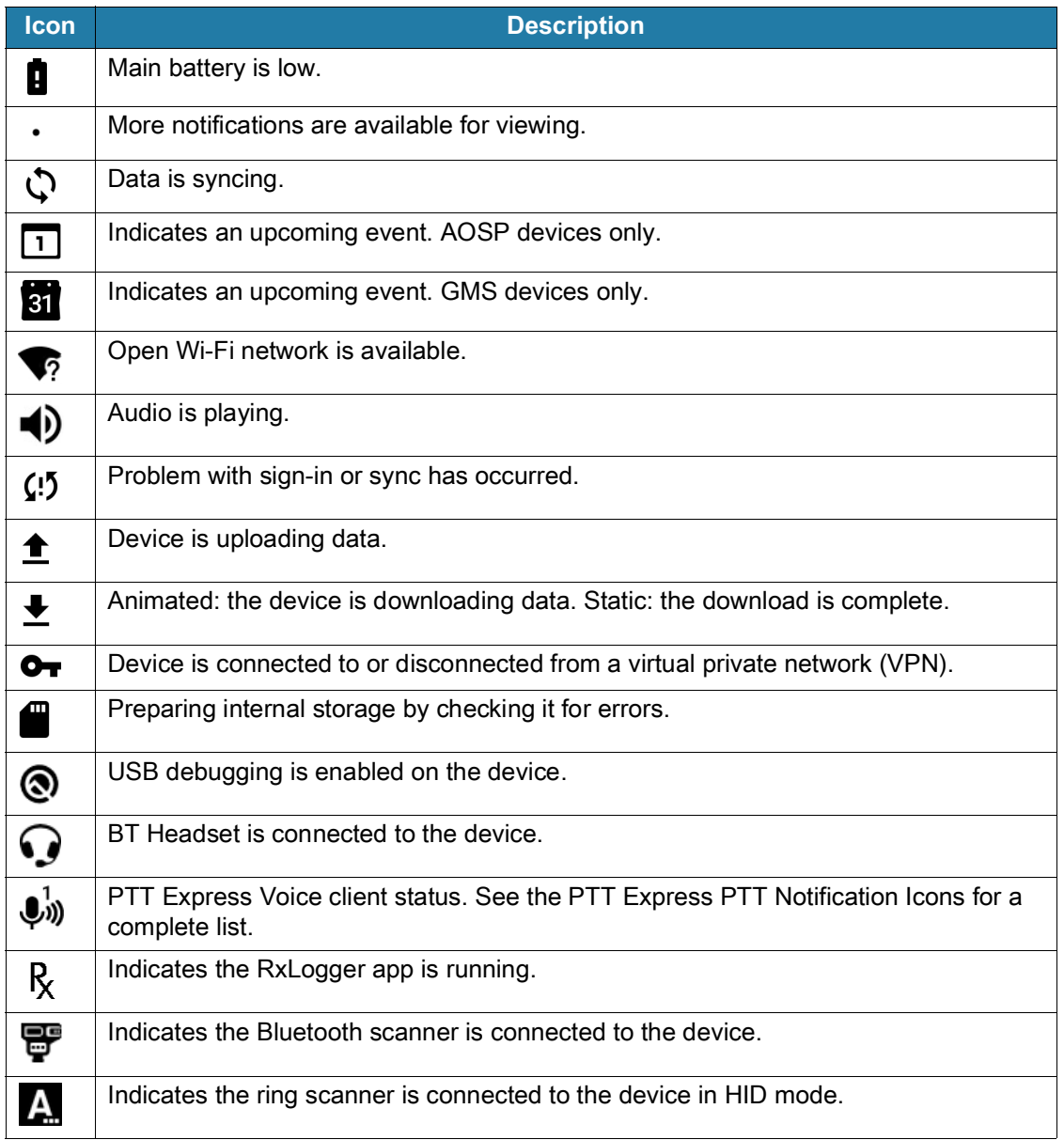

#### <span id="page-25-0"></span>**Status Icons**

Status icons display system information for the device.

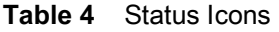

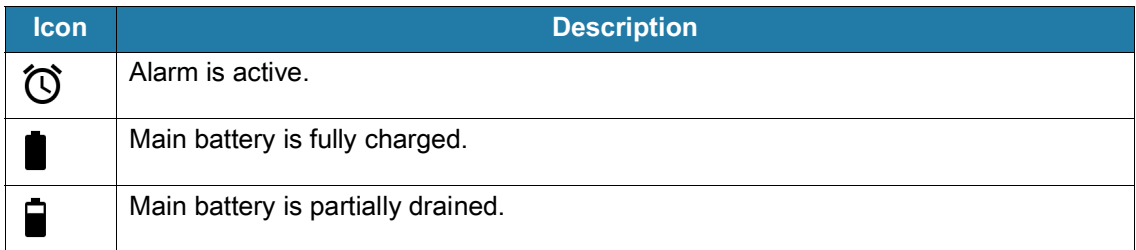

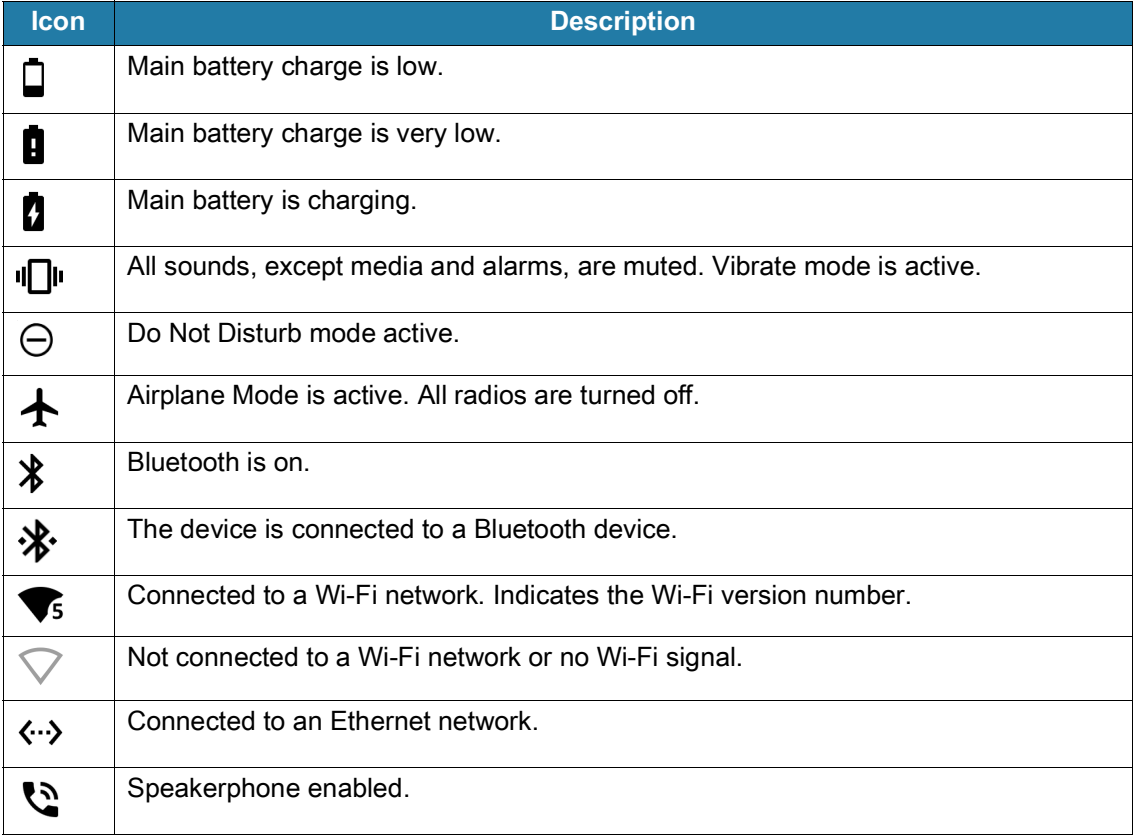

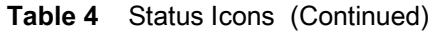

#### <span id="page-26-0"></span>**Managing Notifications**

Notification icons report the arrival of new messages, calendar events, alarms, and ongoing events. When a notification occurs, an icon appears in the Status bar with a brief description. See [Notification Icons](#page-24-2) for a list of possible notification icons and their description.

**1.** To view a list of all notifications, open the Notification panel by dragging the Status bar down from the top of the screen.

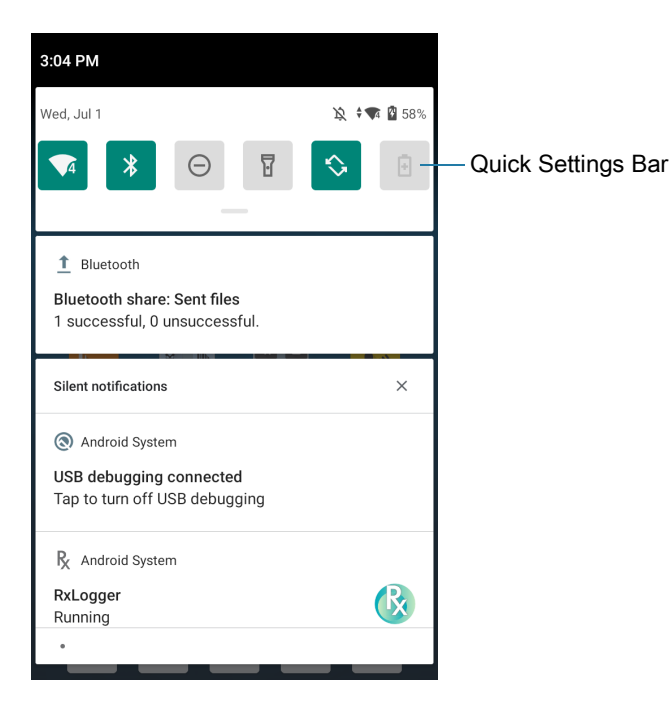

- **2.** To respond to a notification, open the Notification panel and then touch a notification. The Notification panel closes and the corresponding app opens.
- **3.** To manage recent or frequently used notifications, open the Notification panel and then touch **Manage notifications**. Touch the toggle switch next to an app to turn off all notifications, or touch an app for more notification options.
- **4.** To clear all notifications, open the Notification panel and then touch **CLEAR ALL**. All event-based notifications are removed. Ongoing notifications remain in the list.
- **5.** To close the Notification panel, swipe the Notification panel up.

#### <span id="page-27-0"></span>**Opening the Quick Access Panel**

Use the Quick Access panel to access frequently used settings (for example, Airplane mode). To get to the Quick Access Panel:

- **•** If the device is locked, swipe down once.
- **•** If the device is unlocked, swipe down once with two fingers, or twice with one finger.
- **•** If the Notification panel is open, swipe down from the Quick Settings bar.

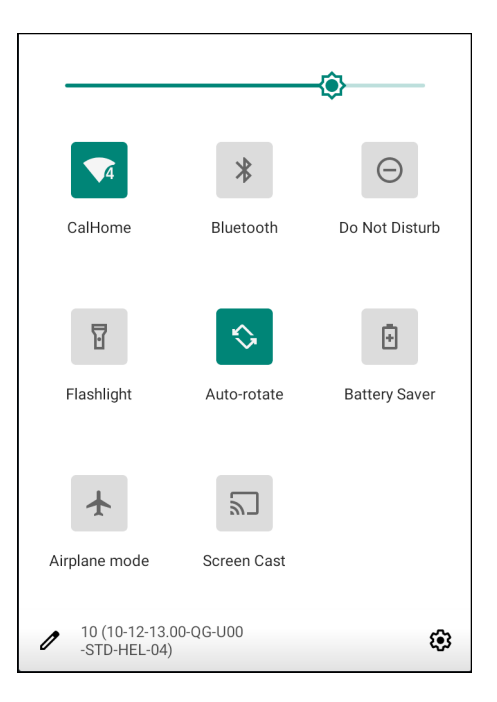

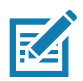

**NOTE:** Not all icons are pictured. Icons may vary.

#### <span id="page-28-0"></span>**Quick Access Panel Icons**

- **•** Display brightness Use the slider to decrease or increase the brightness of the screen.
- **•** Wi-Fi network Turn Wi-Fi on or off. To open Wi-Fi settings, touch the Wi-Fi network name.
- **•** Bluetooth settings Turn Bluetooth on or off. To open Bluetooth settings, touch **Bluetooth**.
- **•** Battery saver Turn Battery saver mode on or off. When Battery saver mode is on the performance of the device is reduced to preserve battery power.
- **•** Invert colors Invert the display colors.
- **•** Do not disturb Control how and when to receive notifications.
- **•** Airplane mode Turn Airplane mode on or off. When Airplane mode is on the device does not connect to Wi-Fi or Bluetooth.
- **•** Auto-rotate Lock the device's orientation in portrait or landscape mode or set to automatically rotate.
- **•** Flashlight Turn flashlight on or off. Turn camera flash on or off.
- **•** Night Light Tint the screen amber to make it easier to look at the screen in dim light. Set Night Light to turn on automatically from sunset to sunrise, or at other times.
- **•** Screen Cast Share phone content on Chromecast or a television with Google Cast built-in. Touch cast screen to display a list of devices, then touch a device to begin casting.
- **•** Dark Theme Toggles dark theme on and off. Dark themes reduce the luminance emitted by the screen, while meeting minimum color contrast ratios. It helps improve visual ergonomics by reducing eye strain, adjusting brightness to current lighting conditions, and facilitating screen use in dark environments, while conserving battery power.
- **•** Grayscale Turn grayscale on and off. Grayscale turns the screen black and white, reducing phone distractions and improving battery life.
- **•** Focus mode Turn on to pause distracting apps. To open Focus mode settings, touch and hold.

#### <span id="page-29-0"></span>**Editing Icons on the Quick Settings Bar**

The first several setting tiles from the Quick Access panel become the Quick Settings bar.

• Open the Quick Access panel and touch **s** to edit, add, or remove settings tiles.

## <span id="page-29-1"></span>**Battery Management**

Observe the recommended battery optimization tips for your device.

- **•** Set the screen to turn off after a short period of non-use.
- **•** Reduce screen brightness.
- **•** Turn off all wireless radios when not in use.
- **•** Turn off automatic syncing for Email, Calendar, Contacts, and other apps.
- **•** Minimize use of apps that keep the device from suspending, for example, music and video apps.

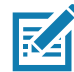

**NOTE:** Before checking the battery charge level, remove the device from any AC power source (cradle or cable).

#### <span id="page-29-2"></span>**Checking Battery Status**

**•** Open **Settings** and touch **About phone** > **Battery Information**.

Or, swipe up from the bottom of the screen and touch **o** to open the **Battery Manager** app. See [Battery Manager on page](#page-45-4) 46.

- **• Battery present status** indicates if the battery is present.
- **• Battery level** lists the battery charge (as a percentage of fully charged).
- **•** Swipe down with two fingers from the status bar to open the quick access panel.
	- **•** Battery percentage is displayed next to the battery icon.

#### <span id="page-29-3"></span>**Monitoring Battery Usage**

The **Battery** screen provides battery charge details and power management options to extend battery life.

- **1.** Go to **Settings**.
- **2.** Touch **Battery**.

Display battery information and power management options for a specific app.

- **1.** Go to **Settings**.
- **2.** Touch **Apps & notifications**.
- **3.** Touch an app.
- **4.** Touch **Advanced** > **Battery**.

Different apps display different information. Some apps include buttons that open screens with settings to adjust power use. Use the **DISABLE** or **FORCE CLOSE** buttons to turn off apps that consume too much power. Use the **DISABLE** or **FORCE STOP** buttons to turn off apps that consume too much power.

#### <span id="page-30-0"></span>**Low Battery Notification**

When the battery charge level drops below 18%, the device displays a notice to connect the device to power. The user should charge the battery using one of the charging accessories.

When the battery charge drops below 10%, the device displays a notice to connect the device to power. The user must charge the battery using one of the charging accessories.

When the battery charge drops below 4%, the device turns off. The user must charge the battery using one of the charging accessories.

- **•** Enable Battery Saver mode. Swipe down from the Status bar and then touch **Battery saver**.
- **•** Disable DataWedge Launcher profile.

## <span id="page-30-1"></span>**Interactive Sensor Technology**

The device contains sensors that monitor movement, orientation and ambient light.

- **•** Gyroscope Measures angular rotational velocity to detect rotation of the device.
- **•** Accelerometer Measures the linear acceleration of movement to detect the orientation of the device.
- **•** Digital Compass The digital compass or magnetometer provides simple orientation in relation to the Earth's magnetic field. As a result, the device always knows which way is North so it can auto rotate digital maps depending on the physical orientation of the device.
- **•** Light Sensor Detects ambient light and adjusts the screen brightness.
- **•** Proximity Sensor Detects the presence of nearby objects without physical contact.

In order to take advantage of these sensors, applications use API commands. Refer to the Google Android Sensor APIs for more information. For information on the Zebra Android EMDK, go to: [techdocs.zebra.com.](http://techdocs.zebra.com)

#### <span id="page-30-2"></span>**Waking the Device**

The device goes into Suspend mode when you press the Power button or after a period of inactivity (set in the Display settings window).

**1.** To wake the device from Suspend mode, press the Power button.

The Lock screen displays.

- **2.** Swipe the screen up to unlock.
- **•** If the Pattern screen unlock feature is enabled, the Pattern screen appears instead of the Lock screen.
- **•** If the PIN or Password screen unlock feature is enabled, enter the PIN or password after unlocking the screen.

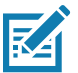

**NOTE:** If you enter the PIN, password, or pattern incorrectly five times, you must wait 30 seconds before trying again.

If you forget the PIN, password, or pattern contact your system administrator.

### <span id="page-30-3"></span>**USB Communication**

Connect the device to a host computer to transfer files between the device and the host computer.

When connecting the device to a host computer, follow the host computer's instructions for connecting and disconnecting USB devices, to avoid damaging or corrupting files. For information on USB communication accessories available for this device, see Accessories.

#### <span id="page-31-0"></span>**Transferring Files**

Use Transfer files to copy files between the device and the host computer.

- **1.** Connect the device to a host computer using a USB accessory.
- **2.** On the device, pull down the Notification panel and touch **Charging this device via USB**.

By default, **No data transfer** is selected.

**3.** Touch **File Transfer**.

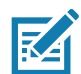

**NOTE:** After changing the setting to **File Transfer**, and then disconnect the USB cable, the setting reverts back to **No data transfer**. If the USB cable is reconnected, select **File Transfer** again.

- **4.** On the host computer, open a file explorer application.
- **5.** Locate the **device** as a portable device.
- **6.** Open the SD card or the Internal storage folder.
- **7.** Copy files to and from the device or delete files as required.

#### <span id="page-31-1"></span>**Transferring Photos**

Use **PTP** to copy photos from the device to the host computer.

- **1.** Connect the device to a host computer using a USB accessory.
- **2.** On the device, pull down the Notification panel and touch **Charging this device via USB**.
- **3.** Touch **PTP**.
- **4.** On the host computer, open a file explorer application.
- **5.** Open the SD card or the Internal storage folder.
- **6.** Copy or delete photos as required.

### <span id="page-31-2"></span>**Disconnect from the Host Computer**

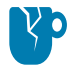

**CAUTION:** Carefully follow the host computer's instructions to unmount the microSD card and disconnect USB devices correctly to avoid losing information.

To disconnect the device from the host computer:

- **1.** On the host computer, unmount the device.
- **2.** Remove the device from the USB accessory.

# <span id="page-32-0"></span>**Settings**

## <span id="page-32-1"></span>**Accessing Settings**

There are multiple ways to access settings on a device.

- **•** Swipe down with two fingers from the top of the Home screen to open the Quick Access panel and touch  $\mathbb{S}$ .
- Double-swipe down from the top of the Home screen to open the Quick Access panel and touch  $\ddot{\mathbf{Q}}$ .
- **•** Swipe up from the bottom of the Home screen to open APPS and touch  $\circ$  **Settings**.

## <span id="page-32-2"></span>**Display Settings**

Use Display settings to change the screen brightness, enable night light, change the background image, enable screen rotation, set sleep time, and change font size.

#### <span id="page-32-3"></span>**Setting the Screen Brightness Manually**

Manually set the screen brightness using the touchscreen.

- **1.** Swipe down with two fingers from the Status bar to open the Quick Access panel.
- **2.** Slide the icon to adjust the screen brightness level.

#### <span id="page-32-4"></span>**Setting the Screen Brightness Automatically**

Automatically adjust the screen brightness using the built-in light sensor.

- **1.** Go to **Settings**.
- **2.** Touch **Display**.
- **3.** If disabled, touch **Adaptive brightness** to automatically adjust the brightness. By default, **Adaptive brightness** is enabled. Toggle the switch to disable.
- **4.** Touch the Home button.

#### <span id="page-32-5"></span>**Setting Night Light**

The Night Light setting tints the screen amber, making the screen easier to look at in low light.

#### **Settings**

- **1.** Go to **Settings**.
- **2.** Touch **Display**.
- **3.** Touch **Night Light**.
- **4.** Touch **Schedule**.
- **5.** Select one of the schedule values:
	- **•** None (default)
	- **•** Turns on at custom time
	- **•** Turns on from sunset to sunrise.
- **6.** By default, **Night Light** is disabled. Touch **TURN ON NOW** to enable.
- **7.** Adjust the tint using the **Intensity** slider.
- **8.** Touch the Home button.

#### <span id="page-33-0"></span>**Setting Screen Rotation**

- By default, screen rotation is enabled.
- **1.** Go to **Settings**.
- **2.** Touch **Display** > **Advanced**.
- **3.** Touch **Auto-rotate screen**.

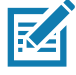

**NOTE:** To change the Home screen rotation, see [Setting Home Screen Rotation on page 25](#page-24-3).

**4.** Touch the Home button.

### <span id="page-33-1"></span>**Setting Screen Timeout**

Set the screen sleep time.

- **1.** Go to **Settings**.
- **2.** Touch **Display** > **Advanced** > **Screen timeout**.
- **3.** Select one of the sleep values.
	- **• 15 seconds**
	- **• 30 seconds**
	- **• 1 minute** (default)
	- **• 2 minutes**
	- **• 5 minutes**
	- **• 10 minutes**
	- **• 30 minutes**

#### <span id="page-34-0"></span>**Setting Font Size**

Set the size of the font in system apps.

- **1.** Go to **Settings**.
- **2.** Touch **Display** > **Advanced**.
- **3.** Touch **Font size**.
- **4.** Select one of the font size values.
	- **•** Small
	- **•** Default
	- **•** Large
	- **•** Largest.
- **5.** Touch the Home button.

#### <span id="page-34-1"></span>**Notification LED Brightness Level**

Set the brightness of the Notification LED.

- **1.** Go to **Settings**.
- **2.** Touch **Display** > **Advanced**.
- **3.** Touch **Notification LED Brightness Level**.
- **4.** Use the slider to set the brightness value (default: 15).
- **5.** Touch the Home button.

#### <span id="page-34-2"></span>**Touch Panel Mode**

The device display is able to detect touches using a finger, a conductive-tip stylus, or gloved finger.

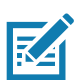

**NOTE:** A glove can be made of medical latex, leather, cotton, or wool. For optimal performance use a Zebra certified stylus.

- **1.** Go to **Settings**.
- **2.** Touch **Display** > **Advanced**.
- **3.** Touch **Touch panel mode**.
- **4.** Select:
	- **a. Glove and Finger (Screen Protector off)** to use a finger or a gloved finger on the screen without a screen protector.
	- **b. Stylus and Finger (Screen Protector off)** to use a finger or a stylus on the screen without a screen protector.
	- **c. Finger Only** to use a finger on the screen.
	- **d. Glove and Finger (Screen Protector on)** to use a finger or a gloved finger on the screen with a screen protector.

#### **Settings**

- **e. Stylus and Finger (Screen Protector on)** to use a finger or a stylus on the screen with a screen protector.
- **5.** Touch the Home button.

## <span id="page-35-0"></span>**Setting the Date and Time**

You are only required to set the time zone or set the date and time if the wireless LAN does not support Network Time Protocol (NTP).

- **1.** Go to **Settings**.
- **2.** Touch **System** > **Date & time**.
- **3.** Touch **Date**.
- **4.** In the calendar, set today's date.
- **5.** Touch **OK**.
- **6.** Touch **Time**.
- **7.** Touch the green circle, drag to the current hour and then release.
- **8.** Touch the green circle, drag to the current minute and then release.
- **9.** Touch **AM** or **PM**.
- **10.**Touch **OK**.
- **11.**Touch **Use 24-hour format**.
- **12.**Touch the Home button.

## <span id="page-35-1"></span>**General Sound Setting**

Use the **Sound** settings to configure media and alarm volumes.

- **1.** Go to **Settings**.
- **2.** Touch **Sound**.
- **3.** Touch an option to set sounds.
## **Sound Options**

- **• Zebra volume controls**
	- **• Ring volume** Controls the ringtone volume.
	- **• Media volume** Controls the music, games, and media volume.
	- **• Alarm volume** Controls the alarm clock volume.
	- **• Notifications volume** Controls the notification volume.
	- **• In call volume** Controls the volume during a call.
	- **• Scanner volume** Controls the scanner volume.
	- **• Volume presets**
		- $\cdot$   $\blacktriangleright$  Mutes the ring, notifications, and scanner so that the device does not make sounds or vibrate.
		- $\Pi$  All sounds except media and alarms are silenced and vibrate mode is active.
		- $\cdot$   $\triangle$  Enables all sounds at the user defined levels.
- **• Do Not Disturb** Mutes some or all sounds and vibrations.
- **• Shortcut to prevent ringing** Select how the shortcut method prevents ringing.
- **• Default notification sound** Select a sound to play for all system notifications.
- **• Default alarm sound**  Select a sound to play for alarms.
- **• Other sounds and vibrations**
	- **• Screen locking sounds** Play a sound when locking and unlocking the screen (default enabled).
	- **• Charging sounds and vibration**  Plays a sound and vibrates when power is applied to the device (default - enabled).
	- **• Touch sounds**  Play a sound when making screen selections (default enabled).
	- **• Touch vibration**  Vibrate the device when making screen selections (default disabled).
- **• Wireless Emergency alerts** Touch to configure emergency broadcast settings and notifications.

# **Setting Wake-Up Sources**

By default the device wakes from suspend mode when the user presses the **Power** button. The device can be configured to wake when the user presses the **PTT** or **Scan** buttons on the left side of the device.

- **1.** Go to **Settings**.
- **2.** Touch **Wake-Up Sources**.
- **• LEFT\_TRIGGER\_2** PTT button.
- **• REAR\_BUTTON** Programmable button on back of device.
- **• RIGHT\_TRIGGER\_1** Right scan button.
- **• SCAN** Left scan button
- **3.** Touch a checkbox. A check appears in the checkbox.
- **4.** Touch the Home button.

# **Remapping a Button**

Buttons on the device can be programmed to perform different functions or as shortcuts to installed apps. For a list of key names and descriptions, refer to: [techdocs.zebra.com.](https://techdocs.zebra.com)

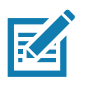

**NOTE:** It is not recommended to remap the scan button.

- **1.** Go to **Settings**.
- **2.** Touch **Key Programmer**. A list of programmable buttons displays.
- **3.** Select the button to remap.
- **4.** Touch the **BUTTON REMAPPING** tab or the **SHORTCUT** tab that lists the available functions and applications.
- **5.** Touch a function or application shortcut to map to the button.

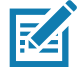

**NOTE:** If you select an application shortcut, the application icon appears next to the button on the Key Programmer screen.

**6.** Touch the Home button.

# **Remappable Keys**

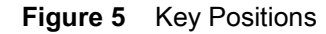

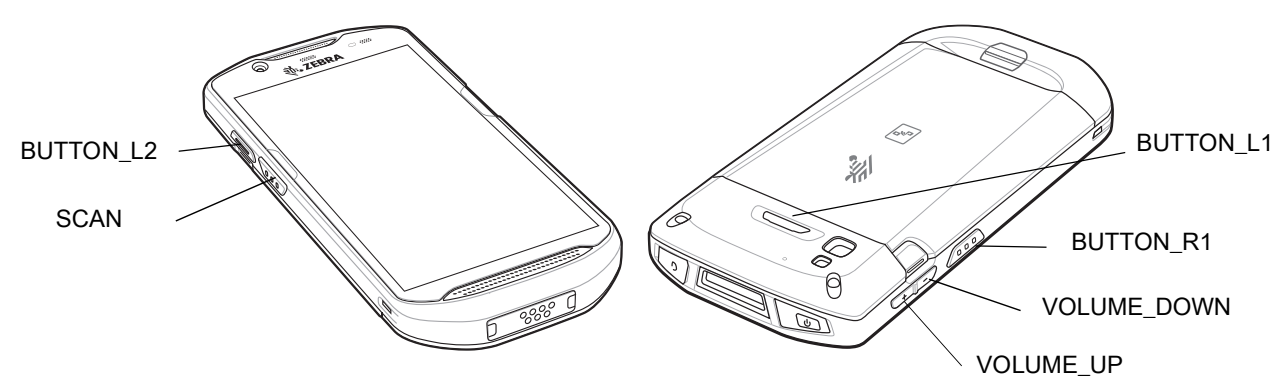

- **• BUTTON\_L2** PTT button.
- **• BUTTON\_L1** Programmable button on back of device.
- **• BUTTON\_R1** Right scan button.
- **• SCAN** Left scan button.
- **• VOLUME\_DOWN** Volume down button.
- **• VOLUME\_UP** Volume up button.

# **Keyboards**

The device provides multiple keyboard options.

- **•** Android Keyboard AOSP devices only
- **•** Gboard GMS devices only

#### **Settings**

**•** Enterprise Keyboard

**NOTE:** By default the Enterprise and Virtual Keyboards are disabled.

# **Keyboard Configuration**

#### **Enabling Keyboards**

- **1.** Go to **Settings**.
- **2.** Touch **System** > **Languages & input** > **Virtual keyboard** > **Manage keyboards**.
- **3.** Touch a keyboard to enable.

#### **Switching Between Keyboards**

- **1.** To switch between keyboards, touch in a text box to display the current keyboard.
	- On the Gboard keyboard, touch and hold  $\bigoplus$  (GMS devices only).
	- On the Android keyboard, touch and hold  $\bigoplus$  (AOSP devices only).
	- On the Enterprise keyboard, touch  $\mathcal{R}$ .

## **Using the Android and Gboard Keyboards**

Use the Android or Gboard keyboards to enter text in a text field.

To configure the keyboard settings, touch and hold **,** (comma) and then select **Android keyboard settings**.

#### **Edit Text**

Edit entered text and use menu commands to cut, copy, and paste text within or across apps. Some apps do not support editing some or all of the text they display; others may offer their own way to select text.

#### **Entering Numbers, Symbols, and Special Characters**

- **1.** Enter numbers and symbols.
	- **•** Touch and hold one of the top-row keys until a menu appears then select a number or special character.
	- **•** Touch the Shift key once for a single capital letter. Touch the Shift key twice to lock in uppercase. Touch the Shift key a third time to unlock Capslock.
	- **•** Touch **?123** to switch to the numbers and symbols keyboard.
	- **•** Touch the **=\<** key on the numbers and symbols keyboard to view additional symbols.
- **2.** Enter special characters.
	- **•** Touch and hold a number or symbol key to open a menu of additional symbols. A larger version of the key displays briefly over the keyboard.

## **Using the Enterprise Keyboard**

The Enterprise Keyboard contains multiple keyboard types.

- **•** Numeric
- **•** Alpha
- **•** Special characters
- **•** Data capture.

#### **Numeric Tab**

The numeric keyboard is labeled **123**. The keys displayed vary on the app being used. For example, an arrow displays in **Contacts**, however **Done** displays in **Email** account setup.

#### **Alpha Tab**

The alpha keyboard is labeled using the language code. For English, the alpha keyboard is labeled **EN**.

#### **Additional Character Tab**

The additional characters keyboard is labeled **#\*/**.

Touch  $\odot$  to enter emoji icons in a text message.

Touch **ABC** to return to the Symbols keyboard.

#### **Scan Tab**

The Scan tab provides an easy data capture feature for scanning barcodes.

# **Language Usage**

Use the **Language & input** settings to change the device's language, including words added to the dictionary.

## **Changing the Language Setting**

- **1.** Go to **Settings**.
- **2.** Touch **System** > **Languages & input**.
- **3.** Touch **Languages**. A list of available languages displays.
- **4.** If the desired language is not listed, touch **Add a language** and select a language from the list.
- **5.** Touch and hold  $\equiv$  to the right of the desired language, then drag it to the top of the list.
- **6.** The operating system text changes to the selected language.

## **Adding Words to the Dictionary**

- **1.** Go to **Settings**.
- **2.** Touch **System** > **Languages & input** > **Advanced** > **Personal dictionary**.
- **3.** If prompted, select the language where this word or phase is stored.
- **4.** Touch **+** to add a new word or phrase to the dictionary.

#### **Settings**

- **5.** Enter the word or phrase.
- **6.** In the **Shortcut** text box, enter a shortcut for the word or phrase.
- **7.** Touch the Home button.

# **Notifications**

## **Setting App Notifications**

To set notification settings for a specific app:

- **1.** Go to **Settings**.
- **2.** Touch **Apps & notifications** > **SEE ALL XX APPS**. The **App info** screen displays.
- **3.** Select an app.
- **4.** Touch Notifications.

Options vary depending on the app selected.

**5.** Select an available option:

**Show notifications** - Select to turn all notifications from this app on (default) or off.

Touch a notification category to display additional options.

- **• Alerting** Allow notifications from this app to make sound or vibrate the device.
	- **Pop on screen** Allow notifications from this app to pop notifications on the screen.
- **• Silent** Do not allow notifications from this app to make sound or vibrate.
	- **Minimize** In the Notification panel, collapse notifications to one line.
- **• Advanced** Touch for additional options.
	- **Sound** Select a sound to play for notifications from this app.
	- **Vibrate** Allow notifications from this app to vibrate the device.
	- **Blink light** Allow notifications from this app the light the Notification LED blue.
	- **Show notification dot** Allow notifications from this app to add a notification dot to the app icon.
	- **Override Do Not Disturb** Allow these notifications to interrupt when Do Not Disturb is enabled.

#### **Advanced**

- **• Allow notification dot** Do not allow this app to add a notification dot to the app icon.
- **• Additional settings in the app** Open the app settings.

#### **Viewing Notification Settings for All Apps**

To view the notification settings for all apps:

- **1.** Go to **Settings**.
- **2.** Touch **Apps & Notifications**.
- **3.** Scroll down to **Notifications** to view how many apps have notifications turned off.
- **4.** To set or view notifications settings for a specific app, see Setting App Notifications.

#### **Settings**

#### **Controlling Lock Screen Notifications**

To control whether notifications can be seen when the device is locked:

- **1.** Go to **Settings**.
- **2.** Touch **Apps & notifications** > **Notifications**.
- **3.** Touch **Notifications on lockscreen** and select one of the following:
	- **• Show alerting and silent notifications** (default)
	- **• Show alerting notifications only**
	- **• Don't show notifications.**

#### **Blink Light**

The Notification LED lights blue when an app, such as email and VoIP, generates a programmable notification or to indicate when the device is connected to a Bluetooth device. By default, LED notifications are enabled.

To change the notification setting:

- **1.** Go to **Settings**.
- **2.** Touch **Apps & notifications > Notifications > Advanced**.
- **3.** Touch **Blink light** to toggle the notification on or off.

# **Applications**

The **APPS** screen displays icons for all installed apps. See Application Deployment for information on installing and uninstalling apps. For information on standard Android apps, go to the Google Play Apps [store](https://play.google.com/store/apps).

The following table describes the apps installed on the device.

#### **Table 5** Apps

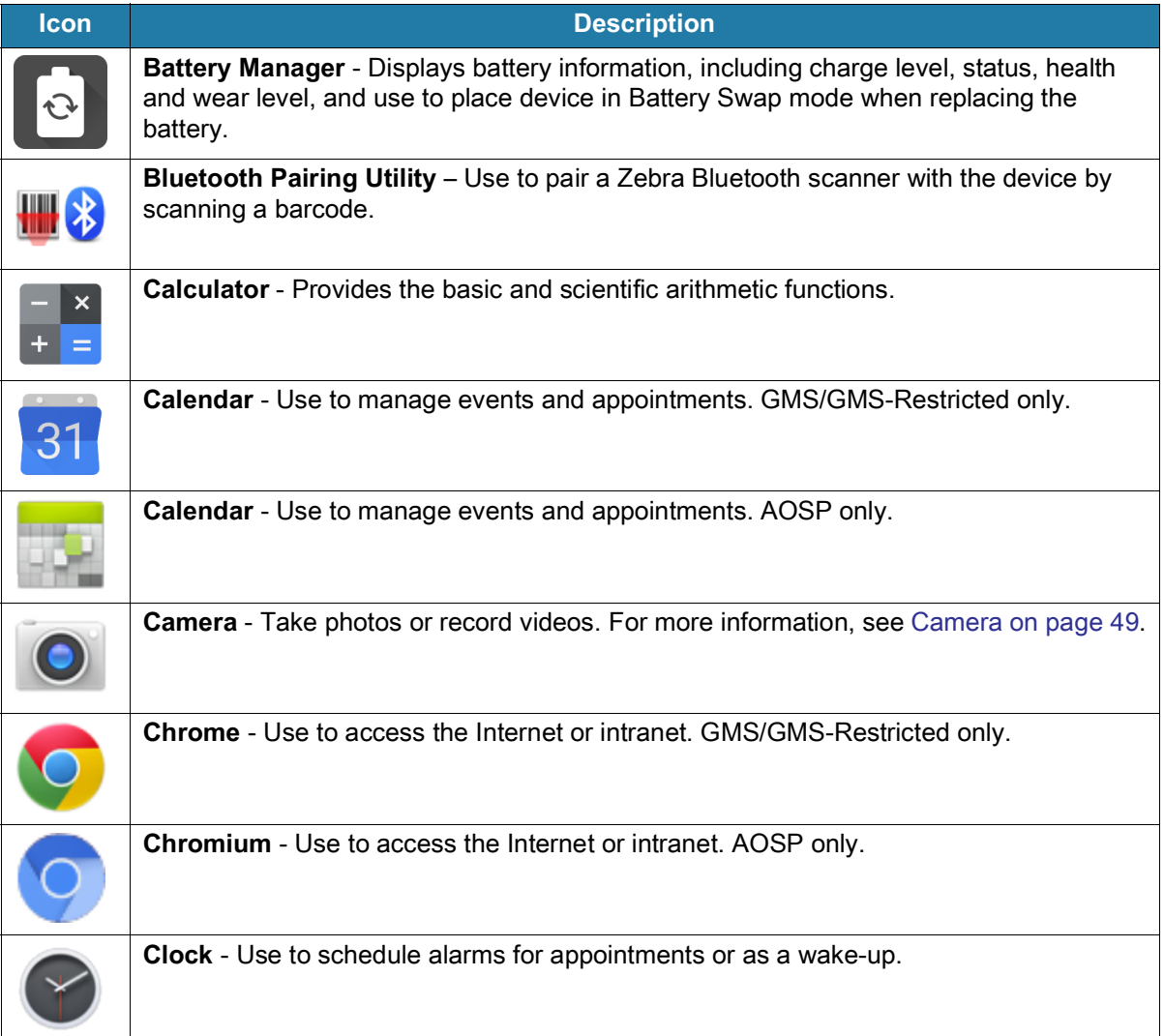

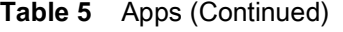

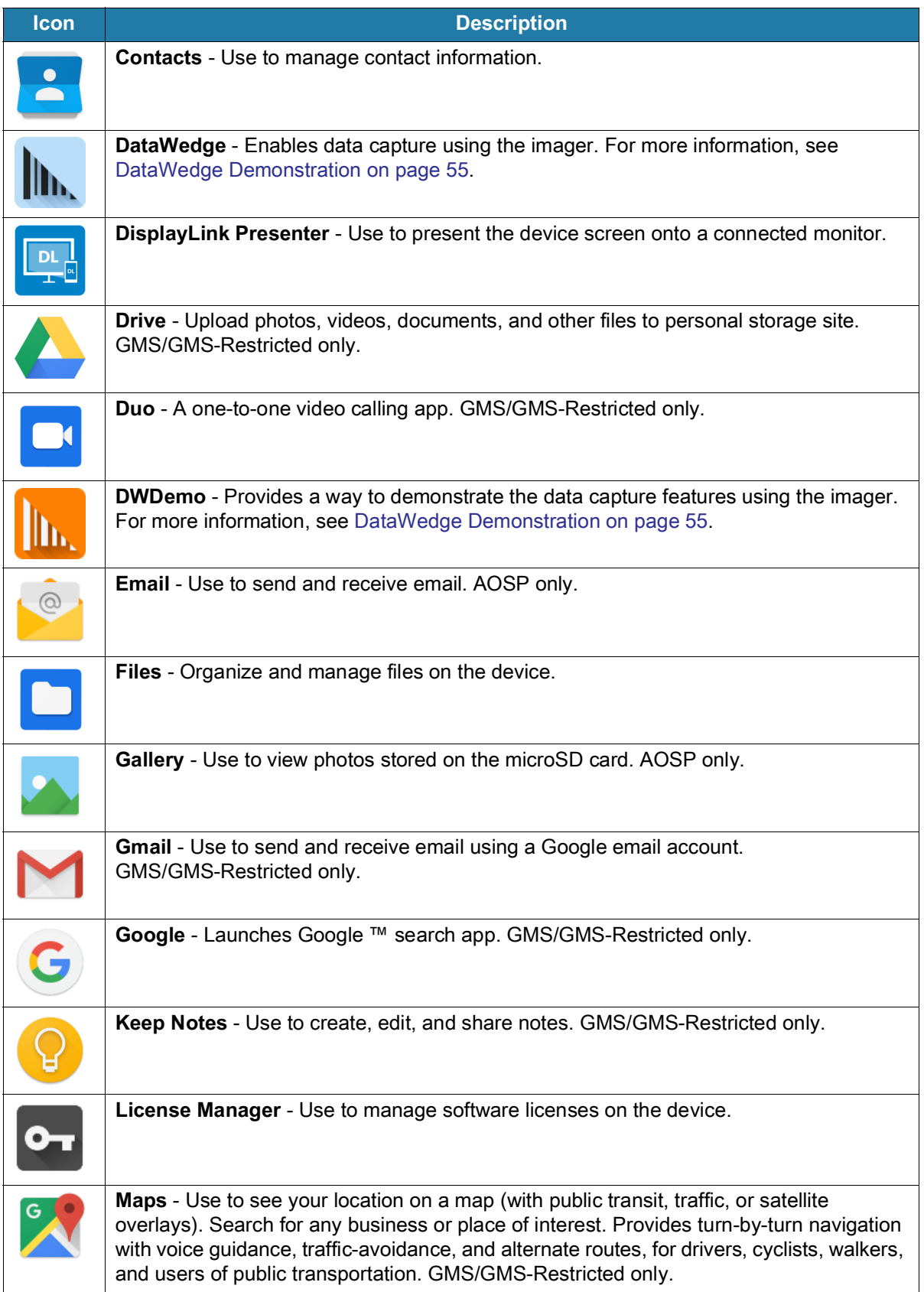

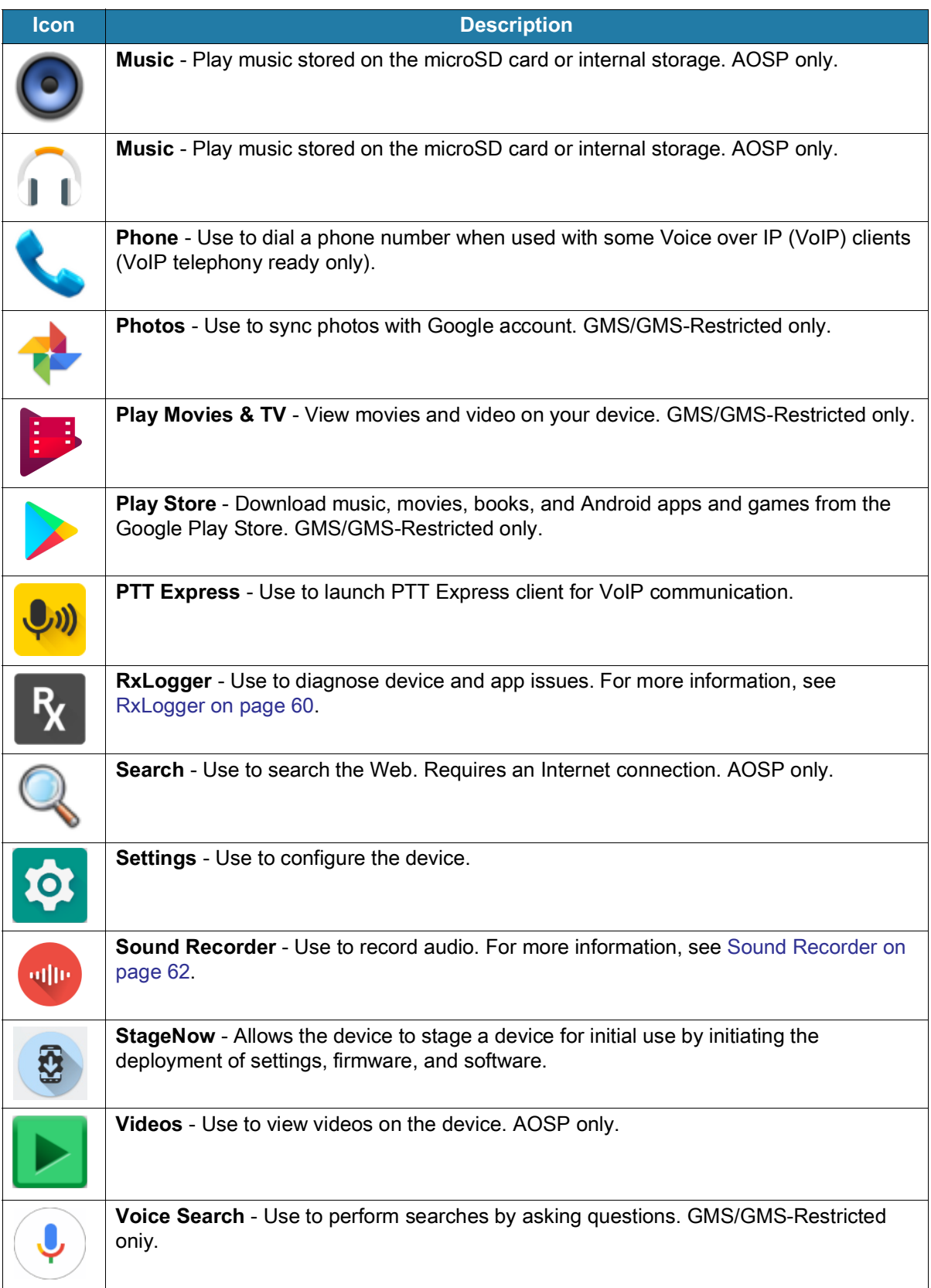

#### **Table 5** Apps (Continued)

 $\overline{\phantom{a}}$ 

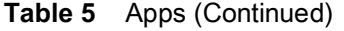

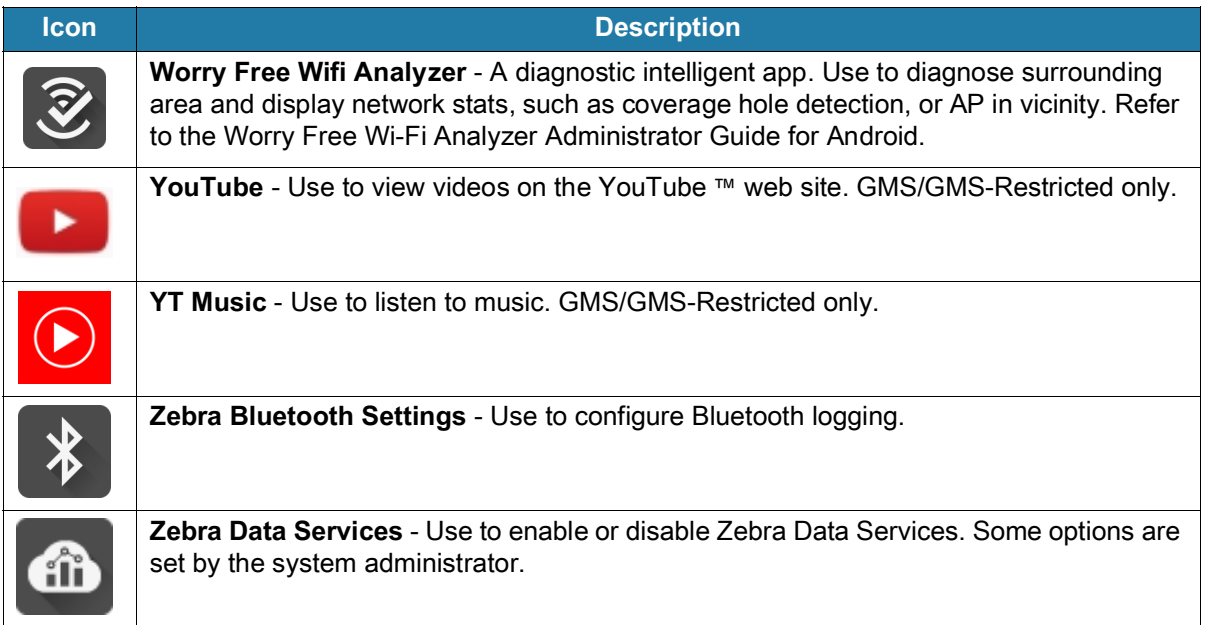

# **Accessing Apps**

All apps installed on the device are accessed using the **APPS** window.

- **1.** On the Home screen, swipe up from the bottom of the screen.
- **2.** Slide the **APPS** window up or down to view more app icons.
- **3.** Touch an icon to open the app.

## **Switching Between Recent Apps**

Use the Recent button to switch between recently used apps.

**1.** Touch Recent button.

A window appears on the screen with icons of recently used apps.

- **2.** Slide the apps displayed up and down to view all recently used apps.
- **3.** Swipe left or right to remove app from the list and force close the app.
- **4.** Touch an icon to open an app or touch Back button to return to the current screen.

## **Battery Manager**

The **Battery Manager** provides detailed information about the battery and battery swap procedures on supported devices.

## **Opening Battery Manager**

To open the Battery Manager app, swipe up from the bottom of the Home screen, and then touch ...

# **Battery Manager Information Tab**

The Battery Manager displays detailed information about battery charging, health, and status.

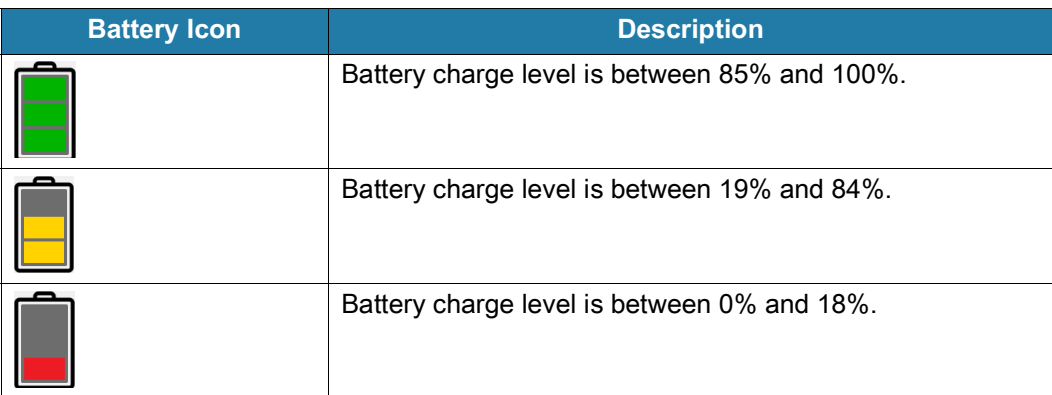

#### **Table 6** Battery Icon Description

- **• Level** The current battery charge level as a percentage. Displays **-%** when level is unknown.
- **• Wear**  The health of the battery in graphical form. When the wear level exceeds 80%, the bar color changes to red.
- **Health** The health of the battery. If a critical error occurs,  $\bullet$  appears. Touch to view the error description.
	- **• Decommission**  The battery is past its useful life and should be replaced. See system administrator.
	- **• Good** The battery is good.
	- **• Charge error**  An error occurred while charging. See system administrator.
	- **• Over Current**  An over-current condition occurred. See system administrator.
	- **• Dead** The battery has no charge. Replace the battery.
	- **• Over Voltage** An over-voltage condition occurred. See system administrator.
	- **• Below Temperature**  The battery temperature is below the operating temperature. See system administrator.
	- **• Failure Detected** A failure has been detected in the battery. See system administrator.
	- **• Unknown** See system administrator.
- **• Charge Status**
	- **• Not charging** The device is not connected to AC power.
	- **• Charging-AC** The device is connected to AC power and charging.
	- **• Charging-USB** The device is connected to a host computer with a USB cable and charging.
	- **• Discharging** The battery is discharging.
	- **• Full** That the battery is fully charged.
	- **• Unknown** The battery status is unknown.
- **• Time until Full** The amount of time until the battery is fully charged.
- **• Time since charging** The amount of time since the device began charging.
- **• Time until empty** The amount of time until the battery is empty.
- **• Advanced info** Touch to view additional battery information.
	- **• Battery present status Indicates that the battery is present.**
	- **• Battery level** The battery charge level as a percentage of scale.
	- **• Battery scale** The battery scale level used to determine battery level (100).
	- **Battery voltage** The current battery voltage in millivolts.
	- **• Battery temperature** The current battery temperature in degrees Centigrade.
	- **• Battery technology** The type of battery.
	- **• Battery current** The average current into or out of the battery over the last second in mAh.
	- **• Battery manufacture date** The date of manufacture.
	- **• Battery serial number** The battery serial number. The number matches the serial number printed on the battery label.
	- **• Battery part number**  The battery part number.
	- **• Battery rated capacity** Lists the rated capacity of the backup battery in mAh.
	- **• Battery decommission status** Indicates if the battery is past its life span.
		- **• Battery Good** The battery is in good health.
		- **• Decommissioned Battery** The battery is past its useful life and should be replaced.
	- **• Base cumulative charge** Cumulative charge using Zebra charging equipment only.
	- **• Battery present capacity** Maximum amount of charge that could be pulled from the battery under the present discharge conditions if the battery were fully charged.
	- **• Battery health percentage** With a range from **0** to **100**, this is the ratio of "present\_capacity" to "design\_capacity" at a discharge rate of "design\_capacity".
	- **• % decommission threshold** The default % decommission threshold for a gifted battery as 80%.
	- **• Battery present charge**  Amount of usable charge remaining in the battery at present under the current discharge conditions.
	- **Battery total cumulative charge** The total accumulated charge in all chargers.
	- **• Battery time since first use**  The time passed since the battery was placed in a Zebra terminal for the first time.
	- **• Battery error status** The error status of the battery.
	- **• Battery usage number**  The health of the battery as a result of charging and discharging. A high number indicates low battery health.
	- **• Usage decommission threshold** When the Battery usage number is greater than or equal to the Usage decommission threshold, the battery is past its useful life and should be replaced.
	- **• App version** The application version number.

## **Battery Manager Swap Tab**

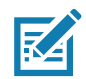

The **Swap** tab also appears when the uses presses the Power button and select **Battery Swap**.

Use to place the device in Battery Swap mode when replacing the battery. Follow the instructions on the screen. Touch **Proceed with battery swap** button.

# <span id="page-48-0"></span>**Camera**

This section provides information for taking photos and recording videos using the integrated digital cameras.

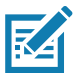

**NOTE:** The device saves photos and videos on the microSD card, if installed and the storage path is changed manually. By default, or if a microSD card is not installed, the device saves photos and videos on the internal storage.

# **Taking Photos**

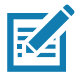

**NOTE:** See Photo Settings for camera setting descriptions.

**1.** Swipe up from the bottom of the Home screen and touch **Camera**.

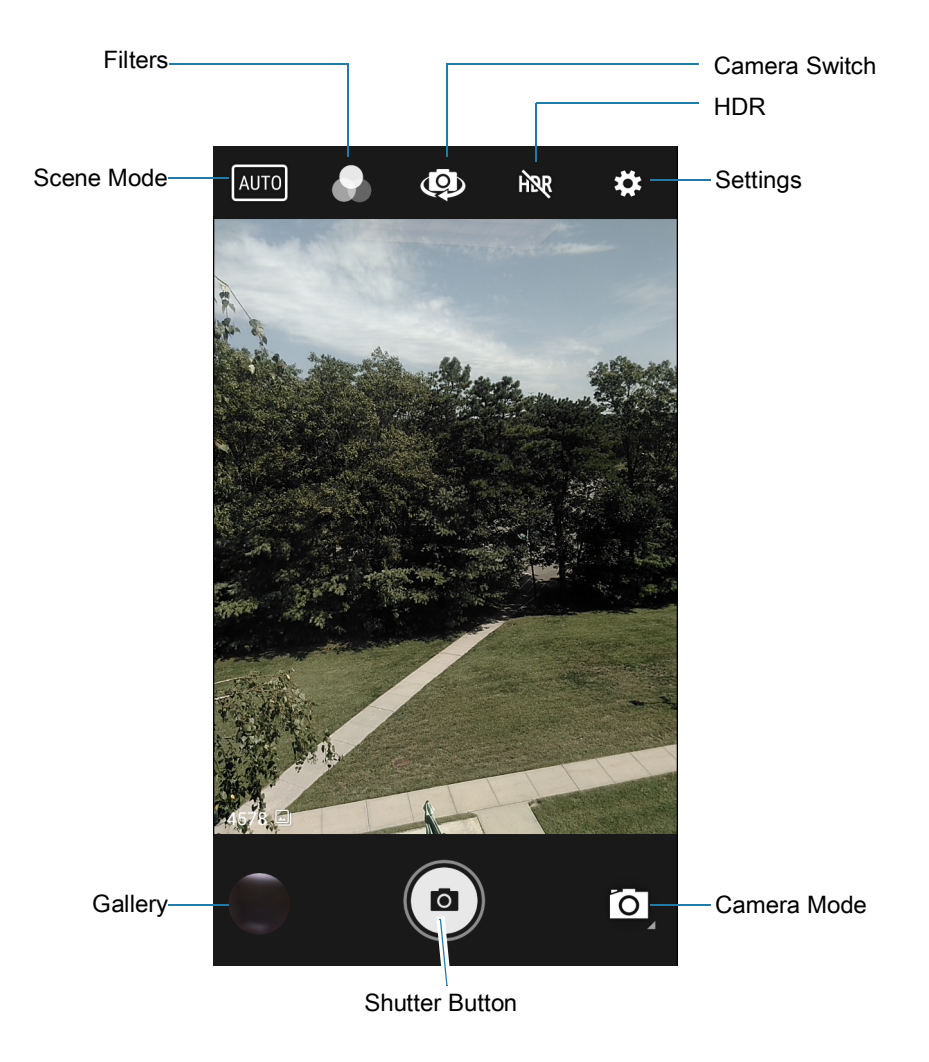

- **2.** If necessary, touch the Camera Mode icon and touch  $\bullet$ .
- **3.** To switch between the rear camera and front camera, touch  $\Phi$ .
- **4.** Frame the subject on the screen.
- **5.** To zoom in or out, press two fingers on the display and pinch or expand fingers. The zoom controls appear on the screen.
- **6.** Touch an area on the screen to focus. The focus circle appears. The two bars turn green when in focus.
- 7. Touch  $\circledcirc$ .

The camera takes a photo and a shutter sound plays.

The photo momentarily displays as a thumbnail in the lower left corner.

## **Taking a Panoramic Photo**

Panorama mode creates a single wide image by panning slowly across a scene.

**1.** Swipe up from the bottom of the Home screen and touch **Camera**.

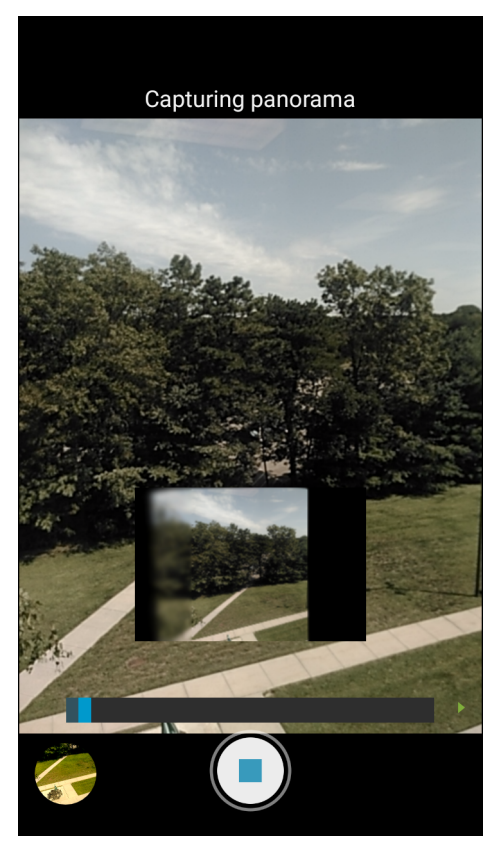

- 2. Touch the Camera Mode icon and touch  $\Xi$ .
- **3.** Frame one side of the scene to capture.
- 4. Touch and slowly pan across the area to capture. A small white square appears inside the button indicating the capture is in progress.

If you are panning too quickly, the message **Too fast** appears.

**5.** Touch  $\odot$  to end the shot. The panorama appears immediately and a progress indicator displays while it saves the image.

### **Recording Videos**

**1.** Swipe up from the bottom of the Home screen and touch **Camera**.

#### **Applications**

**2.** Touch the camera mode menu and touch  $\blacksquare$ 

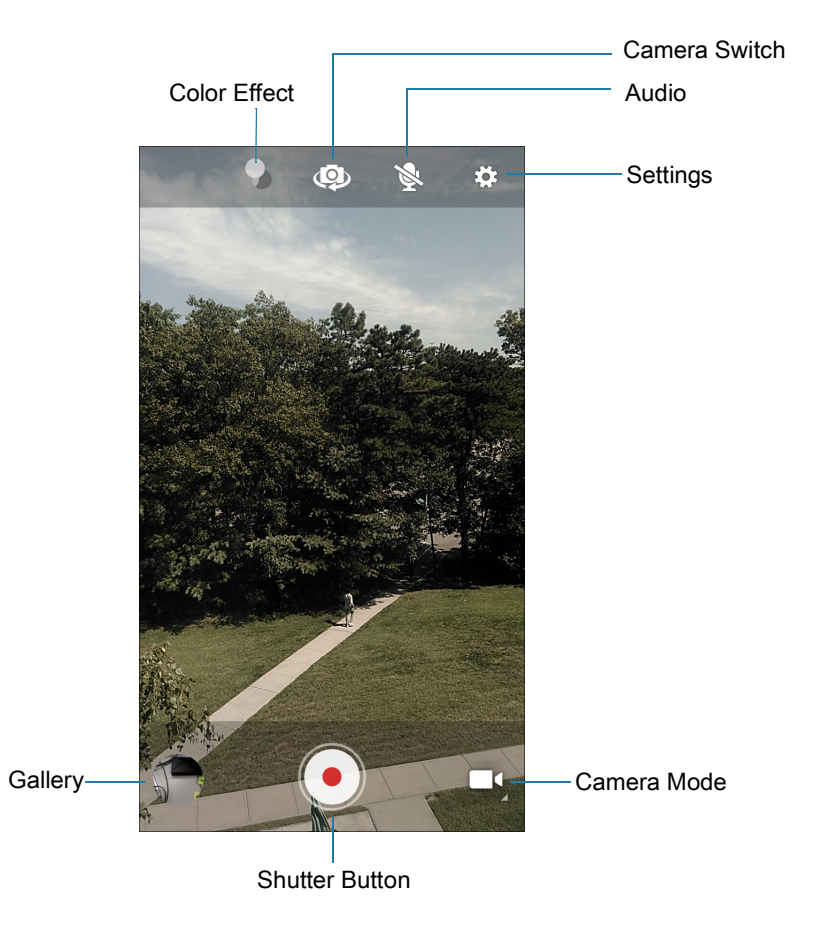

- **3.** To switch between the rear camera and front camera (if available), touch  $\Phi$ .
- **4.** Point the camera and frame the scene.
- **5.** To zoom in or out, press two fingers on the display and pinch or expand fingers. The zoom controls appear on the screen.
- **6.** Touch  $\odot$  to start recording.

The video time remaining appears in the top left of the screen.

**7.** Touch  $\bigodot$  to the end recording.

The video momentarily displays as a thumbnail in the lower left corner.

#### **Photo Settings**

In Photo mode, photo settings appear on screen. Touch  $\clubsuit$  to display the photo settings options.

#### **Rear Camera Photo Settings**

- **• Flash**  Select whether the camera relies on its light meter to decide whether a flash is necessary, or to turn it on or off for all shots.
	- **• Off** Disable flash.
	- *F* Auto Adjust flash automatically depending upon light meter (default).
- **• On** Enable flash upon taking a photo.
- **• Picture size** The size (in pixels) of the photo to: **13M pixels** (default), **8M pixels**, **5M pixels**, **3M pixels**, **HD 1080**, **2M pixels**, **HD720**, **1M pixels**, **WVGA**, **VGA,** or **QVGA**.
- **• Picture quality** Set the picture quality setting to: **Low**, **Standard** or **High** (default).
- **• Countdown timer** Select **Off** (default), **2 seconds**, **5 seconds** or **10 seconds**.
- **• Storage** Set the location to store the photo to: **Phone** or **SD Card**.
- **• Continuous Shot** Select to take a series of photos quickly while holding the capture button. **Off** (default) or **On**.
- **• ISO** Set camera sensitivity to light to: **Auto** (default), **ISO Auto (HJR)**, **ISO100**, **ISO200**, **ISO400**, **ISO800** or **ISO1600**.
- **• Exposure** Set the exposure settings to: **+2**, **+1**, **0**(default), **-1** or **-2**.
- **• White balance** Select how the camera adjusts colors in different kinds of light, to achieve the most natural-looking colors:
	- **• Incandescent** Adjust the white balance for incandescent lighting.
	- **• Fluorescent** Adjust the white balance for florescent lighting.
	- **• Auto** Adjust the white balance automatically (default).
	- **•• Daylight** Adjust the white balance for daylight.
	- **• Cloudy** Adjust the white balance for a cloudy environment.
- **• Redeye reduction** Helps eliminate redeye effect. Options: **Disabled** (default), or **Enable**.
- **• ZSL** Set the camera to immediately take a picture when the button is pressed (default enabled).
- **• Shutter Sound** Select to play a shutter sound when taking a photo. Options: **Disable** (default) or **Enable**.
- **• Anti Banding** Allows the camera to avoid problems caused by artificial light sources that are not constant. These sources cycle (flicker) fast enough to go unnoticed to the human eye, appearing continuous. The camera's eye (its sensor) can still see this flicker. Options: **Auto** (default), **60 Hz**, **50 Hz**, or **Off**.

#### **Front Camera Photo Settings**

- **• Selfie Flash** Turns screen white to help produce a little extra light in dimmer settings. Options: **Off** (default), or **On**.
- **• Picture size** Set the size (in pixels) of the photo to: **5M pixels** (default), **3M pixels**, **HD1080**, **2M pixels**, **HD720**, **1M pixels**, **WVGA**, **VGA,** or **QVGA**.
- **• Picture quality** Set the picture quality setting to: **Low**, **Standard** or **High** (default).
- **• Countdown timer** Set to: **Off** (default), **2 seconds**, **5 seconds** or **10 seconds**.
- **• Storage** Set location to store the photo to: **Phone** or **SD Card**.
- **• Continuous Shot** Select to take a series of photos quickly while holding the capture button. **Off** (default) or **On**.
- **• Face Detection** Select to turn face detection **Off** (default) or **On**.
- **• ISO** Set how sensitive the camera is to light. Options: **Auto** (default), **ISO Auto (HJR)**, **ISO100**, **ISO200**, **ISO400**, **ISO800** or **ISO1600**.
- **• Exposure** Touch to adjust the exposure settings. Options: **+2**, **+1**, **0** (default), **-1** or **-2**.
- **• White balance** Select how the camera adjusts colors in different kinds of light, to achieve the most natural-looking colors:
	- **•** Incandescent Adjust the white balance for incandescent lighting.
	- **Fig. Fluorescent** Adjust the white balance for florescent lighting.
	- **• Auto** Adjust the white balance automatically (default).
	- **Daylight** Adjust the white balance for daylight.
	- **• Cloudy** Adjust the white balance for a cloudy environment.
- **• Redeye reduction** Helps eliminate redeye effect. Options: **Disabled** (default), or **Enable**.
- **• ZSL** Set the camera to immediately take a picture when the button is pressed (default enabled)
- **• Selfie Mirror** Select to save a mirror image of the photo. Options: **Disable** (default), or **Enable**.
- **• Shutter Sound** Select to play a shutter sound when taking a photo. Options: **Disable** (default) or **Enable**.
- **• Anti Banding** Allows the camera to avoid problems caused by artificial light sources that are not constant. These sources cycle (flicker) fast enough to go unnoticed to the human eye, appearing continuous. The camera's eye (its sensor) can still see this flicker. Options: **Auto** (default), **60 Hz**, **50 Hz**, or **Off**.

## **Video Settings**

In Video mode, video settings appear on screen. Touch  $\clubsuit$  to display the video settings options.

#### **Rear Camera Video Settings**

- **• Flash**  Select whether Rear-facing Camera relies on its light meter to decide whether a flash is necessary, or to turn it on or off for all shots.
	- *N* Off Disable flash (default).
	- **• On** Enable flash.
- **• Video quality** Set video quality to: **4k DCI**, **4k UHD**, **HD 1080p** (default), **HD 720p**, **SD 480p, VGA, CIF, or QVGA**.
- **• Video duration** Set to: **30 seconds (MMS)**, or **30 minutes (default)**.
- **• Storage** Set the location to store the photo to: **Phone** (default) or **SD Card**.
- **• White balance** Select how the camera adjusts colors in different kinds of light, to achieve the most natural-looking colors.
	- **•** Incandescent Adjust the white balance for incandescent lighting.
	- **• Fluorescent** Adjust the white balance for florescent lighting.
	- **• Auto** Adjust the white balance automatically (default).
	- **•• Daylight** Adjust the white balance for daylight.
	- **• Cloudy** Adjust the white balance for a cloudy environment.

#### **Applications**

**• Image Stabilization** - Set to reduce blurry videos due to device movement. Options: **On** or **Off** (default).

#### **Front Camera Video Settings**

- **• Video quality** Set video quality to: **HD1080** (default), **HD 720p** (default), **HD720**, or **SD 480p**, **VGA**, **CIF**, or **QVGA**.
- **• Video duration** Set to: **30 seconds (MMS)** or **30 minutes** (default).
- **• Storage** Set the location to store the photo to: **Phone** (default) or **SD Card**.
- **• White balance** Select how the camera adjusts colors in different kinds of light, to achieve the most natural-looking colors.
	- **b** Incandescent Adjust the white balance for incandescent lighting.
	- **Fight** Fluorescent Adjust the white balance for florescent lighting.
	- $\delta^A$  **Auto** Adjust the white balance automatically (default).
	- **• Daylight** Adjust the white balance for daylight.
	- **• Cloudy** Adjust the white balance for a cloudy environment.
- **• Image Stabilization** Set to reduce blurry videos due to device movement. Options: **On** or **Off** (default).

# <span id="page-54-0"></span>**DataWedge Demonstration**

Use **DataWedge Demonstration** to demonstrate data capture functionality. To configure DataWedge, refer to [techdocs.zebra.com/datawedge/](http://techdocs.zebra.com/datawedge/).

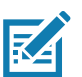

**NOTE:** DataWedge is disabled on the Home screen. To enable this feature, go to the DataWedge settings and enable Barcode input option.

#### **Table 7** DataWedge Demonstration Icons

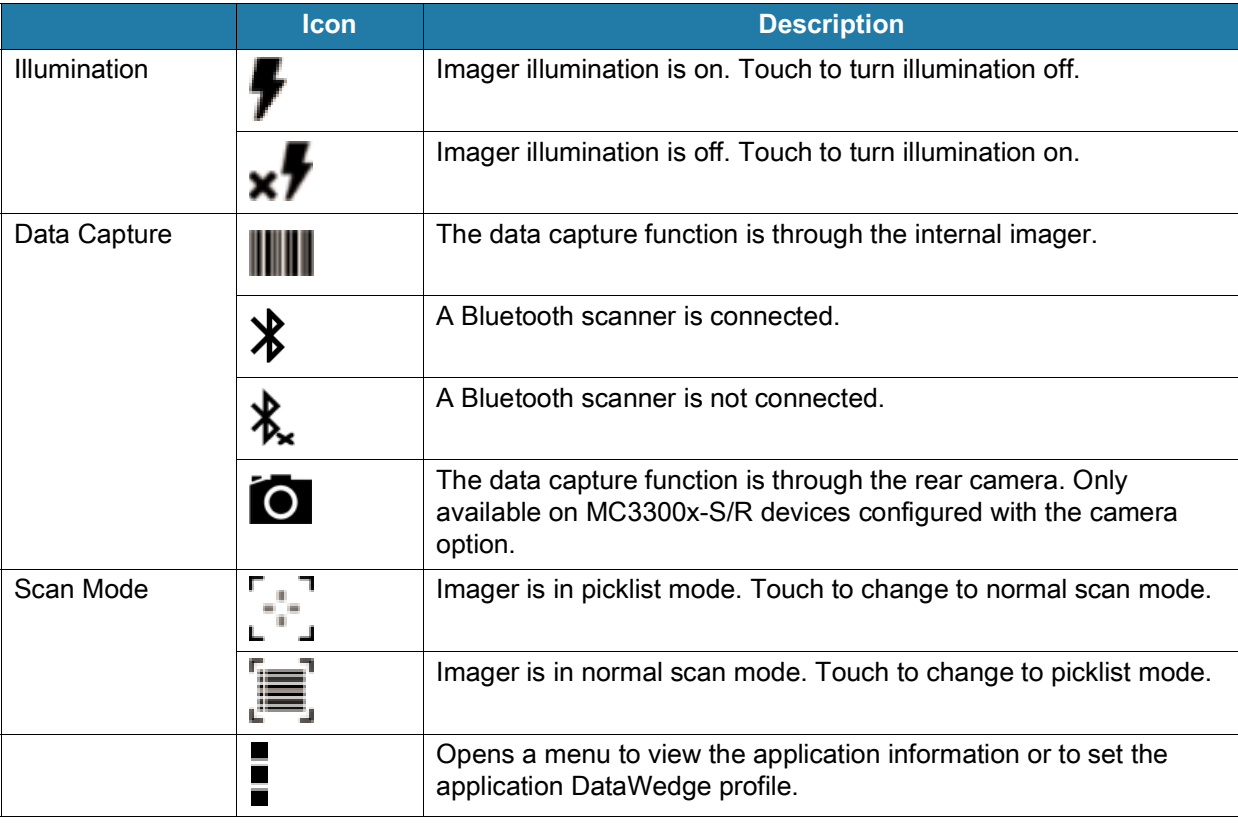

## **Scanner Selection**

To select a scanner, touch > **Settings** > **Scanner selection**.

See the Data Capture section for more information.

Press the programmable button or touch the yellow scan button to capture data. The data appears in the text field below the yellow button.

# **PTT Express Voice Client**

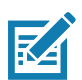

**NOTE:** Requires a PTT Express License.

PTT Express Voice Client enables Push-To-Talk (PTT) communication between disparate enterprise devices. Leveraging existing Wireless Local Area Network (WLAN) infrastructure, PTT Express delivers simple PTT communication without requiring a voice communication server.

- **• Group Call**: Press and hold the PTT (Talk) button to start communicating with other voice client users.
- **• Private Response**: Double-press the PTT button to respond to the originator of the last broadcast or to make a Private Response.

# **PTT Express User Interface**

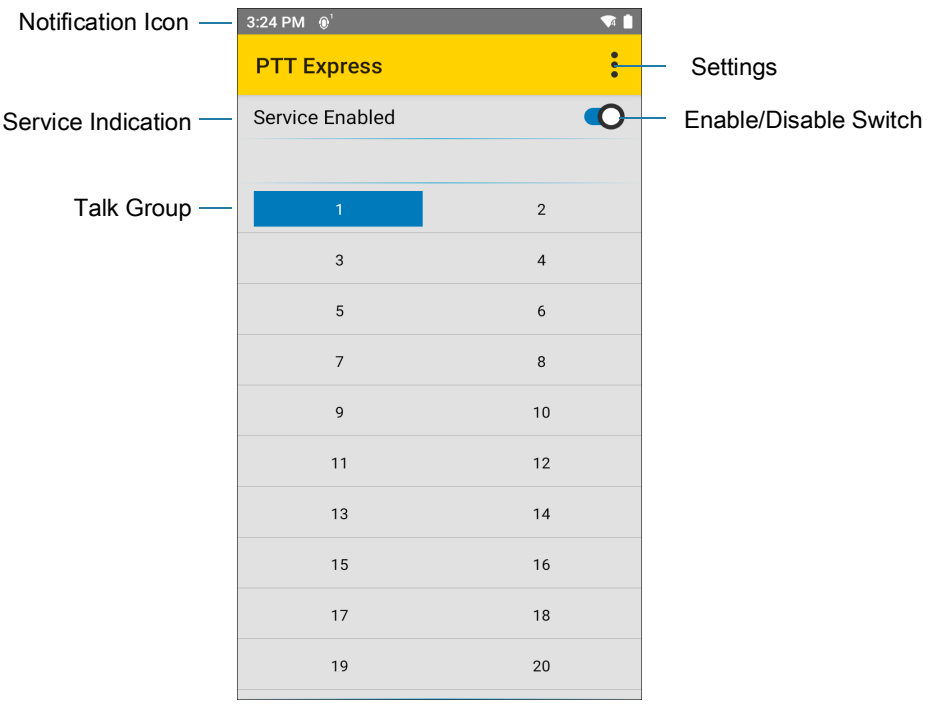

**Figure 6** PTT Express Default User Interface

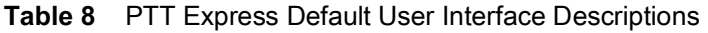

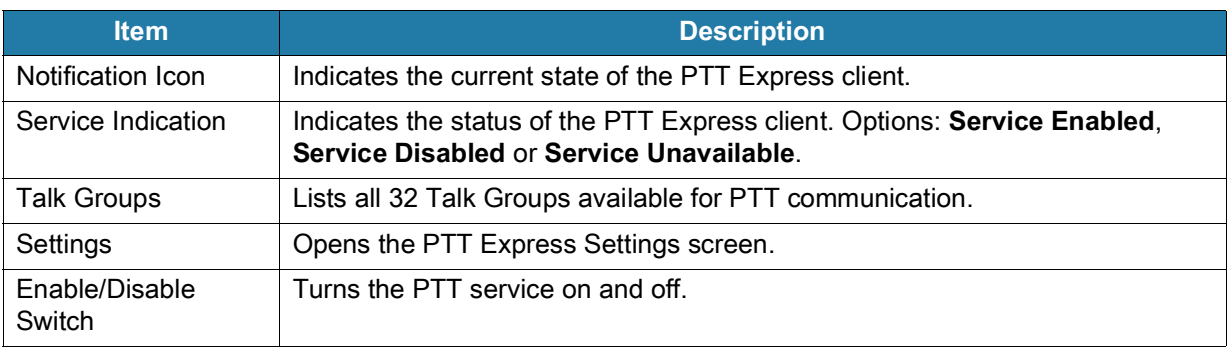

## **PTT Audible Indicators**

The following tones provide helpful cues when using the voice client.

- **• Talk Tone**: Double chirp. Plays when the Talk button is depressed. This is a prompt for you to start talking.
- **• Access Tone**: Single beep. Plays when another user just finished a broadcast or response. You can now initiate a Group Broadcast or Private Response.
- **• Busy Tone**: Continuous tone. Plays when the Talk button is depressed and another user is already communicating on the same talkgroup. Plays after the maximum allowed talk time is reached (60 seconds).
- **• Network Tone**:
	- **•** Three increasing pitch beeps. Plays when PTT Express acquires the WLAN connection and the service is enabled.
	- **•** Three decreasing pitch beeps. Plays when PTT Express loses the WLAN connection or the service is disabled.

## **PTT Notification Icons**

Notification icons indicate the current state of the PTT Express Voice client.

| <b>Status Icon</b> | <b>Description</b>                                                                                                    |
|--------------------|----------------------------------------------------------------------------------------------------|
|                    | The PTT Express Voice client is disabled.                                                                                                    |
|                    | The PTT Express Voice client is enabled but not connected to a WLAN.                                                                           |
|                    | The PTT Express Voice client is enabled, connected to a WLAN, and listening on the<br>Talk Group indicated by the number next to the icon.     |
| $\sum_{i=1}^{n}$   | The PTT Express Voice client is enabled, connected to a WLAN, and communicating on<br>the Talk Group indicated by the number next to the icon. |
|                    | The PTT Express Voice client is enabled, connected to a WLAN, and in a private<br>response.                                                    |
|                    | The PTT Express Voice client is enabled and muted.                                                                                             |
|                    | The PTT Express Voice client is enabled but it is not able to communicate due to a VoIP<br>telephony call in progress.                         |

**Table 9** PTT Express Icon Descriptions

## **Enabling PTT Communication**

- **1.** Swipe up from the bottom of the Home screen and touch  $\bullet$ .
- **2.** Slide the **Enable/Disable Switch** to the **ON** position. The button changes to **ON**.

## **Selecting a Talk Group**

One of 32 Talk Groups can be selected by PTT Express users. However, only one talk group may be enabled at a time on the device. Touch one of the 32 Talk Groups. The selected Talk Group is highlighted.

## **PTT Communication**

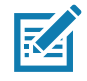

This section describes the default PTT Express client configuration. Refer to the PTT Express V1.2 User Guide for detailed information on using the client.

PTT communication may be established as a Group Call. When PTT Express is enabled, the PTT button on the left side of the device is assigned for PTT communication. When the Wired Headset is used, Group Calls can also be initiated using the headset Talk button.

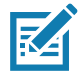

When using a wired headset, use only Zebra wired headsets with a PTT button.

#### **Figure 7** PTT Button

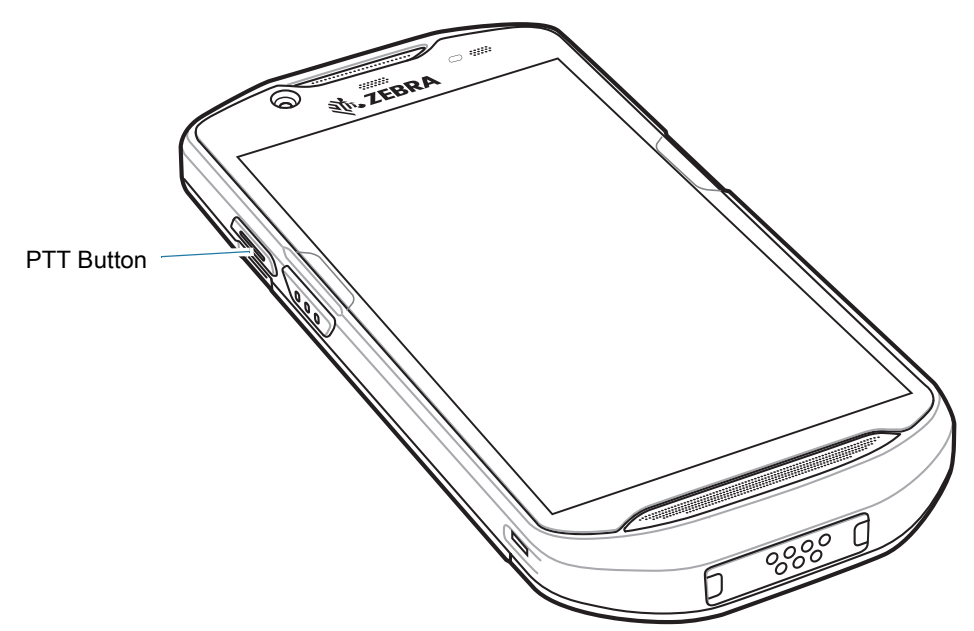

#### **Creating a Group Call**

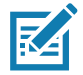

When using a wired headset, use only Zebra wired headsets with a PTT button.

**1.** Press and hold the PTT button (or the Talk button on the headset) and listen for the talk tone.

If you hear a busy tone, release the button and wait a moment before making another attempt. Ensure that PTT Express and the WLAN are enabled.

**2.** Start talking after hearing the talk tone.

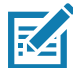

**NOTE:** Holding the button for more than 60 seconds (default) drops the call, allowing others to make Group calls. Release the button when finished talking to allow others to make calls.

#### **Responding with a Private Response**

The Private Response can only be initiated once a Group Call has been established. The initial Private Response is made to the originator of the Group Call.

- **1.** Wait for an access tone.
- **2.** Within 10 seconds, double-press the PTT button, and listen for the talk tone.
- **3.** If you hear a busy tone, release the button and wait a moment before making another attempt. Ensure that PTT Express and the WLAN are enabled.
- **4.** Start talking after the talk tone plays.
- **5.** Release the button when finished talking.

## **Disabling PTT Communication**

- **1.** Swipe up from the bottom of the Home screen and touch  $\bullet$ .
- **2.** Slide the **Enable/Disable Switch** to the **OFF** position. The button changes to **OFF**.
- **3.** Touch the Home button.

# <span id="page-59-0"></span>**RxLogger**

RxLogger is a comprehensive diagnostic tool that provides application and system metrics, allows for the creation of custom plug-ins, and diagnoses device and application issues. RxLogger logs the following information: CPU load, memory load, memory snapshots, battery consumption, power states, wireless logging, cellular logging, TCP dumps, Bluetooth logging, GPS logging, logcat, FTP push/pull, ANR dumps, etc. All generated logs and files are saved onto flash storage on the device (internal or external).

# **RxLogger Configuration**

RxLogger is built with an extensible plug-in architecture and comes packaged with a number of plug-ins already built-in. For information on configuring RxLogger, refer to [techdocs.zebra.com/rxlogger/](http://techdocs.zebra.com/rxlogger/).

To open the configuration screen, from the RxLogger home screen touch **Settings**.

### **Configuration File**

RxLogger configuration can be set using an XML file. The **config.xml** configuration file is located on the microSD card in the **RxLogger\config** folder. Copy the file from the device to a host computer using a USB connection. Edit the configuration file and then replace the XML file on the device. There is no need to stop and restart the RxLogger service since the file change is automatically detected.

# **Enabling Logging**

To enable logging:

- **1.** Swipe the screen up and select  $\mathbf{R}$ .
- **2.** Touch **Start**.
- **3.** Touch the Home button.

## **Disabling Logging**

- To disable logging:
- **1.** Swipe the screen up and select **R**.
- **2.** Touch **Stop**.
- **3.** Touch the Home button.

## **Extracting Log Files**

- **1.** Connect the device to a host computer using an USB connection.
- **2.** Using a file explorer, navigate to the **RxLogger** folder.
- **3.** Copy the file from the device to the host computer.
- **4.** Disconnect the device from the host computer.

## **Backing Up**

RxLogger Utility allows the user to make a zip file of the **RxLogger** folder in the device, which by default contains all the RxLogger logs stored in the device.

• To save the backup data, touch  $\frac{1}{2}$  > **BackupNow**.

## **RxLogger Utility**

RxLogger Utility is a data monitoring application for viewing logs in the device while RxLogger is running. Logs and RxLogger Utility features are accessed using Main Chat Head.

#### **Initiating the Main Chat Head**

To initiate the Main Chat Head:

- **1.** Open **RxLogger**.
- **2.** Touch: > **Toggle Chat Head**. The Main Chat Head icon appears on the screen.
- **3.** Touch and drag the Main Chat head icon to move it around the screen.

#### **Removing the Main Chat Head**

To remove the Main Chat Head icon:

- **1.** Touch and drag the icon. A circle with an X appears.
- **2.** Move the icon over the circle and then release.

#### **Viewing Logs**

To view logs:

- **1.** Touch the Main Chat Head icon. The RxLogger Utility screen appears.
- **2.** Touch a log to open it. The user can open many logs with each displaying a new sub Chat Head.
- **3.** If necessary, scroll left or right to view additional Sub Chat Head icons.
- **4.** Touch a Sub Chat Head to display the log contents.

#### **Removing a Sub Chat Head Icon**

To remove a sub chat Head icon, press and hold the icon until it disappears.

#### **Backing Up In Overlay View**

RxLogger Utility allows the user to make a zip file of the **RxLogger** folder in the device, which by default contains all the RxLogger logs stored in the device.

The Backup icon is always available in Overlay View.

- **1.** Touch  $\Box$  The Backup dialog box appears.
- **2.** Touch **Yes** to create the back up.

# <span id="page-61-0"></span>**Sound Recorder**

Use **Sound Recorder** to record audio messages.

Recordings are saved on the microSD card (if installed) or the internal storage and are available in the Music application (AOSP devices) or the Play Music application (GMS devices).

Touch  $\bullet$  to open options menu.

- **• File type** Select the file type for the recording file.
	- **• AMR**
	- **• 3GPP**
	- **• AAC**
	- **• WAV**
	- **• AMR-WB**
	- **• AMR-WB-3GPP**.
- **• Storage location** Select the location for the recording file.
	- **• Phone storage**
	- **• SD card**

# **Data Capture**

The device supports data capture using:

- **•** Integrated imager
- **•** Integrated camera
- **•** RS507/RS507x Bluetooth Ring Scanner
- **•** RS5100 Bluetooth Ring Scanner
- **•** RS6000 Bluetooth Ring Scanner
- **•** DS3678 Digital Scanner
- **•** LI3678 Linear Scanner
- **•** DS2278 Digital Scanner
- **•** DS8178 Digital Scanner.

# **Imaging**

The imager uses imaging technology to take a picture of a bar code, stores the resulting image in its memory, and executes state-of-the-art software decoding algorithms to extract the bar code data from the image. With a 2D imager, the device has the following features:

- **•** Omnidirectional reading of a variety of bar code symbologies, including the most popular linear, postal, PDF417, and 2D matrix code types.
- **•** Advanced intuitive laser aiming cross-hair and dot aiming for easy point-and-shoot operation.

# **Digital Camera**

The device with an integrated camera based barcode scanning solution has the following features:

- **•** Omnidirectional reading of a variety of barcode symbologies, including the most popular linear, postal, QR, PDF417, and 2D matrix code types.
- **•** Cross-hair reticle for easy point-and-shoot operation.
- **•** Picklist mode to decode a particular barcode from many in the field of view.

The solution uses the advanced camera technology to take a digital picture of a barcode, and executes state-of-the-art software decoding algorithms to extract the data from the image.

# **Linear Imager**

The device with an integrated linear imager has the following features:

- **•** Reading a variety of bar code symbologies, including the most popular 1-D code types.
- **•** Intuitive aiming for easy point-and-shoot operation.

The imager uses imaging technology to take a picture of a bar code, stores the resulting image in its memory, and executes state-of-the-art software decoding algorithms to extract the bar code data from the image.

## **Operational Modes**

The device with an integrated imager supports two modes of operation, listed below. Activate each mode by pressing the Scan button.

**• Decode Mode**: In this mode, the device attempts to locate and decode enabled barcodes within its field of view. The imager remains in this mode as long as the user holds the scan button, or until it decodes a barcode.

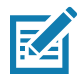

**NOTE:** To enable Pick List Mode, configure in DataWedge or set in an application using a API command.

**• Pick List Mode**: This mode allows the user to selectively decode a barcode when more than one barcode is in the device's field of view. To accomplish this, move the aiming crosshair or dot over the required barcode to decode only this barcode. This feature is ideal for pick lists containing multiple barcodes and manufacturing or transport labels containing more than one barcode type (either 1D or 2D).

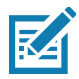

**NOTE:** To enable Basic MultiBarcode Mode, configure in DataWedge or set in an application using a API command.

- **• Basic MultiBarcode Mode**: In this mode, the device attempts to locate and decode a specific number of unique barcodes within its field of view. The device remains in this mode as long as the user holds the scan button, or until it decodes all the barcodes.
	- **•** The device attempts to scan the programmed number of unique barcodes (from 2 through 100).
	- **•** If there are duplicate barcodes (same symbology type and data), only one of the duplicate barcodes is decoded and the remainder are ignored. If the label has two duplicate barcodes plus another two different barcodes, a maximum of three barcodes will be decoded from that label; one will be ignored as a duplicate.
	- **•** Barcodes can be of multiple symbology types and still be acquired together. For example, if the specified quantity for a Basic MultiBarcode scan is four, two barcodes can be symbology type Code 128 and the other two can be symbology type Code 39.
	- **•** If the specified number of unique barcodes is not initially in view of the device, the device will not decode any data until the device is moved to capture the additional barcode(s) or time out occurs. If the device field of view contains a number of barcodes greater than the specified quantity, the device randomly decodes barcode(s) until the specified number of unique barcodes is reached. For example, if the count is set to two and eight barcodes are in the field of view, the device decodes the first two unique barcodes it sees, returning the data in random order.
	- **•** Basic MultiBarcode Mode does not support concatenated barcodes.

# **RS507/RS507X Hands-Free Imager**

The RS507/RS507X Hands-free Imager is a wearable barcode scan solution for both 1D and 2D barcode symbologies.

Figure 8 RS507/RS507X Hands-Free Imager

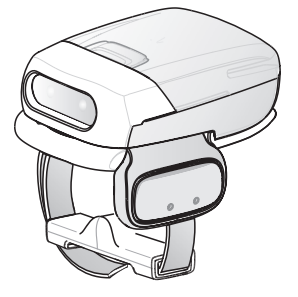

Refer to the RS507/RS507X Hands-free Imager Product Reference Guide for more information.

# **RS5100 Ring Scanner**

The RS5100 Ring Scanner is a wearable barcode scan solution for both 1D and 2D bar code symbologies.

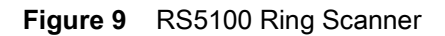

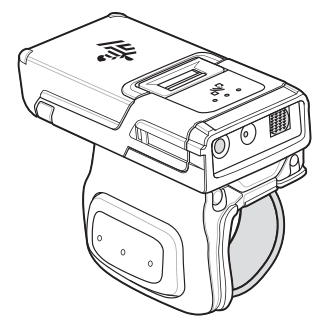

Refer to the RS5100 Ring Scanner Product Reference Guide for more information.

# **RS6000 Bluetooth Ring Scanner**

The RS6000 Bluetooth Ring Scanner is a wearable bar code scan solution for both 1D and 2D bar code symbologies.

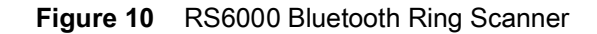

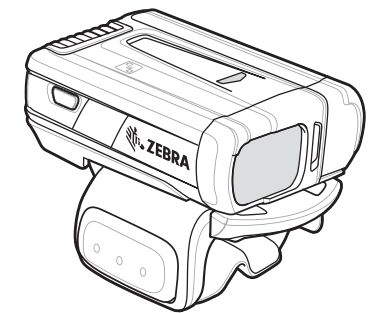

Refer to the RS6000 Bluetooth Ring Scanner Product Reference Guide for more information.

# **DS3678 Digital Scanner**

The cordless DS3678 combines superior 1D and 2D omnidirectional bar code scanning performance and advanced ergonomics in a lightweight design.

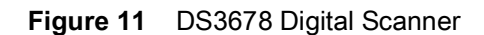

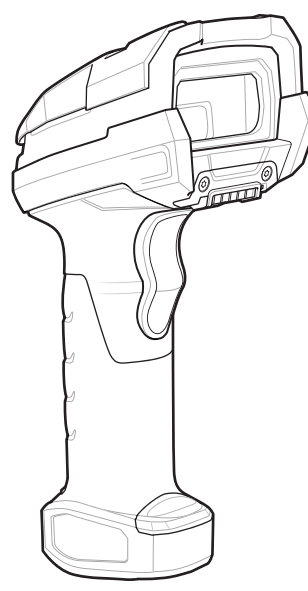

Refer to the DS36X8 Digital Scanner Product Reference Guide for more information.

# **LI3678 Linear Scanner**

The cordless LI3678 combines excellent scanning performance and advanced ergonomics to provide the best value in a lightweight scanner, ensuring comfort and ease of use for extended periods of time.

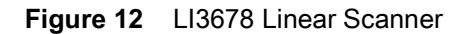

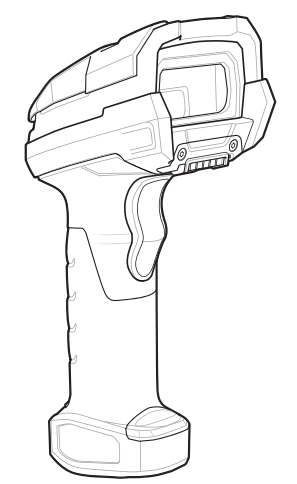

Refer to the LI36X8 Linear Scanner Product Reference Guide for more information.

# **DS2278 Digital Scanner**

The DS2278 digital imager scanner scans both 1D and 2D bar codes and does not compromise performance or features.

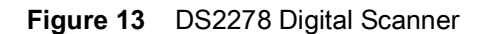

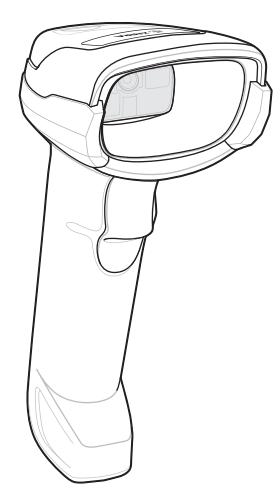

Refer to the DS2278 Digital Scanner Product Reference Guide for more information.

# **Scanning Considerations**

Typically, scanning is a simple matter of aim, scan, and decode, with a few quick trial efforts to master it. However, consider the following to optimize scanning performance:

- **• Range:** Scanners decode best over a particular working range minimum and maximum distances from the barcode. This range varies according to barcode density and scanning device optics. Scan within range for quick and constant decodes; scanning too close or too far away prevents decodes. Move the scanner closer and further away to find the right working range for the barcodes being scanned.
- **• Angle:** Scanning angle is important for quick decodes. When the illumination/flash reflects directly back into the imager, the specular reflection can blind/saturate the imager. To avoid this, scan the barcode so that the beam does not bounce directly back. Do not scan at too sharp an angle; the scanner needs to collect scattered reflections from the scan to make a successful decode. Practice quickly shows what tolerances to work within.
- **•** Hold the device farther away for larger symbols.
- **•** Move the device closer for symbols with bars that are close together.

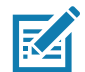

**NOTE:** Scanning procedures depend on the app and device configuration. An app may use different scanning procedures from the one listed above.

# **Scanning with Internal Imager**

To read a barcode, a scan-enabled app is required. The device contains the DataWedge app that allows the user to enable the imager, decode the barcode data, and display the barcode content.

To scan with the internal imager:

- **1.** Ensure that an app is open on the device and a text field is in focus (text cursor in text field).
- **2.** Point the exit window on the top of the device at a barcode.

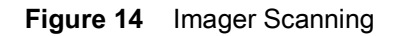

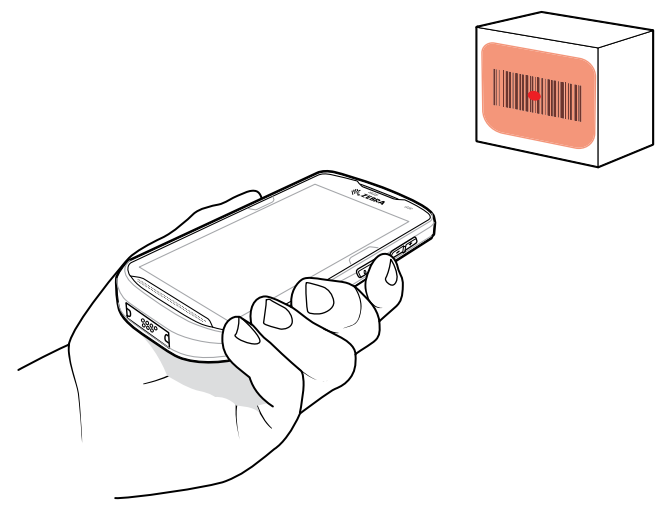

**3.** Press and hold the scan button. The red laser aiming pattern turns on to assist in aiming.

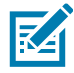

**NOTE:** When the device is in Picklist mode, the imager does not decode the barcode until the crosshair or aiming dot touches the barcode.

**4.** Ensure the barcode is within the area formed by the crosshairs in the aiming pattern. The aiming dot increases visibility in bright lighting conditions.

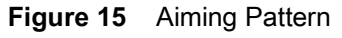

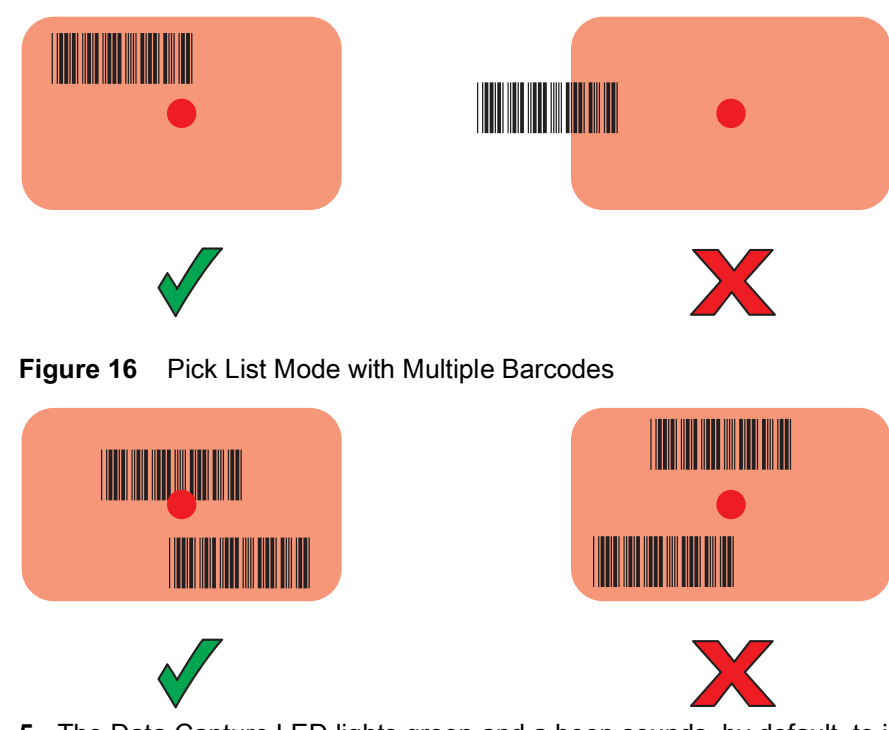

- **5.** The Data Capture LED lights green and a beep sounds, by default, to indicate the barcode was decoded successfully.
- **6.** Release the scan button.

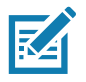

**NOTE:** Imager decoding usually occurs instantaneously. The device repeats the steps required to take a digital picture (image) of a poor or difficult barcode as long as the scan button remains pressed.

**7.** The barcode content data displays in the text field.

# **Scanning with Internal Camera**

To read a barcode, a scan-enabled app is required. The device contains the DataWedge app that allows the user to enable the imager, decode the barcode data, and display the barcode content.

To scan with the internal camera:

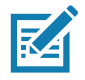

**NOTE:** When capturing barcode data in poor lighting, turn on Illumination mode in the DataWedge application.

- **1.** Ensure that an app is open on the device and a text field is in focus (text cursor in text field).
- **2.** Point the camera exit window on the back of the device at a barcode.

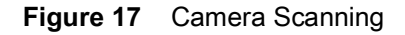

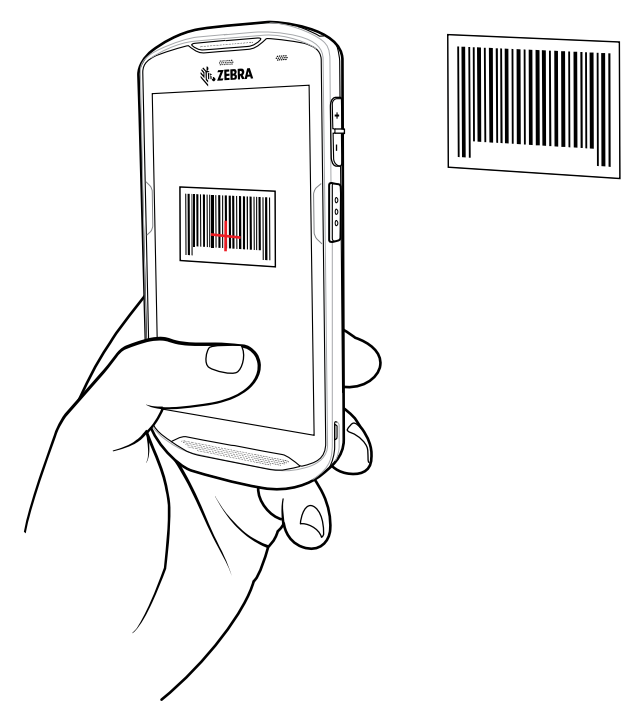

**3.** Press and hold the scan button. By default, a preview window appears on the screen.

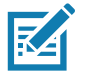

**NOTE:** When Picklist mode is enabled, move the device until the bar code is centered under the red target on the screen.

- **4.** Move the device until the barcode is visible on the screen.
- **5.** The Decode LED lights green, a beep sounds and the device vibrates, by default, to indicate the bar code was decoded successfully.
- **6.** The captured data appears in the text field.

# **Scanning with RS507/RS507X Hands-Free Imager**

To read a barcode, a scan-enabled app is required. The device contains the DataWedge app that allows you to enable the scanner to decode barcode data and display the barcode content.

To scan with the RS507/RS507X:

- 1. Pair the RS507/RS507X with the device. See [Pairing the Bluetooth Ring Scanner on page 76](#page-75-0) for more information.
- 2. Ensure that an app is open on the device and a text field is in focus (text cursor in text field).
- 3. Point the RS507/RS507X at a barcode.

Figure 18 Barcode Scanning with RS507/RS507X

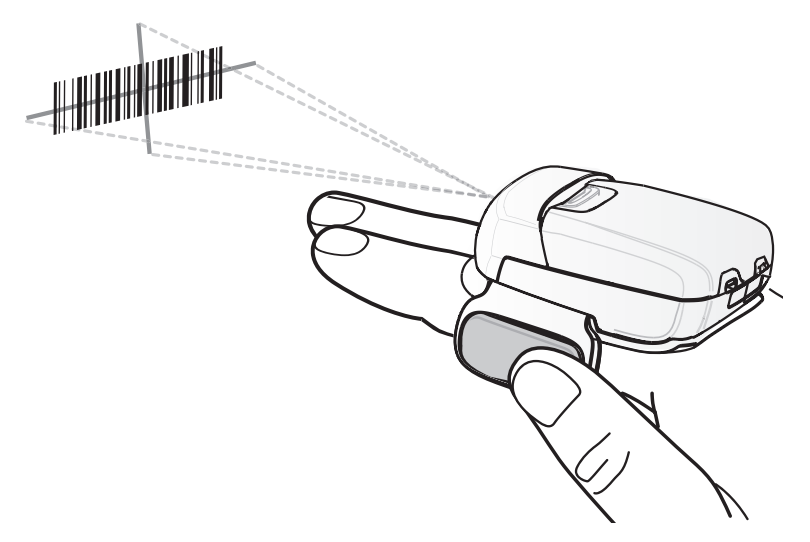

4. Press and hold the trigger.

The red laser aiming pattern turns on to assist in aiming. Ensure the barcode is within the area formed by the cross-hairs in the aiming pattern. The aiming dot increases visibility in bright lighting conditions.

The RS507/RS507X LEDs light green and a beep sounds to indicate the barcode was decoded successfully. When the RS507/RS507X is in Pick List mode, the RS507/RS507X does not decode the barcode until the center of the crosshair touches the barcode.

╫╫╫╫╢╣║

Figure 19 RS507/RS507X Aiming Pattern

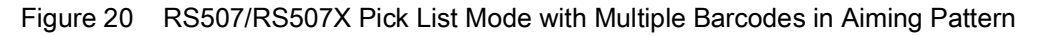

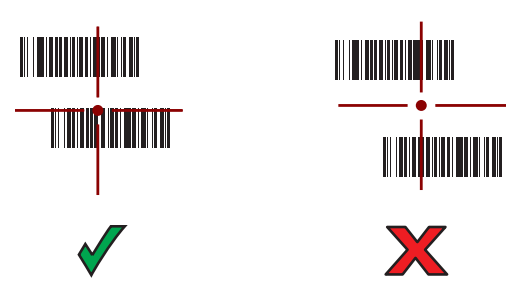

5. The captured data appears in the text field.

# **Scanning with RS6000 Bluetooth Ring Scanner**

To read a barcode, a scan-enabled app is required. Devices that contain the Zebra DataWedge app allows you to enable the scanner to decode barcode data and display the barcode content.

To scan with the RS6000:

- **1.** Pair the RS6000 with the device. See [Pairing the Bluetooth Ring Scanner on page 76](#page-75-0) for more information.
- **2.** Ensure that an app is open on the device and a text field is in focus (text cursor in text field).
- **3.** Point the RS6000 at a barcode.

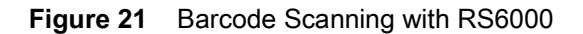

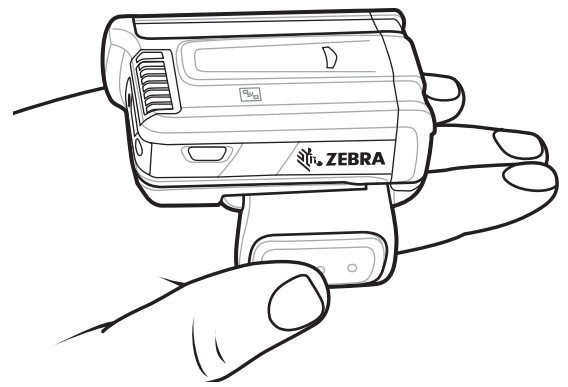

**4.** Press and hold the trigger.

The red laser aiming pattern turns on to assist in aiming. Ensure the barcode is within the area formed by the cross-hairs in the aiming pattern. The aiming dot increases visibility in bright lighting conditions.

The RS6000 LEDs light green and a beep sounds to indicate the barcode was decoded successfully. When the RS6000 is in Pick List mode, the RS6000 does not decode the barcode until the center of the crosshair touches the barcode.

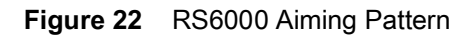

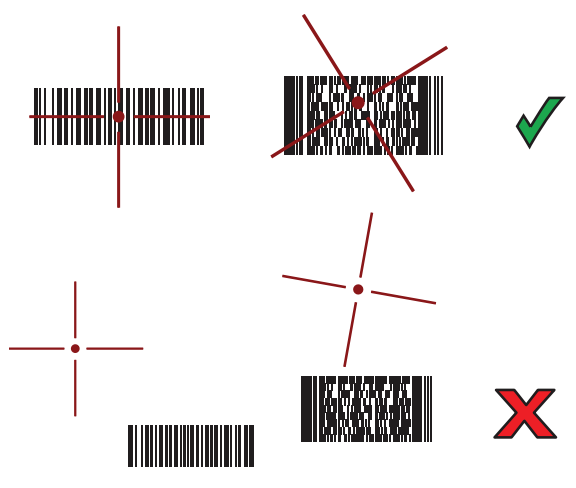

**Figure 23** RS6000 Pick List Mode with Multiple Barcodes in Aiming Pattern

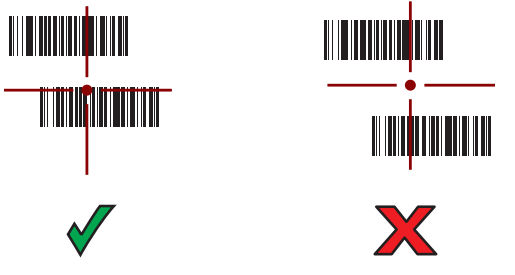

**5.** The captured data appears in the text field.

# **Scanning with RS5100 Ring Scanner**

To read a barcode, a scan-enabled app is required. The device contains the DataWedge app that allows you to enable the scanner to decode barcode data and display the barcode content.

To scan with the RS5100:

- **1.** Pair the RS5100 with the device. See [Pairing the Bluetooth Ring Scanner on page 76](#page-75-0) for more information.
- **2.** Ensure that an app is open on the device and a text field is in focus (text cursor in text field).
- **3.** Point the RS5100 at a barcode.
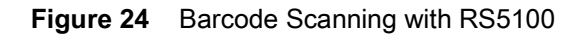

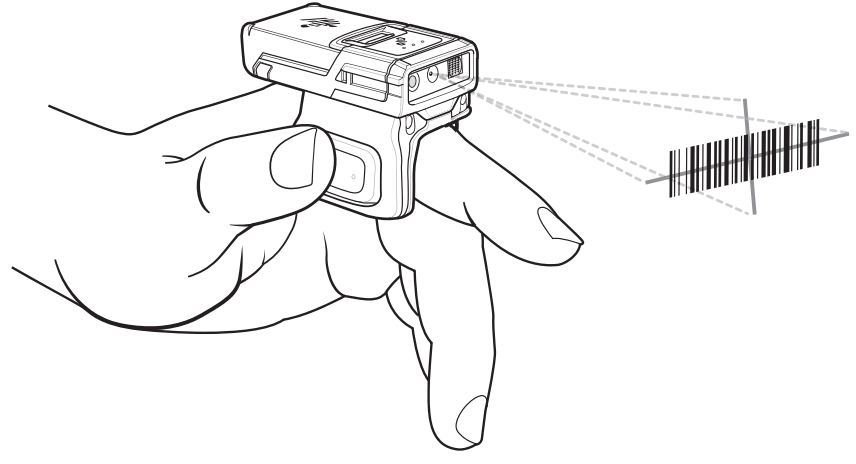

**4.** Press and hold the trigger.

The red laser aiming pattern turns on to assist in aiming. Ensure the barcode is within the area formed by the cross-hairs in the aiming pattern. The aiming dot increases visibility in bright lighting conditions.

The RS5100 LEDs light green and a beep sounds to indicate the barcode was decoded successfully. When the RS5100 is in Pick List mode, the RS5100 does not decode the barcode until the center of the crosshair touches the barcode.

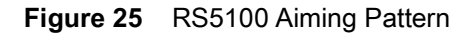

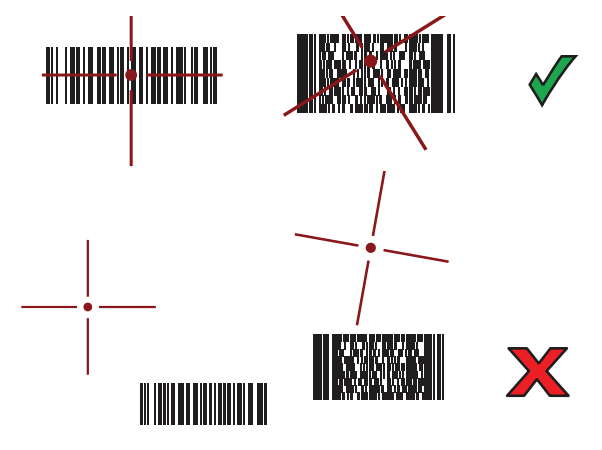

**Figure 26** RS5100 Pick List Mode with Multiple Barcodes in Aiming Pattern

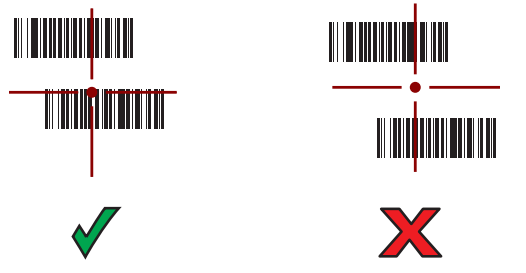

**5.** The captured data appears in the text field.

# **Scanning with the DS3678 Bluetooth Scanner**

To scan with the DS3678:

- **1.** Pair the scanner with the device. For more information, see Pairing Bluetooth Scanners.
- **2.** Ensure that an app is open on the device and a text field is in focus (text cursor in text field).
- **3.** Point the scanner at a barcode.

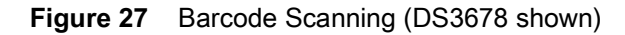

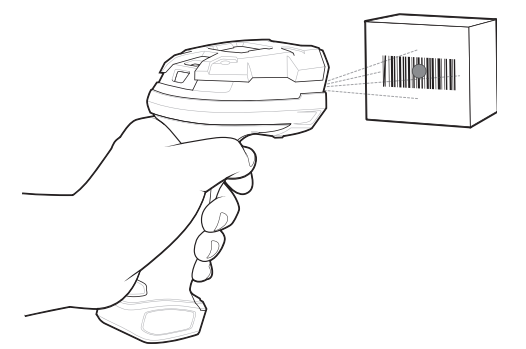

**4.** Press and hold the trigger.

Ensure the barcode is within the area formed by the aiming pattern. The aiming dot increases visibility in bright lighting conditions.

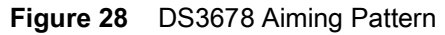

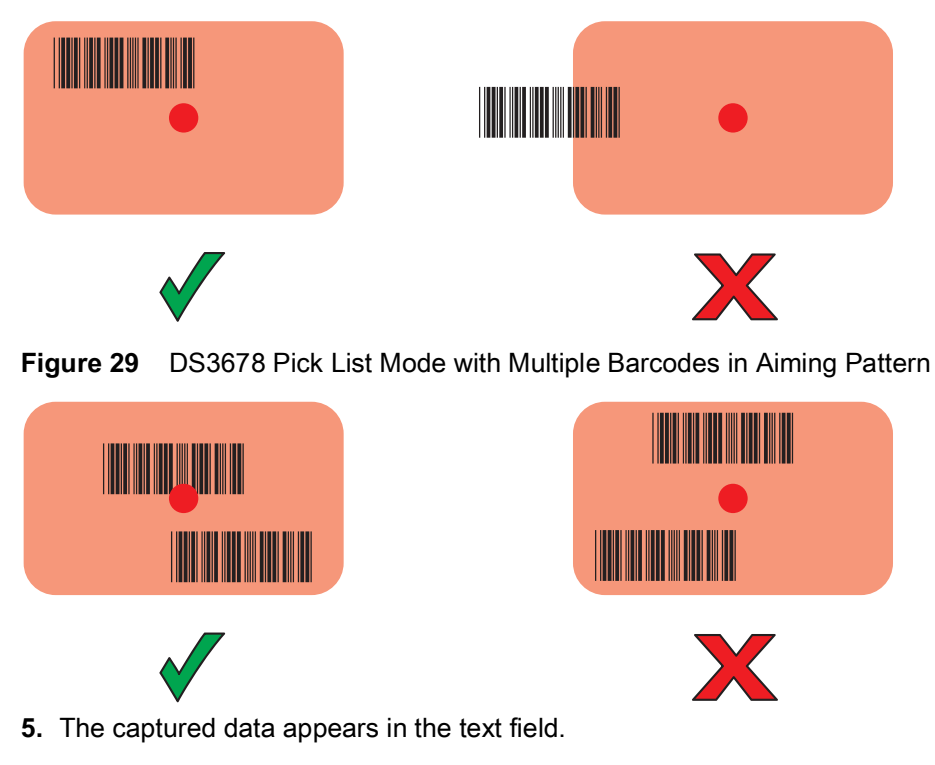

# **Scanning with LI3678 Linear Imager**

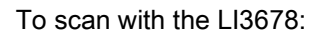

#### Data Capture

- **1.** Pair the LI3678 with the device. See [Pairing a Bluetooth Scanner on page 80](#page-79-0) for more information.
- **2.** Ensure that an app is open on the device and a text field is in focus (text cursor in text field).
- **3.** Point the LI3678 at a barcode.

**Figure 30** Barcode Scanning with LI3678

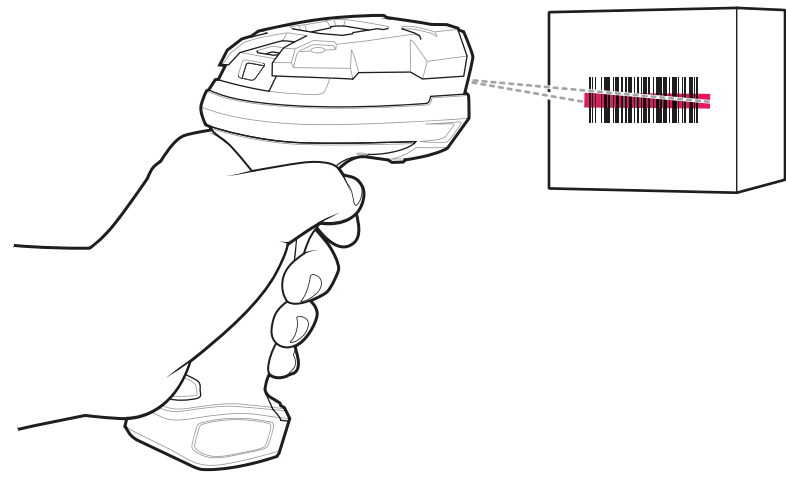

**4.** Press and hold the trigger.

**5.** Ensure the aiming pattern covers the barcode.

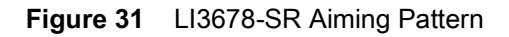

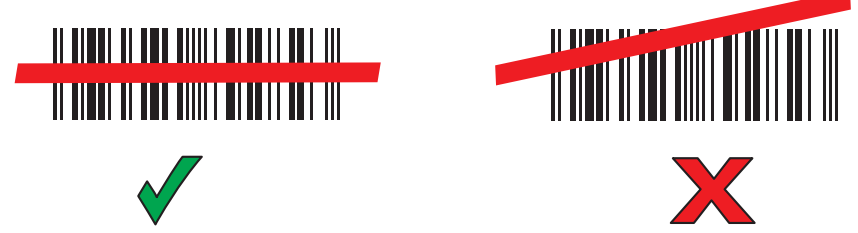

- **6.** Upon successful decode, the scanner beeps and the LED displays a single green flash.
- **7.** The captured data appears in the text field.

# **Scanning with DS2278 Digital Scanner**

To scan with the DS2278:

- **1.** Pair the DS278 with the device. See [Pairing a Bluetooth Scanner on page 80](#page-79-0) for more information.
- **2.** Ensure that an app is open on the device and a text field is in focus (text cursor in text field).
- **3.** Point the scanner at a barcode.

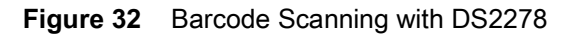

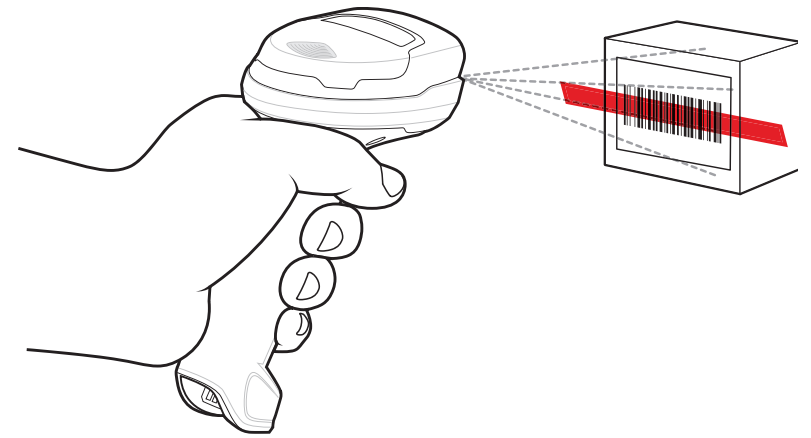

- **4.** Press and hold the trigger.
- **5.** Ensure the aiming pattern covers the barcode.

**Figure 33** DS2278 Aiming Pattern

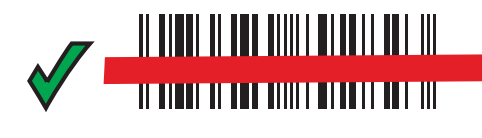

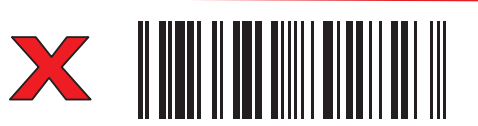

- **6.** Upon successful decode, the scanner beeps and the LED flashes, and the scan line turns off.
- **7.** The captured data appears in the text field.

# **Pairing the Bluetooth Ring Scanner**

To connect the Bluetooth Ring Scanner to the device, use one of the following methods:

- **•** Near Field Communication (NFC) (RS5100/RS6000 only)
- **•** Simple Serial Interface (SSI)
- **•** Bluetooth Human Interface Device (HID) Mode.

# **Pairing Using Near Field Communication**

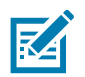

**NOTE:** RS5100 and RS6000 only.

The device provides the ability to pair the Ring Scanner using NFC.

To pair using NFC:

- **1.** Ensure that the Ring Scanner is in SSI mode. Refer to the RS5100 or RS6000 User Guide for more information.
- **2.** Ensure that NFC is enabled on the device.

**3.** Align the NFC icon on the Ring Scanner with the NFC antenna on the device.

The Status LED blinks blue indicating that the Ring Scanner is attempting to establish connection with the device. When connection is established, the Status LED turns off and the Ring Scanner emits a single string of low/high beeps.

A notification appears on the device screen and the  $\mathbf{F}$  icon appears in the Status bar.

**Figure 34** Align NFC Antennas (RS6000 shown)

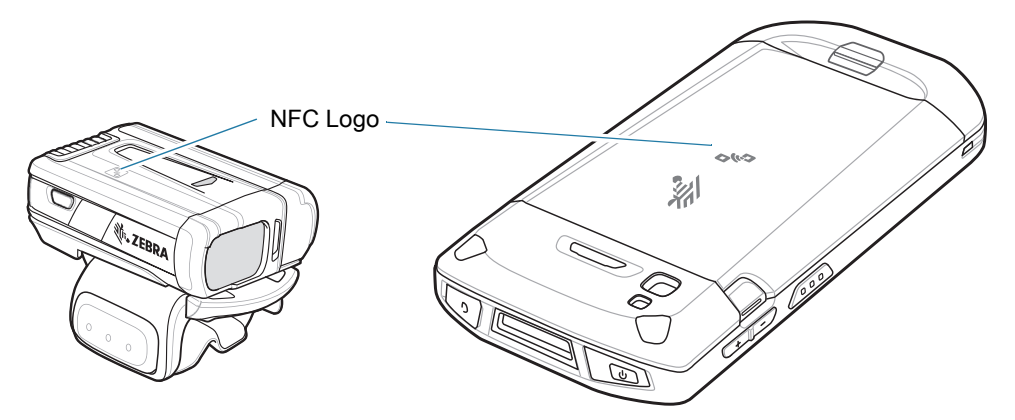

## **Pairing in HID Mode Using Near Field Communication**

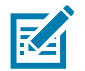

**NOTE:** RS5100 and RS6000 only.

The device provides the ability to pair the Ring Scanner in HID mode using NFC.

To pair in HID mode using NFC:

- **1.** Ensure that NFC is enabled on the device.
- **2.** Ensure that Bluetooth is enabled on the device.
- **3.** Place the Ring Scanner in Human Interface Device (HID) mode. If the Ring Scanner is already in HID mode, skip to step 4.
	- **a.** Remove the battery from the Ring Scanner.
	- **b.** Press and hold the Restore key.
	- **c.** Install the battery onto the Ring Scanner.
	- **d.** Keep holding the Restore key for about five seconds until a chirp is heard and the Scan LEDs flash green.
	- **e.** Scan the barcode below to place the Ring Scanner in HID mode.

**Figure 35** Ring Scanner Bluetooth HID Barcode

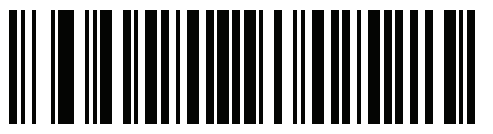

**4.** Remove the battery from the Ring Scanner.

**5.** Re-install the battery into the Ring Scanner.

**6.** Align the NFC icon on the Ring Scanner with the NFC antenna on the device.

The Ring Scanner Status LED blinks blue indicating that the Ring Scanner is attempting to establish connection with the device. When connection is established, the Status LED turns off and the Ring Scanner emits a single string of low/high beeps.

A notification appears on the device screen and the  $\Lambda$  icon appears in the Status bar.

**Figure 36** Align NFC Antennas (RS6000 shown)

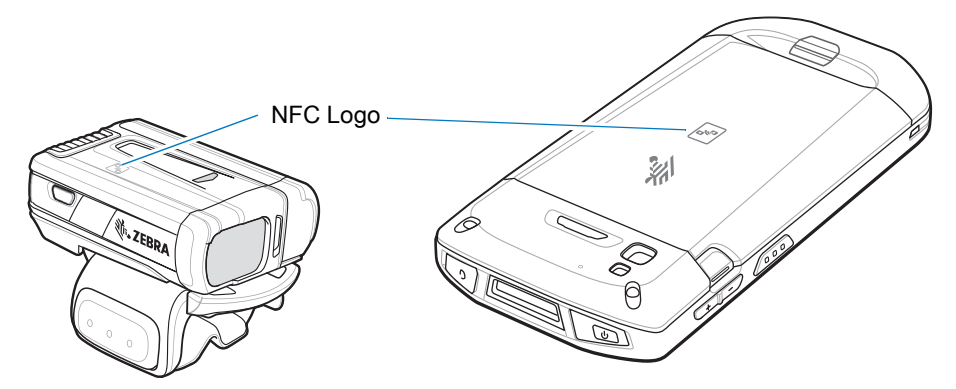

# **Pairing Using Simple Serial Interface**

To pair the Ring Scanner with the device using SSI.

**1.** Swipe up from the bottom of the Home screen and touch  $\blacksquare$ .

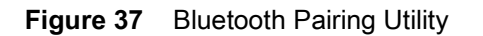

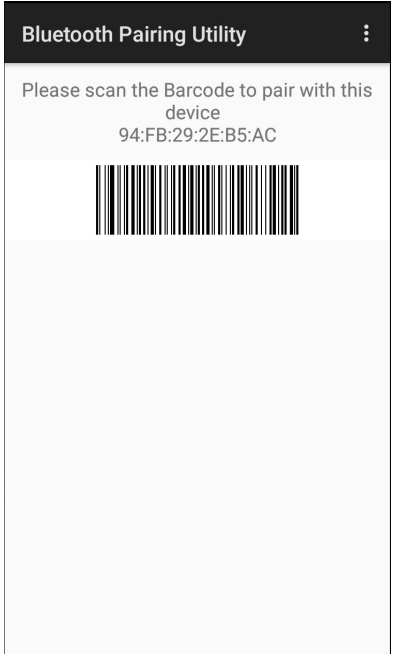

**2.** Using the Ring Scanner, scan the barcode on the screen.

The Ring Scanner emits a string of high/low/high/low beeps. The Scan LED flashes green indicating that the Ring Scanner is attempting to establish connection with the device. When connection is established, the Scan LED turns off and the Ring Scanner emits one string of low/high beeps.

A notification appears on the Notification panel and the  $\overline{\mathbb{F}}$  icon appears in the Status bar.

## **Pairing Using Bluetooth Human Interface Device**

To pair the Ring Scanner with the device using Human Interface Device (HID):

- **1.** Ensure that Bluetooth is enabled on both devices.
- **2.** Ensure that the Bluetooth device to discover is in discoverable mode.
- **3.** Ensure that the two devices are within 10 meters (32.8 feet) of one another.
- **4.** Place the Ring Scanner in HID mode. If the Ring Scanner is already in HID mode, skip to step 5.
	- **a.** Remove the battery from the Ring Scanner.
	- **b.** Press and hold the Restore key.
	- **c.** Install the battery onto the Ring Scanner.
	- **d.** Keep holding the Restore key for about five seconds until a chirp is heard and the Scan LEDs flash green.
	- **e.** Scan the barcode below to place the Ring Scanner in HID mode.

**Figure 38** RS507/RS507x Ring Scanner Bluetooth HID Barcode

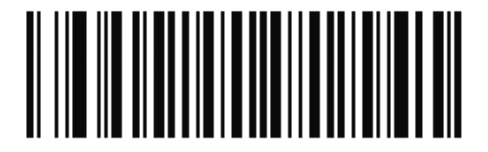

**Figure 39** RS5100 / RS6000 Ring Scanner Bluetooth HID Barcode

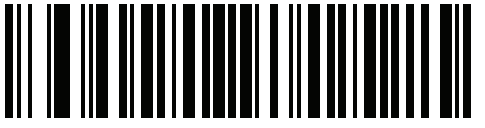

- **5.** Remove the battery from the Ring Scanner.
- **6.** Re-install the battery into the Ring Scanner.
- **7.** Swipe down from the Status bar to open the Quick Access panel and then touch  $\clubsuit$ .
- **8.** Touch **Bluetooth**.
- **9.** Touch **Pair new device**. The device begins searching for discoverable Bluetooth devices in the area and displays them under **Available devices**.
- **10.**Scroll through the list and select Ring Scanner.

The device connects to the Ring Scanner and **Connected** appears below the device name. The Bluetooth device is added to the **Paired devices** list and a trusted ("paired") connection is established.

A notification appears on Notification panel and the  $\Delta$  icon appears in the Status bar.

# <span id="page-79-0"></span>**Pairing a Bluetooth Scanner**

Connect the scanner to the device using one of the following methods:

- **•** Simple Serial Interface (SSI) mode
- **•** Bluetooth Human Interface Device (HID) mode.

# **Pairing Using Simple Serial Interface**

To pair the scanner with the device using SSI:

- **1.** Ensure that the two devices are within 10 meters (32.8 feet) of one another.
- **2.** Install the battery into the scanner.
- **3.** On the device swipe up from the bottom of the Home screen and touch  $\mathbf{R}$ .

#### **Figure 40** Bluetooth Pairing Utility

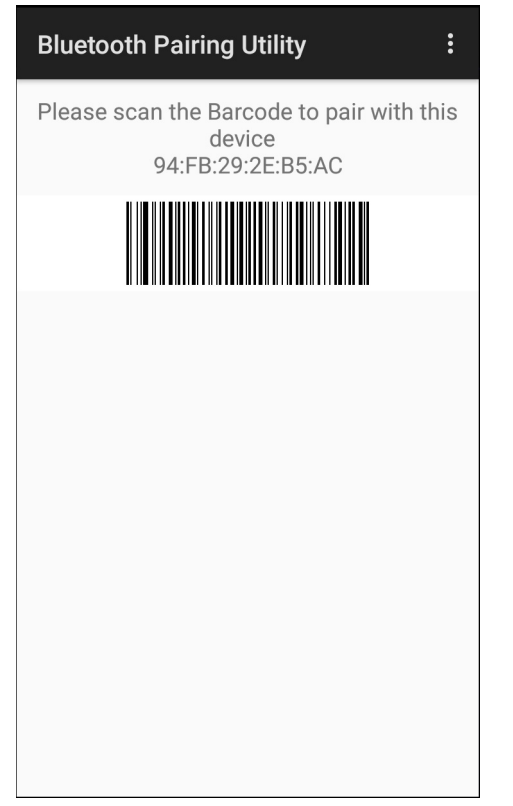

**4.** Using the scanner, scan the barcode on the screen.

The scanner emits a high/low/high/low beeps. The Scan LED flashes green indicating that the scanner is attempting to establish connection with the device. When connection is established, the Scan LED turns off and the scanner emits one string of low/high beeps.

**5.** On the device touch the Home button.

# **Pairing Using Bluetooth Human Interface Device**

To pair the scanner with the device using HID:

**1.** Remove the battery from the scanner.

- **2.** Replace the battery.
- **3.** After the scanner reboots, scan the barcode below to place the scanner in HID mode.

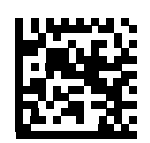

- 4. On the device, swipe down from the Status bar to open the Quick Access panel and then touch  $\clubsuit$ .
- **5.** Touch **Bluetooth**.
- **6.** Touch **Pair new device**. The device begins searching for discoverable Bluetooth devices in the area and displays them under **Available devices**.
- **7.** Scroll through the list and select XXXXX xxxxxx, where XXXXX is the scanner and xxxxxx is the serial number.

The device connects to the scanner, the scanner beeps once and **Connected** appears below the device name. The Bluetooth device is added to the **Paired devices** list and a trusted ("paired") connection is established.

# **DataWedge**

DataWedge is a utility that adds advanced barcode scanning capability to any application without writing code. It runs in the background and handles the interface to built-in barcode scanners. The captured barcode data is converted to keystrokes and sent to the target application as if it was typed on the keypad.

DataWedge allows any app on the device to get data from input sources such as a barcode scanner, MSR, RFID, voice, or serial port and manipulate the data based on options or rules.

Configure DataWedge to

- **•** Provide data capture services from any app.
- **•** Use a particular scanner, reader or other peripheral device.
- **•** Properly format and transmit data to a specific app.

To configure DataWedge refer to<techdocs.zebra.com/datawedge/>.

## **Enabling DataWedge**

- **1.** Swipe up from the bottom of the Home screen and touch  $\| \cdot \|$ .
- **2.** Touch  $\frac{1}{2}$  > Settings.
- **3.** Touch the **DataWedge enabled** checkbox. A blue checkmark appears in the checkbox indicating that DataWedge is enabled.
- **4.** Touch the Home button.

# **Disabling DataWedge**

- **1.** Touch .
- **2.** Touch **Settings**.
- **3.** Touch **DataWedge enabled**.

The blue check disappears from the checkbox indicating that DataWedge is disabled.

# **Supported Decoders**

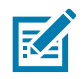

**NOTE:** DataWedge supports the decoders listed below but not all are validated on this device.

#### **Table 10** Supported Decoders

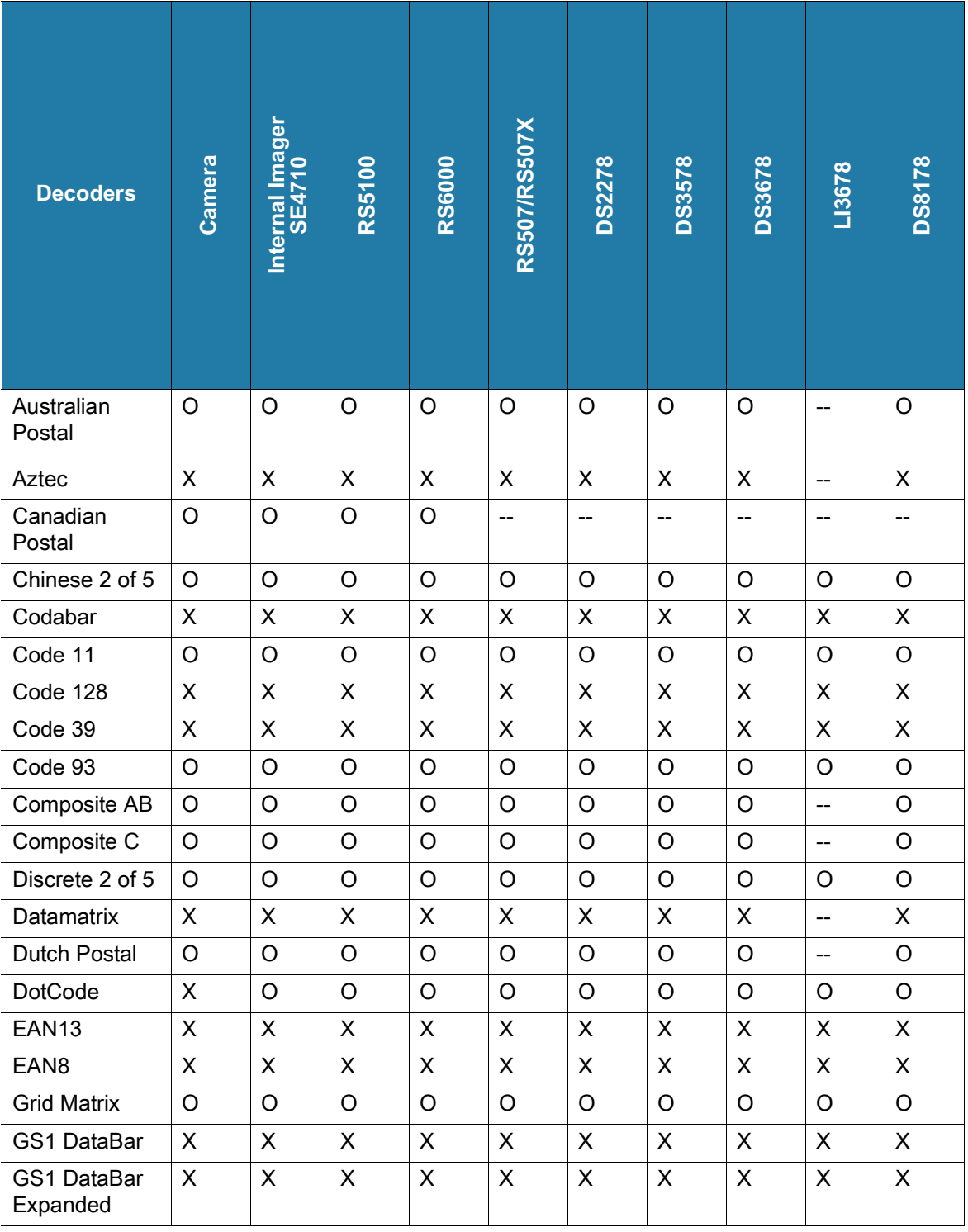

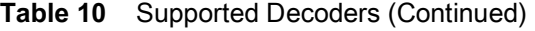

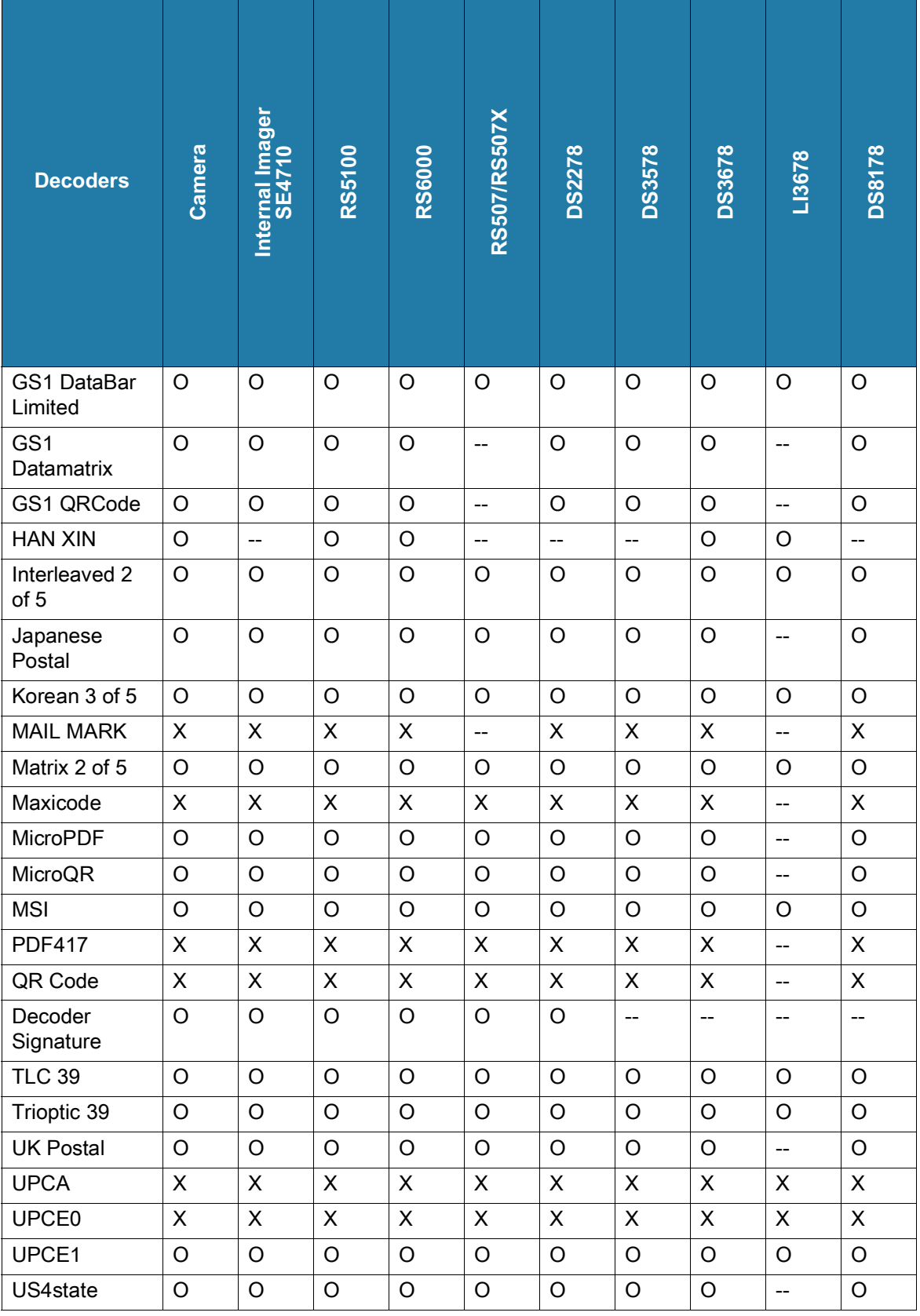

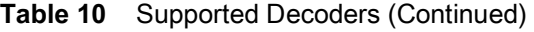

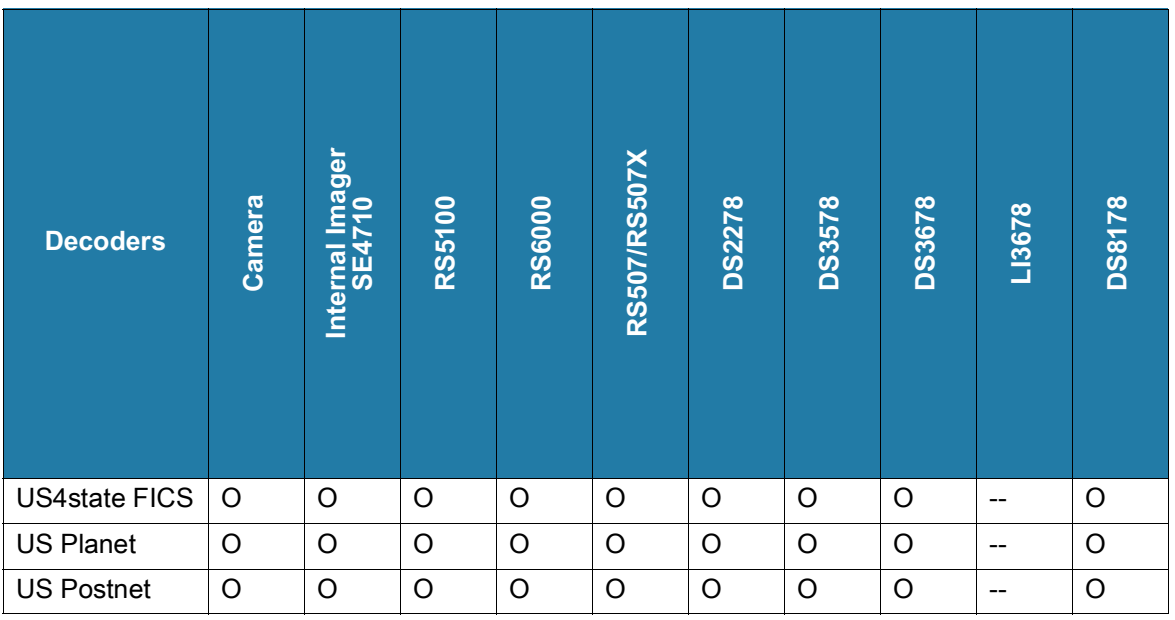

Key

X = Enabled

O = Disabled

-- = Not Supported

Touch the Back button to return to the previous screen.

# **Wireless**

This section provides information on the following wireless features:

- **•** Wireless Local Area Network (WLAN)
- **•** Bluetooth
- **•** Cast
- **•** Near Field Communications (NFC)

# **Wireless Local Area Networks**

Wireless local area networks (WLANs) allow the device to communicate wirelessly inside a building. Before using the device on a WLAN, the facility must be set up with the required hardware to run the WLAN (sometimes known as infrastructure). The infrastructure and the device must both be properly configured to enable this communication.

Refer to the documentation provided with the infrastructure (access points (APs), access ports, switches, Radius servers, etc.) for instructions on how to set up the infrastructure.

Once the infrastructure is set up to enforce the chosen WLAN security scheme, use the **Wireless & networks** settings configure the device to match the security scheme.

The device supports the following WLAN security options:

- **•** Open
- **•** Wireless Equivalent Privacy (WEP)
- **•** Wi-Fi Protected Access (WPA)/WPA2 Personal (PSK)
- **•** WPA/WPA2/WPA3 Enterprise (EAP)
	- **•** Protected Extensible Authentication Protocol (PEAP) with MSCHAPV2 and GTC authentication.
	- **•** Transport Layer Security (TLS)
	- **•** Tunneled Transport Layer Security (TTLS) with Password Authentication Protocol (PAP), MSCHAP and MSCHAPv2 authentication
	- **•** Password (PWD)
	- **•** Lightweight Extensible Authentication Protocol (LEAP).

The **Status** bar displays icons that indicate Wi-Fi network availability and Wi-Fi status.

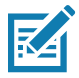

**NOTE:** To extend the life of the battery, turn off Wi-Fi when not in use.

# **Connecting to a Wi-Fi Network**

To connect to a Wi-Fi network:

- **1.** Go to **Settings**.
- **2.** Touch **Wi-Fi** to open the **Wi-Fi** screen. The device searches for WLANs in the area and lists them.
- **3.** Scroll through the list and select the desired WLAN network.
- **4.** For open networks, touch profile once or press and hold and then select **Connect** or for secure networks enter the required password or other credentials then touch **Connect**. See the system administrator for more information.

The device obtains a network address and other required information from the network using the dynamic host configuration protocol (DHCP) protocol. To configure the device with a fixed internet protocol (IP) address, see [Configuring the Device to Use a Static IP Address.](#page-88-0)

**5.** In the Wi-Fi setting field, **Connected** appears indicating that the device is connected to the WLAN.

## **Removing a Wi-Fi Network**

To remove a remembered or connected network:

- **1.** Go to **Settings**.
- **2.** Touch **Network & Internet** > **W-Fi**.
- **3.** Scroll down to the bottom of the list and touch **Saved networks**.
- **4.** Touch the name of the network.
- **5.** Touch **FORGET**.
- **6.** Touch the Home button.

# **WLAN Configuration**

This section provides information on configuring Wi-Fi settings.

# **Configuring a Secure Wi-Fi Network**

- **1.** Go to **Settings**.
- **2.** Touch **Network & Internet** > **Wi-Fi**.
- **3.** Slide the switch to the **ON** position.
- **4.** The device searches for WLANs in the area and lists them on the screen.
- **5.** Scroll through the list and select the desired WLAN network.
- **6.** Touch the desired network. If the network security is **Open**, the device automatically connects to the network. For all other network security a dialog box appears.
- **7.** If the network security is WPA/WPA2-Personal or WEP, enter the required password and then touch **Connect**.
- **8.** If the network security is WPA/WPA2/WPA3 Enterprise:
	- **•** Touch the **EAP method** drop-down list and select one of the following:
		- **• PEAP**
- **• TLS**
- **• TTLS**
- **• PWD**
- **• LEAP**.
- **•** Touch the **Phase 2 authentication** drop-down list and select an authentication method.
- **•** If required, touch **CA certificate** and select a Certification Authority (CA) certificate. Note: Certificates are installed using the **Security** settings.
- **•** If required, touch **User certificate** and select a user certificate. Note: User certificates are installed using the Location & security settings.
- **•** If required, in the **Identity** text box, enter the username credentials.
- **•** If desired, in the **Anonymous identity** text box, enter an anonymous identity username.
- **•** If required, in the **Password** text box, enter the password for then given identity.

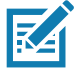

**NOTE:** By default, the network Proxy is set to **None** and the IP settings is set to **DHCP**. See Configuring for a Proxy Server for setting connection to a proxy server and see Configuring the Device to Use a Static IP Address for setting the device to use a static IP address.

**9.** Touch **Connect**.

**10.**Touch the Home button.

## **Manually Adding a Wi-Fi Network**

Manually add a Wi-Fi network if the network does not broadcast its name (SSID) or to add a Wi-Fi network when out of range.

- **1.** Go to **Settings**.
- **2.** Touch **Network & Internet** > **Wi-Fi**.
- **3.** Slide the Wi-Fi switch to the **On** position.
- **4.** Scroll to the bottom of the list and select **Add network**.
- **5.** In the **Network name** text box, enter the name of the Wi-Fi network.
- **6.** In the **Security** drop-down list, set the type of security to:
	- **• None**
	- **• WEP**
	- **• WPA/WPA2-Personal**
	- **• WPA/WPA2/WPA3-Enterprise**
- **7.** If the network security is **None**, touch **Save**.
- **8.** If the network security is **WEP** or **WPA/WPA2-Personal**, enter the required password and then touch **Save**.
- **9.** If the network security is **WPA/WPA2/WPA3-Enterprise**:
	- **•** Touch the **EAP method** drop-down list and select one of the following:
		- **• PEAP**
		- **• TLS**
		- **• TTLS**
- **• PWD**
- **• LEAP.**
- **•** Touch the **Phase 2 authentication** drop-down list and select an authentication method.
- **•** If required, touch **CA certificate** and select a Certification Authority (CA) certificate. Note: Certificates are installed using the **Security** settings.
- **•** If required, touch **User certificate** and select a user certificate. Note: User certificates are installed using the **Security** settings.
- **•** If required, in the **Identity** text box, enter the username credentials.
- **•** If desired, in the **Anonymous** identity text box, enter an anonymous identity username.
- **•** If required, in the **Password** text box, enter the password for the given identity.

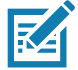

**NOTE:** By default, the network Proxy is set to **None** and the IP settings is set to **DHCP**. See [Configuring for a](#page-87-0)  [Proxy Server on page 88](#page-87-0) for setting connection to a proxy server and see [Configuring the Device to Use a](#page-88-0)  [Static IP Address on page 89](#page-88-0) for setting the device to use a static IP address.

**10.**Touch **Save**. To connect to the saved network, touch and hold on the saved network and select **Connect to network**.

**11.**Touch the Home button.

## <span id="page-87-0"></span>**Configuring for a Proxy Server**

A proxy server is a server that acts as an intermediary for requests from clients seeking resources from other servers. A client connects to the proxy server and requests some service, such as a file, connection, web page, or other resource, available from a different server. The proxy server evaluates the request according to its filtering rules. For example, it may filter traffic by IP address or protocol. If the request is validated by the filter, the proxy provides the resource by connecting to the relevant server and requesting the service on behalf of the client.

It is important for enterprise customers to be able to set up secure computing environments within their companies, making proxy configuration essential. Proxy configuration acts as a security barrier ensuring that the proxy server monitors all traffic between the Internet and the intranet. This is normally an integral part of security enforcement in corporate firewalls within intranets.

- **1.** Go to **Settings**.
- **2.** Touch **Network & Internet** > **Wi-Fi**.
- **3.** Slide the Wi-Fi switch to the **On** position.
- **4.** In the network dialog box, select and touch a network.
- **5.** Touch **Advanced options**.
- **6.** Touch **Proxy** and select **Manual**.
- **7.** In the **Proxy hostname** text box, enter the address of the proxy server.
- **8.** In the **Proxy port** text box, enter the port number for the proxy server.
- **9.** In the **Bypass proxy for** text box, enter addresses for web sites that are not required to go through the proxy server. Use a comma "," between addresses. Do not use spaces or carriage returns between addresses.
- **10.**Touch **Connect**.
- **11.**Touch the Home button.

# <span id="page-88-0"></span>**Configuring the Device to Use a Static IP Address**

By default, the device is configured to use Dynamic Host Configuration Protocol (DHCP) to assign an Internet protocol (IP) address when connecting to a wireless network.

- **1.** Go to **Settings**.
- **2.** Touch **Network & Internet** > **Wi-Fi**.
- **3.** Slide the Wi-Fi switch to the **On** position.
- **4.** In the network dialog box, select and touch a network.
- **5.** Touch **Advanced options**.
- **6.** Touch **IP settings** and select **Static**.
- **7.** In the **IP address** text box, enter an IP address for the device.
- **8.** If required, in the **Gateway** text box, enter a gateway address for the device.
- **9.** If required, in the **Network prefix length** text box, enter the prefix length.
- **10.**If required, in the **DNS 1** text box, enter a Domain Name System (DNS) address.
- **11.**If required, in the **DNS 2** text box, enter a DNS address.
- **12.**Touch **Connect**.
- **13.**Touch the Home button.

#### **Wi-Fi Preferences**

Use the **Wi-Fi preferences** to configure advanced Wi-Fi settings. From the Wi-Fi screen scroll down to the bottom of the screen and touch **Wi-Fi preferences**.

- **• Turn on W-Fi automatically** When enabled, Wi-Fi automatically turns back on when near high quality saved networks.
- **• Open network notification** When enabled, notifies the user when an open network is available.
- **• Advanced** Touch to expand options.
	- **• Additional settings** See Additional Settings.
	- **• Install Certificates** Touch to install certificates.
	- **• Network rating provider** Disabled (AOSP devices). To help determine what constitutes a good Wi-Fi network, Android supports external Network rating providers that provide information about the quality of open Wi-Fi networks. Select one of the providers listed or **None**. If none are available or selected, the Connect to open networks feature is disabled.
	- **• Wi-Fi Direct**  Displays a list of devices available for a direct Wi-Fi connection.
	- **• MAC address** Displays the Media Access Control (MAC) address of the device when connecting to Wi-Fi networks.
	- **• IP address** Displays the IP address of the device when connecting to Wi-Fi networks.

## **Additional Wi-Fi Settings**

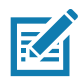

**NOTE:** Additional Wi-Fi settings are for the device, not for a specific wireless network.

#### **Wireless**

Use the **Additional Settings** to configure additional Wi-Fi settings. To view the additional Wi-Fi settings, scroll to the bottom of the **Wi-Fi** screen and touch **Wi-Fi Preferences** > **Advanced** > **Additional settings.**

- **• Regulatory**
	- **• Country Selection** Displays the acquired country code if 802.11d is enabled, else it displays the currently selected country code.
	- **• Region code** Displays the current region code.
- **• Band and Channel Selection**
	- **• Wi-Fi frequency band** Set the frequency band to: **Auto** (default), **5 GHz only** or **2.4 GHz only**.
	- **• Available channels (2.4 GHz)** Touch to display the **Available channels** menu. Select specific channels and touch **OK**.
	- **• Available channels (5 GHz)** Touch to display the **Available channels** menu. Select specific channels and touch **OK**.
- **• Logging**
	- **• Advanced Logging** Touch to enable advanced logging or change the log directory.
	- **• Wireless logs** Use to capture Wi-Fi log files.
		- **• Fusion Logger** Touch to open the **Fusion Logger** application. This application maintains a history of high level WLAN events which helps to understand the status of connectivity.
		- **• Fusion Status** Touch to display live status of WLAN state. Also provides information about the device and connected profile.
- **• About**
	- **• Version** Displays the current Fusion information.

#### **Wi-Fi Direct**

Wi-Fi Direct devices can connect to each other without having to go through an access point. Wi-Fi Direct devices establish their own ad-hoc network when required, letting you see which devices are available and choose which one you want to connect to.

- **1.** Go to **Settings**.
- **2.** Touch **Wi-Fi** > **Wi-Fi preferences** > **Advanced** > **Wi-Fi Direct**. The device begins searching for another Wi-Fi Direct device.
- **3.** Under **Peer devices**, touch the other device name.
- **4.** On the other device, select **Accept**.

**Connected** appears on the device. On both devices, in their respective Wi-Fi Direct screens, the other device name appears in the list.

# **Bluetooth**

Bluetooth devices can communicate without wires, using frequency-hopping spread spectrum (FHSS) radio frequency (RF) to transmit and receive data in the 2.4 GHz Industry Scientific and Medical (ISM) band (802.15.1). Bluetooth wireless technology is specifically designed for short-range (10 m (32.8 ft)) communication and low power consumption.

Devices with Bluetooth capabilities can exchange information (for example, files, appointments, and tasks) with other Bluetooth enabled devices such as printers, access points, and other mobile devices.

#### **Wireless**

The device supports Bluetooth Low Energy. Bluetooth Low Energy is targeted at applications in the healthcare, fitness, security, and home entertainment industries. It provides reduced power consumption and cost while maintaining standard Bluetooth range.

# **Adaptive Frequency Hopping**

Adaptive Frequency Hopping (AFH) is a method of avoiding fixed frequency interferers, and can be used with Bluetooth voice. All devices in the piconet (Bluetooth network) must be AFH-capable in order for AFH to work. There is no AFH when connecting and discovering devices. Avoid making Bluetooth connections and discoveries during critical 802.11b communications. AFH for Bluetooth consists of four main sections:

- **•** Channel Classification A method of detecting an interference on a channel-by-channel basis, or pre-defined channel mask.
- **•** Link Management Coordinates and distributes the AFH information to the rest of the Bluetooth network.
- **•** Hop Sequence Modification Avoids interference by selectively reducing the number of hopping channels.
- **•** Channel Maintenance A method for periodically re-evaluating the channels.

When AFH is enabled, the Bluetooth radio "hops around" (instead of through) the 802.11b high-rate channels. AFH coexistence allows enterprise devices to operate in any infrastructure.

The Bluetooth radio in this device operates as a Class 2 device power class. The maximum output power is 2.5 mW and the expected range is 10 m (32.8 ft). A definition of ranges based on power class is difficult to obtain due to power and device differences, and whether in open space or closed office space.

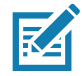

**NOTE:** It is not recommended to perform Bluetooth wireless technology inquiry when high rate 802.11b operation is required.

# **Security**

The current Bluetooth specification defines security at the link level. Application-level security is not specified. This allows application developers to define security mechanisms tailored to their specific need. Link-level security occurs between devices, not users, while application-level security can be implemented on a per-user basis. The Bluetooth specification defines security algorithms and procedures required to authenticate devices, and if needed, encrypt the data flowing on the link between the devices. Device authentication is a mandatory feature of Bluetooth while link encryption is optional.

Pairing of Bluetooth devices is accomplished by creating an initialization key used to authenticate the devices and create a link key for them. Entering a common personal identification number (PIN) in the devices being paired generates the initialization key. The PIN is never sent over the air. By default, the Bluetooth stack responds with no key when a key is requested (it is up to user to respond to the key request event). Authentication of Bluetooth devices is based-upon a challenge-response transaction. Bluetooth allows for a PIN or passkey used to create other 128-bit keys used for security and encryption. The encryption key is derived from the link key used to authenticate the pairing devices. Also worthy of note is the limited range and fast frequency hopping of the Bluetooth radios that makes long-distance eavesdropping difficult.

Recommendations are:

- **•** Perform pairing in a secure environment
- **•** Keep PIN codes private and do not store the PIN codes in the device
- **•** Implement application-level security.

# **Bluetooth Profiles**

The device supports the Bluetooth services listed.

#### **Table 11** Bluetooth Profiles

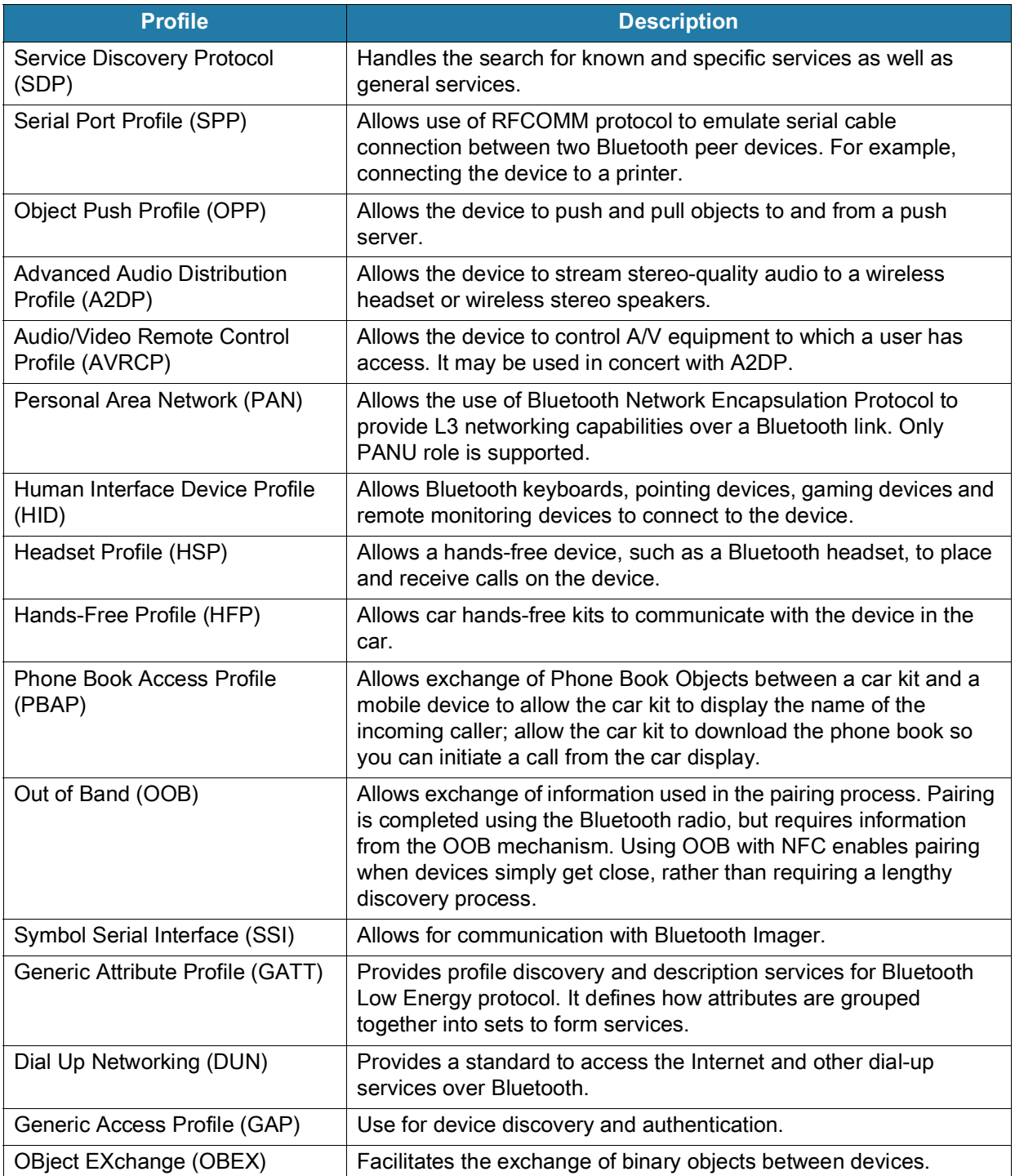

## **Bluetooth Power States**

The Bluetooth radio is off by default.

- **•** Suspend When the device goes into suspend mode, the Bluetooth radio stays on.
- **•** Airplane Mode When the device is placed in Airplane Mode, the Bluetooth radio turns off. When Airplane mode is disabled, the Bluetooth radio returns to the prior state. When in Airplane Mode, the Bluetooth radio can be turned back on if desired.

#### **Bluetooth Radio Power**

Turn off the Bluetooth radio to save power or if entering an area with radio restrictions (for example, an airplane). When the radio is off, other Bluetooth devices cannot see or connect to the device. Turn on the Bluetooth radio to exchange information with other Bluetooth devices (within range). Communicate only with Bluetooth radios in close proximity.

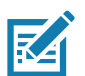

**NOTE:** To achieve the best battery life, turn off radios when not in use.

#### **Enabling Bluetooth**

- **1.** Swipe down from the Status bar to open the Notification panel.
- **2.** Touch  $\hat{x}$  to turn Bluetooth on.
- **3.** Touch the Home button.

#### **Disabling Bluetooth**

- **1.** Swipe down from the Status bar to open the Notification panel.
- **2.** Touch  $\hat{x}$  to turn Bluetooth off.
- **3.** Touch the Home button.

## **Discovering Bluetooth Device(s)**

The device can receive information from discovered devices without pairing. However, once paired, the device and a paired device exchange information automatically when the Bluetooth radio is on.

- **1.** Ensure that Bluetooth is enabled on both devices.
- **2.** Ensure that the Bluetooth device to discover is in discoverable mode.
- **3.** Ensure that the two devices are within 10 meters (32.8 feet) of one another.
- **4.** Swipe down from the Status bar to open the Quick Access panel.
- **5.** Touch and hold **Bluetooth**.
- **6.** Touch **Pair new device**. The device begins searching for discoverable Bluetooth devices in the area and displays them under **Available devices**.
- **7.** Scroll through the list and select a device. The Bluetooth pairing request dialog box appears.
- **8.** Touch **Pair** on both devices.
- **9.** The Bluetooth device is added to the **Paired devices** list and a trusted ("paired") connection is established.

# **Changing the Bluetooth Name**

By default, the device has a generic Bluetooth name that is visible to other devices when connected.

- **1.** Go to **Settings**.
- **2.** Touch **Connected devices** > **Connection preferences** > **Bluetooth**.
- **3.** If Bluetooth is not on, move the switch to turn Bluetooth on.
- **4.** Touch **Device name**.
- **5.** Enter a name and touch **RENAME**.
- **6.** Touch the Home button.

# **Connecting to a Bluetooth Device**

Once paired, connect to a Bluetooth device.

- **1.** Go to **Settings**.
- **2.** Touch **Connected devices** > **Connection preferences** > **Bluetooth**.
- **3.** In the list, touch the unconnected Bluetooth device.

When connected, **Connected** appears below the device name.

# **Selecting Profiles on the Bluetooth Device**

Some Bluetooth devices have multiple profiles.

- **1.** Go to **Settings**.
- **2.** Touch **Connected devices** > **Connection preferences** > **Bluetooth**.
- **3.** In the **Paired Devices** list, touch  $\clubsuit$  next to the device name.
- **4.** Turn on or off a profile to allow the device to use that profile.
- **5.** Touch the Home button.

# **Unpairing a Bluetooth Device**

Unpairing a Bluetooth device erases all pairing information.

- **1.** Go to **Settings**.
- **2.** Touch **Connected devices** > **Connection preferences** > **Bluetooth**.
- **3.** In the **Paired Devices** list, touch  $\clubsuit$  next to the device name.
- **4.** Touch **FORGET**.
- **5.** Touch the Home button.

# **Cast**

Use **Cast** to mirror the device screen on a Miracast enabled wireless display.

- **1.** Go to **Settings**.
- **2.** Touch **Connected devices** > **Connection preferences** > **Cast**.

**3.** Touch  $\frac{1}{2}$  > Enable wireless display.

The device searches for nearby Miracast devices and lists them.

- **4.** Touch a device to begin casting.
- **5.** Touch the Home button.

# **Near Field Communications**

NFC/HF RFID is a short-range wireless connectivity technology standard that enables secure transaction between a reader and a contactless smartcard. The technology is based on ISO/IEC 14443 type A and B (proximity) and ISO/IEC 15693 (vicinity) standards, using the HF 13.56 MHz unlicensed band.

The device supports the following operating modes:

- **•** Reader mode
- **•** Peer-to-Peer communication
- **•** Card Emulation mode.

Using NFC, the device can:

- **•** Read contactless cards such as contactless tickets, ID cards and ePassport.
- **•** Read and write information to contactless cards such as SmartPosters and tickets, as well as devices with NFC interface such as vending machines.
- **•** Read information from supported medical sensors.
- **•** Pair with supported Bluetooth devices such as printers , ring scanners (ex. RS6000), and headsets (ex. HS3100).
- **•** Exchange data with another NFC device.
- **•** Emulate contactless card such as payment, ticket, or SmartPoster.

The device NFC antenna is positioned to read NFC cards from the top of the device while the device is being held.

# **Reading NFC Cards**

Read contactless cards using NFC.

#### **Wireless**

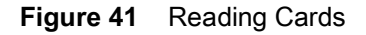

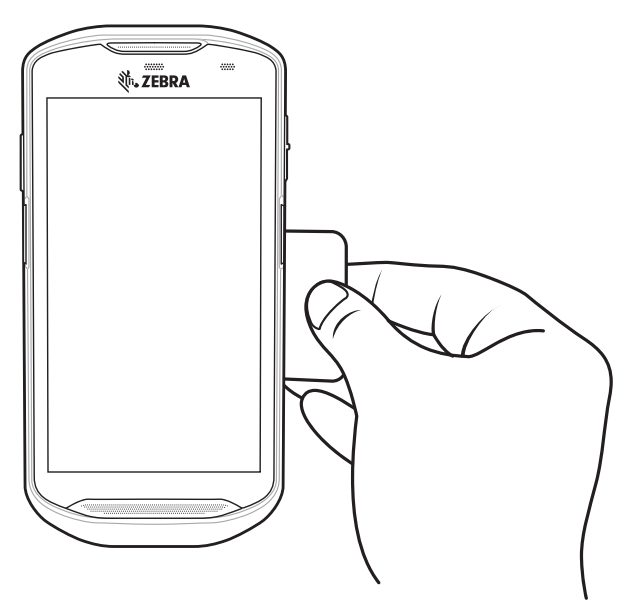

- **1.** Launch an NFC enabled application.
- **2.** Hold device as shown.
- **3.** Move the device close to the NFC card until it detects the card.
- **4.** Hold the card steadily until the transaction is complete (usually indicated by the application).

#### **Sharing Information Using NFC**

You can beam content like a web page, contact cards, pictures, YouTube links or location information from your screen to another device by bringing the devices together back to back.

Make sure both devices are unlocked, support NFC, and have both NFC and Android Beam turned on.

- **1.** Open a screen that contains a web page, video, photo or contact.
- **2.** Move the back of the device toward the back of the other device.

Sharing Data Using NFC

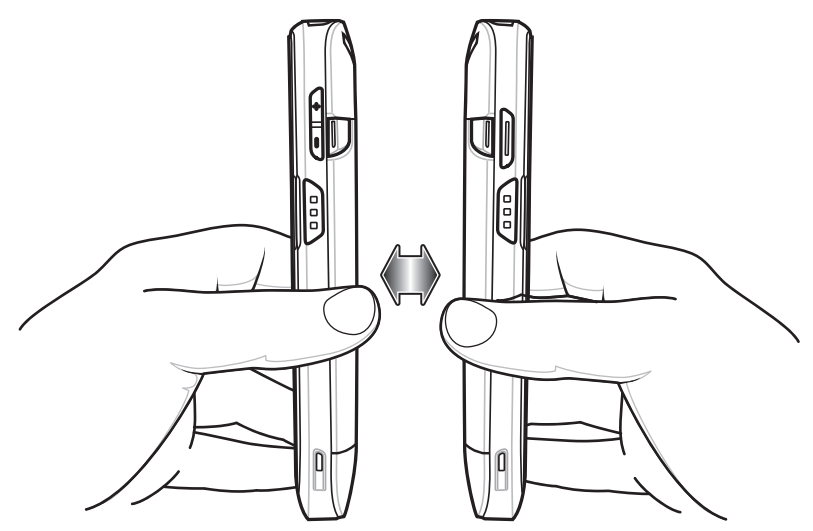

When the devices connect, a sound emits, the image on the screen reduces in size, the message **Touch to beam** displays.

**3.** Touch anywhere on the screen.

The transfer begins.

## **Enterprise NFC Settings**

Improve NFC performance or increase battery life by selecting which NFC features to use on the device.

- **• Card Detection Mode** Select a card detection mode.
	- **• Low** Increases battery life by lowering the NFC detection speed.
	- **• Hybrid** Provides a balance between NFC detection speed and battery life (default).
	- **• Standard** Provides the best NFC detection speed, but reduces battery life.
- **• Supported Card Technology** Select an option to detect only one NFC tag type, increasing battery life, but reducing detection speed.
	- **• All (Default)** Detects all NFC tag types. This provides the best detection speed, but reduces battery life.
	- **• ISO 14443 Type A/B**
	- **• FeliCa**
	- **• ISO15693**
- **• Other NFC settings available with Zebra administrator tools (CSP)** Allows configuration of additional Enterprise NFC Settings through staging tools and Mobile Device Management (MDM) solutions with an MX version that supports the Enterprise NFC Settings Configuration Service Provider (CSP). For more information on using the Enterprise NFC Settings CSP, refer to: [techdocs.zebra.com](https://techdocs.zebra.com).

# **Accessories**

This section provides information for using the accessories for the device. [Table 12](#page-97-0) lists the accessories available for the device.

<span id="page-97-0"></span>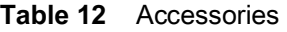

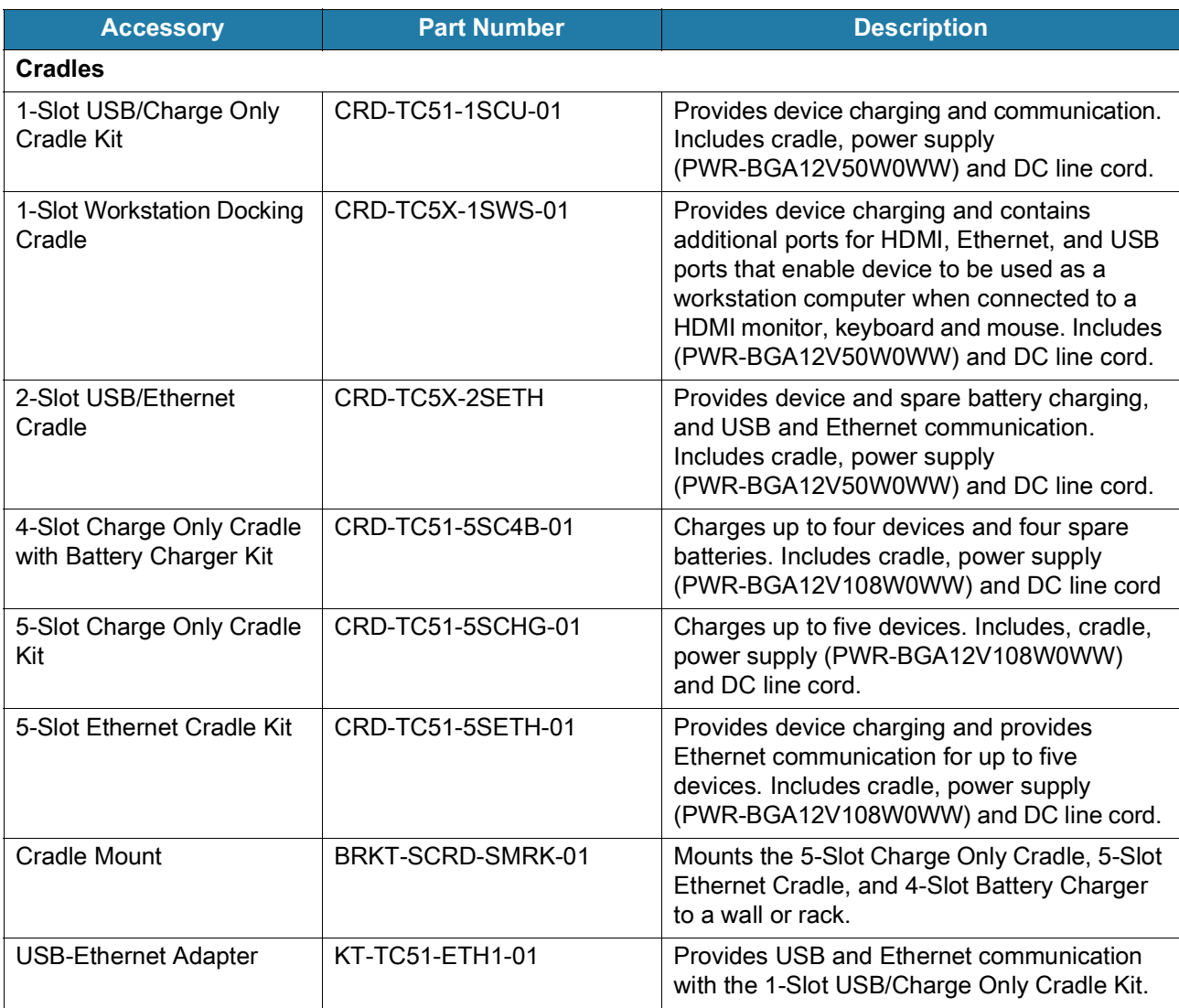

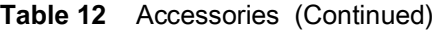

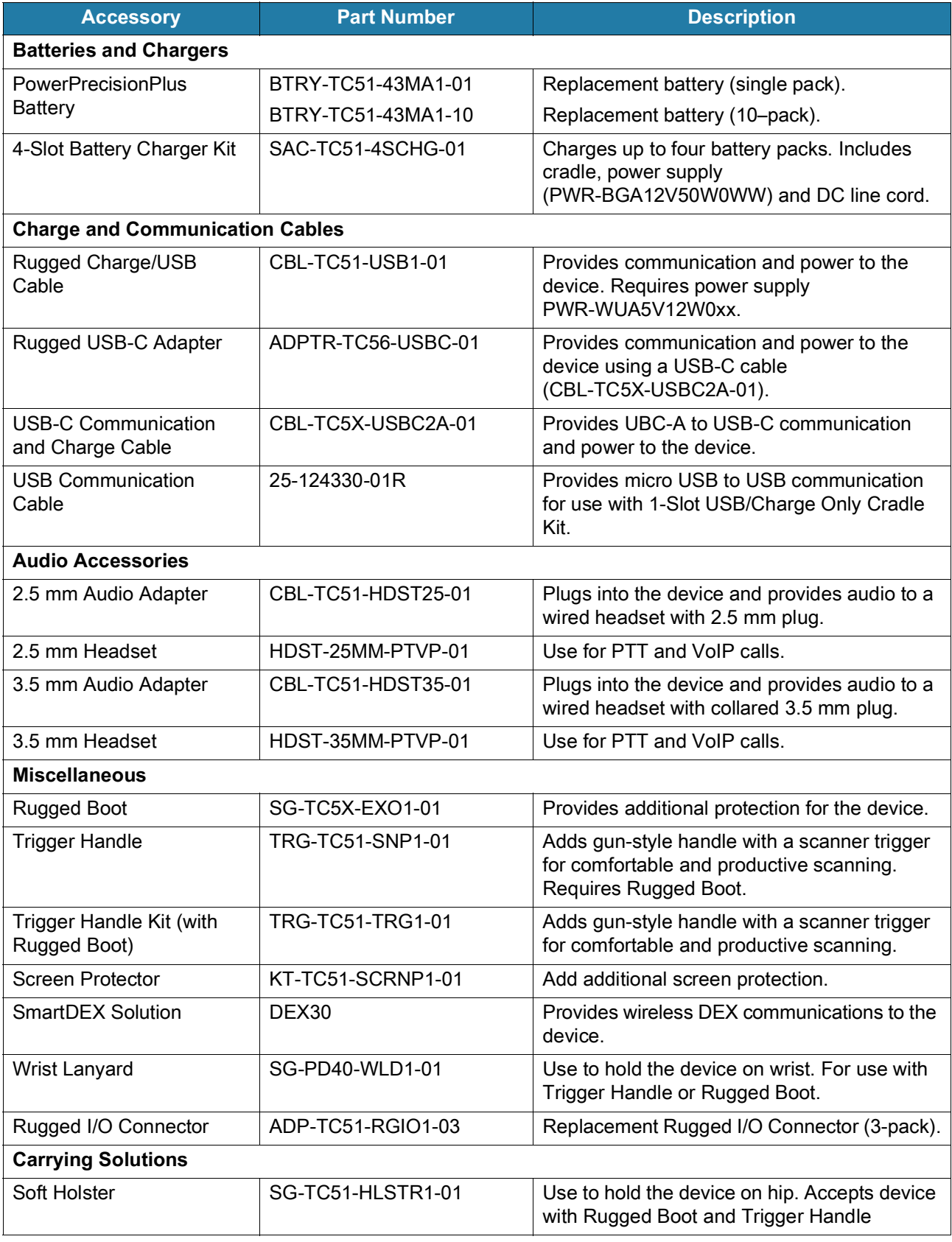

#### **Table 12** Accessories (Continued)

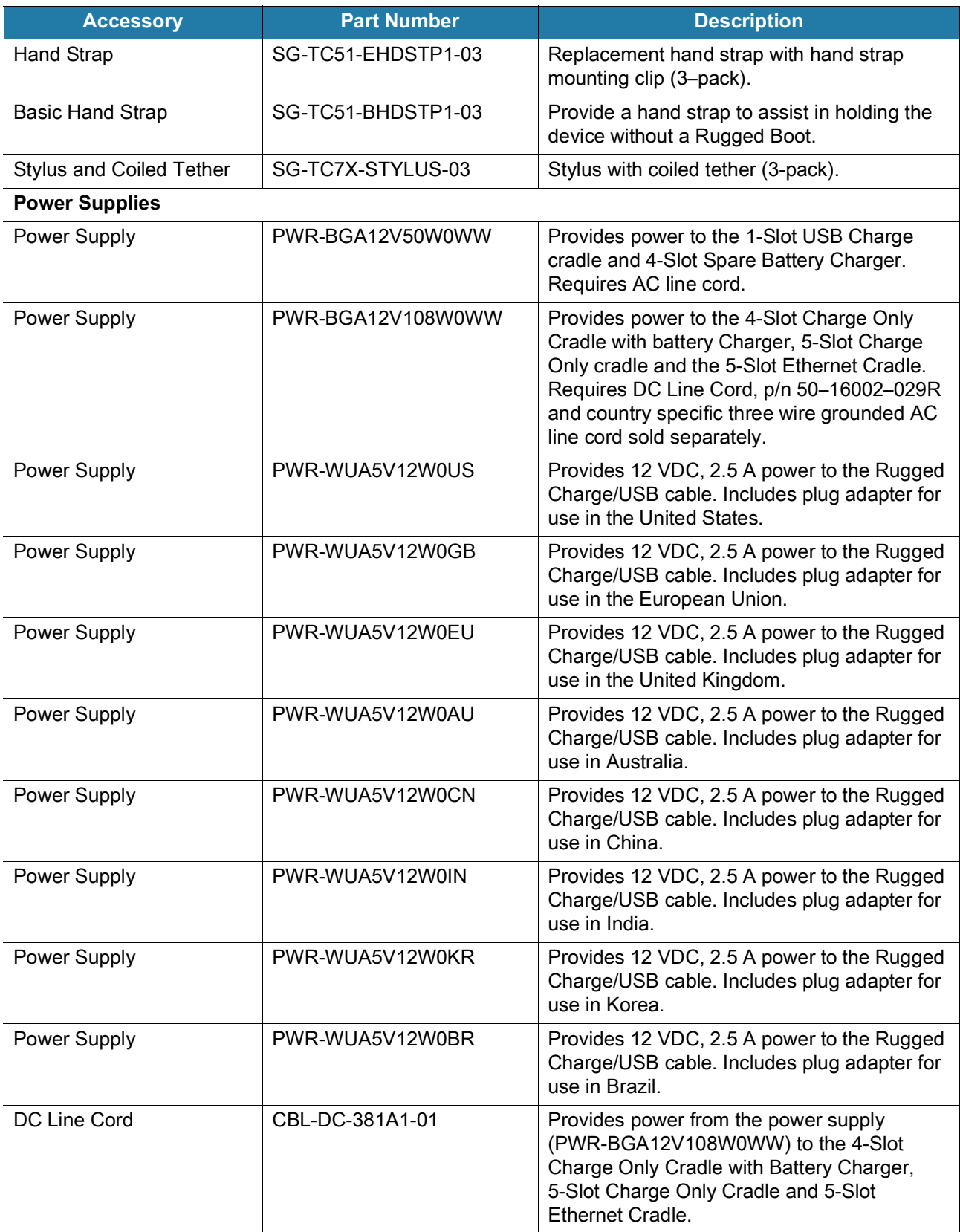

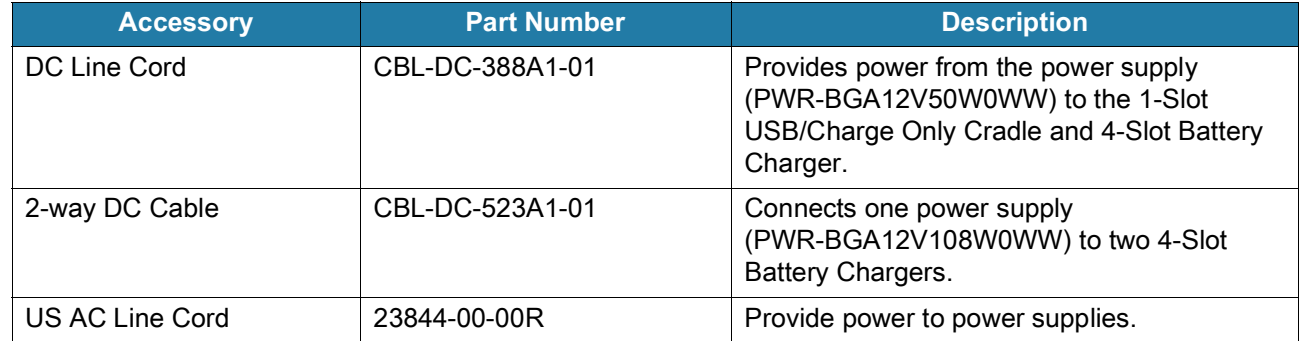

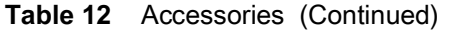

# **Battery Charging**

# **Main Battery Charging**

The device's Charging/Notification LED indicates the status of the battery charging in the device. See [Table 2](#page-20-0)  [on page 21](#page-20-0) for device charging status. The battery charges from fully depleted to 90% in approximately 2.5 hours, and from fully depleted to 100% in approximately three hours.

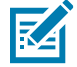

**NOTE:** In many cases the 90% charge provides plenty of charge for daily use. A full 100% charge lasts for approximately 14 hours of use.

To achieve the best fast charging results use only Zebra charging accessories and batteries. Charge batteries at room temperature with the device in sleep mode.

# **Spare Battery Charging**

The Spare Battery Charging LED on the cup indicates the status of the spare battery charging. The battery charges from fully depleted to 90% in approximately 2.3 hours, and from fully depleted to 100% in approximately three hours.

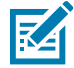

**NOTE:** In many cases the 90% charge provides plenty of charge for daily use. A full 100% charge lasts for approximately 14 hours of use.

To achieve the best fast charging results use only Zebra charging accessories and batteries.

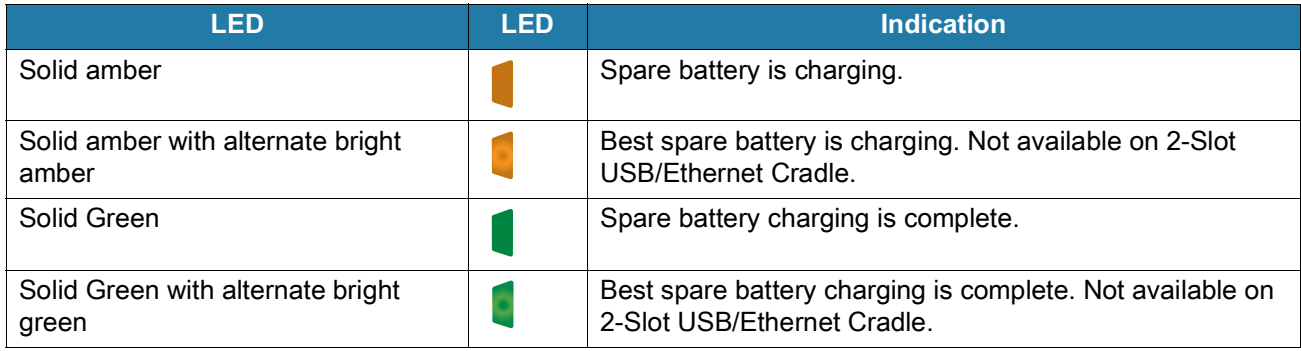

#### **Table 13** Spare Battery LED Charging Indicators

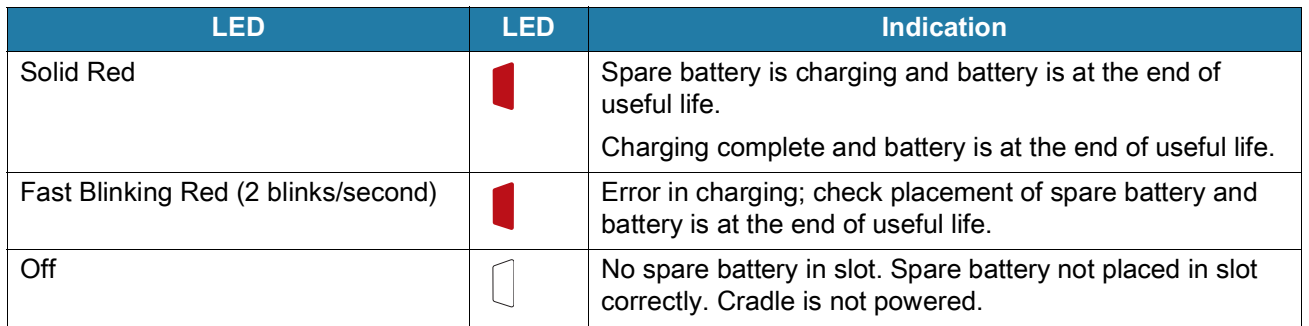

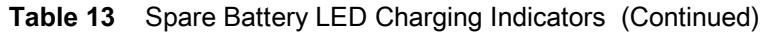

## **Charging Temperature**

Charge batteries in temperatures from 5°C to 40°C (41°F to 104°F). The device or cradle always performs battery charging in a safe and intelligent manner. At higher temperatures (for example: approximately +37°C (+98°F)) the device or cradle may for small periods of time alternately enable and disable battery charging to keep the battery at acceptable temperatures. The device and cradle indicates when charging is disabled due to abnormal temperatures via its LED.

# **1-Slot USB Charge Cradle**

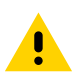

**CAUTION:** Ensure that you follow the guidelines for battery safety described in [Battery Safety Guidelines on](#page-178-0)  [page 179.](#page-178-0)

The 1-Slot USB Charge Cradle:

- **•** Provides 5 VDC power for operating the device.
- **•** Charges the device's battery.
- **•** Provides USB communication with host computer.

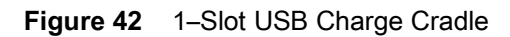

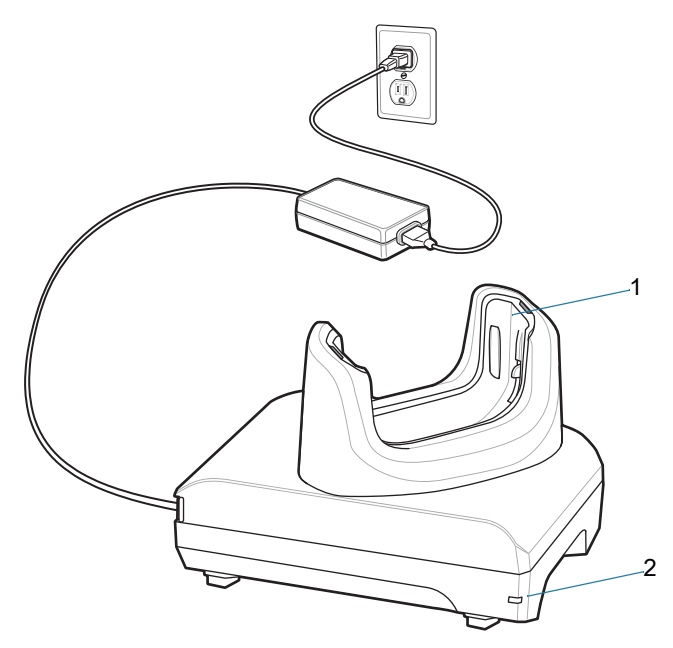

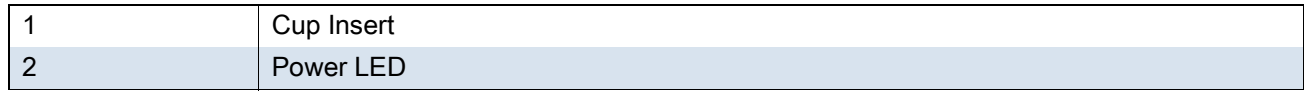

# **Setup**

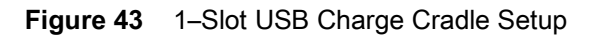

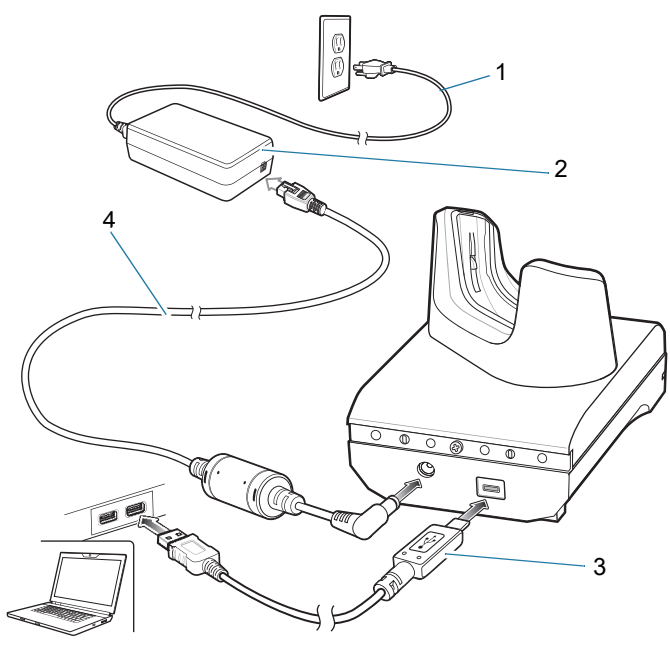

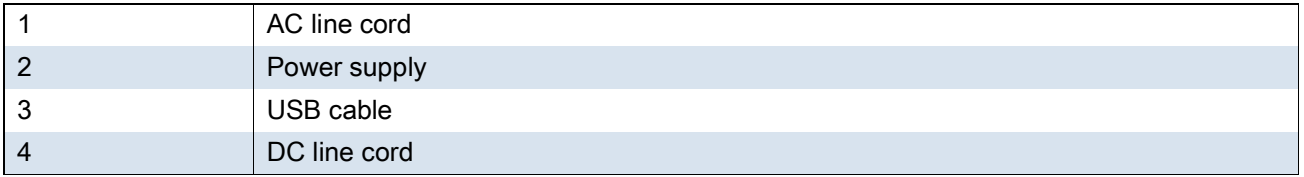

# **Charging the Device**

To charge a device:

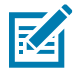

**NOTE:** If the device has a Rugged Boot, remove the cup insert before inserting the device.

By default, the device includes an interface connector. If the interface connector is removed for USB Type C cable connectivity, then it must be replaced before charging or receiving an Ethernet IP address if placed in a cradle.

**1.** Insert the device into the slot to begin charging.

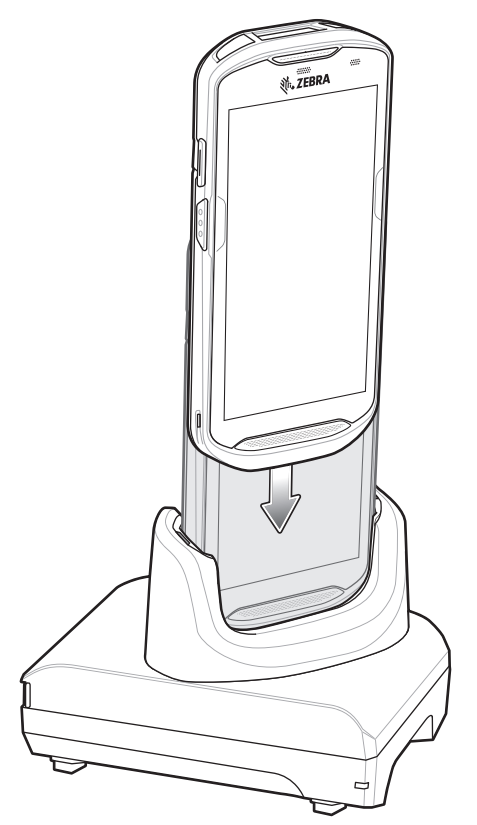

**2.** Ensure the device is seated properly.

# **Inserting a Device with Rugged Boot into Cradle**

Each cradle cup has an insert that must be removed prior to inserting the device with Rugged Boot. Remove the insert and then insert the device into the cup.

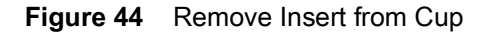

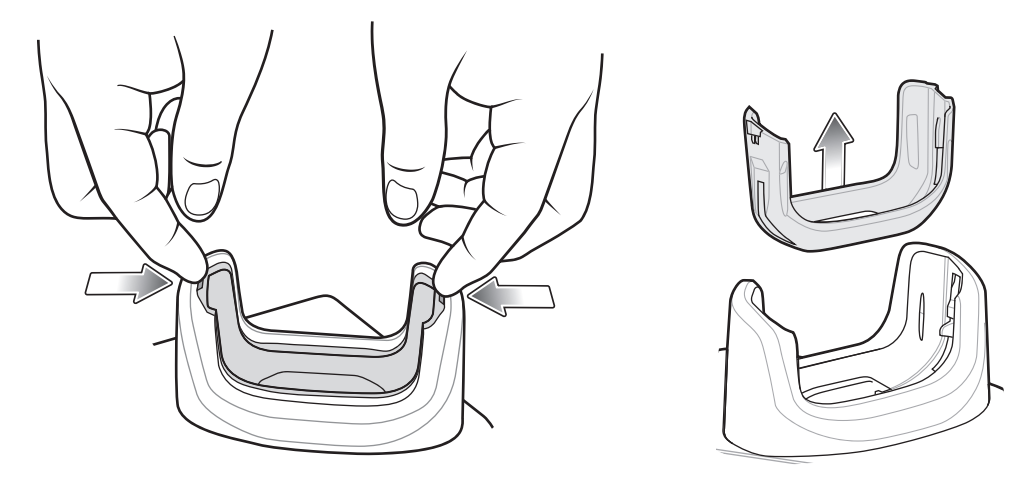

# **1-Slot Workstation Docking Cradle**

The TC5X Workstation Cradle is an enhanced single-slot charging cradle with additional ports for HDMI, Ethernet, and four USB ports that enable a device to be used as a workstation computer when connected to a HDMI monitor, keyboard and mouse.

The workstation cradle provide:

- **•** 5 VDC power for operating the device.
- **•** Three 0.5 mA USB ports for USB devices (keyboard, mouse, USB scanner, etc.).
- **•** One 1.5 mA USB port for a USB device.
- **•** One HDMI port for connection to a monitor.

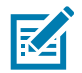

**NOTE**: If the user also wants audio support, they need to use a monitor that has speakers (audio through the HDMI connection).

If the user also wants to support a touch monitor, they need to use a monitor that supports touch inputs and connect the feature to one of the USB ports of the cradle.

**•** One Ethernet port for connection to a wired Ethernet network.

**Figure 45** Left Side View

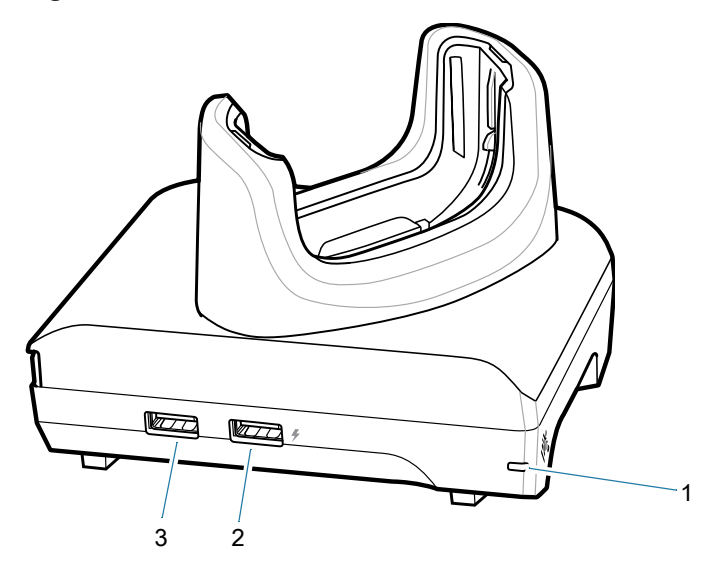

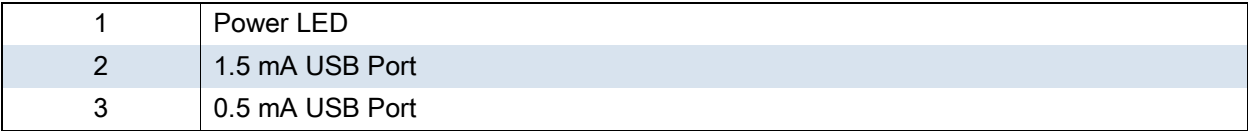

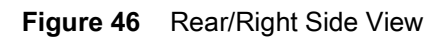

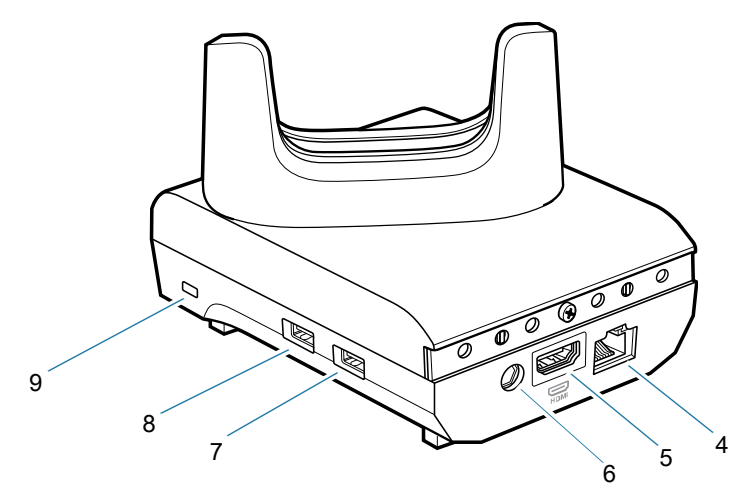

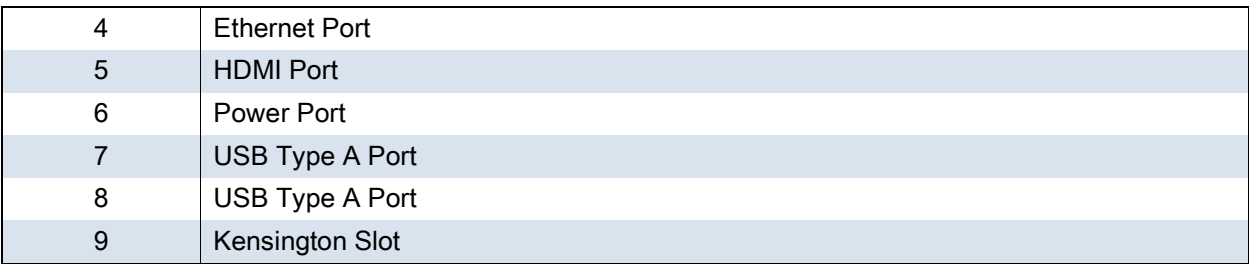

# **Setup**

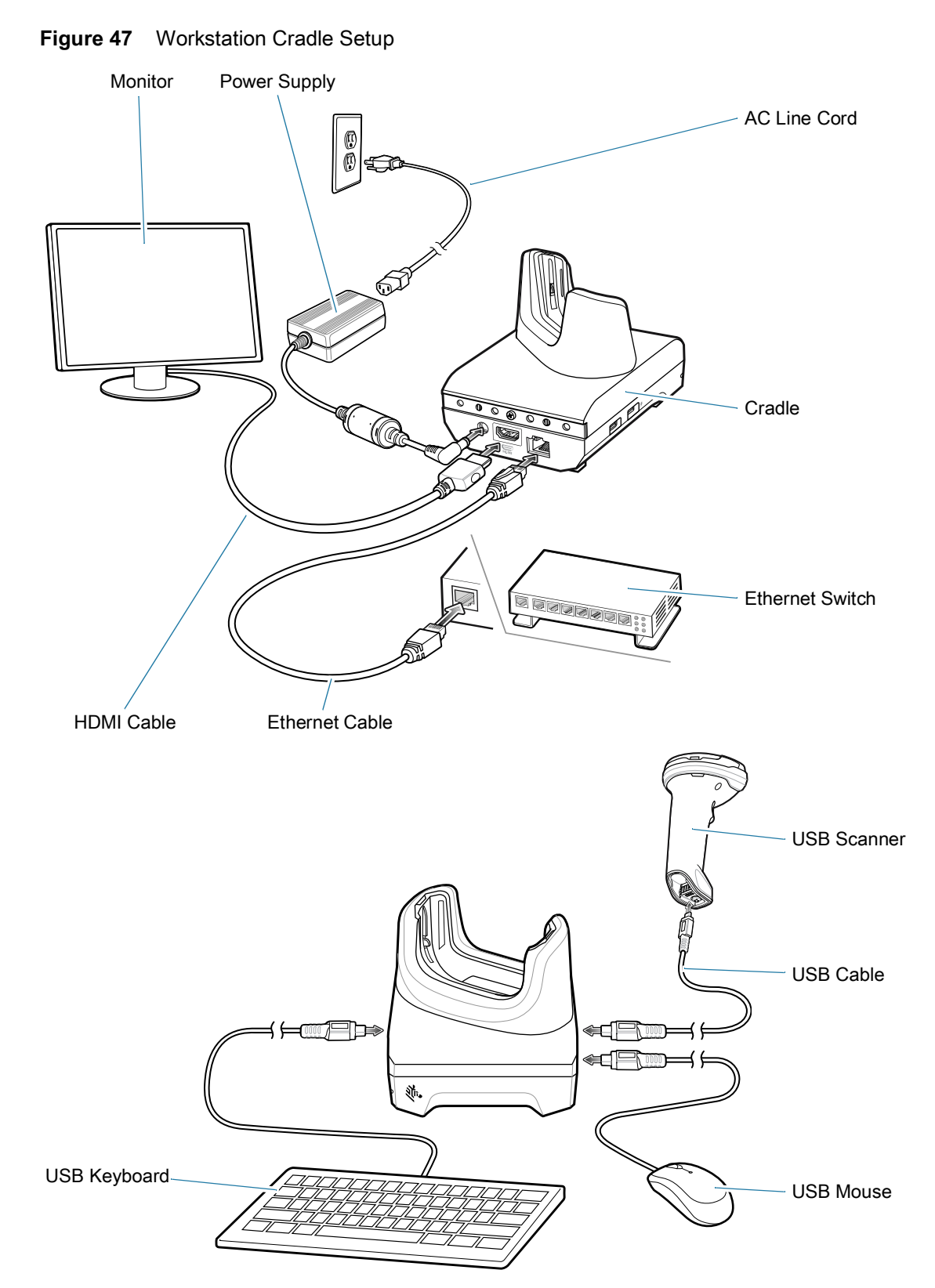
### **Ethernet Setup**

See [Ethernet Settings on page 126.](#page-125-0)

### **Scanner Setup**

The workstation cradle only supports a USB scanner in Human Interface Device (HID) mode. Refer to the scanner Product Reference Guide for information on configuring the scanner to HID mode.

### **Security**

The cradle provides a Kensington Slot to secure the cradle using a Kensington locking cable.

**Figure 48** Securing Cradle with Kensington Lock

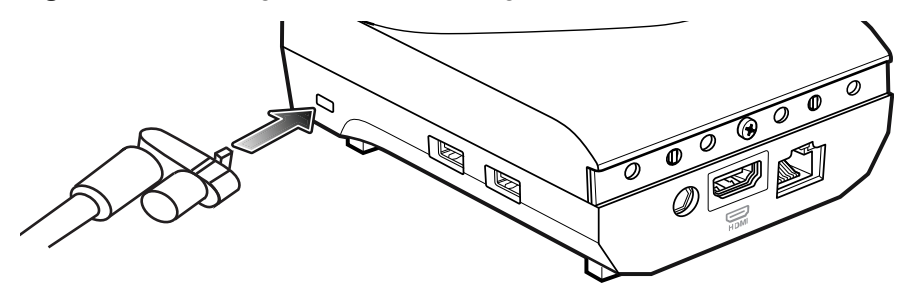

## **Using the Workstation Cradle**

Turn on the device.

**1.** Insert the device into the cradle.

The device screen automatically rotates and mirrors on the connected monitor.

## **Changing Monitor Resolution**

Screen resolution is automatically detected by the device when placed in the cradle. To manually change the external monitor screen resolution:

- **1.** Go to **Settings** > **Display** > **External screen resolution**.
- **2.** Select the a resolution for the attached monitor.
- **3.** Insert the device into the cradle.

## **Charging the Device**

To charge a device:

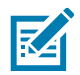

**NOTE:** If the device has a Rugged Boot, remove the cup insert before inserting the device.

**1.** Insert the device into the slot to begin charging.

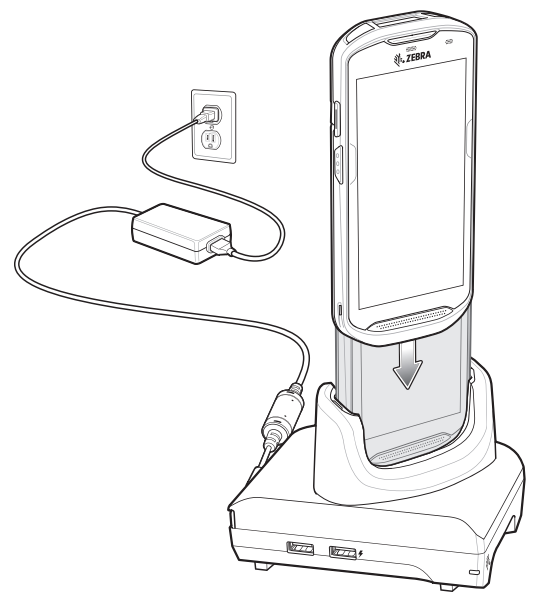

**2.** Ensure the device is seated properly.

# **Inserting a TC5X with Rugged Boot into Cradle**

Each cradle cup has an insert that must be removed prior to inserting the device with Rugged Boot. Remove the insert and then insert the device into the cup.

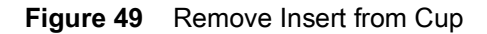

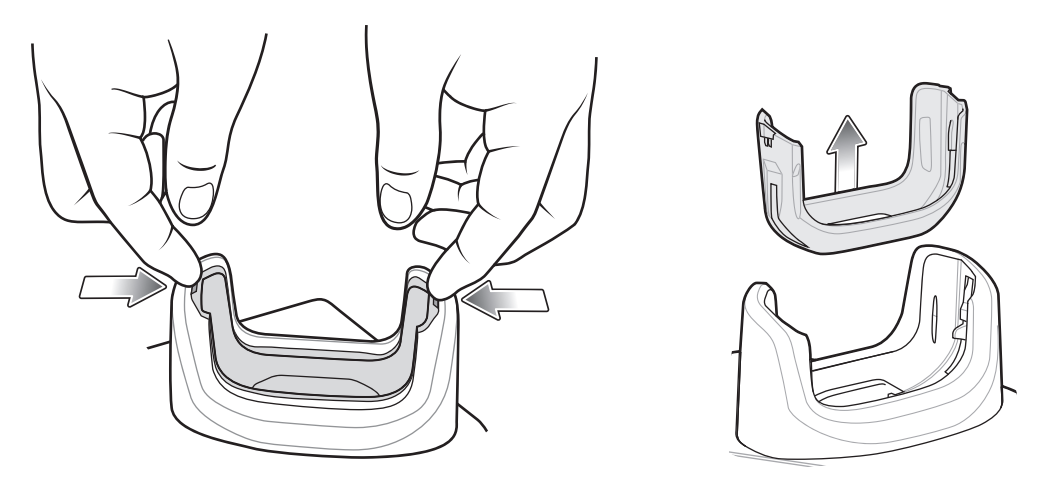

# **2-Slot USB/Ethernet Cradle**

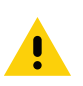

**CAUTION:** Ensure that you follow the guidelines for battery safety described in [Battery Safety Guidelines on page 179.](#page-178-0)

The 2-Slot USB/Ethernet Cradle:

- Provides 5 VDC power for operating the device.
- Charges the device's battery.
- Charges a spare battery.
- Connects the device to an Ethernet network.
- Provides USB communication with host computer.

#### **Figure 50** 2-Slot USB/Ethernet Cradle

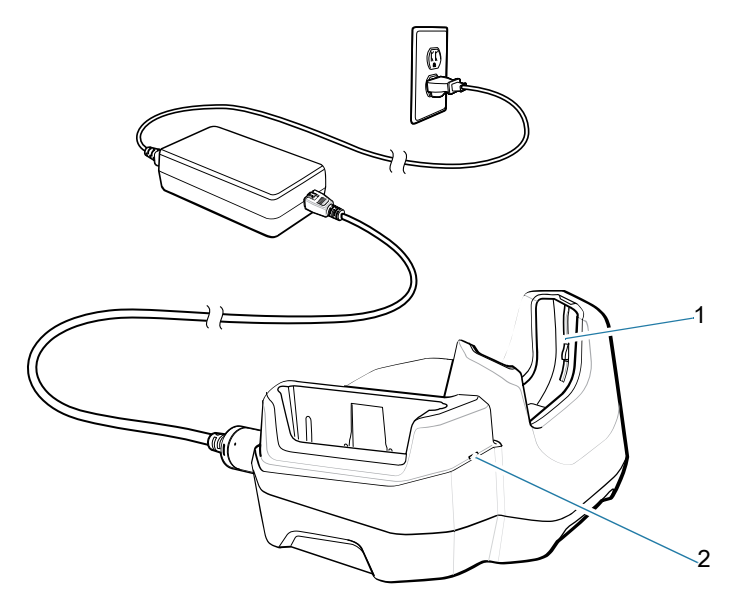

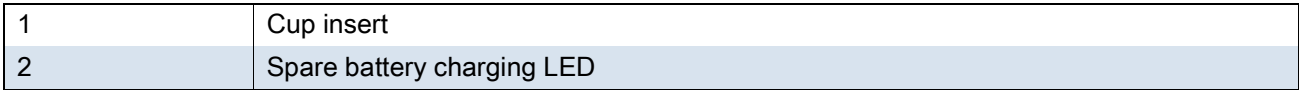

## **Setup**

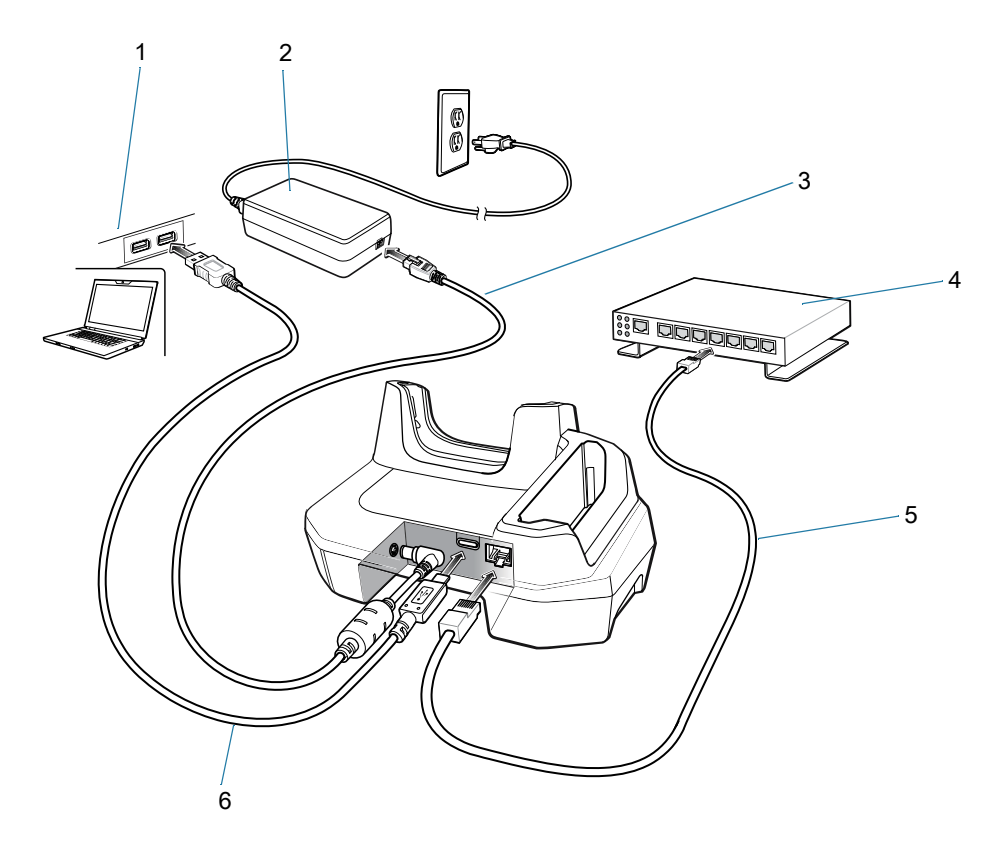

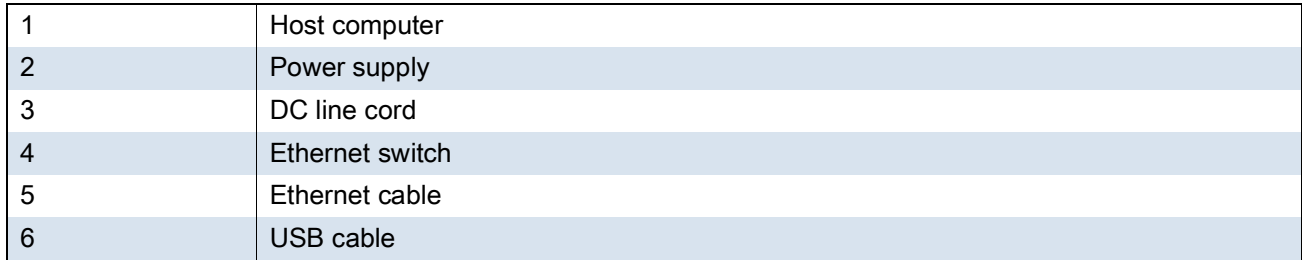

#### **Ethernet Settings**

The following settings can be configured when using Ethernet communication:

- **•** Proxy Settings
- **•** Static IP.

### **Configuring Ethernet Proxy Settings**

The device includes Ethernet cradle drivers. After inserting the device, configure the Ethernet connection:

- 1. Swipe down from the Status bar to open the Quick Settings bar and then touch  $\clubsuit$ .
- **2.** Touch **Ethernet**.
- **3.** Slide the switch to the **ON** position.
- **4.** Place the device into the Ethernet cradle slot.
- **5.** Touch and hold eth0 until the menu appears.
- **6.** Touch **Modify Proxy**.
- **7.** Touch the **Proxy** drop-down list and select **Manual**.
- **8.** In the **Proxy hostname** field, enter the proxy server address.
- **9.** In the Proxy port field, enter the proxy server port number.

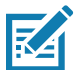

**NOTE:** When entering proxy addresses in the Bypass proxy for field, do not use spaces or carriage returns between addresses.

**10.**In the **Bypass proxy** for text box, enter addresses for web sites that do not require to go through the proxy

- **11.**server. Use the separator "|" between addresses.
- **12.**Touch **MODIFY**.
- **13.**Touch the Home button.

#### **Configuring Ethernet Static IP Address**

The device includes Ethernet cradle drivers. After inserting the device, configure the Ethernet connection:

- 1. Swipe down from the Status bar to open the Quick Settings bar and then touch  $\clubsuit$ .
- **2.** Touch **Ethernet**.
- **3.** Slide the switch to the **ON** position.
- **4.** Place the device into the Ethernet cradle slot.
- **5.** Touch **eth0**.
- **6.** Touch **Disconnect**.
- **7.** Touch **eth0**.
- **8.** Touch the **IP** settings drop-down list and select **Static**.
- **9.** In the IP address field, enter the proxy server address.
- **10.**If required, in the **Gateway** field, enter a gateway address for the device.
- **11.**If required, in the **Netmask** field, enter the network mask address
- **12.**If required, in the **DNS** address fields, enter a Domain Name System (DNS) addresses.
- **13.**Touch **CONNECT**.
- **14.**Touch the Home button.

## **Charging the Device**

To charge a device:

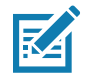

**NOTE:** If the device has a Rugged Boot, remove the cup insert before inserting the device. See Integrator Guide for details.

1. Insert the device into the slot to begin charging.

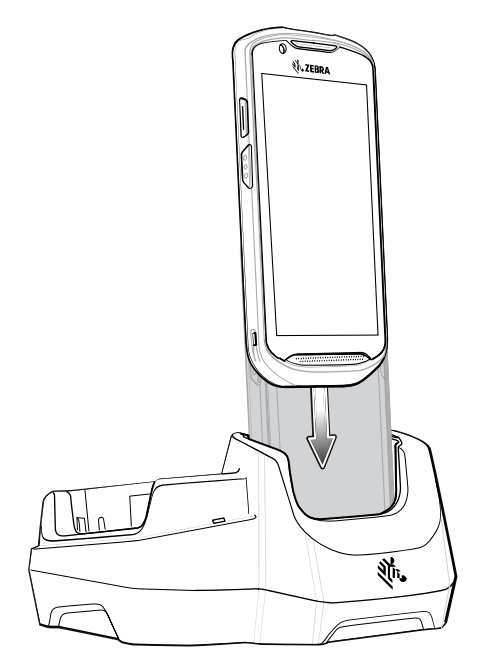

2. Ensure the device is seated properly.

### **Inserting a Device with Rugged Boot into Cradle**

Each cradle cup has an insert that must be removed prior to inserting the device with Rugged Boot. Remove the insert and then insert the device into the cup.

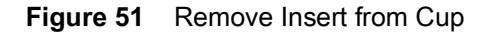

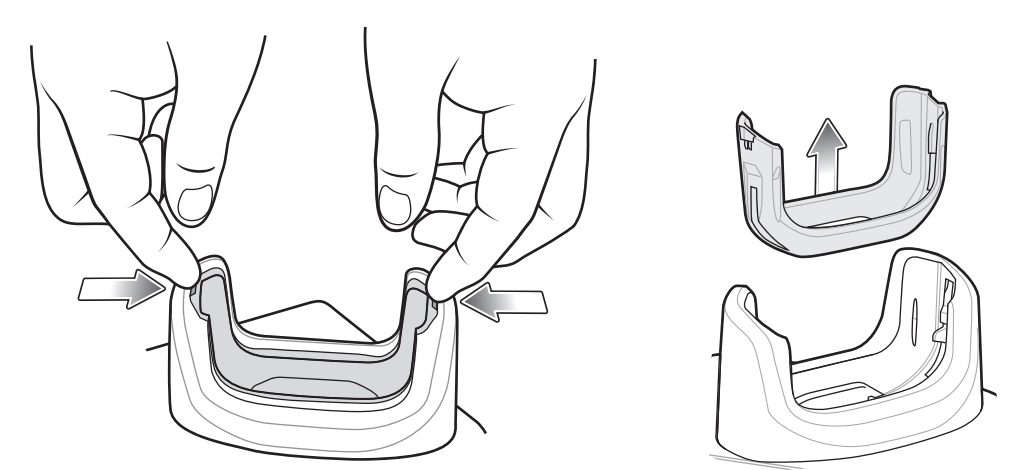

## **Battery Charging**

1. Insert the battery into the right slot to begin charging.

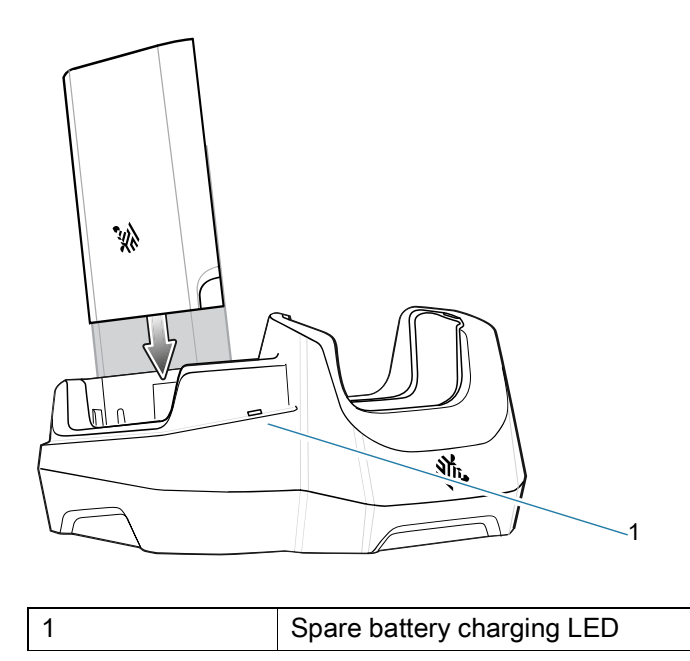

2. Ensure that the battery is seated properly.

## **USB/Ethernet Communication**

The 2–Slot USB/Ethernet Cradle provides both Ethernet communication with a network and USB communication with a host computer. Prior to using the cradle for Ethernet or USB communication. Ensure that the switch on the USB/Ethernet module is set properly.

Turn the cradle over to view the switch.

**Figure 52** 2-Slot USB/Ethernet Cradle Switch

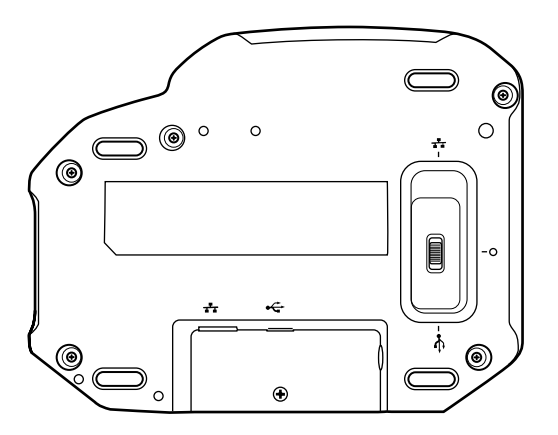

For Ethernet communication, slide the switch to the  $\mathbf{r}^*$  position.

For USB communication, slide the switch to the  $\dot{\mathbf{\mathcal{F}}}$  position.

Place the switch in the center position to disable communications.

### **Ethernet LED Indicators**

There are two LEDs on the Ethernet RJ-45 connector. The green LED lights to indicate that the transfer rate is 100 Mbps. When the LED is not lit the transfer rate is 10 Mbps. The yellow LED blinks to indicate activity, or stays lit to indicate that a link is established. When it is not lit it indicates that there is no link.

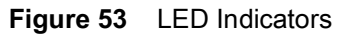

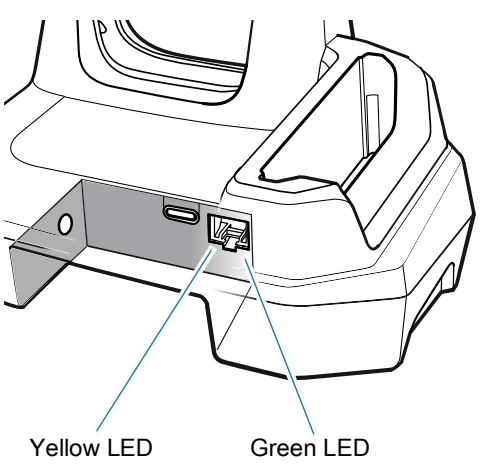

*Table 14 USB/Ethernet LED Data Rate Indicators*

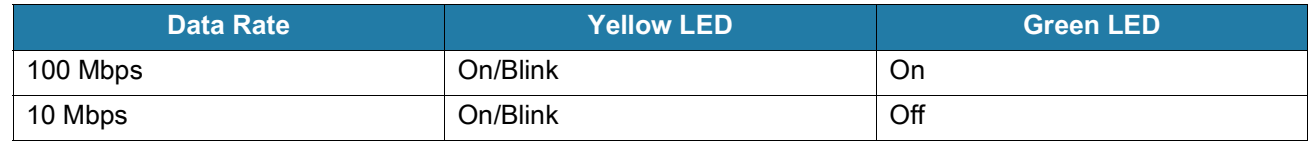

## **Establishing Ethernet Connection**

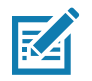

**NOTE:** Refer to the device Integrator Guide for Android Version 8.1 for information on configuring the Ethernet settings.

- 1. Swipe down with two fingers from the status bar to open the quick access panel and then touch  $\ddot{\mathbf{\cdot}}$ .
- 2. Touch  $\Leftrightarrow$  Ethernet.
- 3. Slide the Ethernet switch to the **ON** position.
- 4. Insert the device into a slot.

The  $\leftrightarrow$  icon appears in the Status bar.

5. Touch **Eth0** to view Ethernet connection details.

# **4-Slot Charge Only Cradle with Battery Charger**

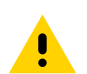

**CAUTION:** Ensure that you follow the guidelines for battery safety described in [Battery Safety Guidelines on](#page-178-0)  [page 179.](#page-178-0)

The 4-Slot Charge Only Cradle with Battery Charger:

- **•** Provides 5 VDC power for operating the device.
- **•** Simultaneously charges up to four devices and up to four spare batteries using the Battery Charger Adapter.

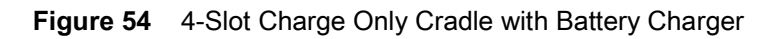

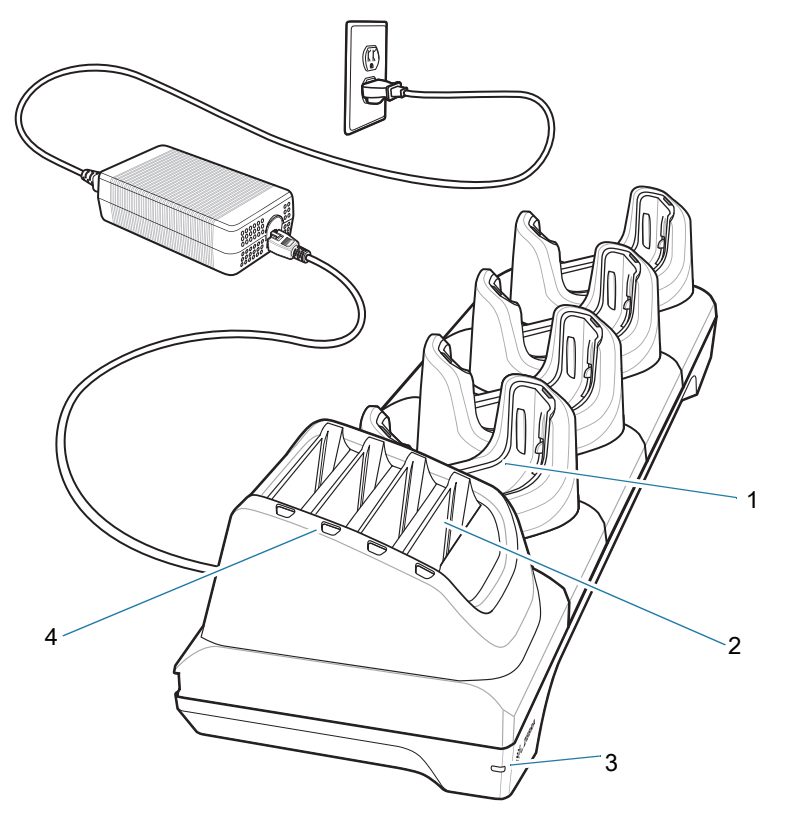

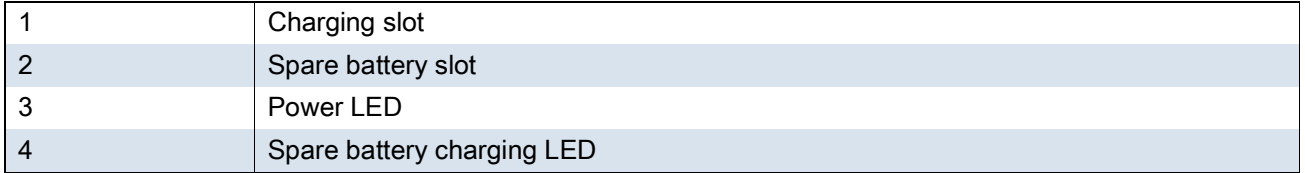

# **Setup**

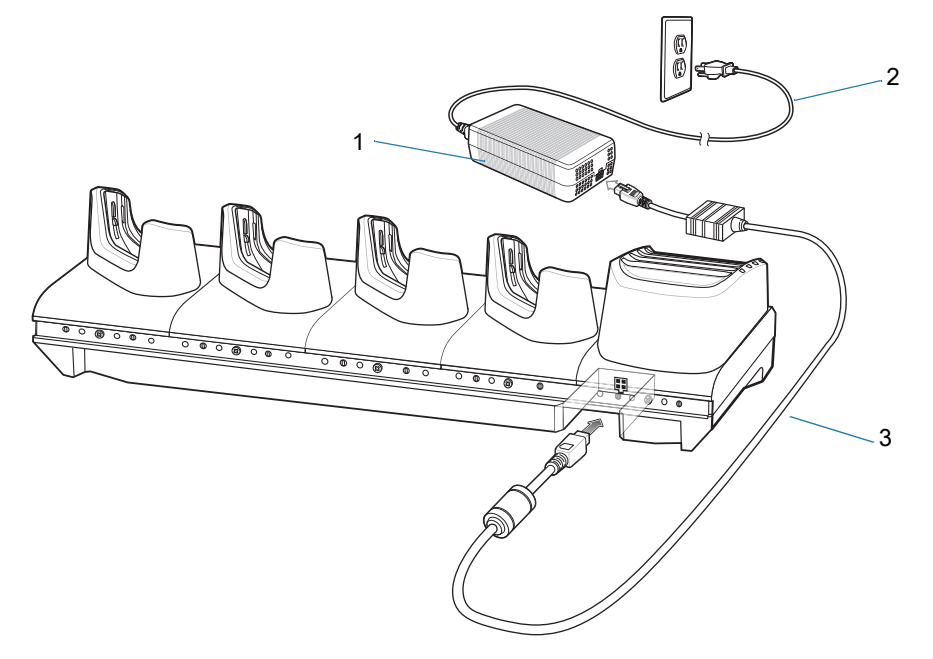

**Figure 55** 4-Slot Charge Only Cradle with Battery Charger Setup

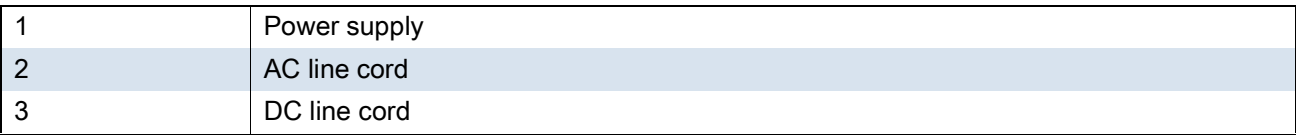

# **Charging the Device**

To charge a device:

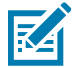

**NOTE:** If the device has a Rugged Boot, remove the cup insert before inserting the device.

**1.** Insert the device into a slot to begin charging.

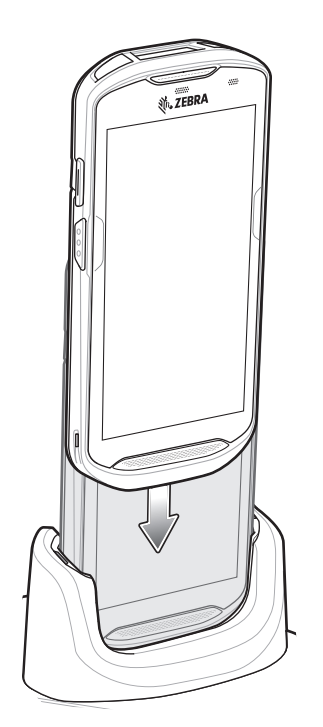

**Figure 56** Spare Battery Charging

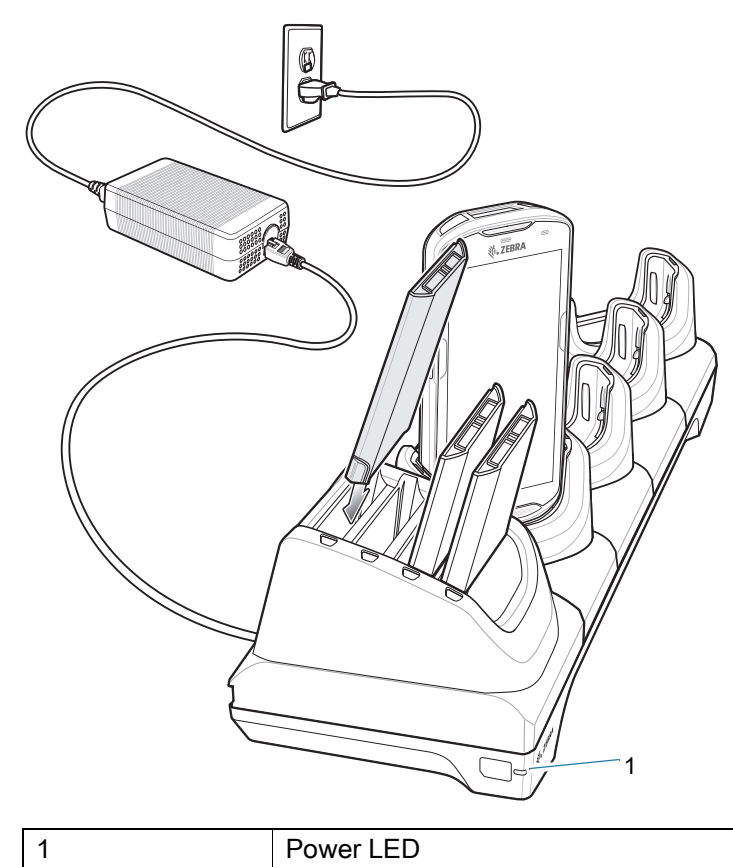

**2.** Ensure the device is seated properly.

# **Inserting a TC52 with Rugged Boot into Cradle**

Each cradle cup has an insert that must be removed prior to inserting the device with Rugged Boot. Remove the insert and then insert the device into the cup.

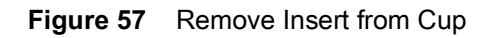

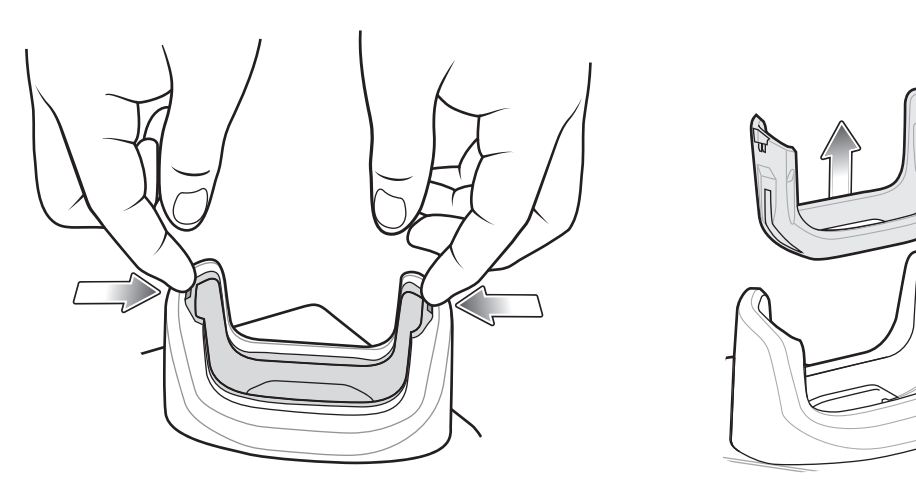

# **5-Slot Charge Only Cradle**

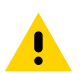

**CAUTION:** Ensure that you follow the guidelines for battery safety described in [Battery Safety Guidelines on](#page-178-0)  [page 179.](#page-178-0)

The 5-Slot Charge Only Cradle:

- **•** Provides 5 VDC power for operating the device.
- **•** Simultaneously charges up to five devices.

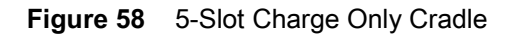

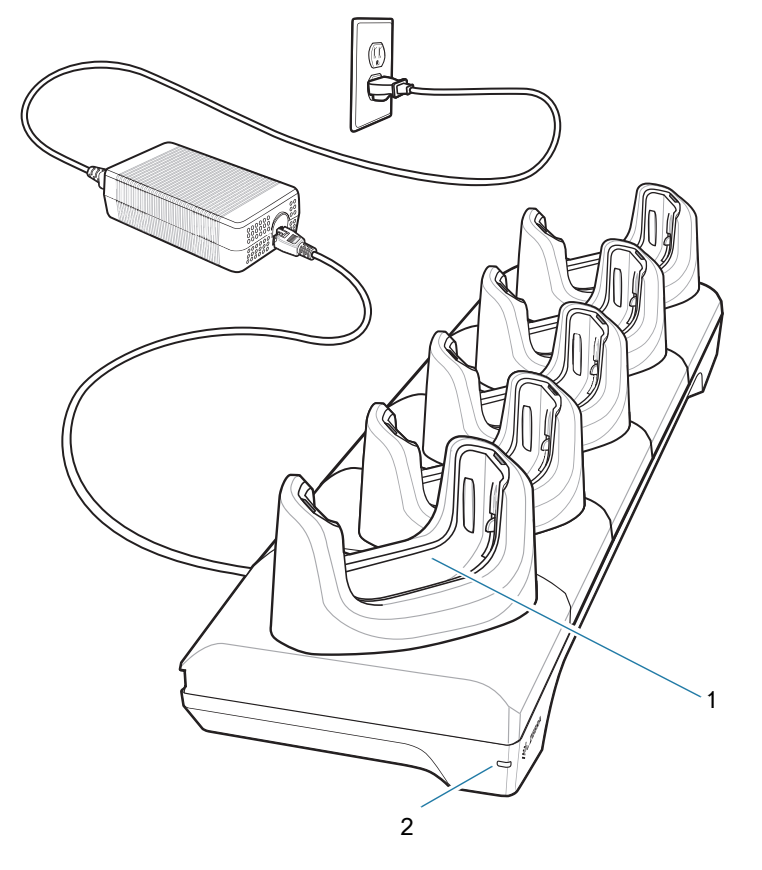

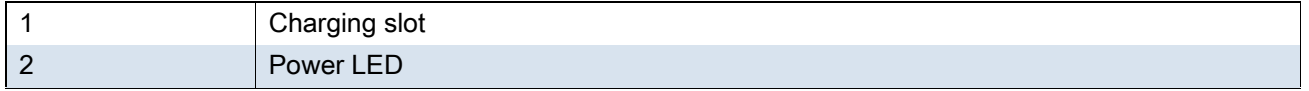

# **Setup**

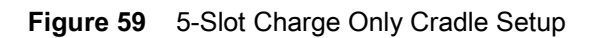

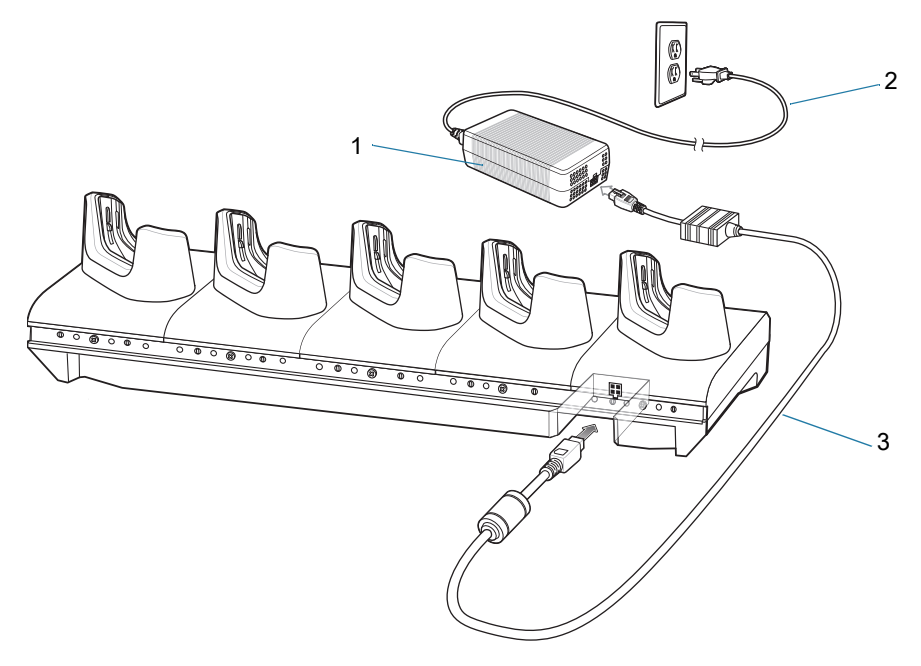

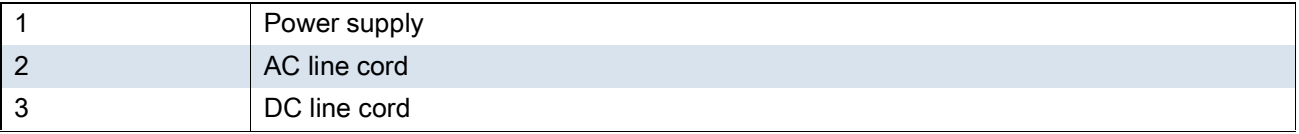

# **Charging the Device**

To charge a device:

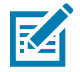

**NOTE:** If the device has a Rugged Boot, remove the cup insert before inserting the device.

**1.** Insert the device into a slot to begin charging.

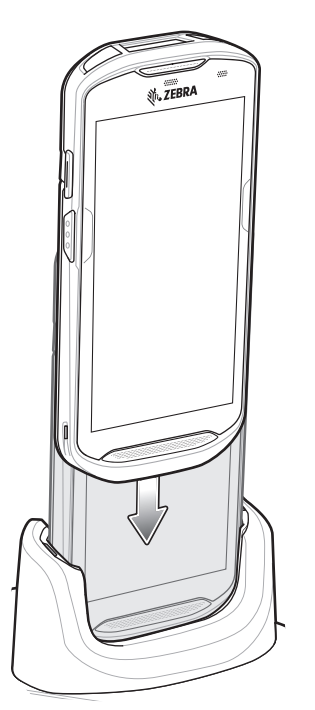

**2.** Ensure the device is seated properly.

## **Inserting a Device with Rugged Boot into Cradle**

Each cradle cup has an insert that must be removed prior to inserting the device with Rugged Boot. Remove the insert and then insert the device into the cup.

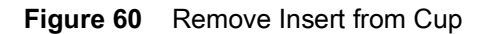

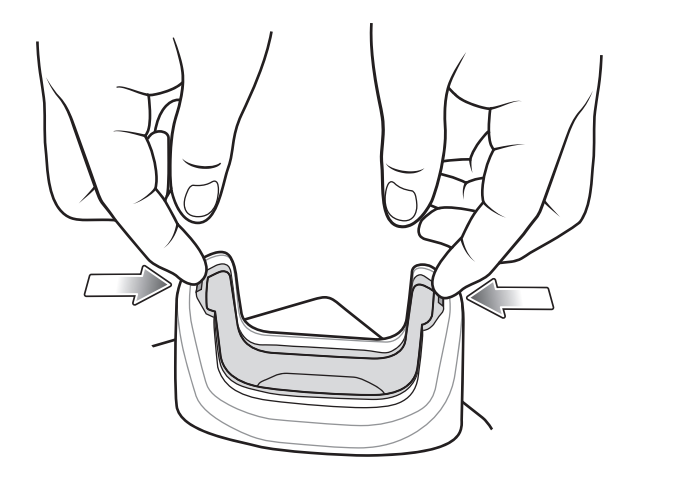

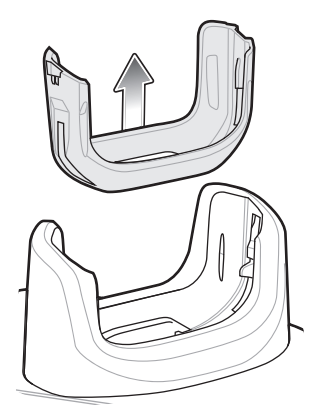

# **5-Slot Ethernet Cradle**

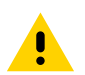

**CAUTION:** Ensure that you follow the guidelines for battery safety described in [Battery Safety Guidelines on](#page-178-0)  [page 179.](#page-178-0)

The 5-Slot Ethernet Cradle:

- **•** Provides 5 VDC power for operating the device.
- **•** Connects the device (up to five) to an Ethernet network.
- **•** Simultaneously charges up to five devices.

#### **Figure 61** 5-Slot Ethernet Cradle

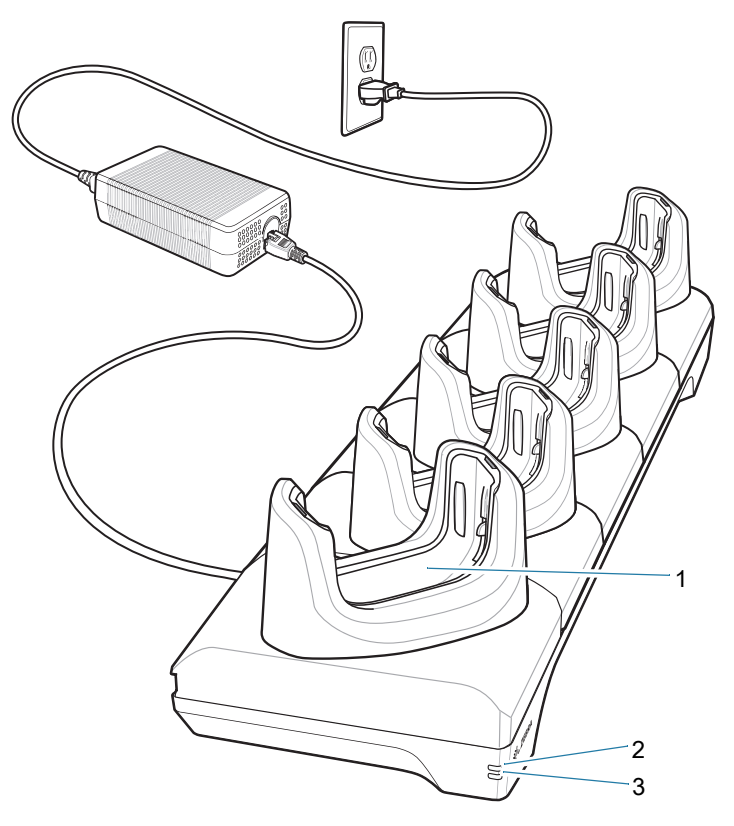

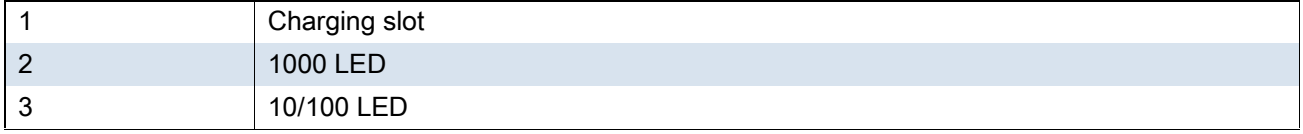

## **Setup**

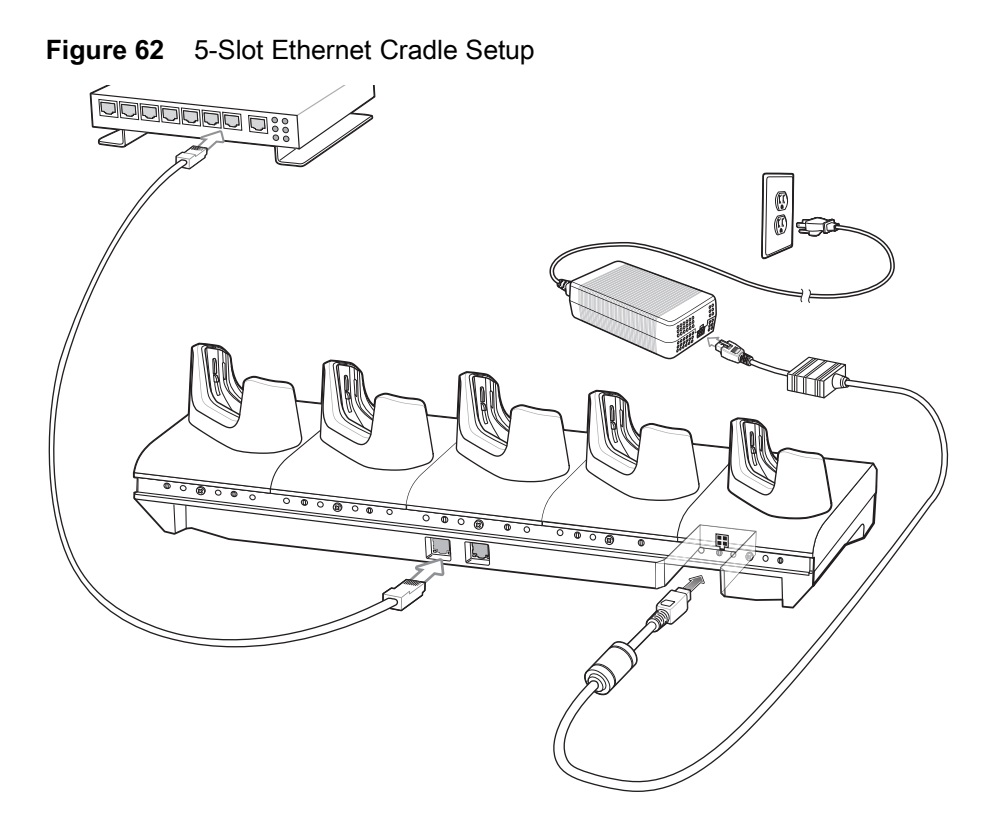

## **Daisy-chaining Ethernet Cradles**

Daisy-chain up to ten 5-Slot Ethernet cradles to connect several cradles to an Ethernet network. Use either a straight or crossover cable. Daisy-chaining should not be attempted when the main Ethernet connection to the first cradle is 10 Mbps as throughput issues will almost certainly result.

To daisy-chain 5-Slot Ethernet cradles:

- **1.** Connect power to each 5-Slot Ethernet cradle.
- **2.** Connect an Ethernet cable to one of the ports on the switch and the other end to the to Primary Port of the first cradle.
- **3.** Connect an Ethernet cable to the Secondary port of the first cradle.
- **4.** Connect the other end of the Ethernet cable to the Primary port of the next 5-Slot Ethernet cradle.

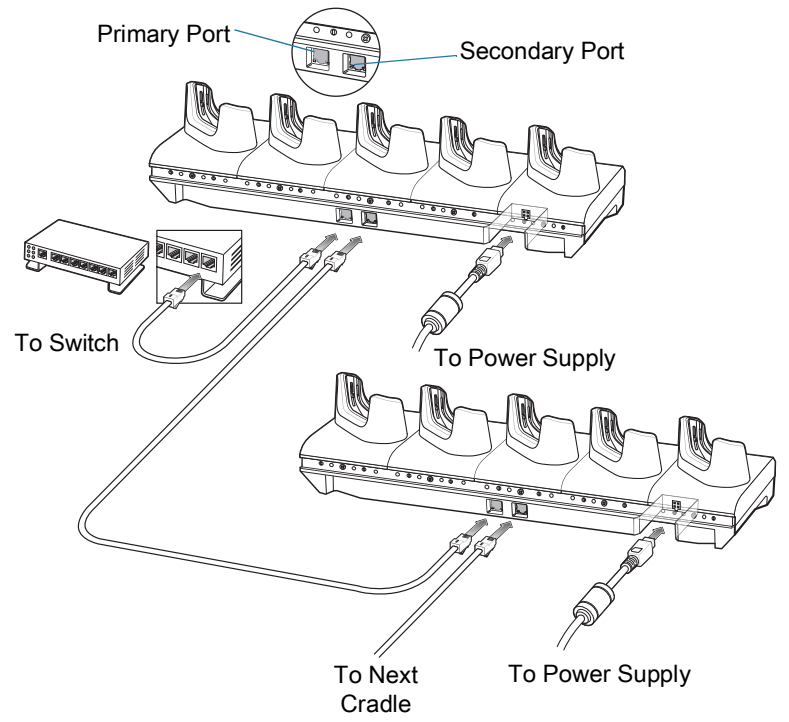

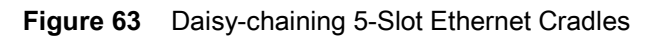

**5.** Connect additional cradles as described in step 3 and 4.

### <span id="page-125-0"></span>**Ethernet Settings**

The following settings can be configured when using Ethernet communication:

- **•** Proxy Settings
- **•** Static IP.

#### **Configuring Ethernet Proxy Settings**

The device includes Ethernet cradle drivers. After inserting the device, configure the Ethernet connection:

- **1.** Swipe down from the Status bar to open the Quick Settings bar and then touch  $\ddot{\boldsymbol{\cdot}}$ .
- **2.** Touch **Ethernet**.
- **3.** Slide the switch to the **ON** position.
- **4.** Place the device into the Ethernet cradle slot.
- **5.** Touch and hold **eth0** until the menu appears.
- **6.** Touch **Modify Proxy**.
- **7.** Touch the **Proxy** drop-down list and select **Manual**.
- **8.** In the **Proxy hostname** field, enter the proxy server address.
- **9.** In the **Proxy port** field, enter the proxy server port number.

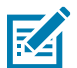

**NOTE:** When entering proxy addresses in the Bypass proxy for field, do not use spaces or carriage returns between addresses.

**10.**In the **Bypass proxy for** text box, enter addresses for web sites that do not require to go through the proxy server. Use the separator "|" between addresses.

**11.**Touch **MODIFY**.

**12.**Touch the Home button.

### **Configuring Ethernet Static IP Address**

The device includes Ethernet cradle drivers. After inserting the device, configure the Ethernet connection:

- **1.** Swipe down from the Status bar to open the Quick Settings bar and then touch  $\clubsuit$ .
- **2.** Touch **Ethernet**.
- **3.** Slide the switch to the **ON** position.
- **4.** Place the device into the Ethernet cradle slot.
- **5.** Touch **eth0**.
- **6.** Touch **Disconnect**.
- **7.** Touch **eth0**.
- **8.** Touch the IP settings drop-down list and select **Static**.
- **9.** In the **IP** address field, enter the proxy server address.
- **10.**If required, in the **Gateway** field, enter a gateway address for the device.
- **11.**If required, in the **Netmask** field, enter the network mask address
- **12.**If required, in the **DNS** address fields, enter a Domain Name System (DNS) addresses.
- **13.**Touch **CONNECT**.
- **14.**Touch the Home button.

## **Charging the Device**

To charge a device:

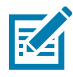

- **NOTE:** If the device has a Rugged Boot, remove the cup insert before inserting the device.
- **1.** Insert the device into a slot to begin charging.

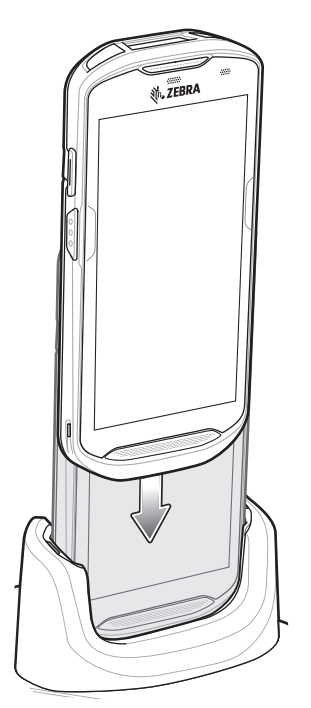

**2.** Ensure the device is seated properly.

## **Inserting a TC52 with Rugged Boot into Cradle**

Each cradle cup has an insert that must be removed prior to inserting the device with Rugged Boot. Remove the insert and then insert the device into the cup.

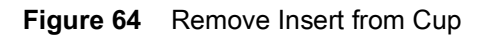

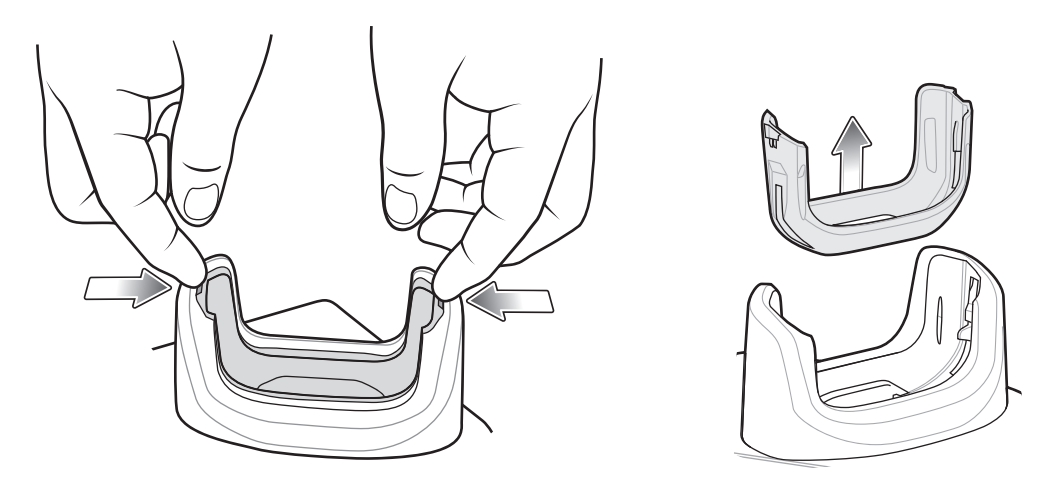

#### **Establishing Ethernet Connection**

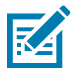

**NOTE:** Refer to the TC52 Touch Computer Integrator Guide for Android 8 Oreo for information on configuring the Ethernet settings.

- 1. Swipe down with two fingers from the status bar to open the quick access panel and then touch  $\clubsuit$ .
- **2.** Touch **Ethernet**.
- **3.** Slide the Ethernet switch to the **ON** position.

**4.** Insert the device into a slot.

The  $\langle \cdot \cdot \rangle$  icon appears in the Status bar.

**5.** Touch **Eth0** to view Ethernet connection details.

## **LED Indicators**

There are two green LEDs on the side of the cradle. These green LEDs light and blink to indicate the data transfer rate.

#### **Table 15** LED Data Rate Indicators

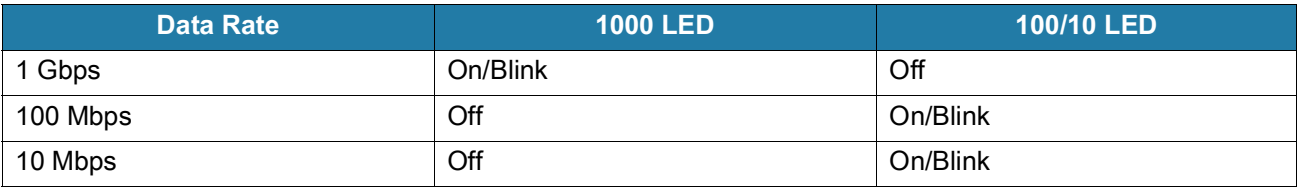

# **4-Slot Battery Charger**

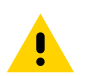

**CAUTION:** Ensure that you follow the guidelines for battery safety described in [Battery Safety Guidelines on](#page-178-0)  [page 179.](#page-178-0)

This section describes how to use the 4-Slot Battery Charger to charge up to four device batteries.

**Figure 65** 4-Slot Battery Charger

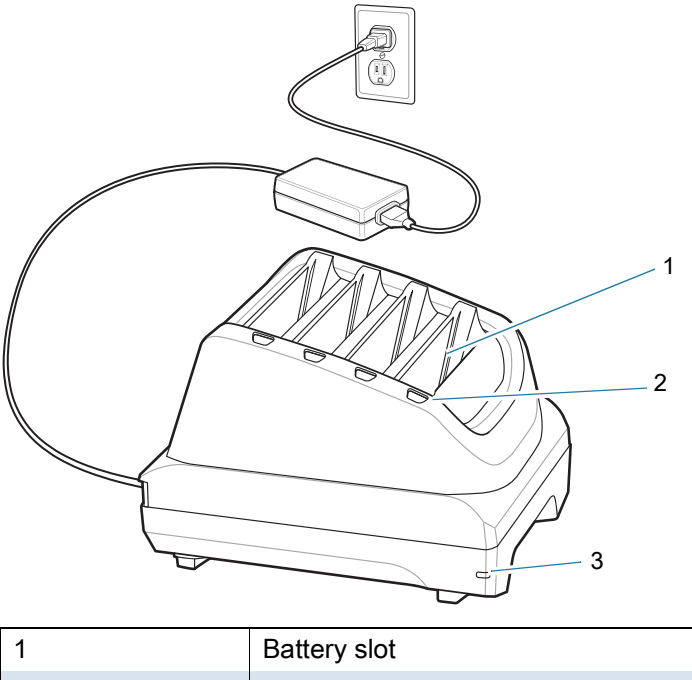

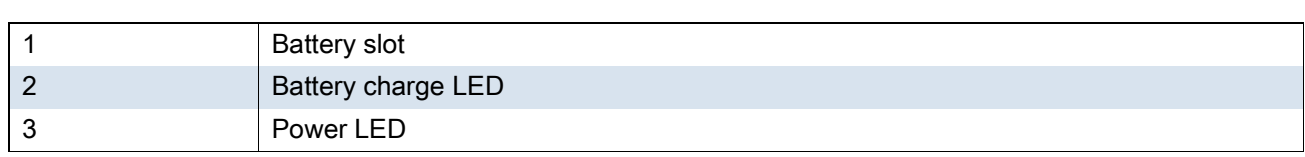

### **Setup**

#### **Single Charger Setup**

- **1.** Plug the DC line cord plug into the power port on the back of the charger.
- **2.** Plug the DC line cord connector into the power supply.
- **3.** Plug the AC line cord into the power supply.
- **4.** Plug the AC line cord into an AC outlet.

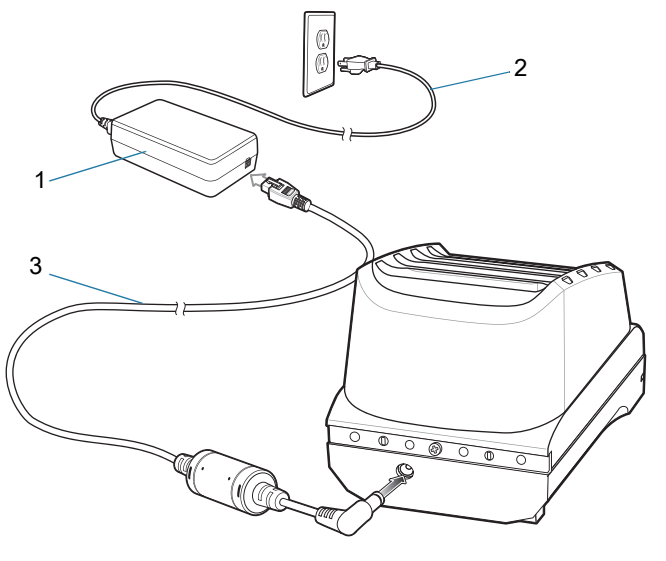

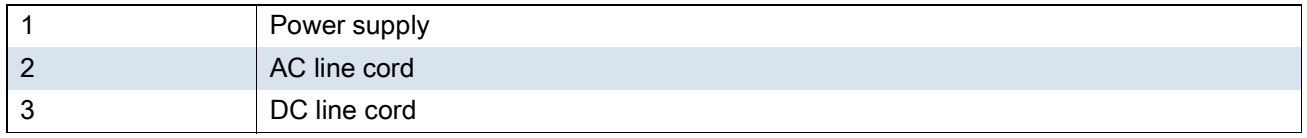

### **Two Charger Setup**

- **1.** Plug the 2-way DC Cable plugs into the power port on the back of each charger.
- **2.** Plug the 2-way DC Cable connector into the power output of the power supply (PWR-BGA12V108W0WW).
- **3.** Plug the AC line cord into the power supply.

**4.** Plug the AC line cord into an AC outlet.

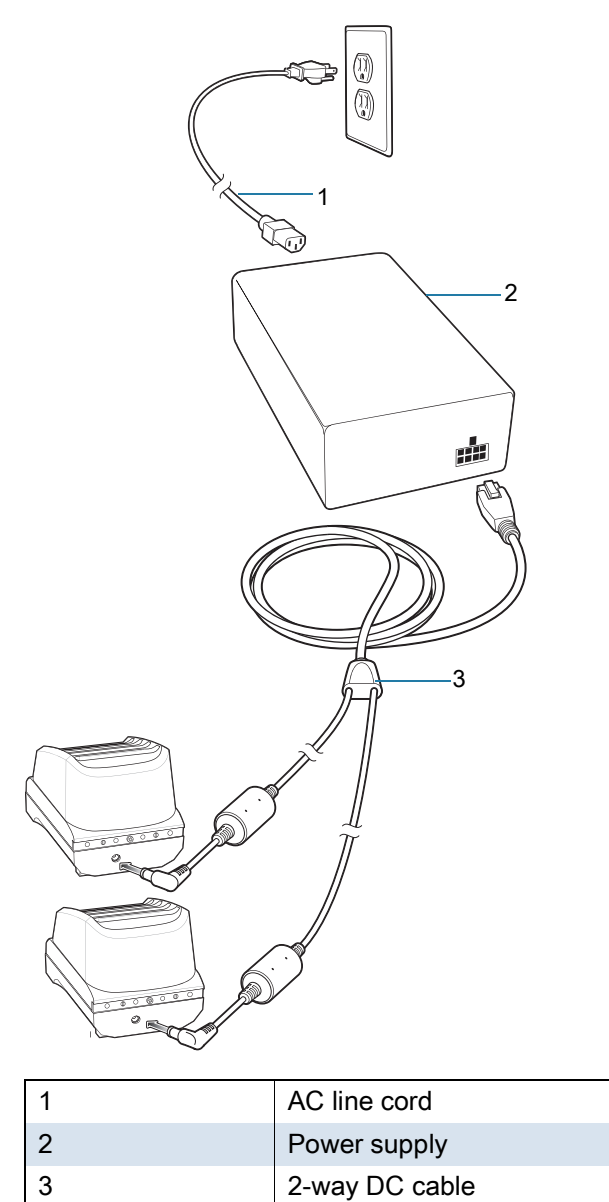

# **Charging Spare Batteries**

**1.** Connect the charger to a power source.

**2.** Insert the battery into a battery charging well and gently press down on the battery to ensure proper contact.

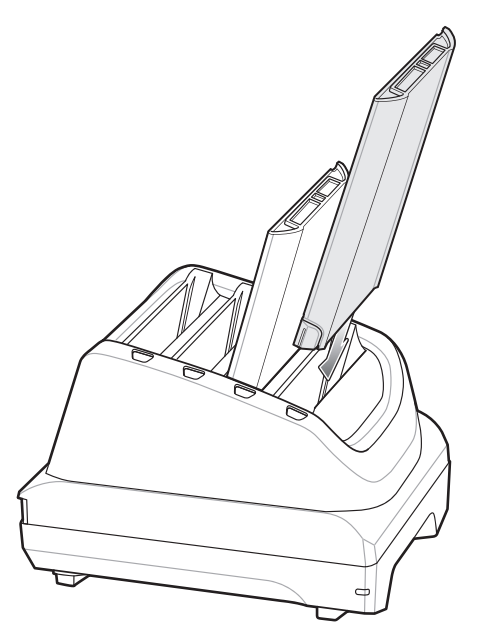

Each Battery Charging LED indicates the status of the battery charging in each slot. See [Table 13 on page 101](#page-100-0) for spare battery charging indicator descriptions.

# **Rugged Boot**

The Rugged Boot provides additional protection for the device.

### **Installation**

To install the Rugged Boot:

**1.** Insert the bottom of the device into the bottom of the boot.

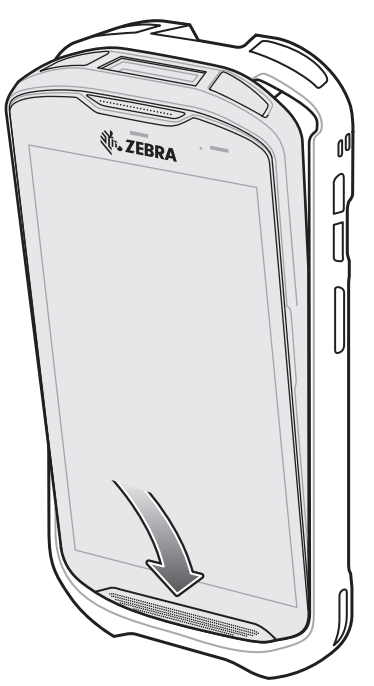

**2.** Lift the top of the Rugged Boot over the top of the device.

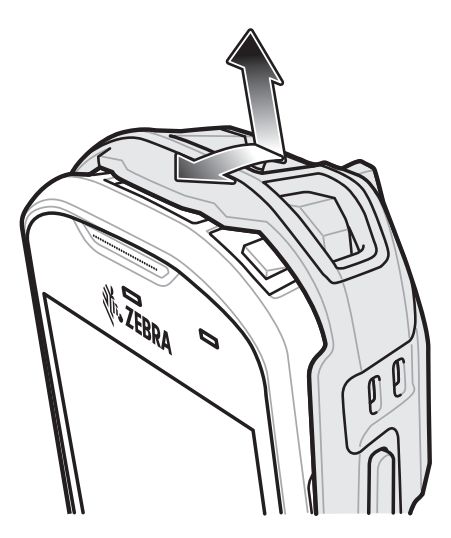

**3.** Push the device into the Rugged Boot.

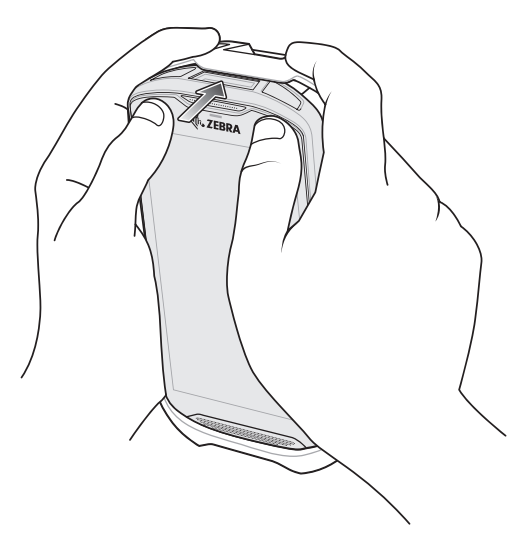

## **Installing Stylus**

To install the optional stylus:

- **1.** Insert one of the loop ends of the tether through the hole in the stylus.
- **2.** Feed the tether through the loop.
- **3.** Pull the tether until the loop tightens.

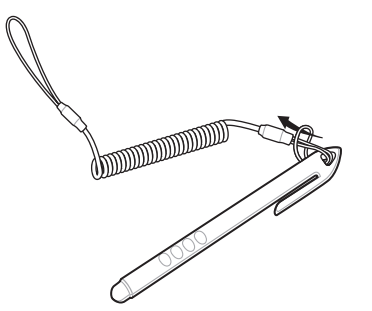

- **4.** Insert the loop into the hand strap holder.
- **5.** Feed the stylus through the loop.

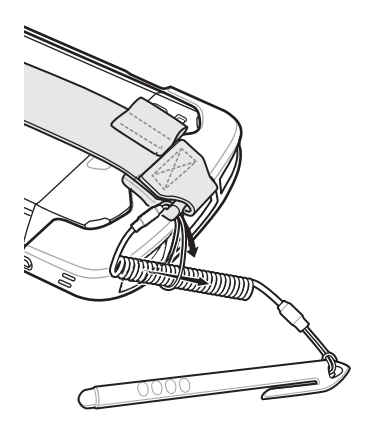

# **Charging with Cradles**

Before inserting the device with the Rugged Boot into the cradle cup, remove the insert from the cup.

**1.** Using index fingers on both hands, push the insert toward the center of the cup.

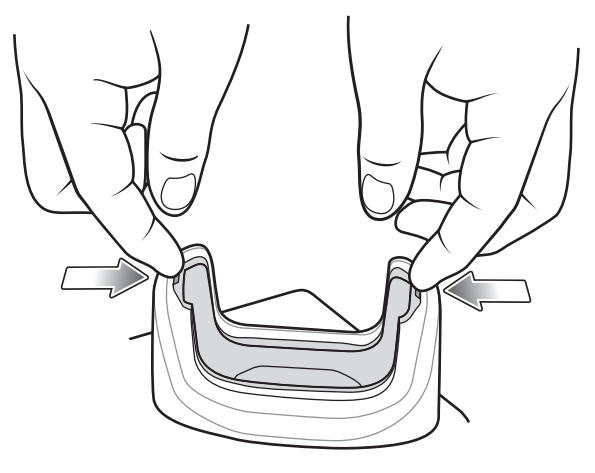

**2.** Lift insert out of cup.

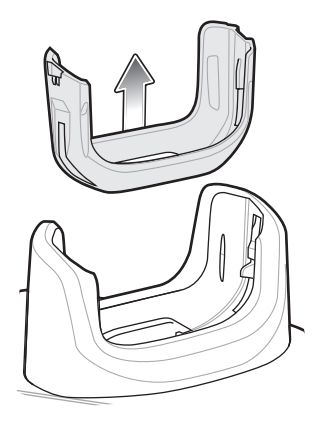

**3.** Insert the device into the cradle.

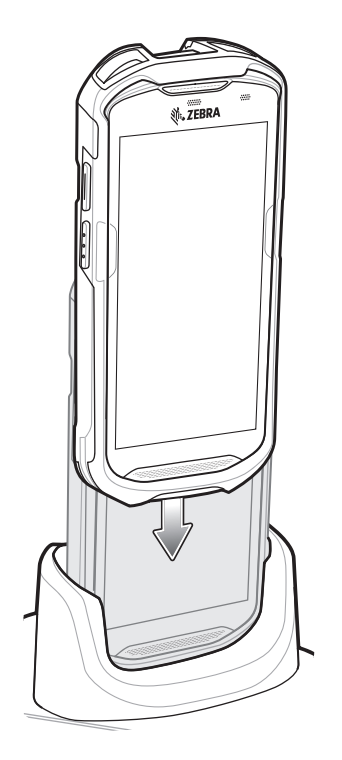

# **Basic Hand Strap Kit**

Use to Basic Hand Strap Kit to add a hand strap to the device.

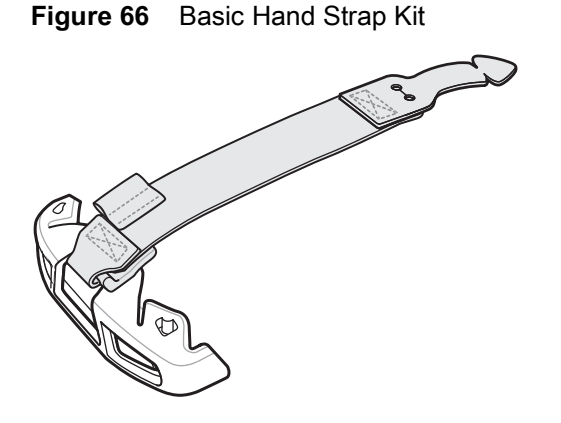

## **Installation**

To install the Basic Hand Strap Kit:

**1.** Remove the two rubber plugs on the back of the device.

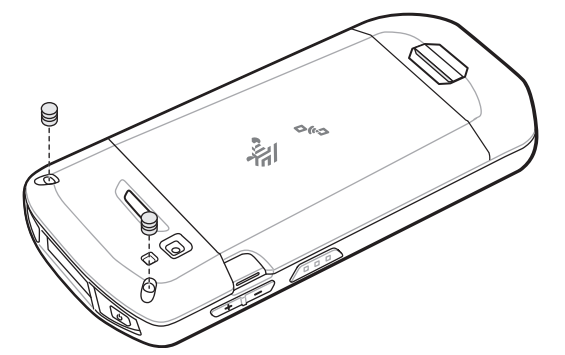

- **2.** Align the top cap onto the device.
- **3.** Rotate the top cap over the top of the device.

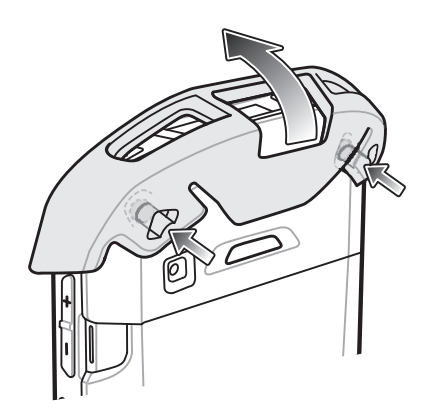

**4.** Insert the tab end of the hand strap into the slot on the device.

#### Accessories

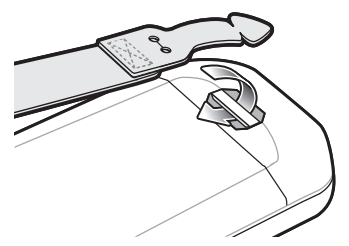

**5.** Feed the tab into the cut in the strap.

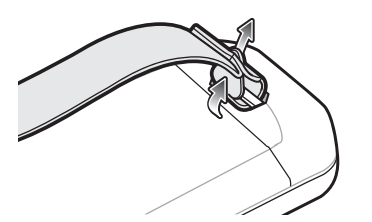

**6.** Align the hand strap clip with the top cap.

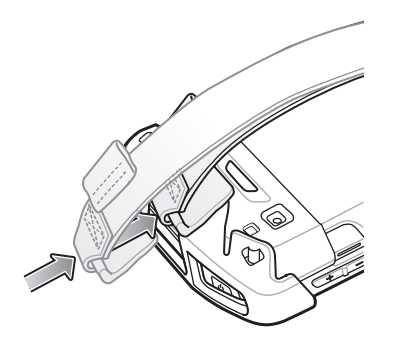

**7.** Push the clip onto the top cap.

## **Removal**

To remove the Basic Hand Strap Kit:

**1.** Using thumbs, push the top cap up and rotate over the top of the device.

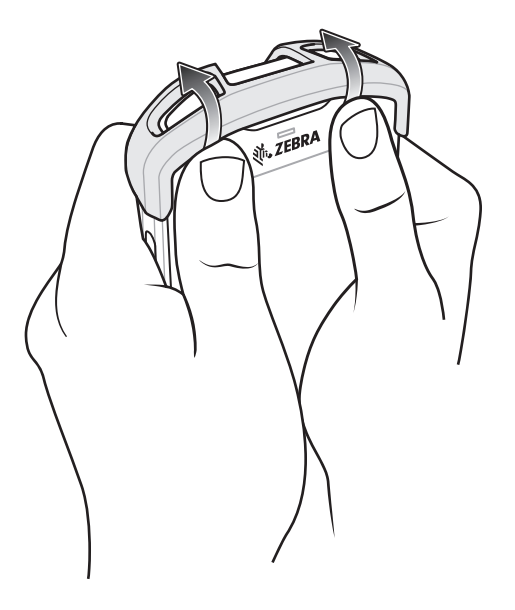

- **2.** Pull the strap tab through the cut slot.
- **3.** Pull the Hand Strap tab through the slot in the device.

# **2.5 mm Audio Adapter**

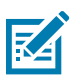

**NOTE:** The Audio Adapter is available for the device standard configuration.

The 2.5 mm Audio Adapter plugs into the device and connects to a wired headset with a 2.5 mm plug. To attach a 2.5 mm headset:

- **1.** Open the headset jack cover.
- **2.** Insert the 2.5 mm Audio Adapter plug into the headset jack.

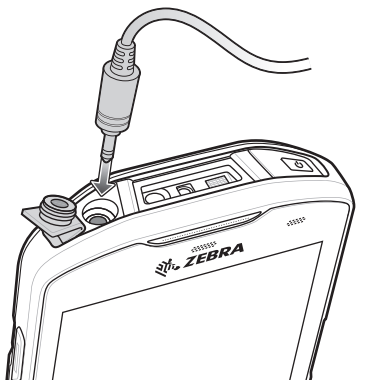

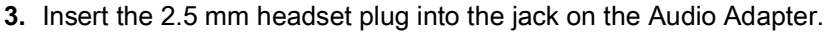

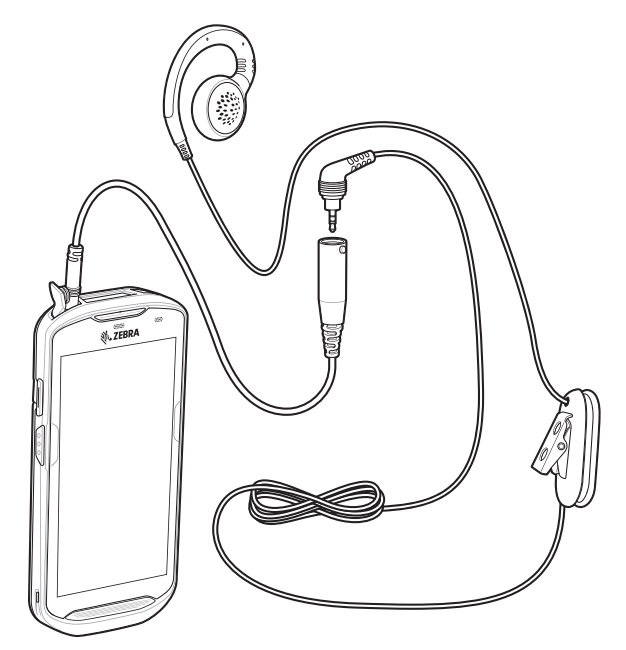

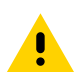

**CAUTION:** After removing headset, headset jack cover must be replaced and securely seated to ensure proper device sealing.

# **3.5 mm Audio Adapter**

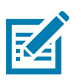

**NOTE:** The Audio Adapter is available for the device standard configuration.

The 3.5 mm Audio Adapter plugs into the device and connects to a wired headset with a 3.5 mm plug. To attach a 3.5 mm headset:

- **1.** Open the headset jack cover.
- **2.** Insert the 3.5 mm Audio Adapter plug into the headset jack.

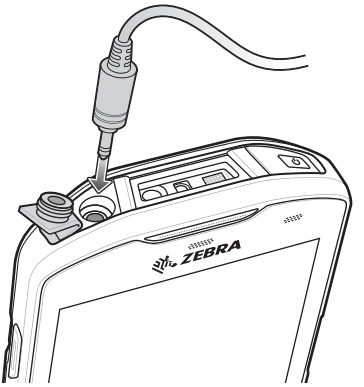

**3.** Connect the 3.5 mm connector plug of the headset into the 3.5 mm Audio Adapter.

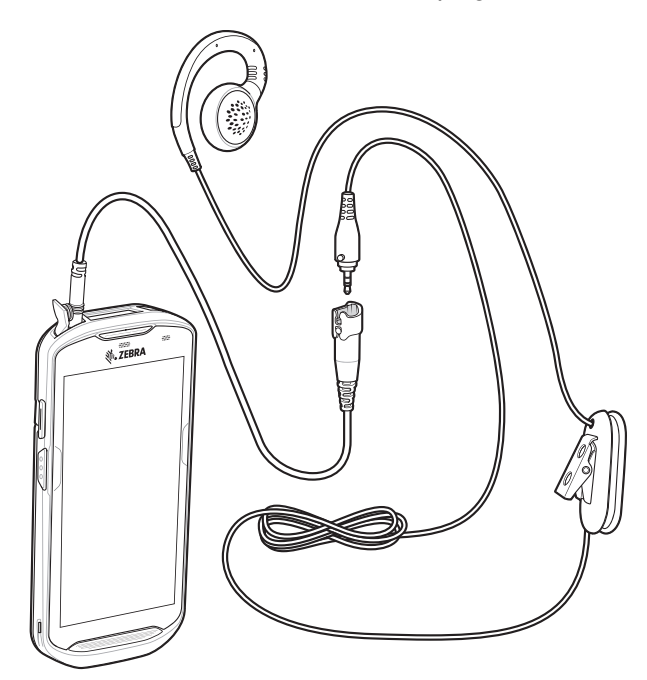

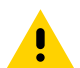

**CAUTION:** After removing headset, headset jack cover must be replaced and securely seated to ensure proper device sealing.

# **Rugged Charge/USB Cable**

The Rugged Charge/USB Cable snaps onto the bottom of the device and removes easily when not in use. When attached to the device allows charging and allows the device to transfer data to a host computer.

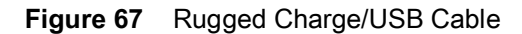

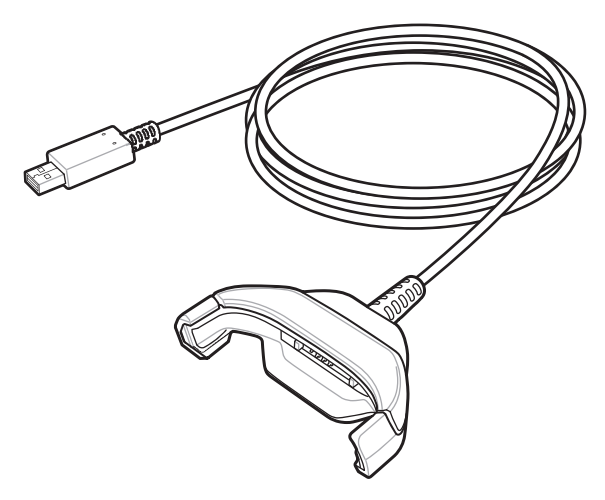

## **Connecting to TC52**

**1.** Insert the device at an angle into the cable cup until the device touches the bottom of the cup.

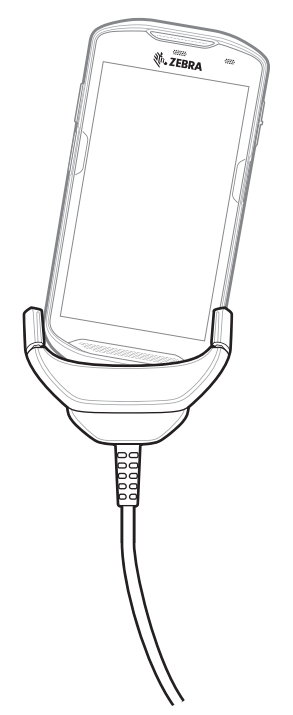

**2.** Rotate the device into the cup.

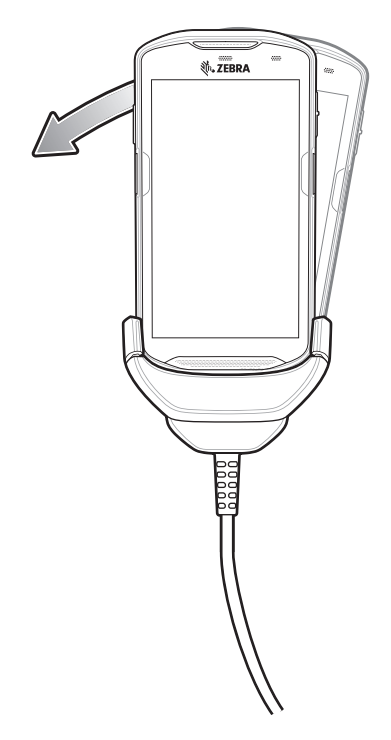

# **Connecting to TC52 with Rugged Boot**

To connect the Rugged Charge/USB Cable to a device with a Rugged Boot:

**1.** Using thumb and index finger, squeeze the sides of the cup in.

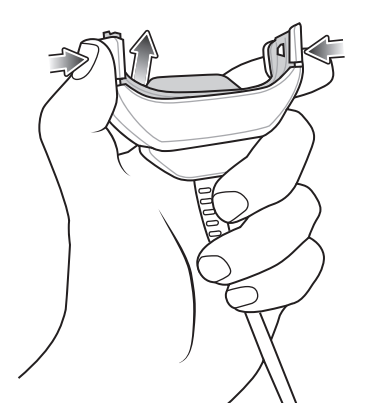
**2.** Lift inert out of cup.

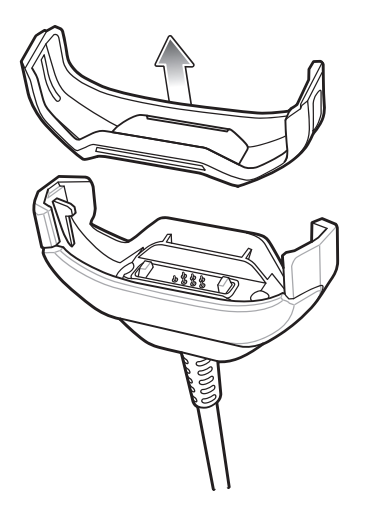

- **3.** Align the cable cup with the bottom of the device.
- **4.** Press the device into the cable cup until it securely in place.

## **USB Communication**

To connect the device to a host computer:

- **1.** Connect the Rugged Charge/USB Cable to the device.
- **2.** Connect the USB connector of the cable to a host computer.

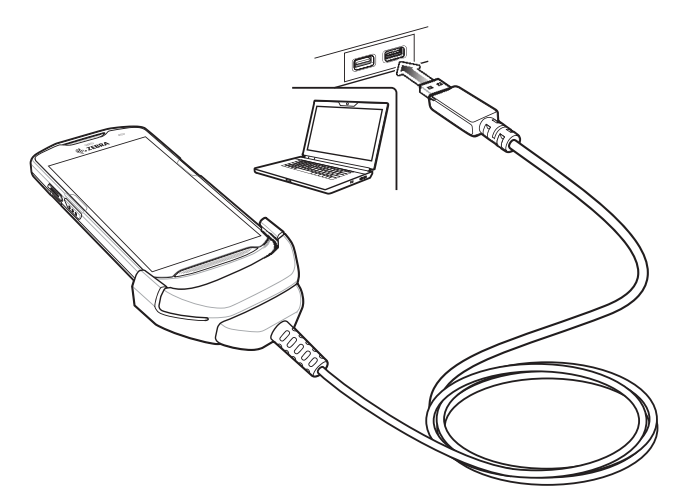

# **Charging the Device**

To charge the device using the Rugged Charge/USB Cable:

- **1.** Connect the Rugged Charge/USB Cable to the device.
- **2.** Connect the USB connector of the power supply.

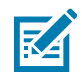

**NOTE:** See [Power Supply on page 152](#page-151-0) for information on setting up the power supply.

By default, the device includes an interface connector. If the interface connector is removed for USB Type C cable connectivity, then it must be replaced before charging or receiving an Ethernet IP address if placed in a cradle.

**3.** Plug to power supply into an power outlet.

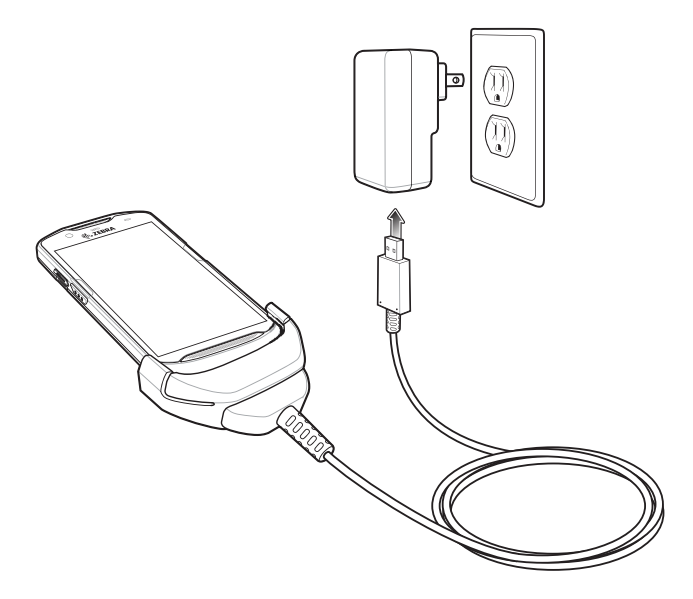

# **Disconnecting the Rugged Charge/USB Cable**

To disconnect the Rugged Charge/USB Cable from the device:

**1.** Rotate the device to one side.

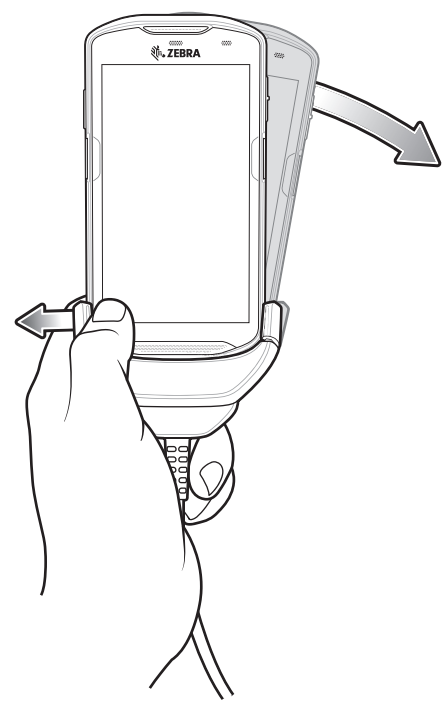

- **2.** Push the Rugged Charge/USB Cable to the other side.
- **3.** Remove the device from the Rugged Charge/USB Cable.

# **Trigger Handle**

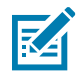

**NOTE:** The Rugged Boot is required to install the Trigger Handle onto the device. Trigger Handle (p/n TRG-TC51-SNP1-01) does not contain the Rugged Boot and must be purchased separately. Trigger Handle Kit (p/n TRG-TC51-TRG1-01) contains the Rugged Boot.

The Trigger Handle adds a gun-style handle with a scanning trigger to the device. It increases comfort when using the device in scan-intensive applications for extended periods of time.

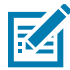

The Trigger Handle is available for the TC52 standard configuration. It is also available for the TC52-HC configuration.

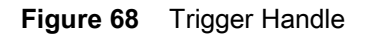

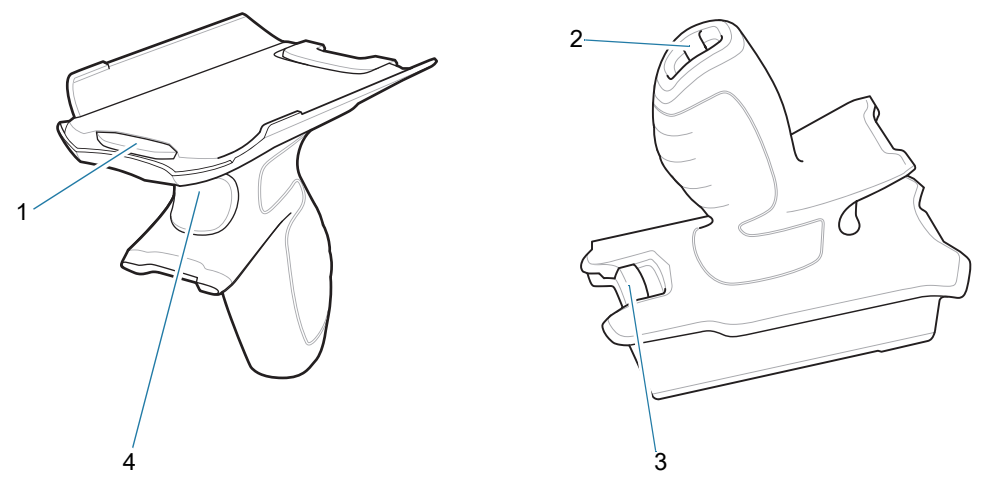

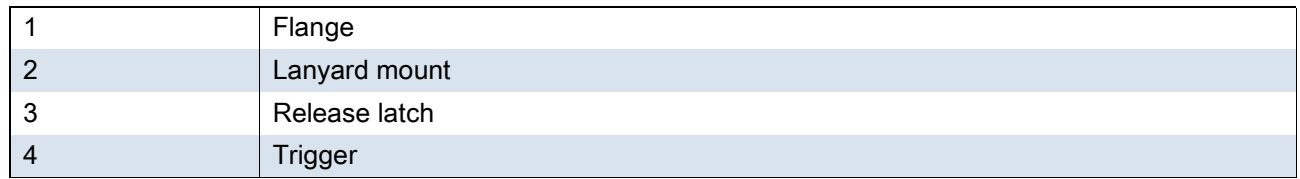

# **Installing the Rugged Boot**

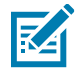

**NOTE:** If a Hand Strap is attached to the Rugged Boot, remove prior to installing onto device.

To install the Rugged Boot:

**1.** Insert the bottom of the device into the bottom of the boot.

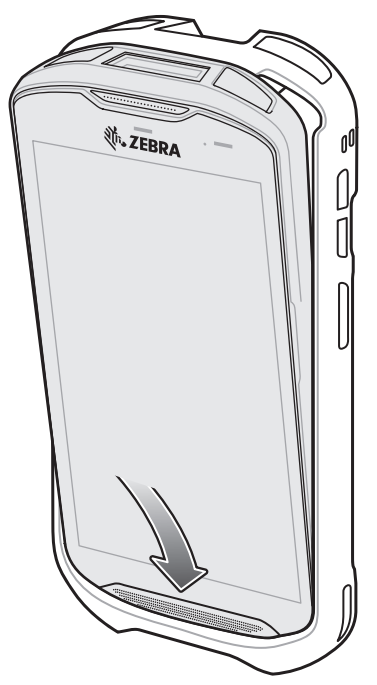

**2.** Lift the top of the Rugged Boot over the top of the device.

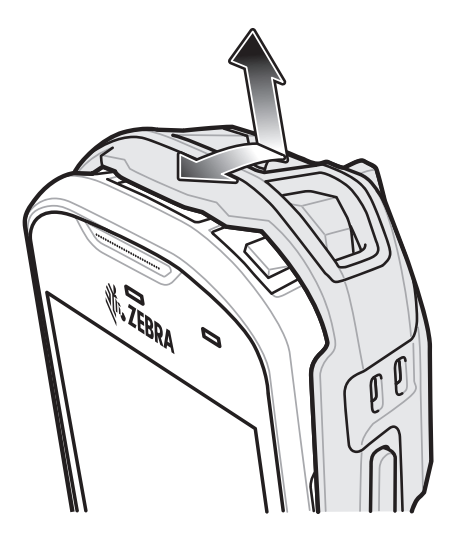

**3.** Push the device into the Rugged Boot.

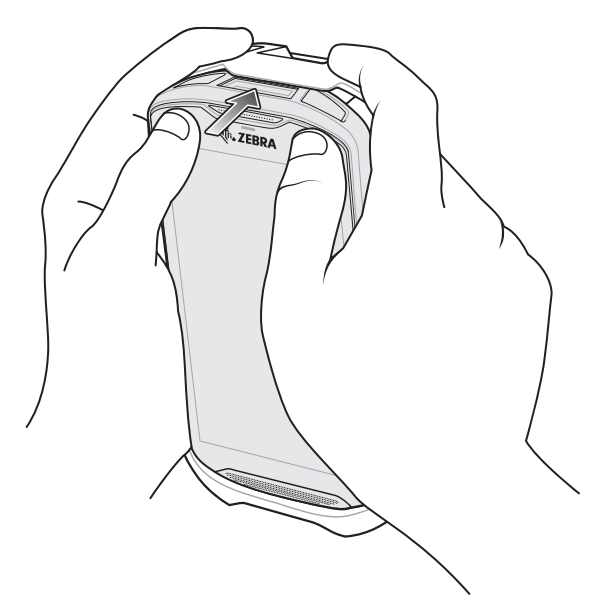

# **Installing the Optional Lanyard**

To install the lanyard onto the Trigger Handle:

- **1.** Insert the loop end of the tether into the slot on the bottom of the handle.
- **2.** Feed the lanyard through the loop.

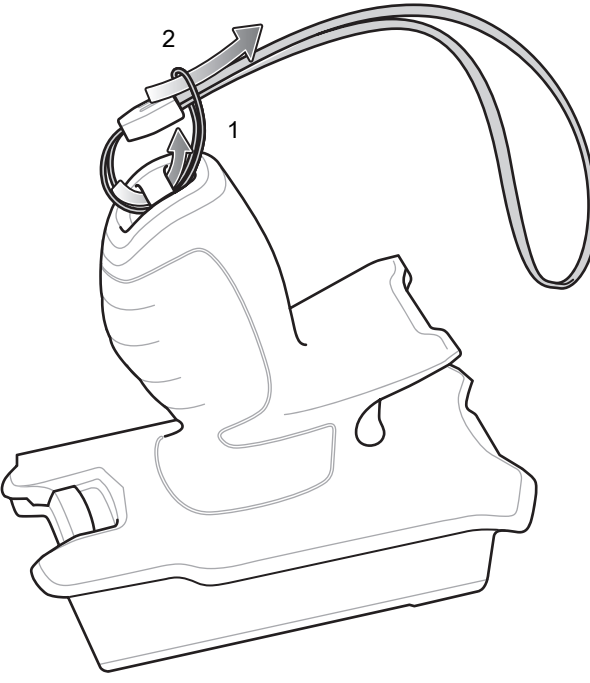

**3.** Pull the lanyard until the loop tightens.

# **Inserting the Device into the Trigger Handle**

To install the device onto the Trigger handle:

**1.** Align and insert the flange of the Trigger Handle with the top of the Rugged Boot.

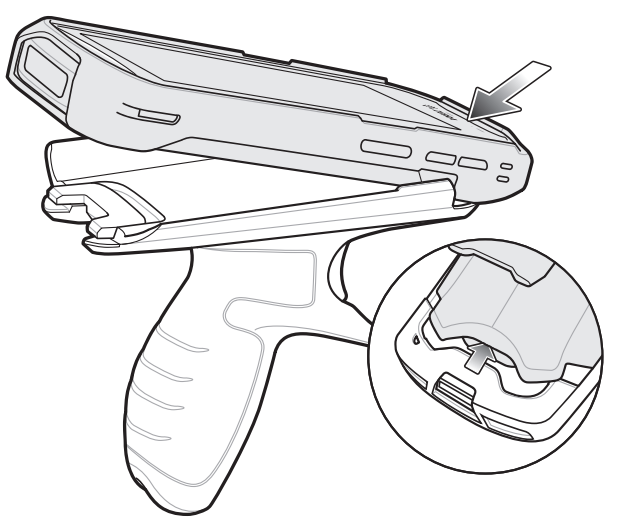

**2.** Rotate the device down and press down until it snaps into place.

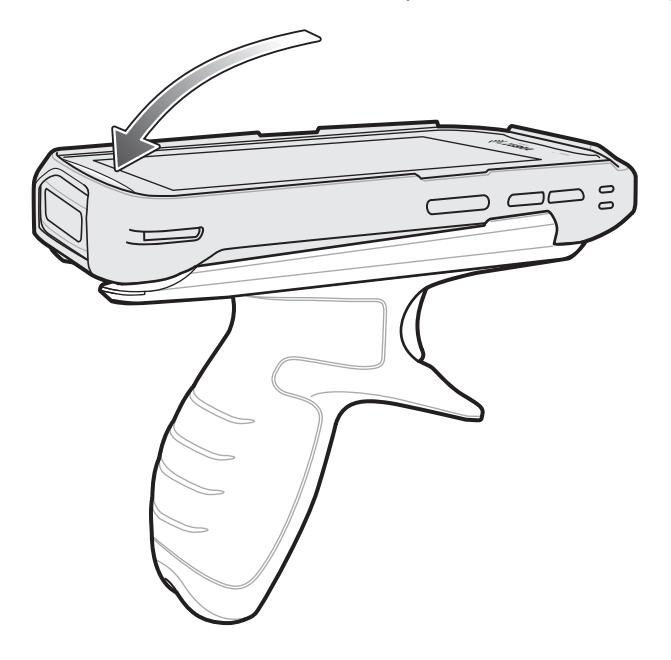

# **Removing the Device from the Trigger Handle**

To remove the device from the Trigger Handle:

**1.** Press Trigger Handle release latch.

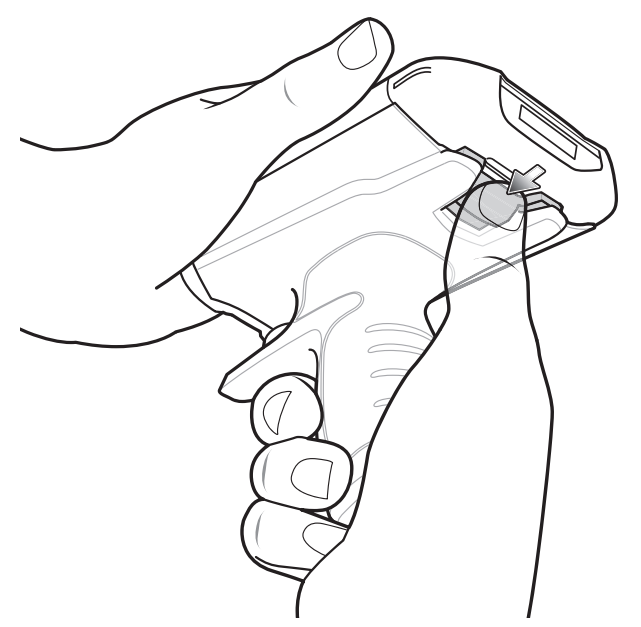

**2.** Slide the device forward and then rotate the bottom of the device up.

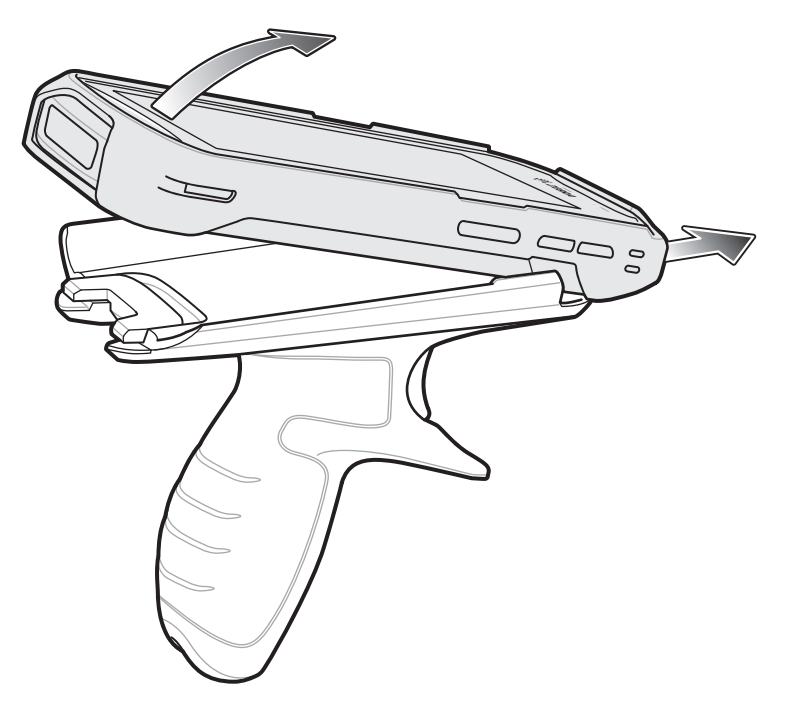

# <span id="page-151-0"></span>**Power Supply**

Use the power supply with the Rugged Charge/USB Cable to charge the device. The power supply comes in various configuration with different plug adapters for use internationally. To change the plug adapters:

**1.** Pull the release button down.

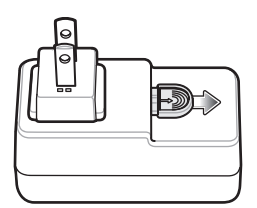

**2.** Rotate the plug adapter up and out of the power supply.

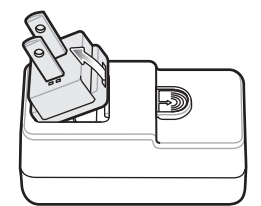

**3.** Insert the replace plug adapter into the power supply.

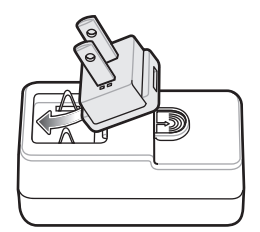

**4.** Rotate the plug adapter down and snap into place.

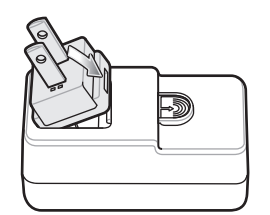

# **5-Slot Cradle Rack Installation**

Use the Rack/Wall Mount Bracket to mount a 5-slot cradle on a rack. When installing on a rack, first assemble the bracket and cradles/chargers and then install the assembly on the rack.

- **1.** Place the power supply in bottom tray.
- **2.** Connect AC line cord to power supply.
- **3.** Connect DC line cord to power supply.
- **4.** Secure power supply and cables to bottom tray with tie wraps.

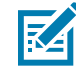

**NOTE:** Ensure tie wrap buckle is on side of power supply. Tie wrap buckle on top of power supply interferes with top tray.

**5.** Route cables through cable slots.

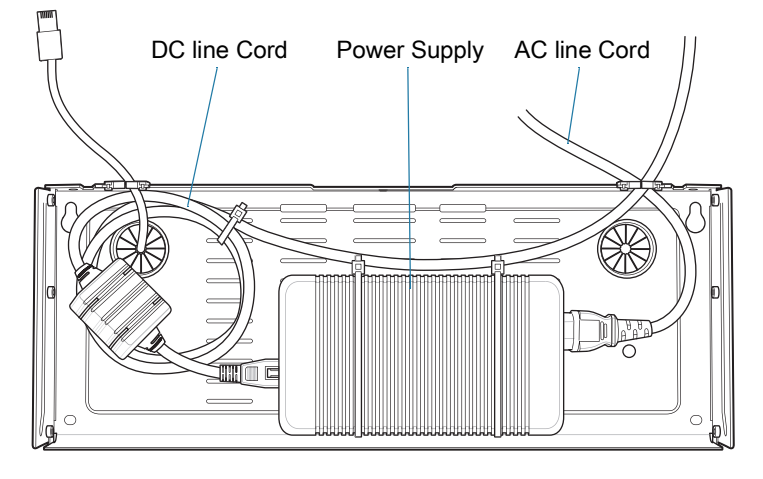

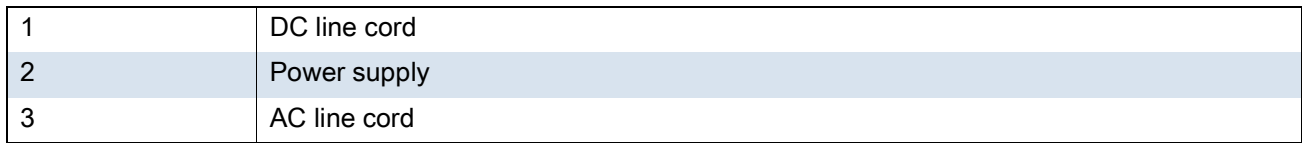

**6.** Secure four M2.5 studs to top tray as shown.

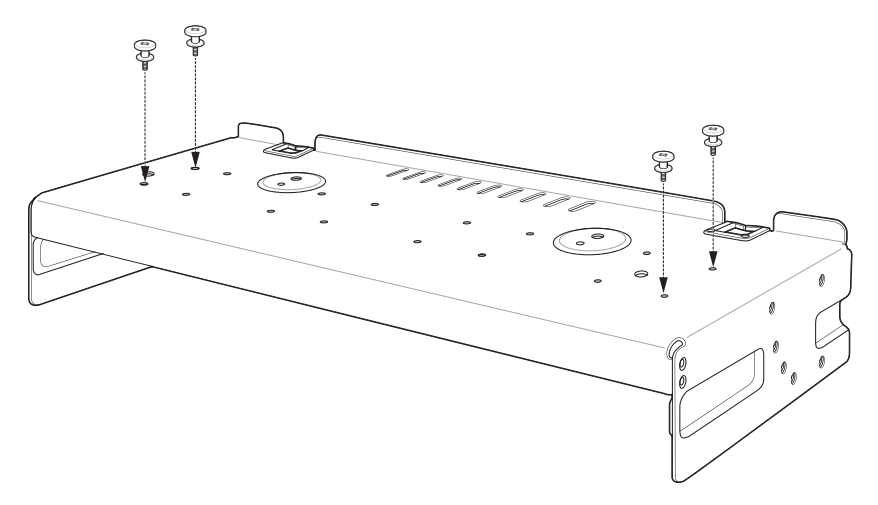

**7.** Align and install 5-Slot cradle onto studs of top tray.

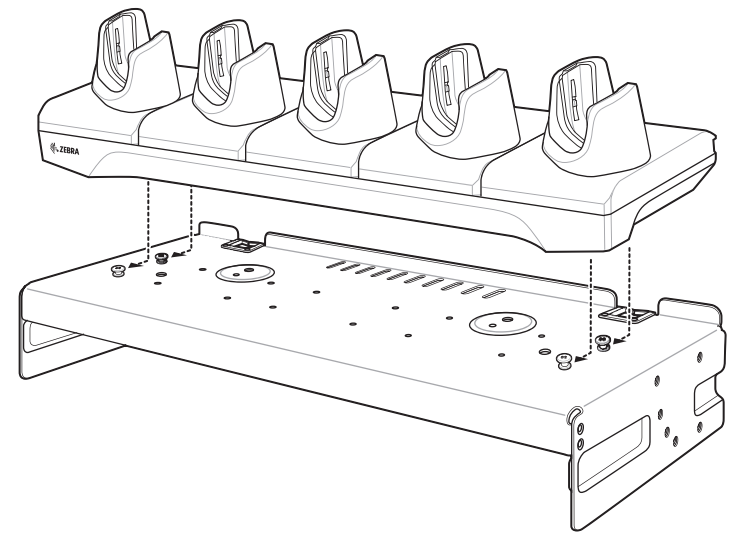

**8.** Secure cradle to top tray with two M2.5 safety screws.

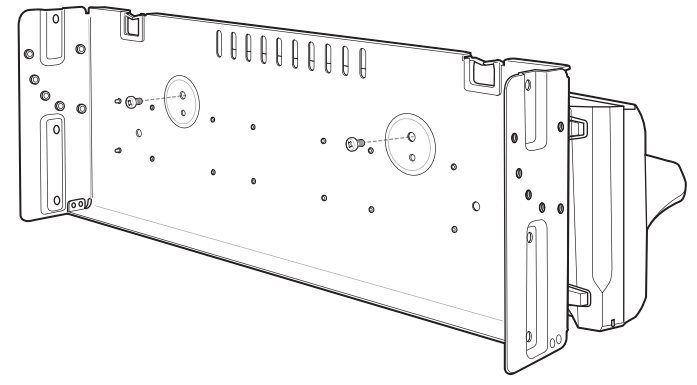

**9.** Slide top tray onto bottom tray.

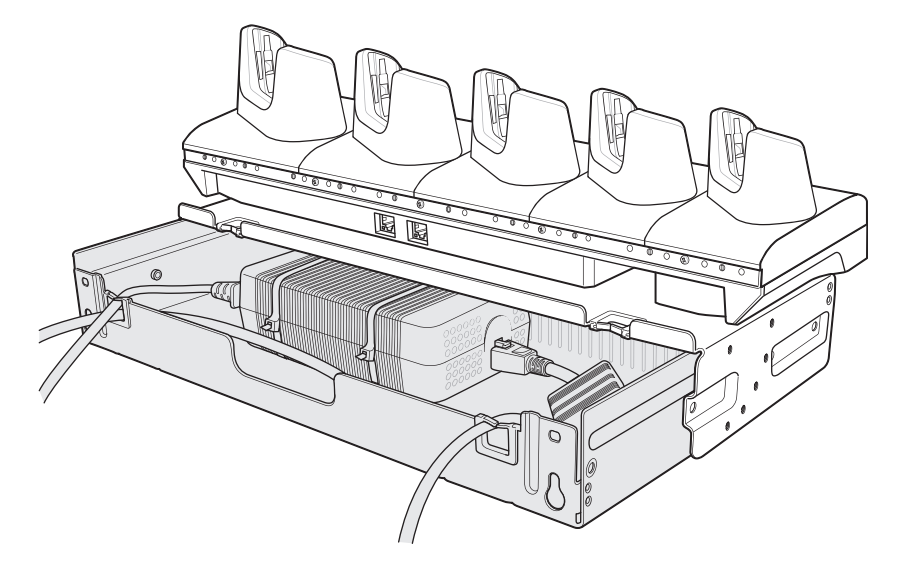

**10.**Connect cables to cradle.

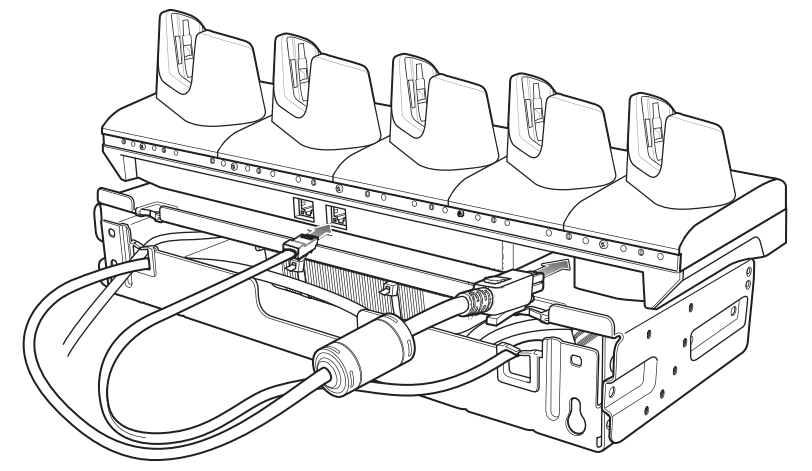

**11.**Secure top tray to bottom tray with 4 M5 screws (two on each side).

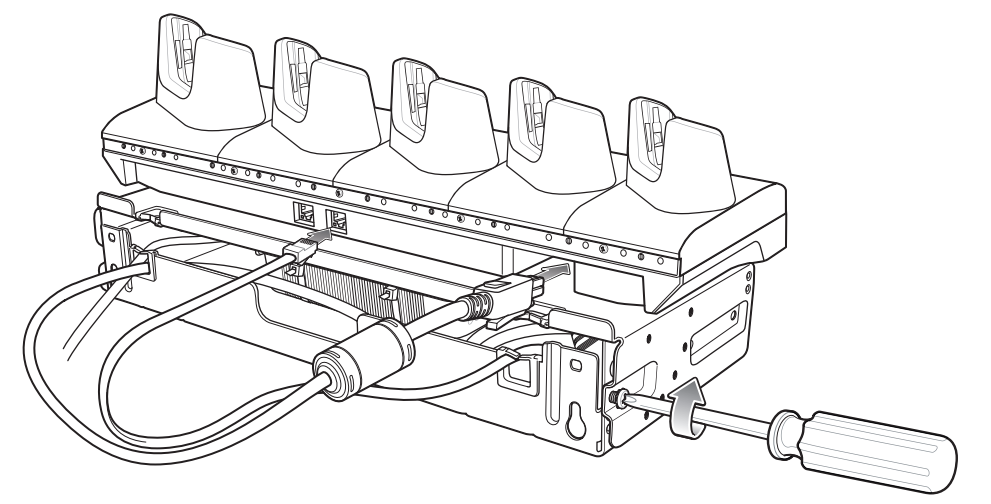

See [Rack Mount Installation on page 159](#page-158-0) for installing the bracket assembly onto a rack.

# **4-Slot Battery Chargers Rack Installation**

Use the Rack/Wall Mount Bracket to mount four 4-Slot Battery Chargers on a rack. When installing on a rack, first assemble the bracket and chargers and then install the assembly on the rack.

- <span id="page-155-0"></span>**1.** Place one power supply horizontally in bottom tray.
- **2.** Place one power supply vertically in bottom tray.
- **3.** Connect AC line cords to power supplies.
- **4.** Connect DC line cords to power supplies.
- **5.** Secure power supplies and cables to bottom tray with tie wraps.
- **6.** Route cables through cable slots.

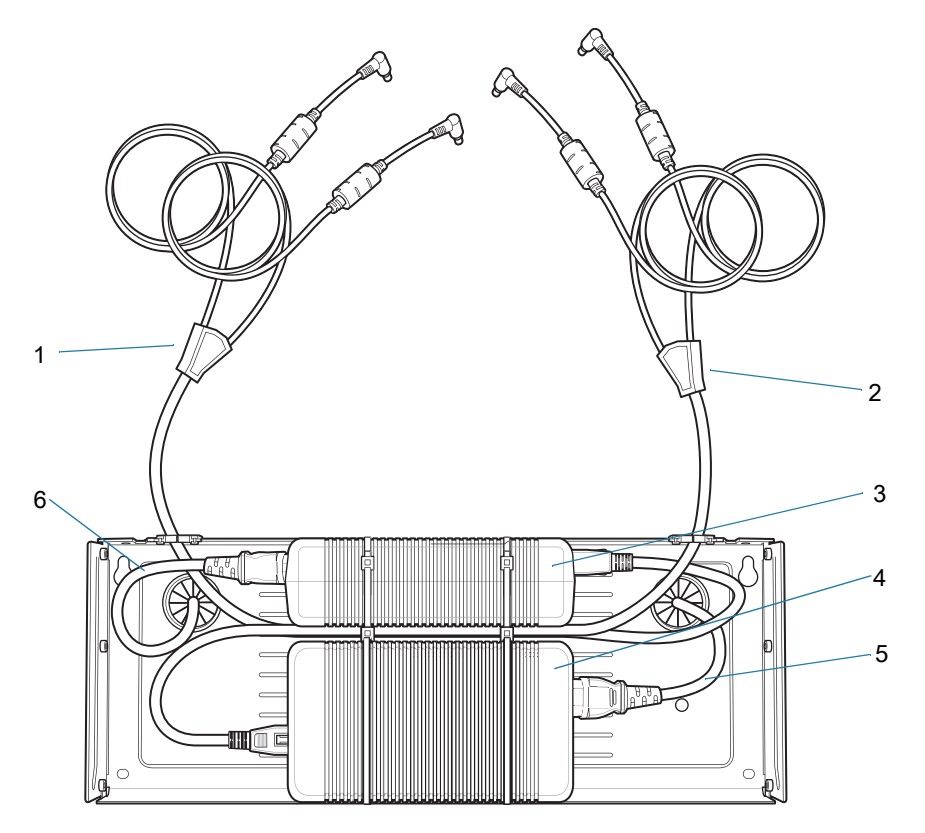

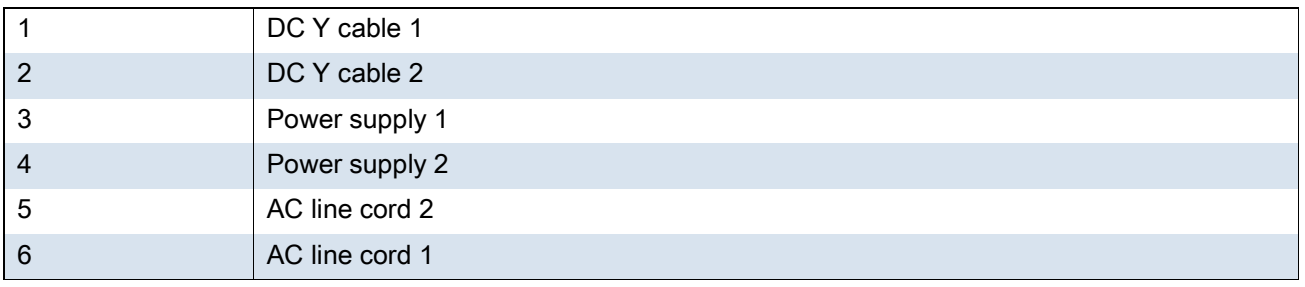

<span id="page-156-0"></span>**7.** Slide top tray onto bottom tray until top tray touches vertical power supply.

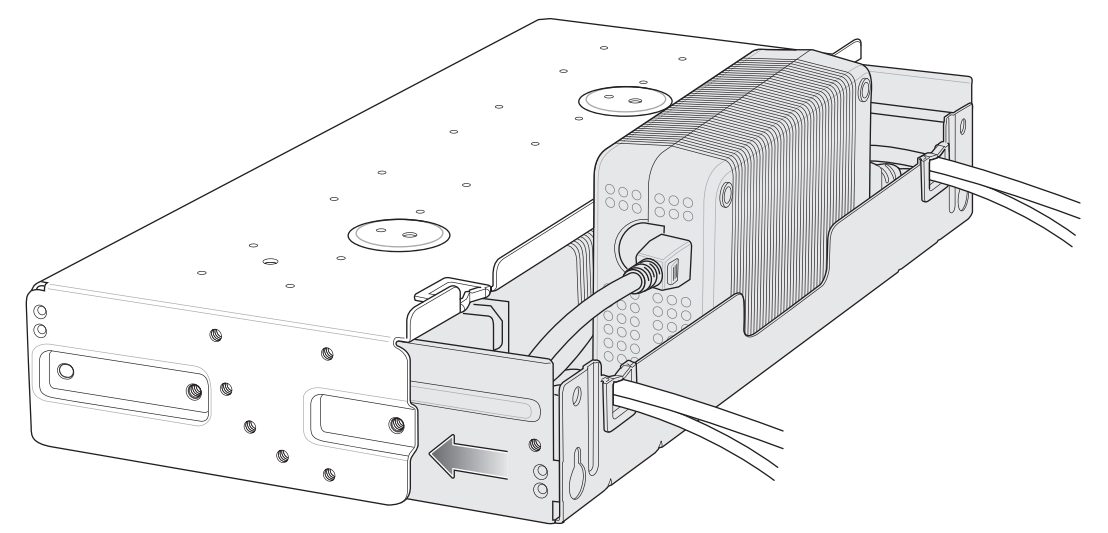

**8.** Install 16 M2.5 studs onto top tray as shown below.

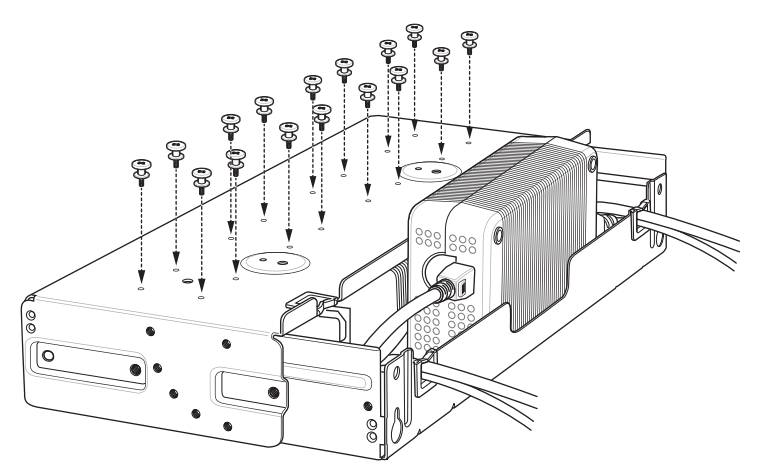

**9.** Align and install 4-Slot Battery Charger onto four studs.

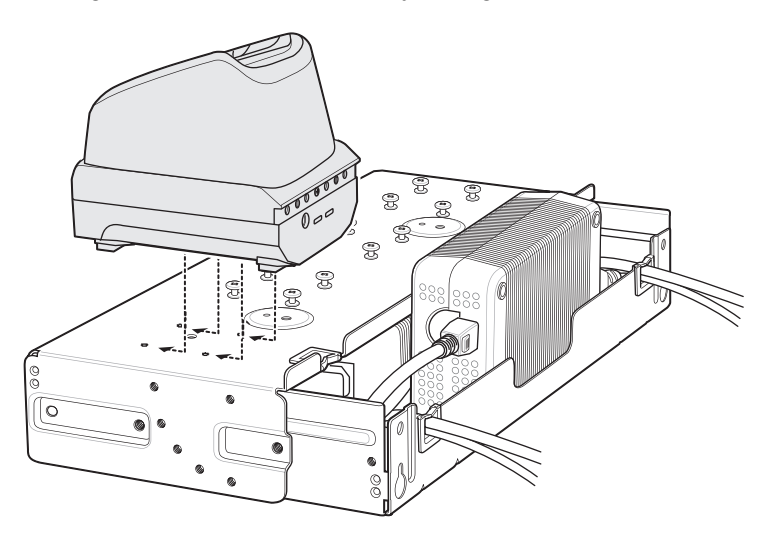

**10.**Connect DC Y cables to four 4-Slot Battery Chargers.

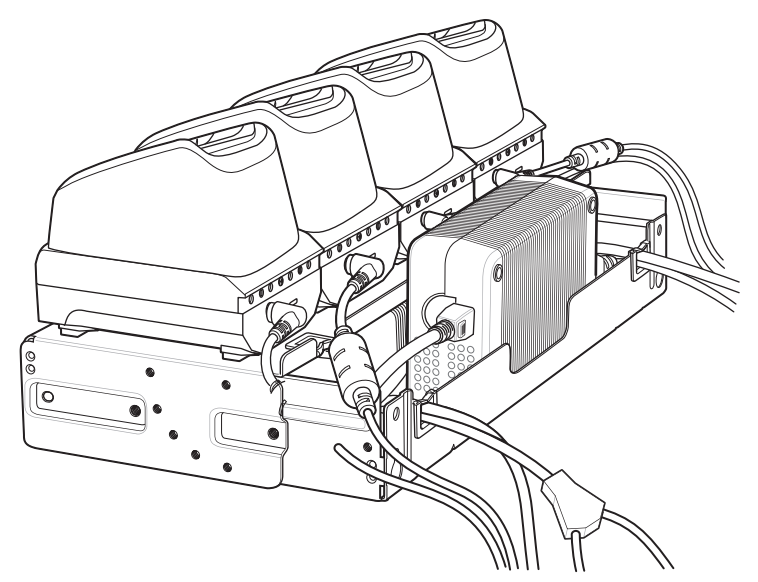

**11.**Secure top tray to bottom tray with four M5 screws (two on each side).

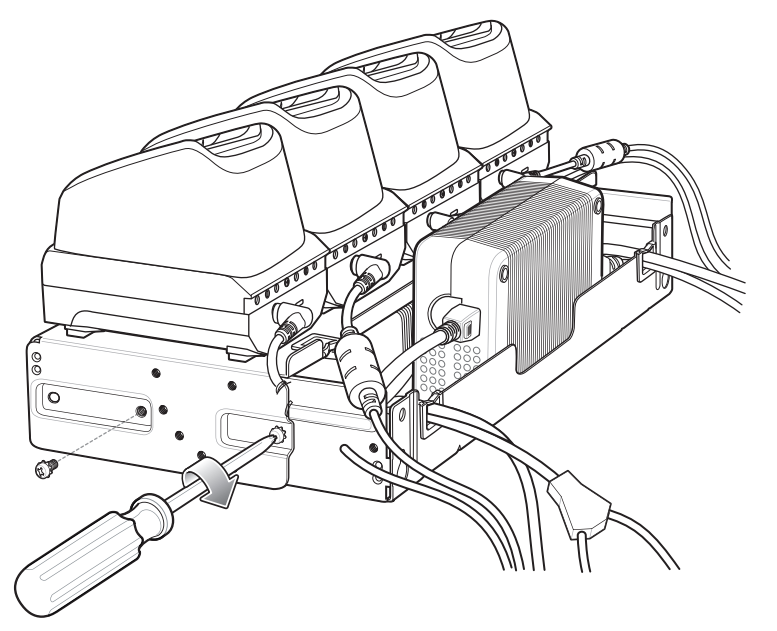

See [Rack Mount Installation on page 159](#page-158-0) for installing the bracket onto a rack.

# <span id="page-158-0"></span>**Rack Mount Installation**

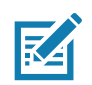

**NOTE:** Use screws provided with rack system. Refer to rack user documentation for instructions.

**1.** Secure mounting brackets to both sides of top tray with four M5 screws (two on each side). For 5-Slot cradles, position the flange for horizontal installation. For 4-Slot Battery Chargers, position the flange for 25° installation.

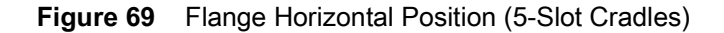

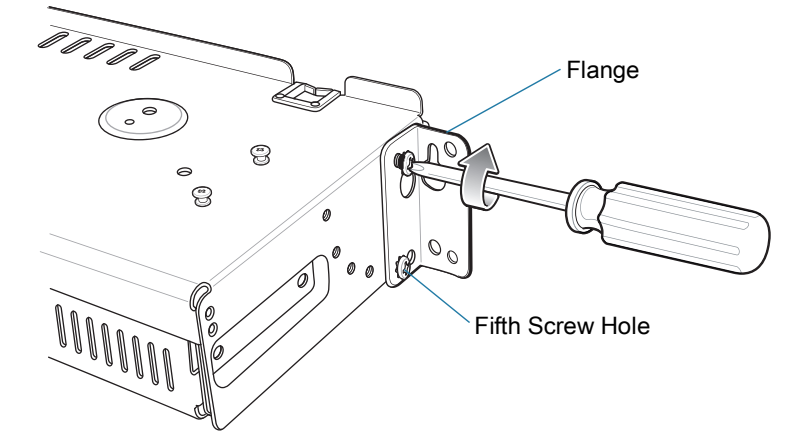

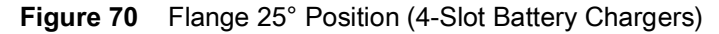

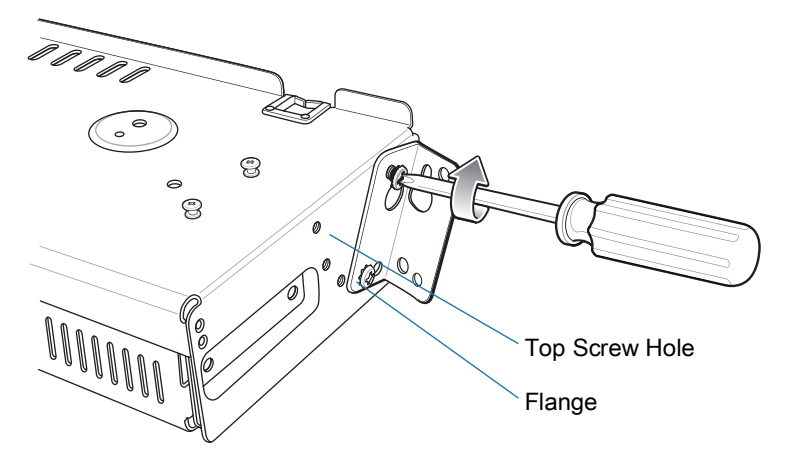

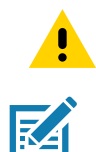

**CAUTION:** Install mounting bracket with 5-Slot cradle at a maximum height of four feet from ground. Install mounting bracket with 4-Slot Battery Charger at a maximum height of three feet from ground.

**NOTE:** Distance between two horizontal mounted brackets should be at least 14" apart (from top of one flange to the top of the next flange).

Distance between a horizontal mounted bracket and a 25° mounted bracket should be at least 16.25" apart (from top of one flange to the top of the next flange).

There should be enough clearance (2.75") between the top of the device and the bottom of the mounting bracket above.

**2.** Install two rack system screws for top of mounting brackets. The screw heads should protrude half way from the rail.

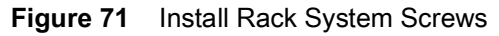

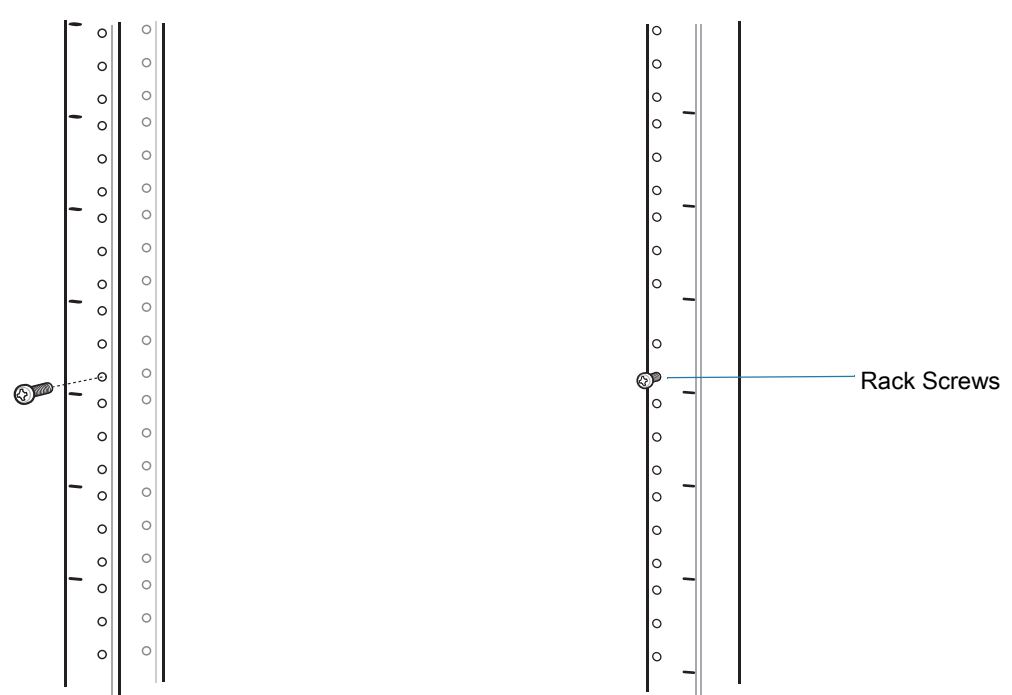

- **3.** Align the mounting bracket's top mounting key holes with the screws.
- **4.** Place the brackets on the screws.

**Figure 72** Secure Bracket to Rack (Horizontal Position Shown)

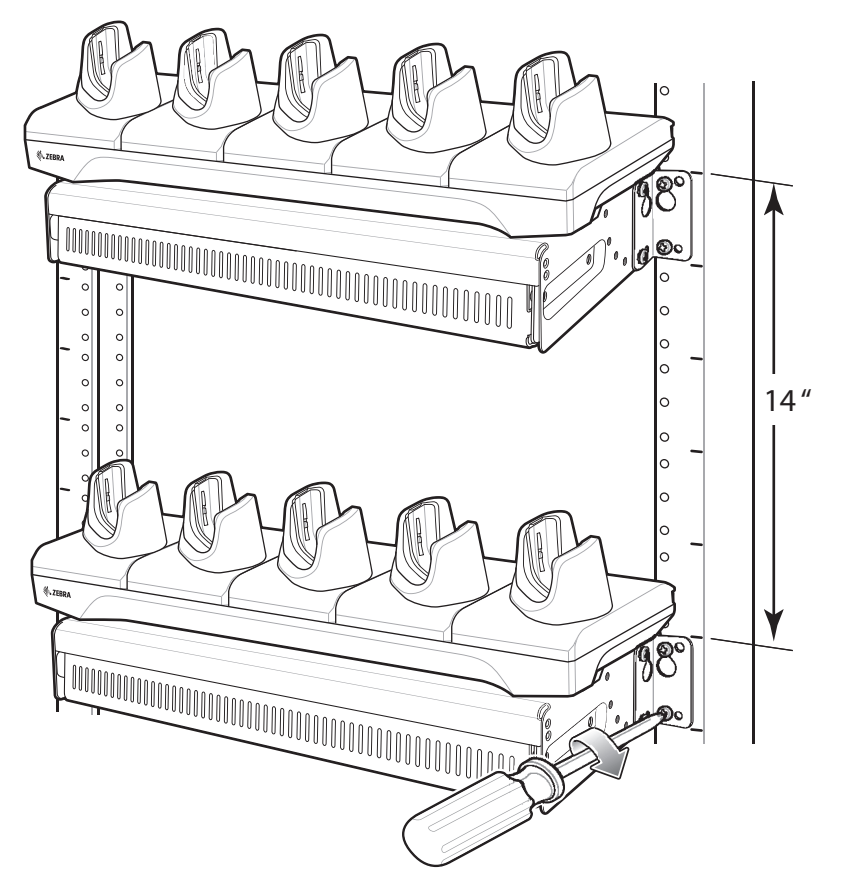

- **5.** Secure the top screws.
- **6.** Install bottom screws and tighten screws.
- **7.** Route cables and connect to power source.

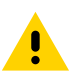

**CAUTION:** Installer should ensure that all building codes are followed when connecting the power supplies to an AC power source.

While installing the brackets, power supplies and cables:

- **•** Use tie wraps to secure cables to the bracket and rails.
- **•** Coil cables wherever possible.
- **•** Route power cables along the rails.
- **•** Route inter-cradle cables to the side rails and then from the rails to the bracket.

# **Wall Installation**

Use the Rack/Wall Mount Bracket to mount four 4-Slot Battery Chargers or a cradle on a wall. When installing on a wall, first assemble the bottom tray, install the bottom tray on the wall and then assemble the top tray.

Use mounting hardware (screws and/or anchors) appropriate for the type of wall mounting the bracket onto. The Mount Bracket mounting slots dimensions are 5 mm (0.2 in.). Fasteners must be able to hold a minimum of 20 Kg (44 lbs.)

For proper installation consult a professional installer. Failure to install the bracket properly can possibly result in damage to the hardware.

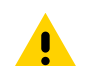

**CAUTION:** Install mounting bracket with 5-Slot cradle at a maximum height of four feet from ground. Install mounting bracket with 4-Slot Battery Charger at a maximum height of three feet from ground.

## **Bottom Tray Assembly**

See steps 1 through 5 on [page 156](#page-155-0) for instructions.

## **Bracket Wall Mounting**

- **1.** Drill holes and install anchors according to the template supplied with the bracket.
- **2.** Install two screws for bottom of bracket. The screw heads should protrude 2.5 mm (0.01") from the wall.

**Figure 73** Horizontal Mounting Template

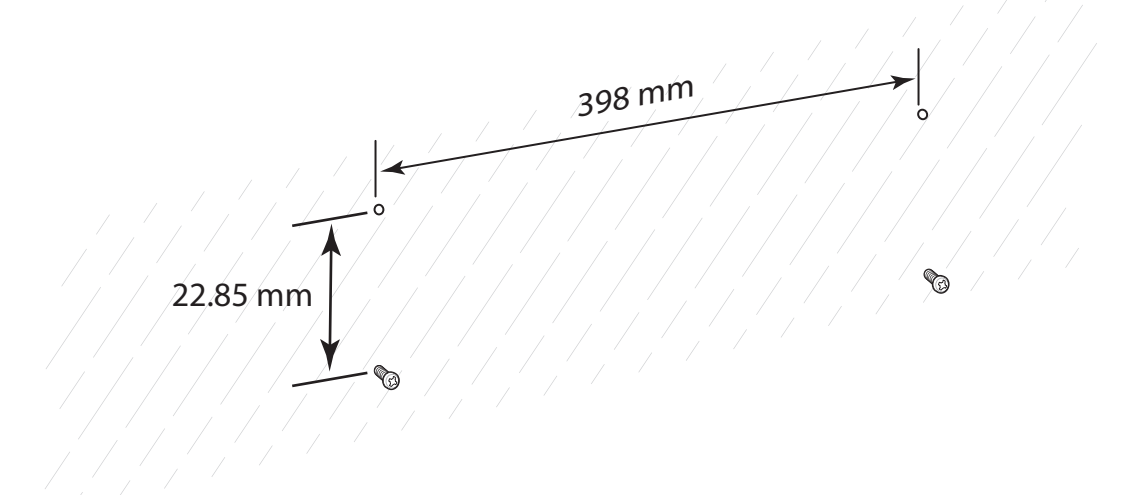

**3.** Align the mounting bracket's bottom mounting key holes with the screws.

**4.** Hang the bracket on the screws.

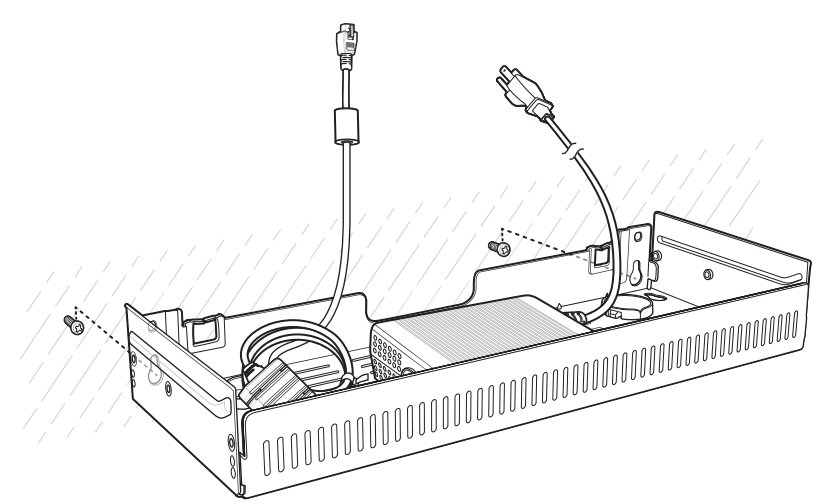

- **5.** Install two top screws.
- **6.** Tighten all screws.

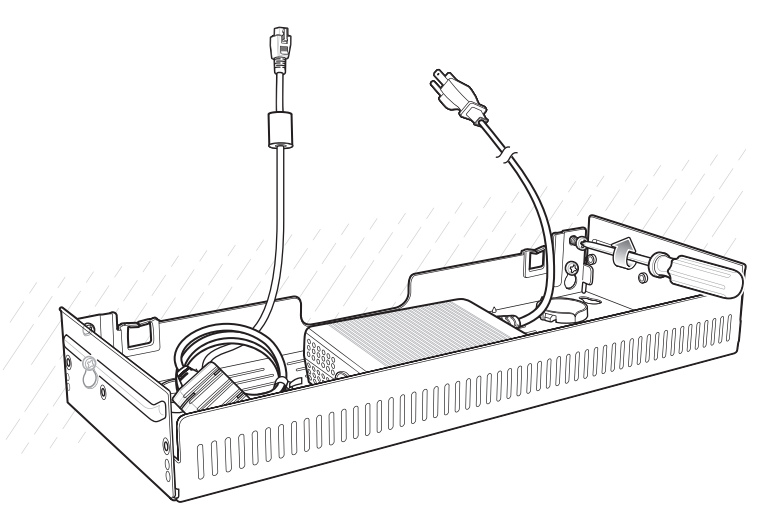

- **7.** Assembly the four 4-Slot Battery Chargers or cradle onto the bracket. See steps 7 through 11 on [page 157](#page-156-0).
- **8.** Route cables and connect to power source.

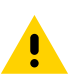

**CAUTION:** Installer should ensure that all building codes are followed when connecting the power supplies to an AC power source.

While installing the brackets, power supplies and cables:

- **•** Use tie wraps to secure cables to the bracket and rails.
- **•** Coil cables wherever possible.
- **•** Route power cables along the rails.
- **•** Route inter-cradle cables to the side rails and then from the rails to the bracket.

# **Application Deployment**

# **Security**

The device implements a set of security policies that determine whether an application is allowed to run and, if allowed, with what level of trust. To develop an application, you must know the security configuration of the device, and how to sign an application with the appropriate certificate to allow the application to run (and to run with the needed level of trust).

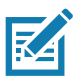

**NOTE:** Ensure the date is set correctly before installing certificates or when accessing secure web sites.

# **Secure Certificates**

If the VPN or Wi-Fi networks rely on secure certificates, obtain the certificates and store them in the device's secure credential storage, before configuring access to the VPN or Wi-Fi networks.

If downloading the certificates from a web site, set a password for the credential storage. The device supports X.509 certificates saved in PKCS#12 key store files with a .p12 extension (if key store has a .pfx or other extension, change to .p12).

The device also installs any accompanying private key or certificate authority certificates contained in the key store.

# **Installing a Secure Certificate**

To install a secure certificate:

- **1.** Copy the certificate from the host computer to the root of the microSD card or the device's internal memory. See USB Communication for information about connecting the device to a host computer and copying files.
- **2.** Go to **Settings**.
- **3.** Touch **Security** > **Advanced** > **Encryption & credentials**.
- **4.** Touch **Install from storage**.
- **5.** Navigate to the location of the certificate file.
- **6.** Touch the filename of the certificate to install.
- **7.** If prompted, enter the password for credential storage. If a password has not been set for the credential storage, enter a password for it twice and then touch **OK**.
- **8.** If prompted, enter the certificate's password and touch **OK**.
- **9.** Enter a name for the certificate and in the Credential use drop-down, select **VPN and apps** or **Wi-Fi**.
- **10.** Touch **OK**.

The certificate can now be used when connecting to a secure network. For security, the certificate is deleted from the microSD card or internal memory.

# **Configuring Credential Storage Settings**

- **1.** Go to **Settings**.
- **2.** Touch **Security** > **Advanced** > **Encryption & credentials**.
	- **• Trusted credentials** Touch to display the trusted system and user credentials.
	- **• User credentials** Touch to display user credentials.
	- **• Install from storage** Touch to install a secure certificate from the microSD card or internal storage.
	- **• Clear credentials** Deletes all secure certificates and related credentials.

# **Development Tools**

## **Android Application Development**

#### **Development Workstation**

Android development tools are available at [developer.android.com](https://developer.android.com/).

To start developing applications for the device, download Android Studio. Development can take place on a Microsoft® Windows®, Mac® OS X®, or Linux® operating system.

Applications are written in the Java language, but compiled and executed in the Dalvik virtual machine. Once the Java code is compiled cleanly, the developer tools make sure the application is packaged properly, including the AndroidManifest.xml file.

Android Studio contains a full featured IDE as well as SDK components required to develop Android applications.

#### **Enabling Developer Options**

The **Developer options** screen sets development related settings. By default, the Developer Options are hidden.

- **1.** Go to **Settings**.
- **2.** Touch **About phone**.
- **3.** Scroll down to **Build number**.
- **4.** Tap **Build number** seven times. The message **You are now a developer!** appears.
- **5.** Touch the Back button.
- **6.** Touch **System** > **Advanced** > **Developer options**.
- **7.** Slide the **USB debugging** switch to the **ON** position.

## **EMDK for Android**

EMDK for Android provides developers with tools to create business applications for enterprise mobile devices. It is designed for use with Google's Android Studio and includes Android class libraries such as Barcode, sample applications with source code, and the associated documentation.

EMDK for Android allows applications to take full advantage of the capabilities that Zebra devices have to offer. It embeds Profile Manager technology within Android Studio IDE, providing a GUI-based development tool designed specifically for Zebra devices. This allows fewer lines of code, resulting in reduced development time, effort, and errors.

For more information go to: [techdocs.zebra.com.](http://techdocs.zebra.com)

#### **StageNow**

StageNow is Zebra's next-generation Android Staging Solution built on the MX platform. It allows quick and easy creation of device profiles, and can deploy to devices simply by scanning a bar code, reading a tag, or playing an audio file.

The StageNow Staging Solution includes the following components:

- **•** The StageNow Workstation tool installs on the staging workstation (host computer) and lets the administrator easily create staging profiles for configuring device components, and perform other staging actions such as checking the condition of a target device to determine suitability for software upgrades or other activities. The StageNow Workstation stores profiles and other created content for later use.
- **•** The StageNow Client resides on the device and provides a user interface for the staging operator to initiate staging. The operator uses one or more of the desired staging methods (print and scan a bar code, read an NFC tag or play an audio file) to deliver staging material to the device.

For more information go to: [techdocs.zebra.com.](http://techdocs.zebra.com)

# **GMS Restricted**

GMS Restricted mode deactivates Google Mobile Services (GMS). All GMS apps are removed from the device and communication with Google (analytics data collection and location services) is disabled. It also provides enhanced security and privacy.

Use StageNow to disable or enable GMS Restricted mode. After a device is in GMS Restricted mode, enable and disable individual GMS apps and services using StageNow. To ensure GMS Restricted mode persists after an Enterprise Reset, use the Persist Manager option in StageNow. For more information on StageNow, refer to [techdocs.zebra.com](https://techdocs.zebra.com).

# <span id="page-165-0"></span>**ADB USB Setup**

To use the ADB, install the USB driver. This assumes that the development SDK has been installed on the host computer. Go to [developer.android.com/sdk/index.html](http://developer.android.com/sdk/index.html) for details on setting up the development SDK.

ADB driver for Windows and Linux are available on the Zebra Support Central web site at [www.zebra.com/support](http://www.zebra.com/support). Download the ADB and USB Driver Setup package. Follow the instructions with the package to install the ADB and USB drivers for Windows and Linux.

# **Enabling USB Debugging**

By default, USB debugging is disabled.

- **1.** Go to **Settings**.
- **2.** Touch **About phone**.
- **3.** Scroll down to **Build number**.
- **4.** Tap **Build number** seven times. The message **You are now a developer!** appears.
- **5.** Touch the Back button.
- **6.** Touch **System** > **Advanced** > **Developer options**.
- **7.** Slide the **USB debugging** switch to the **ON** position.
- **8.** Touch **OK**.
- **9.** Connect the device to the host computer using the Rugged Charge/USB Cable.

The **Allow USB debugging?** dialog box appears on the device.

- **10.** On the device, touch **OK**.
- **11.** On the host computer, navigate to the **platform-tools** folder.
- **12.** Type **adb devices**.

The following displays:

**List of devices attached**

**XXXXXXXXXXXXXXX device** (where XXXXXXXXXXXXXXX is the device number).

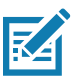

**NOTE:** If device number does not appear, ensure that ADB drivers are installed properly.

**13.** Touch the Home button.

# **Application Installation**

After an application is developed, install the application onto the device using one of the following methods:

- **•** USB connection, see [Installing Applications Using the USB Connection on page](#page-166-0) 167.
- **•** Android Debug Bridge, see [Installing Applications Using the Android Debug Bridge on page](#page-167-0) 168.
- **•** microSD Card, see [Installing Applications Using a microSD Card on page](#page-167-1) 168.
- **•** Mobile device management (MDM) platforms that have application provisioning. Refer to the MDM software documentation for details.

## <span id="page-166-0"></span>**Installing Applications Using the USB Connection**

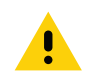

**CAUTION:** When connecting the device to a host computer and mounting the microSD card, follow the host computer's instructions for connecting and disconnecting USB devices, to avoid damaging or corrupting files.

- **1. NOTE:** Connect the device to a host computer using the Rugged Charge/USB cable.
- **2.** Pull down the Notification panel and touch **Charging this device via USB**.
- **3.** Touch **File Transfer**.
- **4.** On the host computer, open a file manager application.
- **5.** On the host computer, copy the application .apk file from the host computer to the device.

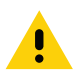

**CAUTION:** Carefully follow the host computer's instructions to unmount the microSD card and disconnect USB devices correctly to avoid losing information.

- **6.** Disconnect the device from the host computer.
- **7.** Swipe the screen up and select  $\Box$  to view files on the microSD card or Internal Storage.
- **8.** Locate the application .apk file.
- **9.** Touch the application file.
- **10.** Touch **Continue** to install the app or **Cancel** to stop the installation.
- **11.** To confirm installation and accept what the application affects, touch **Install** otherwise touch **Cancel**.
- **12.** Touch **Open** to open the application or **Done** to exit the installation process. The application appears in the App list.

#### <span id="page-167-0"></span>**Installing Applications Using the Android Debug Bridge**

Use ADB commands to install application onto the device.

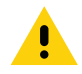

**CAUTION:** When connecting the device to a host computer and mounting its microSD card, follow the host computer's instructions for connecting and disconnecting USB devices, to avoid damaging or corrupting files.

- **1.** Ensure that the ADB drivers are installed on the host computer. See [ADB USB Setup on page](#page-165-0) 166.
- **2.** Connect the device to a host computer using USB. See USB Communication.
- **3.** Go to **Settings**.
- **4.** Touch **System** > **Advanced** > **Developer options**.
- **5.** Slide the switch to the **ON** position.
- **6.** Touch **USB Debugging**. A check appears in the check box. The **Allow USB debugging?** dialog box appears.
- **7.** Touch **OK**.
- **8.** On the host computer, open a command prompt window and use the adb command:

**adb install <application>**

where: <application> = the path and filename of the apk file.

**9.** Disconnect the device from the host computer. See [USB Communication on page](#page-30-0) 31.

#### <span id="page-167-1"></span>**Installing Applications Using a microSD Card**

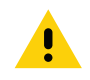

**CAUTION:** When connecting the device to a host computer and mounting its microSD card, follow the host computer's instructions for connecting and disconnecting USB devices, to avoid damaging or corrupting files.

It is strongly recommended that prior to use, you must format the microSD card on the device.

- **1.** Copy the apk file to the root of the microSD card.
	- **•** Copy the apk file to a microSD card using a host computer (see USB Communication for more information), and then installing the microSD card into the device (see Replacing the microSD Card for more information).
- **•** Connect the device with a microSD card already installed to the host computer, and copy apk file to the microSD card. See USB Communication for more information. Disconnect the device from the host computer.
- **2.** Connect the device to a host computer using USB. See USB Communication.
- **3.** Copy the application APK file from the host computer to the microSD card.
- **4.** Remove the microSD card from the host computer.
- **5.** Press and hold the Power button on the device until the menu appears.
- **6.** Touch **Power off**.
- **7.** Press the two battery latches in.
- **8.** Lift the battery from the device.
- **9.** Lift the access door.
- **10.** Insert the microSD card.
- **11.** Replace the access door.
- **12.** Insert the battery, bottom first, into the battery compartment in the back of the device.
- **13.** Press the battery down until the battery release latches snap into place.
- **14.** Press and hold the Power button to turn on the device.
- **15.** Swipe the screen up and select  $\Box$  to view files on the microSD card.
- **16.** Touch  $\equiv$  > **SD card**.
- **17.** Locate the application .apk file.
- **18.** Touch the application file.
- **19.** Touch **Continue**. to install the app or **Cancel** to stop the installation.
- **20.** To confirm installation and accept what the application affects, touch **Install** otherwise touch **Cancel**.
- **21.** Touch **Open** to open the application or **Done** to exit the installation process. The application appears in the App list.

## **Uninstalling an Application**

- **1.** Go to **Settings**.
- **2.** Touch **Apps & notifications**.
- **3.** Touch **See all apps** to view all apps in the list.
- **4.** Scroll through the list to the app.
- **5.** Touch the app. The **App info** screen appears.
- **6.** Touch **Uninstall**.
- **7.** Touch **OK** to confirm.

# <span id="page-168-0"></span>**Performing a System Update**

System Update packages can contain either partial or complete updates for the operating system. Zebra distributes the System Update packages on the Zebra Support & Downloads web site. Perform a system update using either a microSD card or using ADB.

# **Downloading the System Update Package**

- **1.** Go to the Zebra Support & Downloads web site, [www.zebra.com/support](http://www.zebra.com/support).
- **2.** Download the appropriate System Update package to a host computer.

## **Performing a System Update Using microSD Card**

It is strongly recommended that prior to use, you must format the microSD card on the device.

- **1.** Copy the System Update zip file to the root of the microSD card.
	- **•** Copy the zip file to a microSD card using a host computer (see USB Communication for more information), and then installing the microSD card into the device (see Replacing the microSD Card for more information).
	- **•** Connect the device with a microSD card already installed to the host computer, and copy zip file to the microSD card. See USB Communication for more information. Disconnect the device from the host computer.
- **2.** Press and hold the Power button until the menu appears.
- **3.** Touch **Restart**.
- **4.** Touch **OK**. The device resets.
- **5.** Press and hold the PTT button until the device vibrates. The System Recovery screen appears.
- **6.** Press the Volume Up and Volume Down buttons to navigate to **apply from sdcard**.
- **7.** Press the Power button.
- **8.** Press the Volume Up and Volume Down buttons to navigate to **Full OTA Package** or **Diff OTA Package**.
- **9.** Press the Power button.
- **10.** Press the Volume Up and Volume Down buttons to navigate to the System Update file.
- **11.** Press the Power button. The System Update installs and then the device returns to the Recovery screen.
- **12.** Press the Power button to reboot the device.

# **Performing a System Update Using ADB**

- **1.** Connect the device to a host computer using the Rugged Charge/USB cable or by inserting the device into the 1-Slot USB/Charge Only Cradle.
- **2.** Go to **Settings**.
- **3.** Touch **System** > **Advanced** > **Developer options**.
- **4.** Slide the switch to the **ON** position.
- **5.** Touch **USB Debugging**. A check appears in the check box. The **Allow USB debugging?** dialog box appears.
- **6.** Touch **OK**.

**7.** On the host computer, open a command prompt window and use the adb command: **adb devices**

The following displays:

**List of devices attached**

**XXXXXXXXXXXXXXX device** (where XXXXXXXXXXXXXXX is the device number).

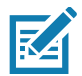

**NOTE:** If device number does not appear, ensure that ADB drivers are installed properly.

- **8.** Type the following and press Enter:
	- **adb reboot recovery**

The System Recovery screen appears on the device.

- **9.** Press the Volume Up and Volume Down buttons to navigate to **apply from adb**.
- **10.** Press the Power button.
- **11.** Use the Volume Up and Volume Down buttons to navigate to **Full OTA Package** or **Diff OTA Package**.
- **12.** Press the Power button.
- **13.** On the host computer command prompt window type the following and press Enter:

**adb sideload <file>**

where:  $\langle$  file $\rangle$  = the path and filename of the zip file.

The System Update installs (progress appears as percentage in the Command Prompt window) and then the System Recovery screen appears on the device.

**14.** Press the Power button to reboot the device.

#### **Verifying System Update Installation**

- **1.** Go to **Settings**.
- **2.** Touch **About phone**.
- **3.** Scroll down to **Build number**.
- **4.** Ensure that the build number matches the new system update package file number.

## **Enterprise Reset**

An Enterprise Reset erases all user data in the **/data** partition, including data in the primary storage locations (**/sdcard** and emulated storage).

Before performing an Enterprise Reset, provision all necessary configuration files and restore after the reset.

Perform Enterprise Reset from the device settings, using a microSD card, or using ADB.

#### **Performing an Enterprise Reset From Device Settings**

- **1.** Go to **Settings**.
- **2.** Touch **System** > **Reset options** > **Erase all data (enterprise reset)**.
- **3.** Touch **Erase all data** twice to confirm the Enterprise Reset.

# **Downloading the Enterprise Reset Package**

- **1.** Go to the Zebra Support & Downloads web site, [www.zebra.com/support](http://www.zebra.com/support).
- **2.** Download the Enterprise Reset file to a host computer.

## **Performing an Enterprise Reset Using microSD Card**

- **1.** Copy the Enterprise Reset zip file to the root of the microSD card.
	- **•** Copy the zip file to a microSD card using a host computer (see USB Communication for more information) and then installing the microSD card into the device (see Replacing the microSD Card for more information).
	- **•** Connect the device with a microSD card already installed to the host computer and copy zip file to the microSD card. See USB Communication for more information. Disconnect the device from the host computer.
- **2.** Press and hold the Power button until the menu appears.
- **3.** Touch **Restart**.
- **4.** Press the Volume Up and Volume Down buttons to navigate to **apply from sdcard**.
- **5.** Press the Power button.
- **6.** Press the Volume Up and Volume Down buttons to navigate to **Full OTA Package** or **Diff OTA Package**.
- **7.** Press the Power button.
- **8.** Press the Volume Up and Volume Down buttons to navigate to the System Update file.
- **9.** Press the Power button. The System Update installs and then the device returns to the Recovery screen.
- **10.** Press the Power button to reboot the device.
- **11.** Touch **OK**. The device resets.
- **12.** Press and hold the PTT button until the device vibrates. The System Recovery screen appears.
- **13.** Press the Volume Up and Volume Down buttons to navigate to **apply from sdcard**.
- **14.** Press the Power button.
- **15.** Use the Volume Up and Volume Down buttons to navigate to **Full OTA Package**.
- **16.** Press the Power button.
- **17.** Use the Volume Up and Volume Down buttons to navigate to the Enterprise Reset file.
- **18.** Press the Power button. The Enterprise Reset occurs and then the device returns to the Recovery screen.
- **19.** Press the Power button to reboot the device.

# **Performing an Enterprise Reset Using ADB**

- **1.** Connect the device to the Rugged Charge/USB cable or insert the device into the 1-Slot USB/Charge Only Cradle.
- **2.** Connect the cable or cradle to the host computer.
- **3.** Go to **Settings**.
- **4.** Touch **System** > **Advanced** > **Developer options**.
- **5.** Slide the switch to the **ON** position.
- **6.** Touch **USB Debugging**. A check appears in the check box. The **Allow USB debugging?** dialog box appears.
- **7.** Touch **OK**.
- **8.** On the host computer, open a command prompt window and type:

**adb devices**.

The following displays:

**List of devices attached**

**XXXXXXXXXXXXXXX device** (where XXXXXXXXXXXXXXX is the device number).

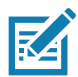

**NOTE:** If device number does not appear, ensure that ADB drivers are installed properly.

**9.** Type the following and press Enter:

**adb reboot recovery**

The System Recovery screen appears on the device.

- **10.** Press the Volume Up and Volume Down buttons to navigate to **apply from adb**.
- **11.** Press the Power button.
- **12.** Press the Volume Up and Volume Down buttons to navigate to **Full OTA Package**.
- **13.** Press the Power button.
- **14.** On the host computer command prompt window type the following and press Enter:

**adb sideload <file>**

where:  $\text{file}$  = the path and filename of the zip file.

The Enterprise Reset package installs and then the System Recovery screen appears on the device.

**15.** Press the Power button to reboot the device.

# **Performing a Factory Reset**

A Factory Reset erases all data in the **/data** and **/enterprise** partitions in internal storage and clears all device settings. A Factory Reset returns the device to the last installed operating system image. To revert to a previous operating system version, re-install that operating system image. See [Performing a System](#page-168-0)  [Update](#page-168-0) for more information.

## **Downloading the Factory Reset Package**

To download the Factory Reset package:

- **1.** Go to the Zebra Support & Downloads web site, [www.zebra.com/support](http://www.zebra.com/support).
- **2.** Download the appropriate Factory Reset file to a host computer.

## **Performing a Factory Reset Using microSD Card**

**1.** Copy the Factory Reset zip file to the root of the microSD card.

- **•** Copy the zip file to a microSD card using a host computer (see USB Communication for more information) and then installing the microSD card into the device (see Replacing the microSD Card for more information).
- **•** Connect the device with a microSD card already installed to the host computer and copy zip file to the microSD card. See USB Communication for more information. Disconnect the device from the host computer.
- **2.** Press and hold the Power button until the menu appears.
- **3.** Touch **Reboot**.
- **4.** Touch **OK**. The device resets.
- **5.** Press and hold the PTT button until the device vibrates. The System Recovery screen appears.
- **6.** Press the Volume Up and Volume Down buttons to navigate to **apply from sdcard**.
- **7.** Use the Volume Up and Volume Down buttons to navigate to **Full OTA Package**.
- **8.** Press the Power button.
- **9.** Use the Volume Up and Volume Down buttons to navigate to the Factory Reset file.
- **10.** Press the Power button. The Factory Reset occurs and then the device returns to the Recovery screen.
- **11.** Press the Power button to reboot the device.

## **Performing a Factory Reset Using ADB**

To perform an Factory Reset using ADB:

- **1.** Connect the device to the Rugged Charge/USB cable or insert the device into the 1-Slot USB/Charge Only Cradle.
- **2.** Connect the cable or cradle to the host computer.
- **3.** Go to **Settings**.
- **4.** Touch **System** > **Advanced** > **Developer options**.
- **5.** Slide the switch to the **ON** position.
- **6.** Touch **USB Debugging**. A check appears in the check box. The **Allow USB debugging?** dialog box appears.
- **7.** Touch **OK**.
- **8.** On the host computer, open a command prompt window and type:

**adb devices**.

The following displays:

**List of devices attached**

**XXXXXXXXXXXXXXX device** (where XXXXXXXXXXXXXXX is the device number).

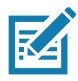

**NOTE:** If device number does not appear, ensure that ADB drivers are installed properly.

**9.** Type the following and press Enter:

**adb reboot recovery**

The System Recovery screen appears on the device.

**10.** Press the Volume Up and Volume Down buttons to navigate to **apply from adb**.

- **11.** Press the Power button.
- **12.** Press the Volume Up and Volume Down buttons to navigate to **Full OTA Package**.
- **13.** Press the Power button.
- **14.** On the host computer command prompt window type the following and press Enter:
	- **adb sideload <file>**

where:  $\langle$  file  $\rangle$  = the path and filename of the zip file.

The Factory Reset package installs and then the System Recovery screen appears on the device.

**15.** Press the Power button to reboot the device.

## **Storage**

The device contains the following types of file storage:

- **•** Random Access Memory (RAM)
- **•** Internal storage
- **•** External storage (microSD card)
- **•** Enterprise folder.

#### **Random Access Memory**

Executing programs use RAM to store data. Data stored in RAM is lost upon a reset. The operating system manages how applications use RAM. It only allows applications and component processes and services to use RAM when required. It may cache recently used processes in RAM, so they restart more quickly when opened again, but it will erase the cache if it needs the RAM for new activities.

The screen displays the amount of used and free RAM.

- **• Performance** Indicates memory performance.
- **• Total memory** Indicates the total amount of RAM available.
- **• Average used (%)** Indicates the average amount of memory (as a percentage) used during the period of time selected (default - 3 hours).
- **• Free** Indicates the total amount of unused RAM.
- **• Memory used by apps** Touch to view RAM usage by individual apps.

#### **Viewing Memory**

- **1.** Go to **Settings**.
- **2.** Touch **System** > **Advanced** > **Developer options** > **Memory**.

#### **Internal Storage**

The device has internal storage. The internal storage content can be viewed and files copied to and from when the device is connected to a host computer. Some applications are designed to be stored on the internal storage rather than in internal memory.

#### **Viewing Internal Storage**

**1.** Go to **Settings**.

- **2.** Touch **Storage**.
- **• Internal Storage** Displays the total amount of space on internal storage and amount used.

If the device has removable storage installed, touch **Internal shared storage** to display a the amount of internal storage used by apps, photos, videos, audio and other files.

### **External Storage**

The device can have a removable microSD card. The microSD card content can be viewed and files copied to and from when the device is connected to a host computer.

#### **Viewing External Storage**

- **1.** Go to **Settings**.
- **2.** Touch **Storage**.

Portable storage displays the total amount of space on the installed microSD card and the amount used.

To unmount the microSD card, touch  $\triangle$ .

Touch S**D** card to view the contents of the card.

#### **Formatting a microSD Card**

- **1.** Touch **SD card**.
- **2.** Touch > **Storage settings**.
- **3.** Touch **Format**.
- **4.** Touch **ERASE & FORMAT**.
- **5.** Touch **DONE**.

#### **Formatting a microSD Card as Internal Memory**

You can format a microSD card as internal memory to increase the actual amount of the device's internal memory. Once formatted, the microSD card can only be read by this device.

- **1.** Touch **SD card**.
- **2.** Touch  $\frac{1}{2}$  > Storage settings.
- **3.** Touch **Format as internal**.
- **4.** Touch **ERASE & FORMAT**.
- **5.** Touch **DONE**.

#### **Enterprise Folder**

The Enterprise folder (within internal flash) is a super-persistent storage that is persistent after a reset and an Enterprise Reset. The Enterprise folder is erased during a Factory Reset. The Enterprise folder is used for deployment and device-unique data. The Enterprise folder is approximately 128 MB (formatted). Applications can persist data after an Enterprise Reset by saving data to the enterprise/user folder. The folder is ext4 formatted and is only accessible from a host computer using ADB or from an MDM.

# **Managing Apps**

Apps use two kinds of memory: storage memory and RAM. Apps use storage memory for themselves and any files, settings, and other data they use. They also use RAM when they are running.

- **1.** Go to **Settings**.
- **2.** Touch **Apps & notifications**.
- **3.** Touch **See all XX apps** to view all apps on the device.
- **4.** Touch : > Show system to include system processes in the list.
- **5.** Touch an app, process, or service in the list to open a screen with details about it and, depending on the item, to change its settings, permissions, notifications and to force stop or uninstall it.

## **App Details**

Apps have different kinds of information and controls.

- **• Force stop** Stop an app.
- **• Disable** Disable an app.
- **• Uninstall** Remove the app and all of its data and settings from the device. See Uninstalling an Application for information about uninstalling apps.
- **• Notifications** Set the app notification settings.
- **• Permissions** Lists the areas on the device that the app has access to.
- **• Storage & cache**  Lists how much information is stored, and includes buttons for clearing it.
- **• Mobile data & Wi-Fi**  Provides information about data consumed by an app.
- **• Advanced**
	- **•** Screen time Displays the amount of time the app has displayed on the screen.
	- **• Battery** Lists the amount of computing power used by the app.
	- **• Open by default** If you have configured an app to launch certain file types by default, you can clear that setting here.
	- **• Display over other apps** allows an app to display on top of other apps.
	- **• App details**  Provides a link to additional app details on the Play store.
	- **• Additional settings in the app** Opens settings in the app.
	- **• Modify system settings** Allows an app to modify the system settings.

# **Managing Downloads**

Files and apps downloaded using the Browser or Email are stored on the microSD card or Internal storage in the Download directory. Use the Downloads app to view, open, or delete downloaded items.

- **1.** Swipe the screen up and touch  $\Box$ .
- **2.** Touch  $\equiv$  **> Downloads**.
- **3.** Touch and hold an item, select items to delete and touch  $\hat{r}$ . The item is deleted from the device.

# **Maintenance and Troubleshooting**

This section includes instructions on cleaning and storing the device, and provides troubleshooting solutions for potential problems during operation.

# **Maintaining the Device**

For trouble-free service, observe the following tips when using the device:

- **•** To avoid scratching the screen, use the supplied stylus or plastic-tipped pens intended for use with a touch-sensitive screen. Never use an actual pen or pencil or other sharp object on the surface of the device screen.
- **•** The touch-sensitive screen of the device is glass. Do not drop the device or subject it to strong impact.
- **•** Protect the device from temperature extremes. Do not leave it on the dashboard of a car on a hot day, and keep it away from heat sources.
- **•** Do not store the device in any location that is dusty, damp, or wet.
- **•** Use a soft lens cloth to clean the device. If the surface of the device screen becomes soiled, clean it with a soft cloth moistened with an approved cleanser. For a list of approved cleansers, see [Approved Cleaning](#page-179-0)  [and Disinfectant Agents for TC52 on page 180](#page-179-0) or [Approved Cleaning and Disinfectant Agents for TC52-HC](#page-179-1)  [on page 180.](#page-179-1)
- **•** Periodically replace the rechargeable battery to ensure maximum battery life and product performance. Battery life depends on individual usage patterns.

# **Display Best Practices**

## **Image Retention**

Image retention may occur when a static image continuously displays for extended periods of time. A user may see a faint remnant of the image even after a new image displays. To prevent image retention:

- **•** Set the display to turn off after a few minutes of idle time.
- **•** Rotate background images on a periodic basis.
- **•** Turn off the display when the device in not in use.
- **•** Use a screen saver with the following characteristics:
	- **•** background color set to black
	- **•** use a small moving image (approximately 2% of the display size).
	- **•** move the image randomly across the screen

**•** screen saver should be active as long as the static image is used.

## **Battery Safety Guidelines**

The area in which the units are charged should be clear of debris and combustible materials or chemicals. Particular care should be taken where the device is charged in a non-commercial environment.

- **•** Follow battery usage, storage, and charging guidelines found in the user's guide.
- **•** Improper battery use may result in a fire, explosion, or other hazard.
- **•** To charge the mobile device battery, the battery and charger temperatures must be between +41°F and +104°F (5°C and +40°C).
- **•** Do not use incompatible batteries and chargers. Use of an incompatible battery or charger may present a risk of fire, explosion, leakage, or other hazard. If you have any questions about the compatibility of a battery or a charger, contact Zebra Global support.
- **•** For devices that utilize a USB port as a charging source, the device shall only be connected to products that bear the USB-IF logo or have completed the USB-IF compliance program.
- **•** Do not disassemble or open, crush, bend or deform, puncture, or shred.
- **•** Severe impact from dropping any battery-operated device on a hard surface could cause the battery to overheat.
- **•** Do not short circuit a battery or allow metallic or conductive objects to contact the battery terminals.
- **•** Do not modify or remanufacture, attempt to insert foreign objects into the battery, immerse or expose to water or other liquids, or expose to fire, explosion, or other hazard.
- **•** Do not leave or store the equipment in or near areas that might get very hot, such as in a parked vehicle or near a radiator or other heat source. Do not place battery into a microwave oven or dryer.
- **•** Battery usage by children should be supervised.
- **•** Please follow local regulations to promptly dispose of used re-chargeable batteries.
- **•** Do not dispose of batteries in fire.
- **•** Seek medical advice immediately if a battery has been swallowed.
- **•** In the event of a battery leak, do not allow the liquid to come in contact with the skin or eyes. If contact has been made, wash the affected area with large amounts of water and seek medical advice.
- **•** If you suspect damage to your equipment or battery, contact Zebra Global support to arrange for inspection.

# **Cleaning Instructions**

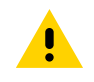

**CAUTION:** Always wear eye protection. Read warning label on alcohol product before using. If you have to use any other solution for medical reasons please contact the Global Customer Support Center for more information.

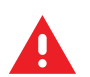

**WARNING:** Avoid exposing this product to contact with hot oil or other flammable liquids. If such exposure occurs, unplug the device and clean the product immediately in accordance with these guidelines.

# **Cleaning and Disinfecting Guidelines**

**•** Turn off and/or disconnect the device from AC/DC power.

- **•** To avoid damage to the device or accessory, use only approved cleaning and disinfecting agents specified for the device.
- **•** Follow the manufacturer's directions on the approved cleaning and disinfecting agent for how to use their product properly and safely.
- **•** Use pre-moistened wipes or dampen a soft sterile cloth (not wet) with the approved agent. Never spray or pour chemical agents directly onto the device.
- **•** Use a moistened cotton-tipped applicator to reach tight or inaccessible areas. Be sure to remove any lint left over by the applicator.
- **•** Do not allow liquid to pool.
- **•** Allow the device to air dry before use, or dry with a soft lint-free cloth or towelette. Ensure electrical contacts are fully dry before reapplying power

## <span id="page-179-0"></span>**Approved Cleaning and Disinfectant Agents for TC52**

100% of the active ingredients in any cleaner must consist of one or some combination of the following: isopropyl alcohol, bleach/sodium hypochlorite**1 (see important note below)**, hydrogen peroxide, ammonium chloride, or mild dish soap.

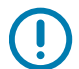

**IMPORTANT:** Use pre-moistened wipes and do not allow liquid cleaner to pool.

**<sup>1</sup>**When using sodium hypochlorite (bleach) based products always follow the manufacturer's recommended instructions: use gloves during application and remove the residue afterwards with a damp alcohol cloth or a cotton swab to avoid prolonged skin contact while handling the device.

Due to the powerful oxidizing nature of sodium hypochlorite the metal surfaces on the device are prone to oxidation (corrosion) when exposed to this chemical in the liquid form (including wipes). In the event that these type of disinfectants come in contact with metal on the device, prompt removal with an alcohol-dampened cloth or cotton swab after the cleaning step is critical.

# <span id="page-179-1"></span>**Approved Cleaning and Disinfectant Agents for TC52-HC**

For detailed information on approved cleaning and disinfectant agents for theTC52-HC configuration, see at [www.zebra.com/tc5x-hc-cleaning.](https://www.zebra.com/tc5x-hc-cleaning)

## **Special Cleaning Notes**

The device should not be handled while wearing vinyl gloves containing phthalates, or before hands are washed to remove contaminant residue after gloves are removed.

If products containing any of the harmful ingredients listed above are used prior to handling the device, such as hand sanitizer that contain ethanolamine, hands must be completely dry before handling the device to prevent damage to the device.

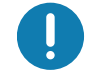

**IMPORTANT:** If the battery connectors are exposed to cleaning agents, thoroughly wipe off as much of the chemical as possible and clean with an alcohol wipe. It is also recommended to install the battery in the terminal prior to cleaning and disinfecting the device to help minimize buildup on the connectors.

When using cleaning/disinfectant agents on the device, it is important to follow the directions prescribed by the cleaning/disinfectant agent manufacturer.
#### **Cleaning Frequency**

The cleaning frequency is at the customer's discretion due to the varied environments in which the mobile devices are used and may be cleaned as frequently as required. When dirt is visible, it is recommended to clean the mobile device to avoid build up of particles which make the device more difficult to clean later on.

For consistency and optimum image capture, it is recommended to clean the camera window periodically especially when used in environments prone to dirt or dust.

## **Cleaning the Device**

#### **Housing**

Thoroughly wipe the housing, including all buttons and triggers, using an approved alcohol wipe.

#### **Display**

The display can be wiped down with an approved alcohol wipe, but care should be taken not to allow any pooling of liquid around the edges of the display. Immediately dry the display with a soft, non-abrasive cloth to prevent streaking.

#### **Camera and Exit Window**

Wipe the camera and exit window periodically with a lens tissue or other material suitable for cleaning optical material such as eyeglasses.

#### **Battery Guide Slots**

Insert a cotton-tipped applicator dipped in alcohol into the battery guide rails to clean out debris and then dry with a dry cotton-tipped applicator.

#### **Battery Connector and Locating Magnet Cleaning**

To clean the battery connectors and locating magnet:

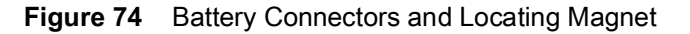

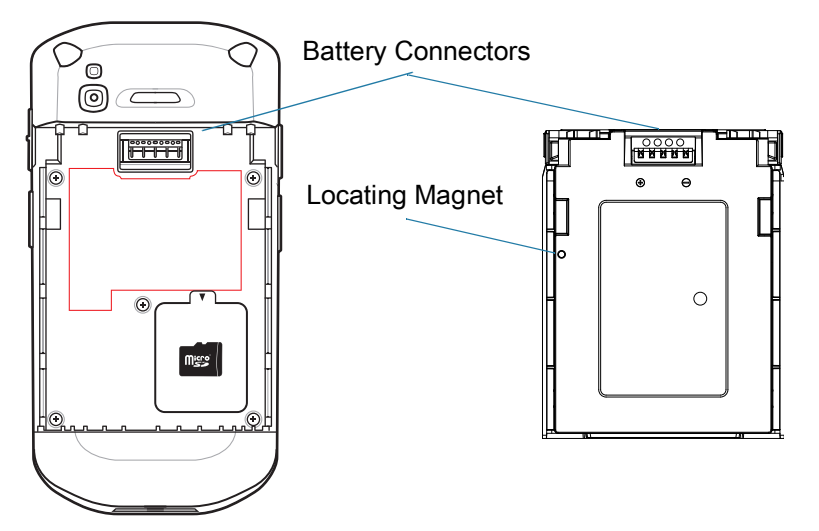

- **1.** Remove the main battery from the mobile computer.
- **2.** Dip the cotton portion of the cotton-tipped applicator in isopropyl alcohol.
- **3.** To remove any grease or dirt, rub the cotton portion of the cotton-tipped applicator back-and-forth across the locating magnet and the connectors on the battery and terminal sides. Do not leave any cotton residue on the connectors or magnet.
- **4.** Repeat at least three times.
- **5.** Use a dry cotton-tipped applicator and repeat steps 3 and 4. Do not leave any cotton residue on the connectors or magnet.
- **6.** Inspect the area for any grease or dirt and repeat the cleaning process if necessary.

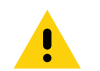

**CAUTION:** After cleaning the battery connectors or locating magnet with bleach-based chemicals, follow the Battery Connector and Locator Magnet Cleaning instructions to remove bleach from the connectors and locating magnet.

## **Cleaning Cradle Connectors**

To clean the connectors on a cradle:

- **1.** Remove the DC power cable from the cradle.
- **2.** Dip the cotton portion of the cotton-tipped applicator in isopropyl alcohol.
- **3.** Rub the cotton portion of the cotton-tipped applicator along the pins of the connector. Slowly move the applicator back-and-forth from one side of the connector to the other. Do not leave any cotton residue on the connector.
- **4.** All sides of the connector should also be rubbed with the cotton-tipped applicator.
- **5.** Remove any lint left by the cotton-tipped applicator.
- **6.** If grease and other dirt can be found on other areas of the cradle, use a lint-free cloth and alcohol to remove.
- **7.** Allow at least 10 to 30 minutes (depending on ambient temperature and humidity) for the alcohol to air dry before applying power to cradle.

If the temperature is low and humidity is high, longer drying time is required. Warm temperature and low humidity requires less drying time.

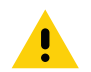

**CAUTION:** After cleaning the cradle connectors with bleach-based chemicals, follow the Cleaning Cradle Connectors instructions to remove bleach from the connectors.

## **Troubleshooting**

#### **Resetting the Device**

There are two reset functions, soft reset and hard reset.

#### **Performing a Soft Reset**

Perform a soft reset if applications stop responding.

- **1.** Press and hold the Power button until the menu appears.
- **2.** Touch **Restart**.

**3.** The device reboots.

#### **Performing a Hard Reset**

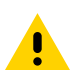

**CAUTION:** Performing a hard reset with a microSD card installed in the device may cause damage or data corruption to the microSD card.

Perform a hard reset if the device stops responding.

- **1.** Simultaneously press the Power, PTT and Volume Up buttons for at least four seconds.
- **2.** When the screen turns off, release the buttons.
- **3.** The device reboots.

#### **TC52**

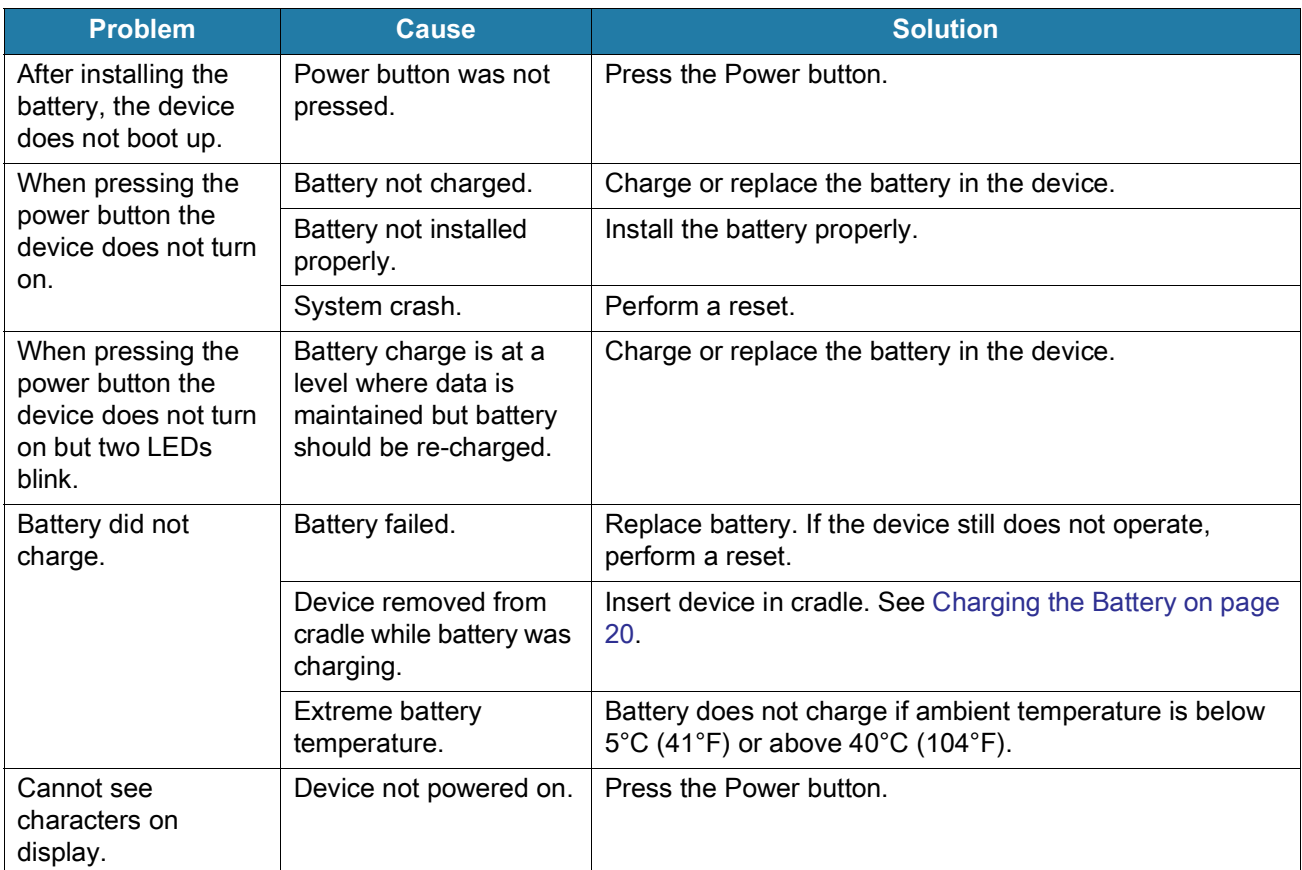

#### **Table 16** Troubleshooting the TC52

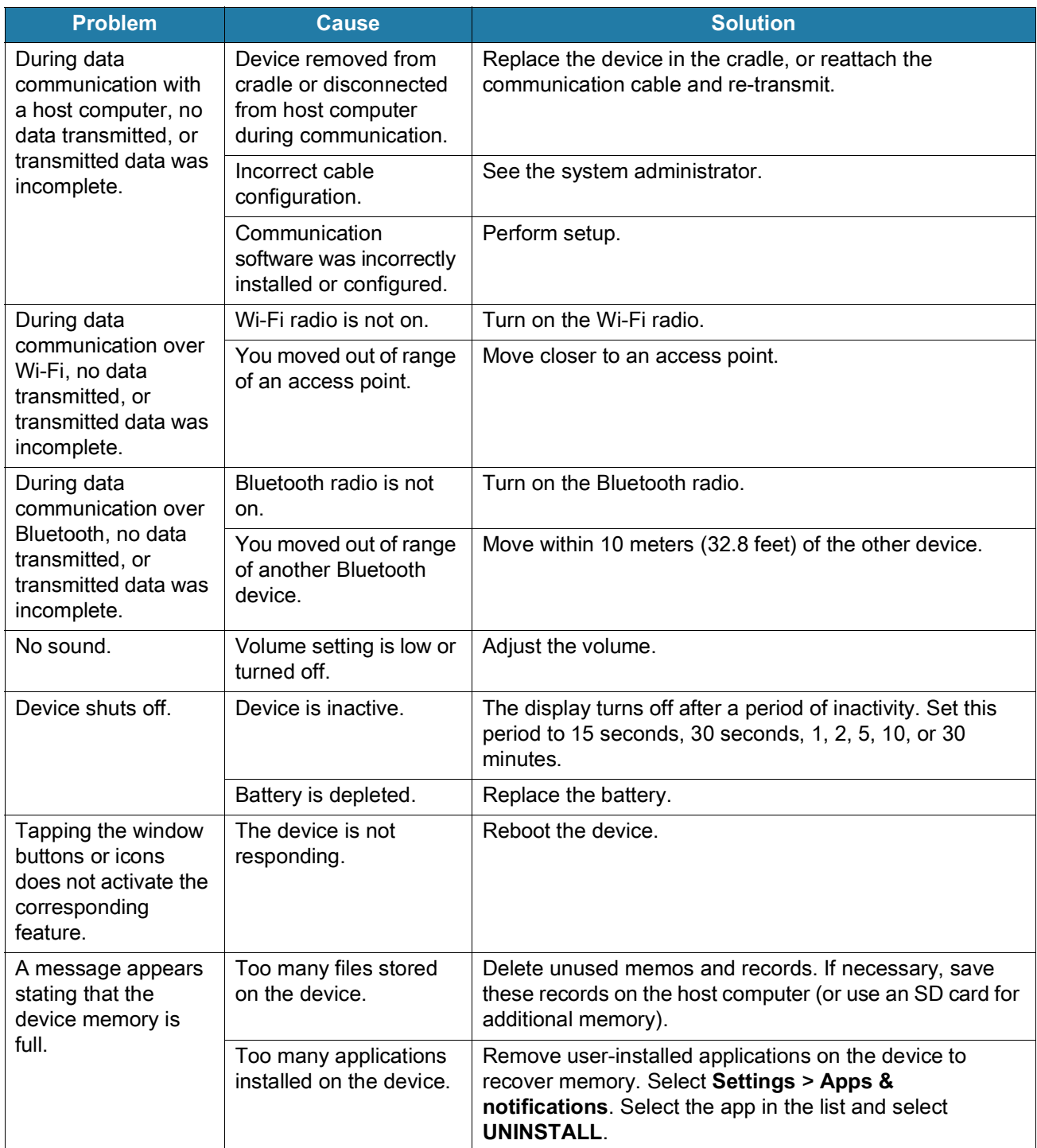

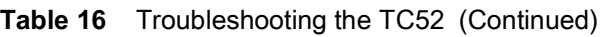

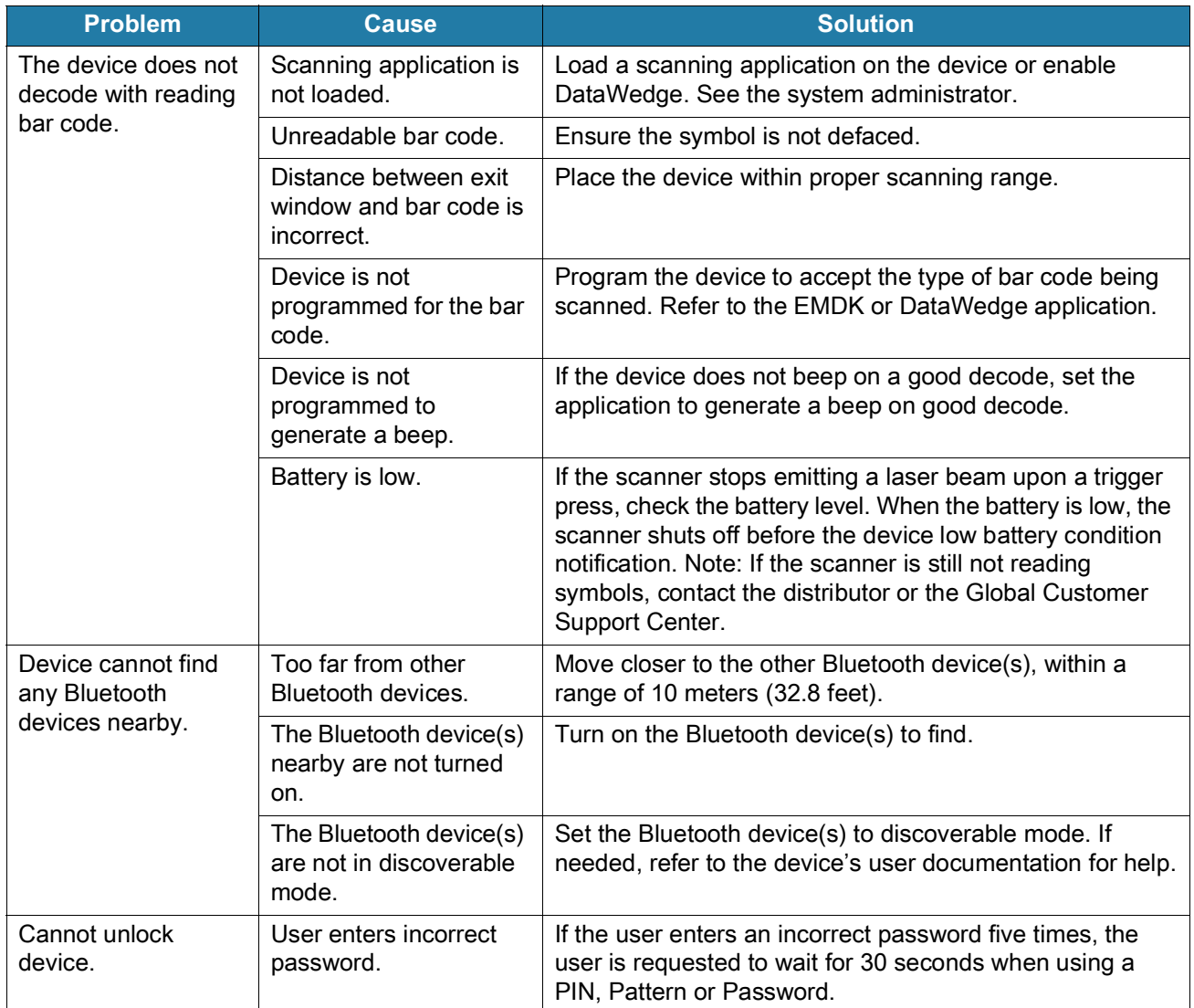

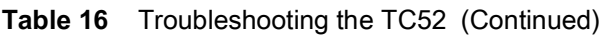

# **1-Slot Charge Only Cradle**

| <b>Symptom</b>                                                    | <b>Possible Cause</b>                                   | <b>Action</b>                                                                                   |
|-------------------------------------------------------------------|---------------------------------------------------------|-------------------------------------------------------------------------------------------------|
| LEDs do not light<br>when device or spare<br>battery is inserted. | Cradle is not receiving<br>power.                       | Ensure the power cable is connected securely to both<br>the cradle and to AC power.             |
|                                                                   | Device is not seated<br>firmly in the cradle.           | Remove and re-insert the device into the cradle,<br>ensuring it is firmly seated.               |
|                                                                   | Spare battery is not<br>seated firmly in the<br>cradle. | Remove and re-insert the spare battery into the<br>charging slot, ensuring it is firmly seated. |

**Table 17** Troubleshooting the 1-Slot Charge Only Cradle

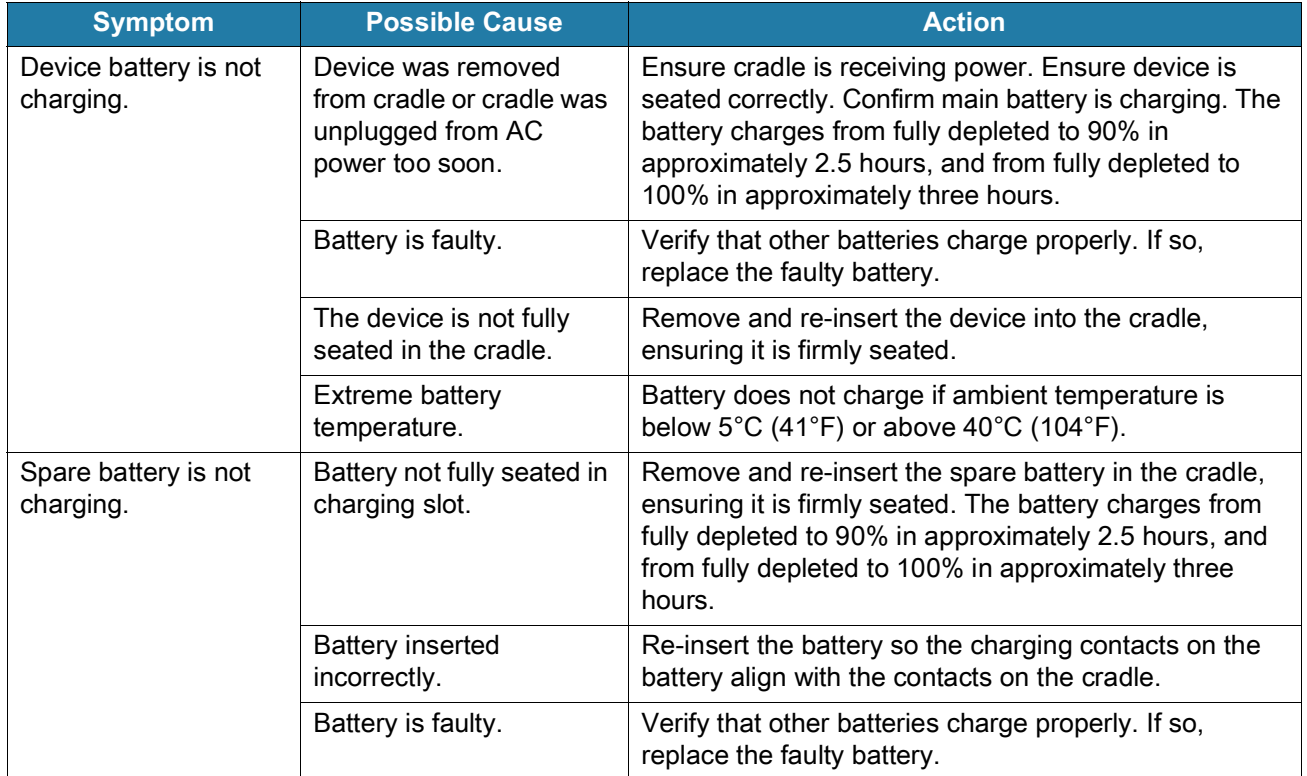

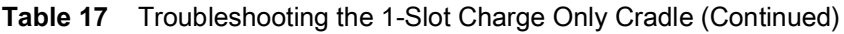

# **1-Slot Workstation Docking Cradle**

| <b>Symptom</b>                                   | <b>Possible Cause</b>                                                                   | <b>Action</b>                                                                                                    |
|--------------------------------------------------|-----------------------------------------------------------------------------------------|----------------------------------------------------------------------------------------------------|
| LEDs do not light<br>when device is<br>inserted. | Cradle is not receiving<br>power.                                                       | Ensure the power cable is connected securely to both<br>the cradle and to AC power.                                                                                                    |
|                                                  | Device is not seated<br>firmly in the cradle.                                           | Remove and re-insert the device into the cradle.<br>ensuring it is firmly seated.                                                                                                    |
| Device battery is not<br>charging.               | Device was removed<br>from cradle or cradle was<br>unplugged from AC<br>power too soon. | Ensure cradle is receiving power. Ensure device is<br>seated correctly. Confirm main battery is charging. The<br>battery charges from fully depleted to 90% in<br>approximately 2.5 hours, and from fully depleted to<br>100% in approximately three hours. |
|                                                  | Battery is faulty.                                                                      | Verify that other batteries charge properly. If so,<br>replace the faulty battery.                                                                                                    |
|                                                  | The device is not fully<br>seated in the cradle.                                        | Remove and re-insert the device into the cradle,<br>ensuring it is firmly seated.                                                                                                    |
|                                                  | Extreme battery<br>temperature.                                                         | Battery does not charge if ambient temperature is<br>below $0^{\circ}$ C (32 $^{\circ}$ F) or above 40 $^{\circ}$ C (104 $^{\circ}$ F).                                                                                                    |
| External monitor is not<br>detected.             | The device is powered off<br>when placed in the cradle<br>and then turned on.           | Remove the device from the cradle and re-insert. The<br>device will then detect the monitor.                                                                                                    |

**Table 18** Troubleshooting the 1-Slot Workstation Docking Cradle

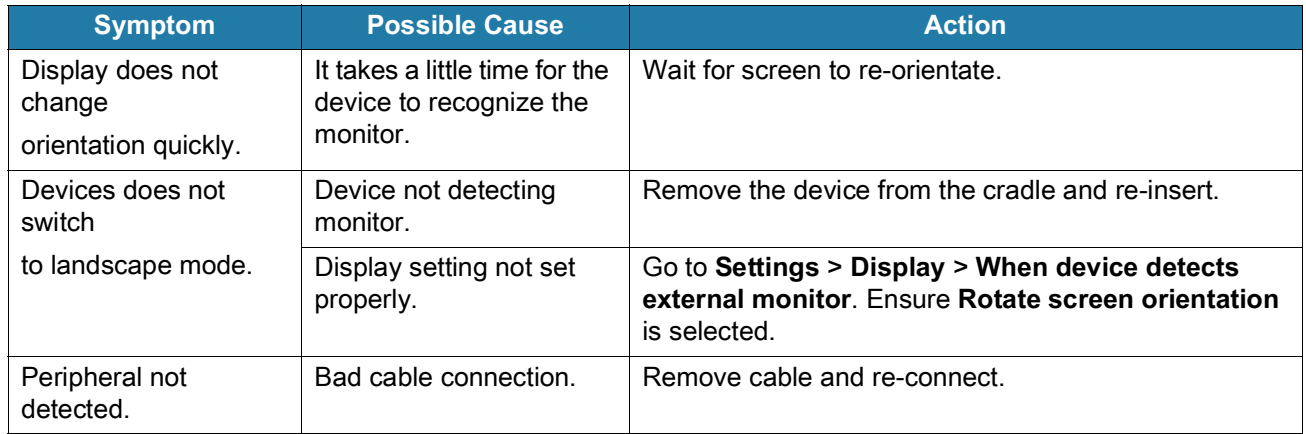

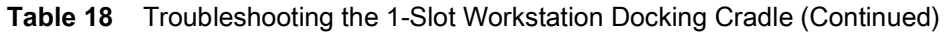

#### **2-Slot USB/Ethernet Cradle**

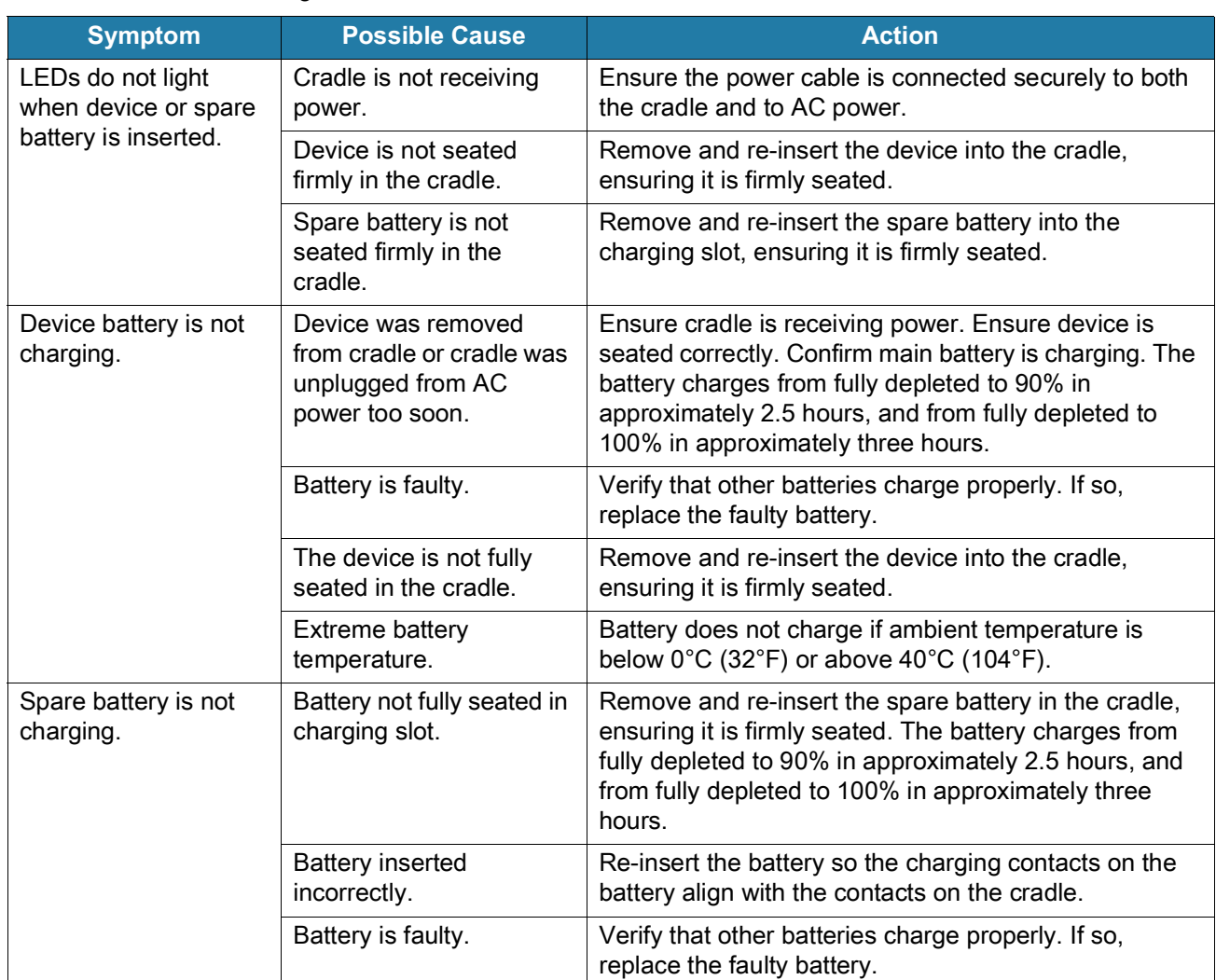

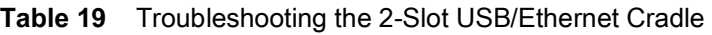

## **4-Slot Charge Only Cradle with Battery Charger Troubleshooting**

| <b>Problem</b>              | <b>Cause</b>                                      | <b>Solution</b>                                                                                                    |
|-----------------------------|---------------------------------------------------|----------------------------------------------------------------------------------------------------|
| Battery is not<br>charging. | Device<br>removed from<br>the cradle too<br>soon. | Replace the device in the cradle. The battery charges from fully<br>depleted to 90% in approximately 2.5 hours, and from fully<br>depleted to 100% in approximately three hours. |
|                             | Battery is faulty.                                | Verify that other batteries charge properly. If so, replace the<br>faulty battery.                                                                                               |
| cradle.<br>warm.            | Device is not<br>inserted<br>correctly in the     | Remove the device and reinsert it correctly. Verify charging is<br>active. Touch $\clubsuit$ > System > About phone > Status to view<br>battery status.                          |
|                             | Ambient<br>temperature of<br>the cradle is too    | Move the cradle to an area where the ambient temperature is<br>between $5^{\circ}$ C (+41 $^{\circ}$ F) and +40 $^{\circ}$ C (+104 $^{\circ}$ F).                                |

**Table 20** Troubleshooting the 4-Slot Charge Only Cradle with Battery Charger

## **5-Slot Charge Only Cradle Troubleshooting**

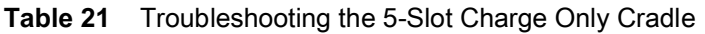

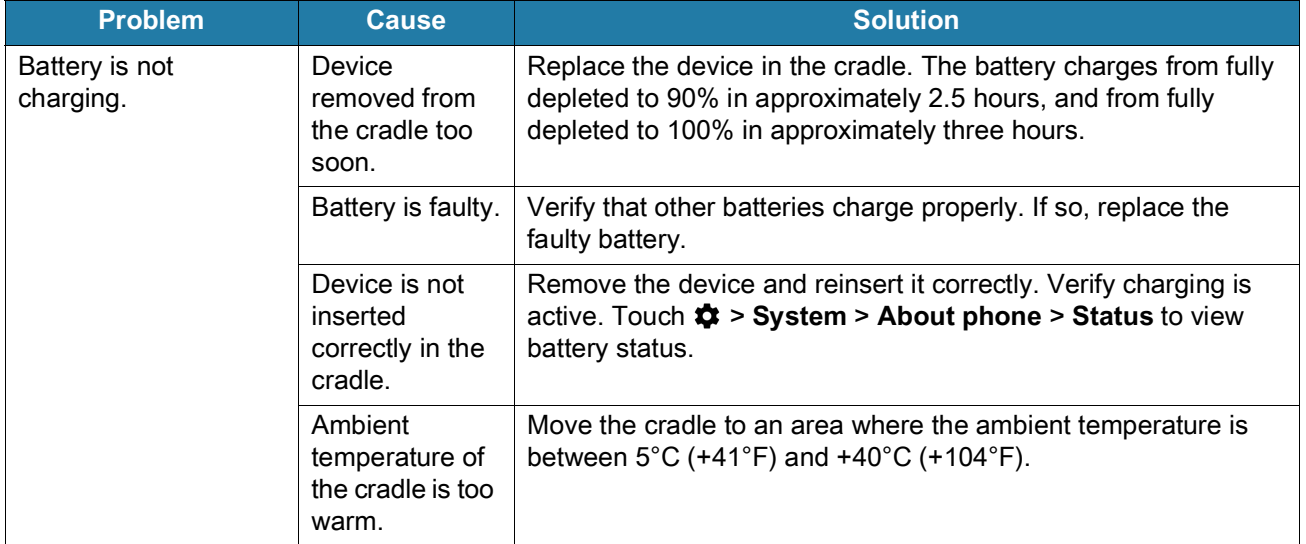

## **5-Slot Ethernet Cradle Troubleshooting**

| <b>Problem</b>                                                                           | <b>Cause</b>                                                   | <b>Solution</b>                                                                                                    |
|------------------------------------------------------------------------------------------|----------------------------------------------------------------|----------------------------------------------------------------------------------------------------|
| During<br>communication, no<br>data transmits, or<br>transmitted data was<br>incomplete. | Device<br>removed from<br>cradle during<br>communication<br>s. | Replace device in cradle and retransmit.                                                                                                    |
|                                                                                          | Incorrect cable<br>configuration.                              | Ensure that the correct cable configuration.                                                                                                    |
|                                                                                          | Device has no<br>active<br>connection.                         | An icon is visible in the status bar if a connection is currently<br>active.                                                                                                    |
| Battery is not<br>charging.                                                              | Device<br>removed from<br>the cradle too<br>soon.              | Replace the device in the cradle. The battery charges from fully<br>depleted to 90% in approximately 2.5 hours, and from fully<br>depleted to 100% in approximately three hours. |
|                                                                                          | Battery is faulty.                                             | Verify that other batteries charge properly. If so, replace the<br>faulty battery.                                                                                               |
|                                                                                          | Device is not<br>inserted<br>correctly in the<br>cradle.       | Remove the device and reinsert it correctly. Verify charging is<br>active. Touch $\clubsuit$ > System > About phone > Status to view<br>battery status.                          |
|                                                                                          | Ambient<br>temperature of<br>the cradle is too<br>warm.        | Move the cradle to an area where the ambient temperature is<br>between $5^{\circ}$ C (+41 $^{\circ}$ F) and +40 $^{\circ}$ C (+104 $^{\circ}$ F).                                |

**Table 22** Troubleshooting the 5-Slot Ethernet Cradle

## **4-Slot Battery Charger Troubleshooting**

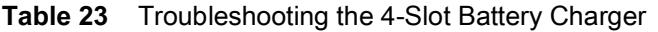

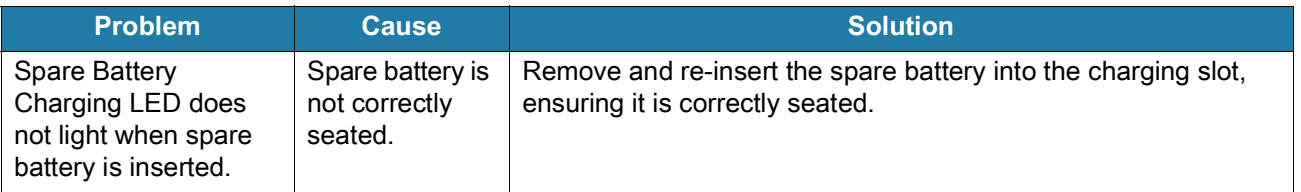

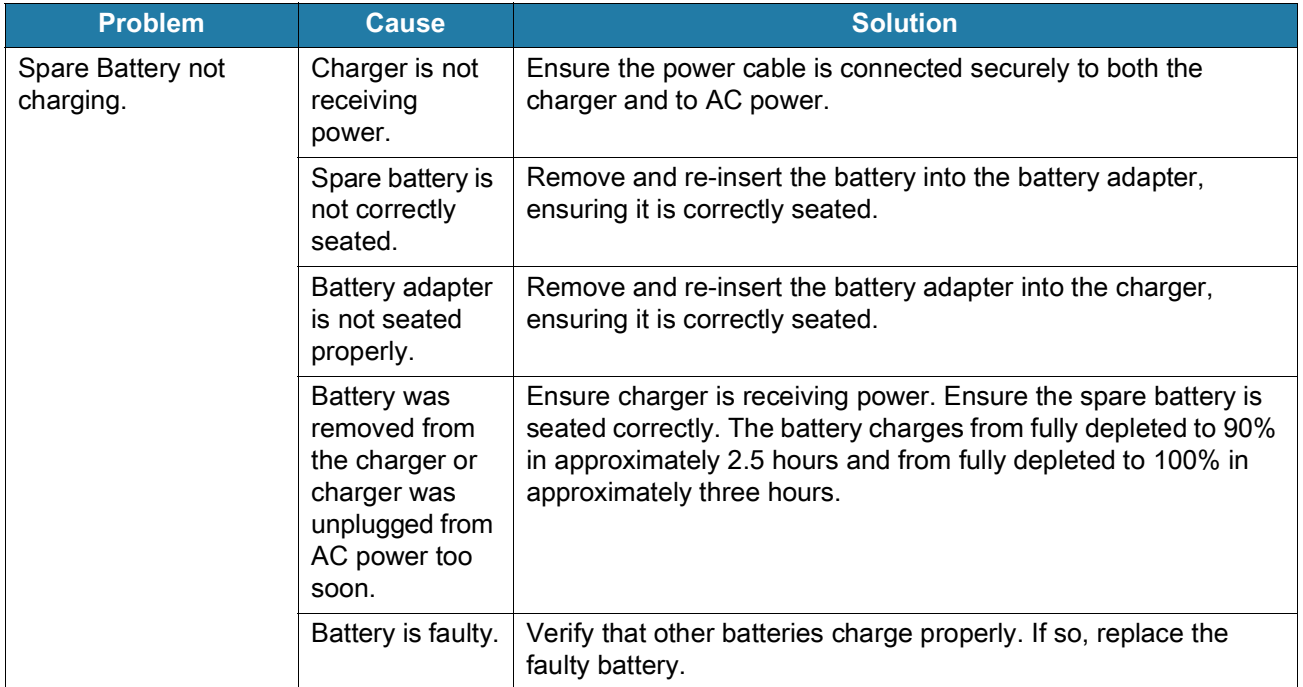

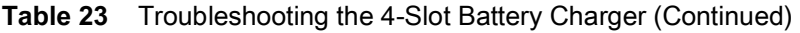

# **Technical Specifications**

For device technical specifications, go to [www.zebra.com/us/en/products/spec-sheets/mobile-computers/handheld/tc52-tc57.html.](https://www.zebra.com/us/en/products/spec-sheets/mobile-computers/handheld/tc52-tc57.html)

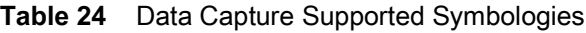

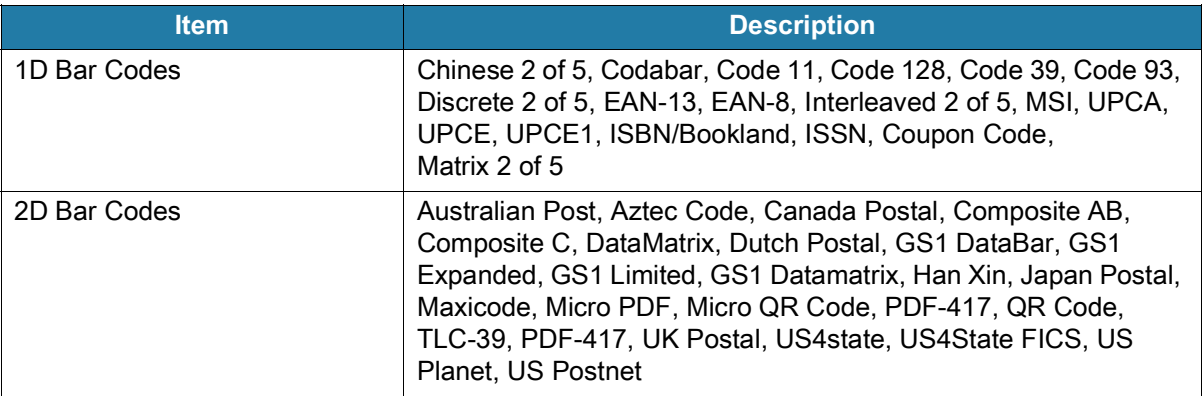

#### **Decode Distances**

The table below lists the typical distances for selected bar code densities. The minimum element width (or "symbol density") is the width in mils of the narrowest element (bar or space) in the symbol.

**Table 25** SE4710 Decode Distances

| <b>Symbol Density/ Bar Code Type</b> | <b>Typical Working Ranges</b> |          |  |
|--------------------------------------|-------------------------------|----------|--|
|                                      | <b>Near</b>                   | Far      |  |
| 4 mil Code 39                        | 3.3 in.                       | 8.8 in.  |  |
|                                      | 8.4 cm                        | 22.4 cm  |  |
| 5.0 mil Code 128                     | 2.8 in.                       | 8.2 in.  |  |
|                                      | 7.1 cm                        | 20.8 cm  |  |
| 5 mil Code 39                        | $2.0$ in.                     | 13.5 in. |  |
|                                      | 5.08 cm                       | 34.3 cm  |  |
| 5 mil PDF417                         | $3.1$ in.                     | 8.4 in.  |  |
|                                      | 7.9 cm                        | 21.3 cm  |  |

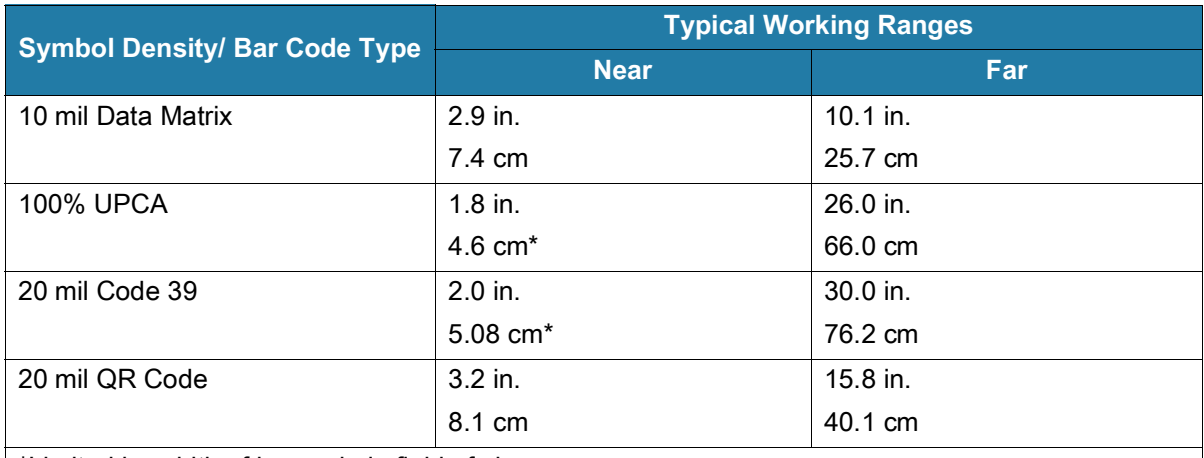

#### **Table 25** SE4710 Decode Distances (Continued)

\*Limited by width of bar code in field of view.

Notes: Photographic quality bar code at 15° tilt pitch angle under 30 fcd ambient illumination.

Distances measured from front edge of scan engine chassis.

#### **I/O Connector Pin-Outs**

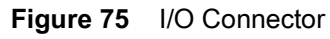

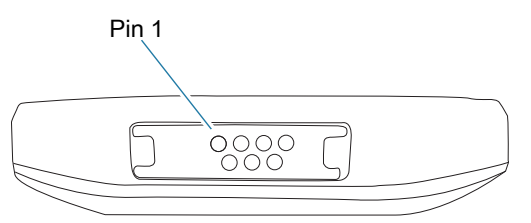

**Table 26** I/O Connector Pin-Outs

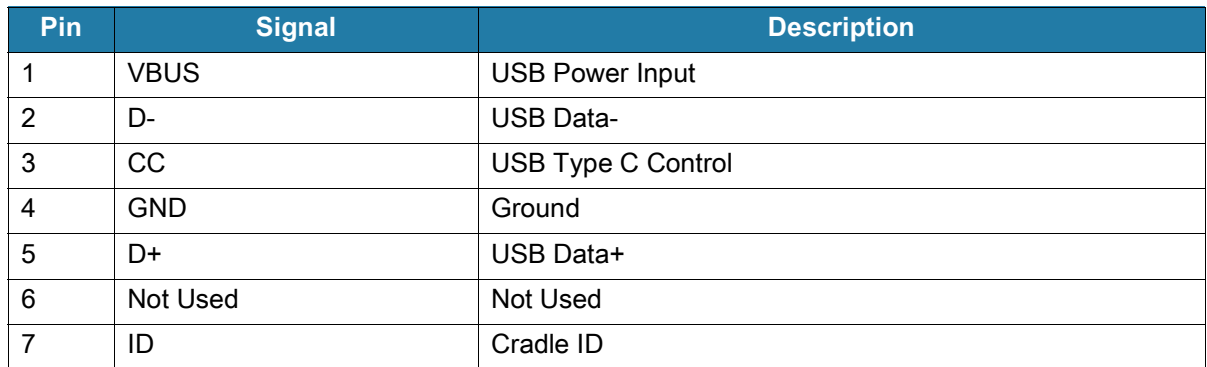

## **1-Slot Charge Only Cradle Technical Specifications**

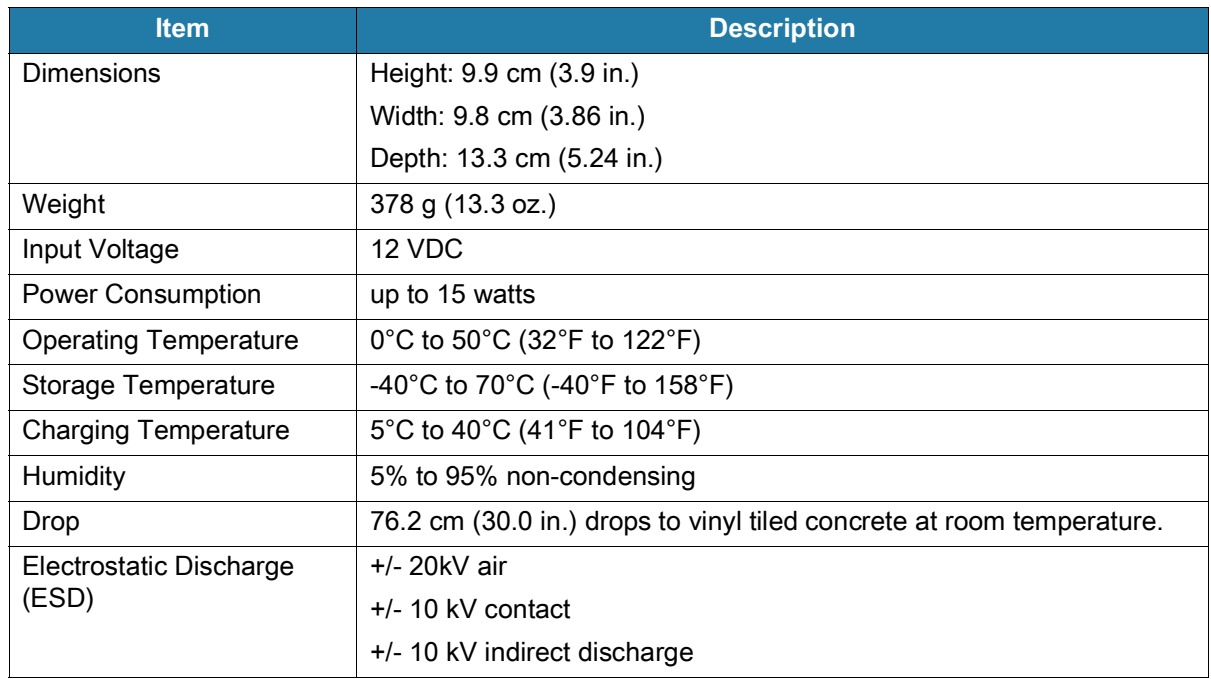

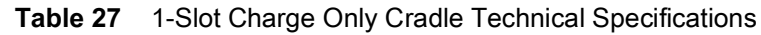

## **1-Slot Workstation Docking Cradle Technical Specifications**

| <b>Item</b>                      | <b>Description</b>                                                    |
|----------------------------------|-----------------------------------------------------------------------|
| Dimensions                       | Height: 9.9 cm (3.9 in.)                                              |
|                                  | Width: 9.8 cm (3.86 in.)                                              |
|                                  | Depth: 13.3 cm (5.24 in.)                                             |
| Weight                           | 378 g (13.3 oz.)                                                      |
| Input Voltage                    | 12 VDC                                                                |
| <b>Power Consumption</b>         | up to 48 watts                                                        |
| <b>Operating Temperature</b>     | 0°C to 40°C (32°F to 104°F)                                           |
| Storage Temperature              | -40°C to 70°C (-40°F to 158°F)                                        |
| Charging Temperature             | 0°C to 40°C (32°F to 104°F)                                           |
| Humidity                         | 5% to 95% non-condensing                                              |
| Drop                             | 76.2 cm (30.0 in.) drops to vinyl tiled concrete at room temperature. |
| Electrostatic Discharge<br>(ESD) | $+/- 20$ kV air                                                       |
|                                  | $+/- 10$ kV contact                                                   |
|                                  | +/- 10 kV indirect discharge                                          |

**Table 28** 1-Slot Workstation Docking Cradle Technical Specifications

# **2-Slot USB/Ethernet Cradle Technical Specifications**

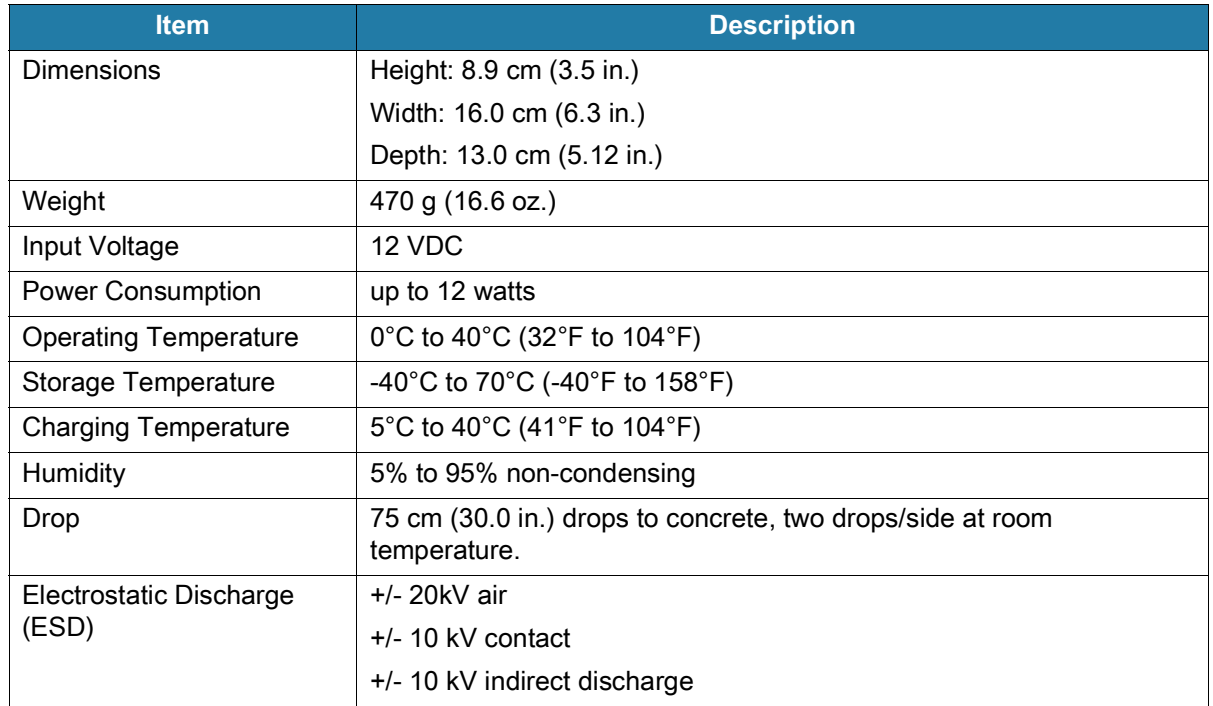

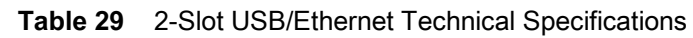

## **4-Slot Charge Only Cradle with Battery Charger Technical Specifications**

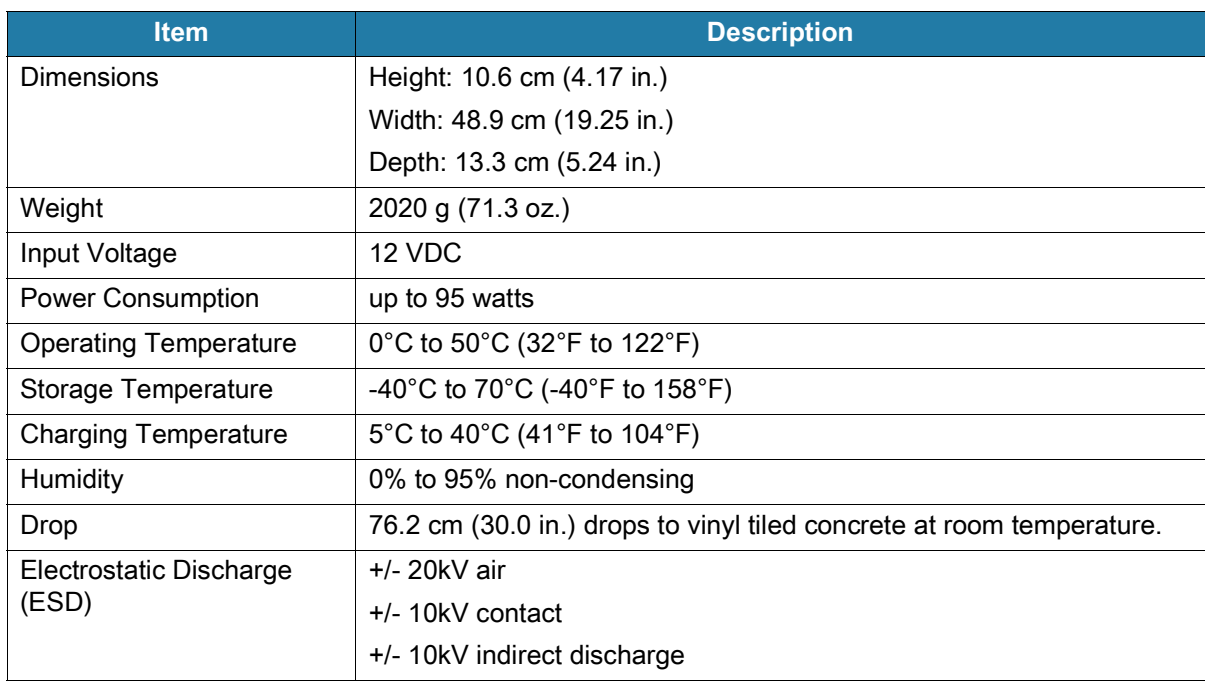

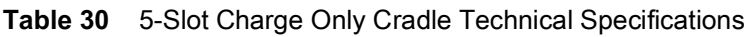

## **5-Slot Charge Only Cradle Technical Specifications**

| <b>Item</b>                   | <b>Description</b>                                                       |
|-------------------------------|--------------------------------------------------------------------------|
| <b>Dimensions</b>             | Height: 10.6 cm (4.17 in.)                                               |
|                               | Width: 48.9 cm (19.25 in.)                                               |
|                               | Depth: 13.3 cm (5.24 in.)                                                |
| Weight                        | 1937 g (68 oz.)                                                          |
| Input Voltage                 | 12 VDC                                                                   |
| <b>Power Consumption</b>      | up to 65 watts                                                           |
| <b>Operating Temperature</b>  | 0°C to 50°C (32°F to 122°F)                                              |
| Storage Temperature           | -40°C to 70°C (-40°F to 158°F)                                           |
| <b>Charging Temperature</b>   | 5°C to 40°C (41°F to 104°F)                                              |
| <b>Humidity</b>               | 0% to 95% non-condensing                                                 |
| Drop                          | 76.2 cm (30.0 in.) drops to vinyl tiled concrete at room<br>temperature. |
| Electrostatic Discharge (ESD) | $+/- 20$ kV air                                                          |
|                               | $+/- 10kV$ contact                                                       |
|                               | +/- 10kV indirect discharge                                              |

**Table 31** 5-Slot Charge Only Cradle Technical Specifications

## **5-Slot Ethernet Cradle Technical Specifications**

| <b>Item</b>                   | <b>Description</b>                                                       |
|-------------------------------|--------------------------------------------------------------------------|
| <b>Dimensions</b>             | Height: 10.6 cm (4.17 in.)                                               |
|                               | Width: 48.9 cm (19.25 in.)                                               |
|                               | Depth: 13.3 cm (5.24 in.)                                                |
| Weight                        | 2010 g (71 oz.)                                                          |
| Input Voltage                 | 12 VDC                                                                   |
| <b>Power Consumption</b>      | up to 70 watts                                                           |
| <b>Operating Temperature</b>  | 0°C to 50°C (32°F to 122°F)                                              |
| Storage Temperature           | -40°C to 70°C (-40°F to 158°F)                                           |
| <b>Charging Temperature</b>   | 5°C to 40°C (41°F to 104°F)                                              |
| <b>Humidity</b>               | 5% to 95% non-condensing                                                 |
| Drop                          | 76.2 cm (30.0 in.) drops to vinyl tiled concrete at room<br>temperature. |
| Electrostatic Discharge (ESD) | $+/- 20$ kV air                                                          |
|                               | $+/- 10kV$ contact                                                       |
|                               | +/- 10kV indirect discharge                                              |

**Table 32** 5-Slot Ethernet Cradle Technical Specifications

## **4-Slot Battery Charger Technical Specifications**

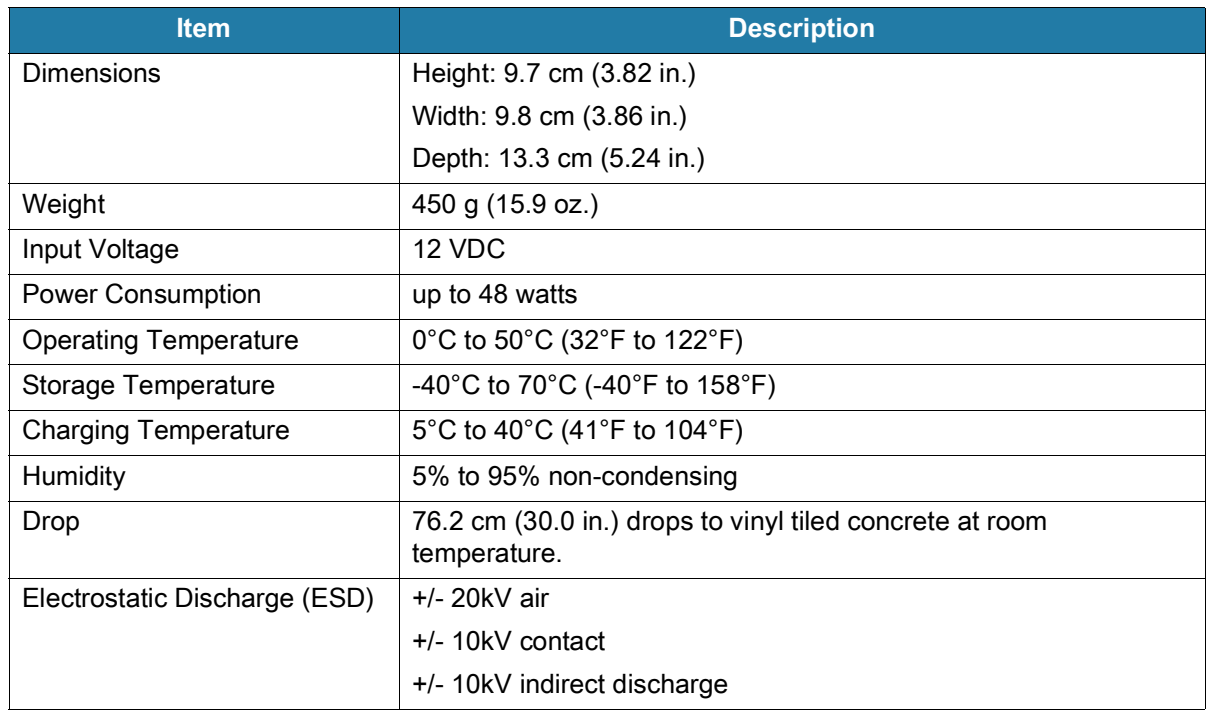

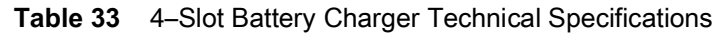

## **Trigger Handle Technical Specifications**

| <b>Item</b>                   | <b>Description</b>                                       |
|-------------------------------|----------------------------------------------------------|
| Dimensions                    | Height: 11.5 cm (4.53 in.)                               |
|                               | Width: 13.2 cm (5.19 in.)                                |
|                               | Depth: 8.0 cm (3.15 in.)                                 |
| Weight                        | 114 g $(4.0 oz.)$                                        |
| <b>Operating Temperature</b>  | -20°C to 50°C (-4°F to 122°F)                            |
| <b>Storage Temperature</b>    | -40°C to 70°C (-40°F to 158°F)                           |
| Humidity                      | 10% to 95% non-condensing                                |
| Drop                          | 1.8 m (6 feet) drops to concrete over temperature range. |
| Electrostatic Discharge (ESD) | $+/- 20$ kV air                                          |
|                               | $+/- 10kV$ contact                                       |

**Table 34** Trigger Handle Technical Specifications

# **Rugged Charge/USB Cable Technical Specifications**

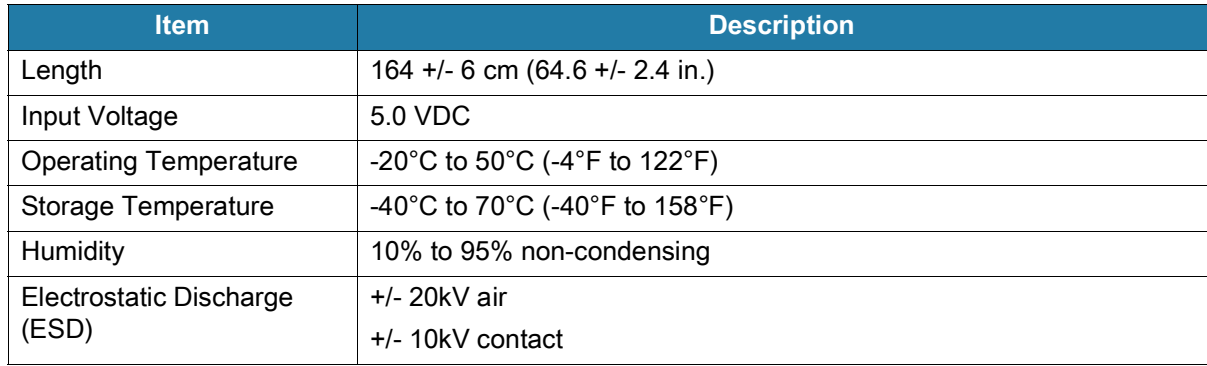

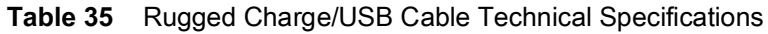

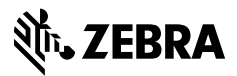

www.zebra.com